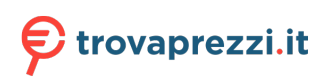

Questo manuale d'istruzione è fornito da trovaprezzi.it. Scopri tutte le offerte per [Dell OptiPlex 7020](http://www.trovaprezzi.it/desktop/prezzi-scheda-prodotto/dell_optiplex_7020_sff?utm_source=pdf&utm_medium=referral&utm_campaign=pdf_1) [SFF i5-14500 / 8GB / 512GB \(FMCJT\)](http://www.trovaprezzi.it/desktop/prezzi-scheda-prodotto/dell_optiplex_7020_sff?utm_source=pdf&utm_medium=referral&utm_campaign=pdf_1) o cerca il tuo prodotto tra le [migliori offerte di PC Desktop e](http://www.trovaprezzi.it/prezzi_desktop.aspx?utm_source=pdf&utm_medium=referral&utm_campaign=pdf_1) **[Workstation](http://www.trovaprezzi.it/prezzi_desktop.aspx?utm_source=pdf&utm_medium=referral&utm_campaign=pdf_1)** 

# **OptiPlex Small Form Factor 7020**

## Manuale del proprietario per l'assistenza

**Modello normativo: D17S Tipo normativo: D17S007 Febbraio 2024 Rev. A00**

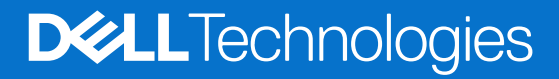

### Messaggi di N.B., Attenzione e Avvertenza

**N.B.:** un messaggio N.B. (Nota Bene) indica informazioni importanti che contribuiscono a migliorare l'utilizzo del prodotto.

**ATTENZIONE: un messaggio di ATTENZIONE evidenzia la possibilità che si verifichi un danno all'hardware o una perdita di dati ed indica come evitare il problema.**

**AVVERTENZA: un messaggio di AVVERTENZA evidenzia un potenziale rischio di danni alla proprietà, lesioni personali o morte.**

© 2024 Dell Inc. o sue affiliate. Tutti i diritti riservati. Dell Technologies, Dell e altri marchi registrati sono marchi di Dell Inc. o di sue società controllate. Altri marchi possono essere marchi dei rispettivi proprietari.

# Sommario

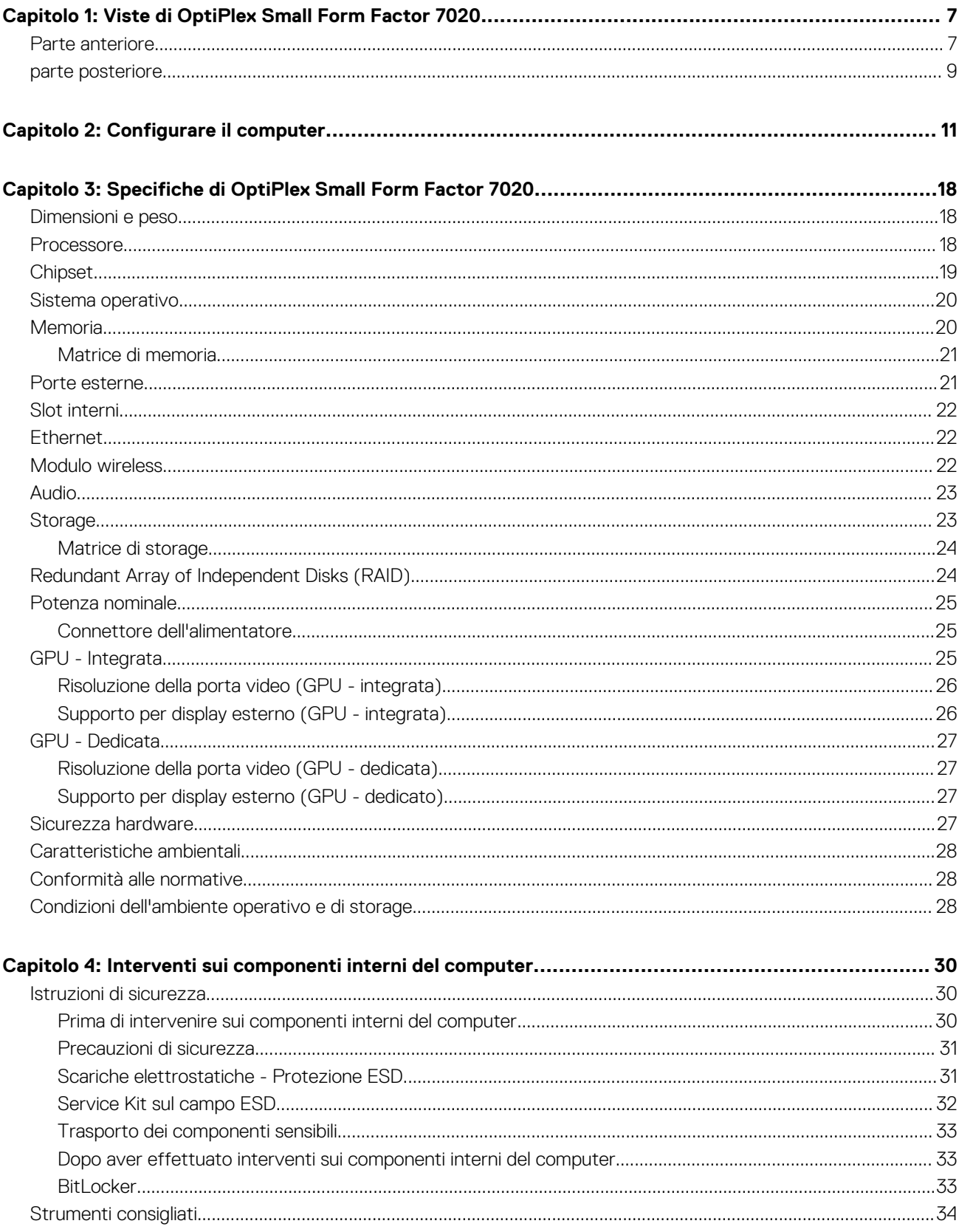

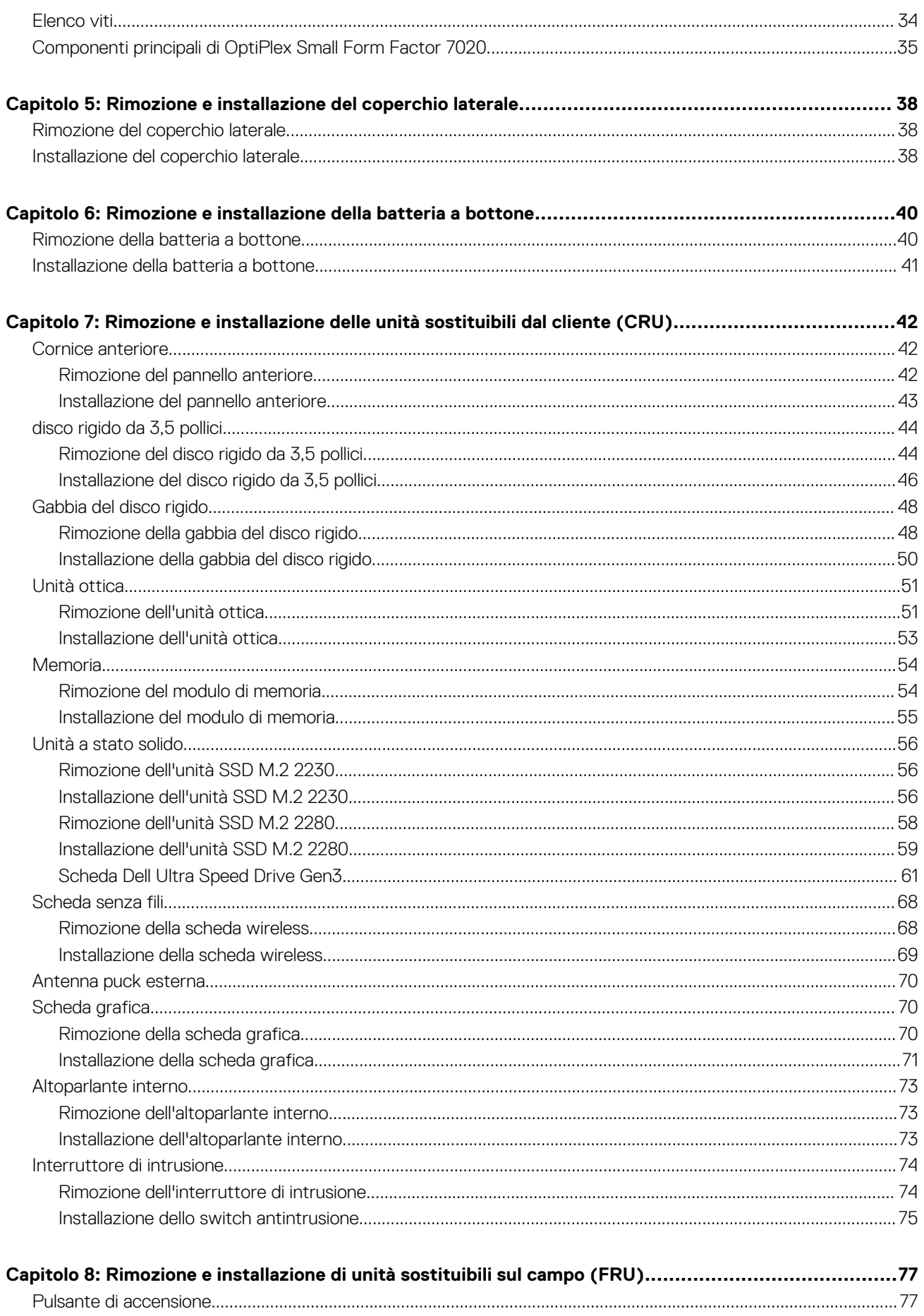

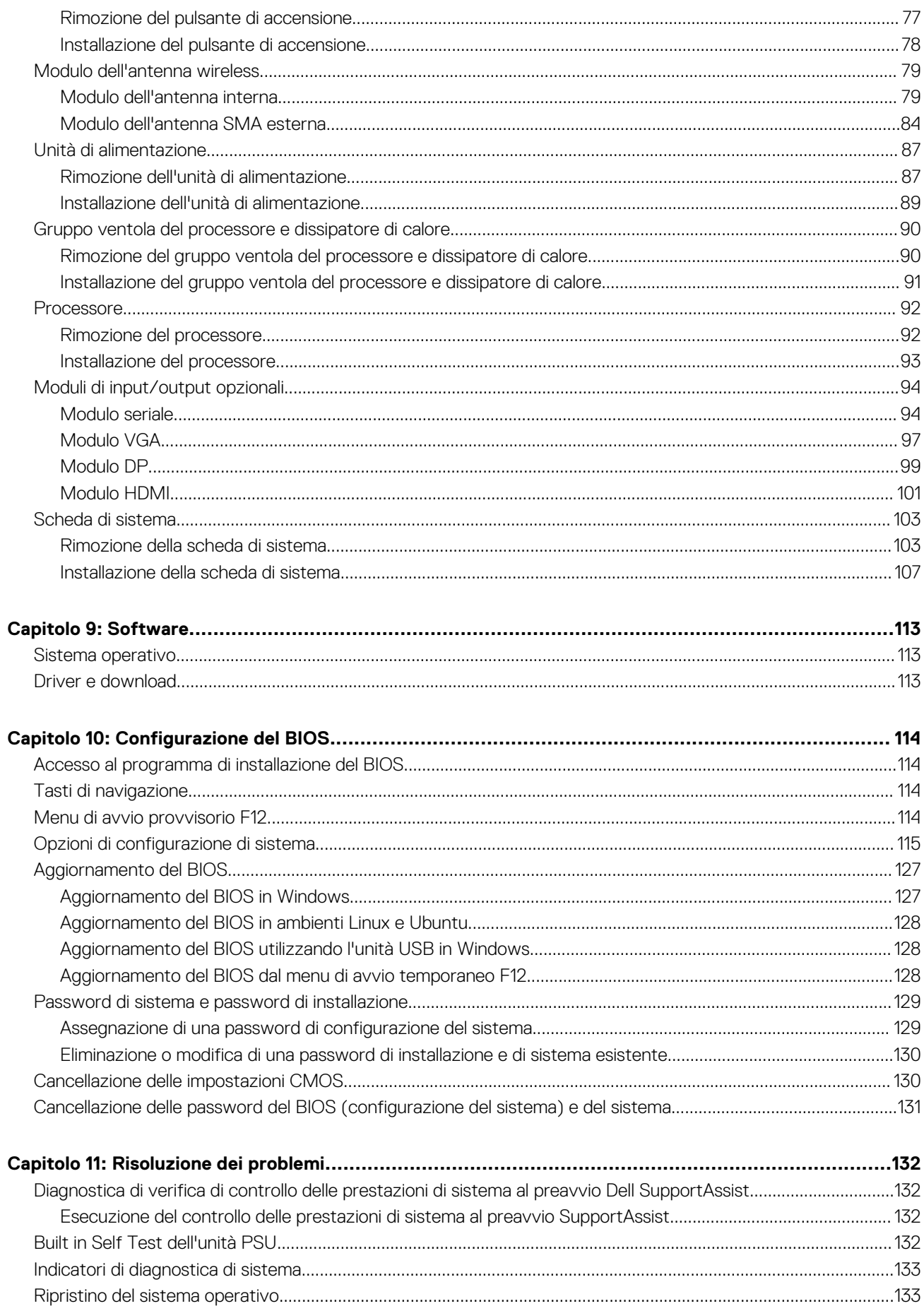

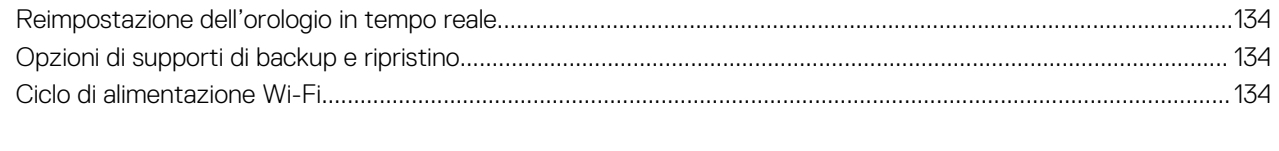

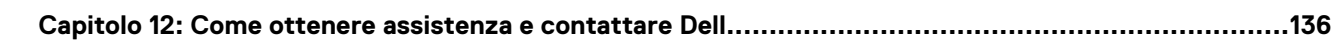

# <span id="page-6-0"></span>**Viste di OptiPlex Small Form Factor 7020**

**1**

## **Parte anteriore**

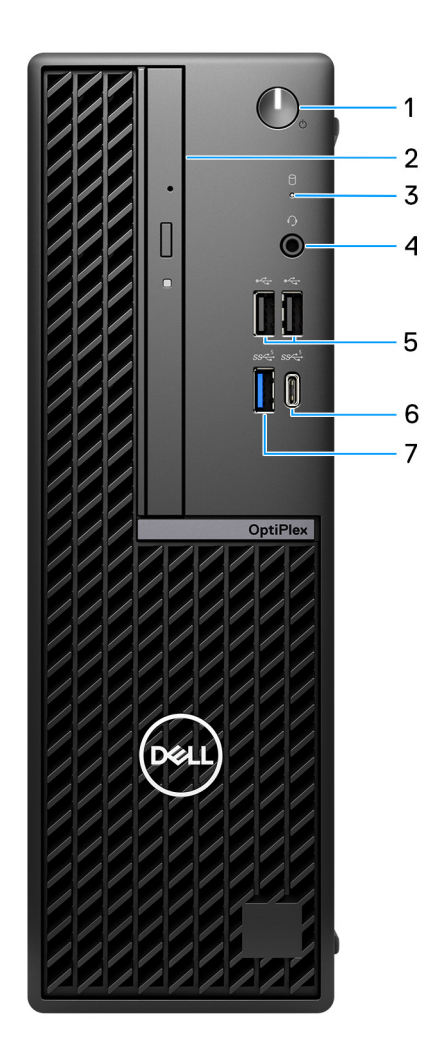

#### **Figura 1. Vista anteriore**

### 1. **Pulsante di accensione con LED di diagnostica**

Premere questo pulsante per accendere il computer se è spento, in stato di sospensione o in stato di ibernazione. Quando il computer è acceso, premere il pulsante di accensione per metterlo in stato di sospensione; tenere premuto il pulsante di accensione per 4 secondi per forzare l'arresto.

**N.B.:** È possibile personalizzare il comportamento del pulsante di accensione in Windows.

Indica lo stato di alimentazione.

### 2. **Unità ottica slim (opzionale)**

Consente di leggere da e scrivere su CD e DVD.

### 3. **Indicatore attività del disco rigido**

L'indicatore attività si accende quando il computer è in fase di lettura o scrittura sul disco rigido.

### 4. **Porta audio universale**

Collegare una cuffie o una cuffie auricolare (cuffie e microfono combinati).

### 5. **Due porte USB 2.0 (480 Mb/s)**

Collegare i dispositivi come le stampanti e i dispositivi di storage esterni. Offre velocità di trasferimento dei dati fino a 480 Mb/s.

### 6. **Porta USB 3.2 Gen 1 (5 Gb/s) Type-C**

Collegare i dispositivi di storage esterni. Offre velocità di trasferimento dei dati fino a 5 Gbps.

**N.B.:** Questa porta non supporta lo streaming video/audio.

### 7. **Porta USB 3.2 Gen 1 (5 Gb/s)**

Collegare i dispositivi come le stampanti e i dispositivi di storage esterni. Offre velocità di trasferimento dei dati fino a 5 Gbps.

## <span id="page-8-0"></span>**parte posteriore**

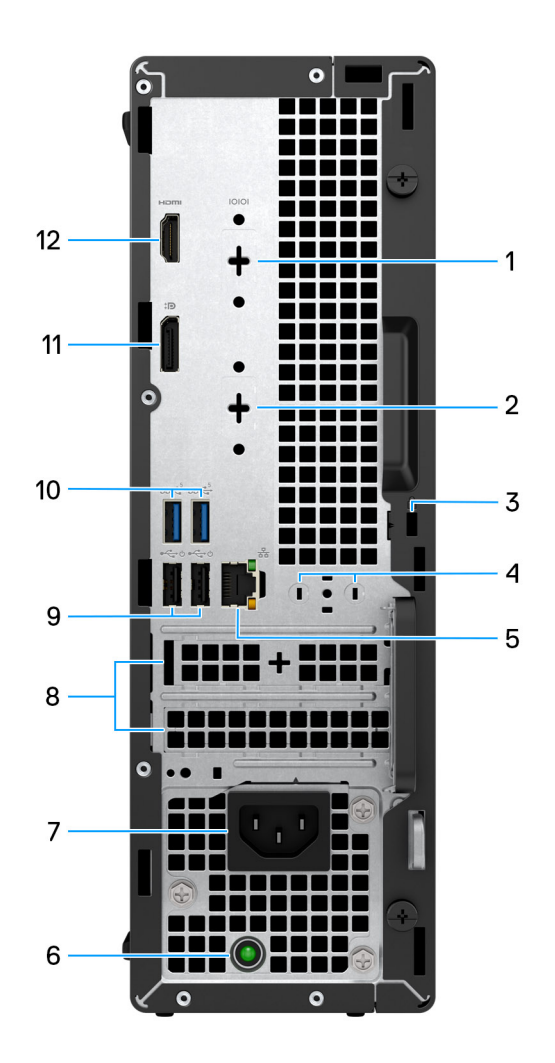

#### **Figura 2. Vista posteriore**

#### 1. **Porta seriale (opzionale)**

Collegare i dispositivi I/O seriali.

### 2. **Porta opzionale (HDMI 2.1/DisplayPort 1.4a (supporto HBR3)/VGA)**

La porta disponibile in questa posizione può variare a seconda della scheda di I/O opzionale installata sul computer.

### ● **Porta HDMI 2.1**

Consente di collegare un televisore, un display esterno o un altro dispositivo HDMI in entrata compatibile. Risoluzione massima supportata fino a 4.096 x 2.160 a 60 Hz.

### ● **DisplayPort 1.4a (supporto HBR3)**

Collegare un display esterno o un proiettore. Risoluzione massima supportata fino a 5.120 x 3.200 a 60 Hz.

### ● **porta VGA**

Collegare un display esterno o un proiettore. Risoluzione massima supportata fino a 1.920 x 1.200 a 60 Hz.

### 3. **Slot per cavo di sicurezza (per i lucchetti Kensington)**

Collegare un cavo di sicurezza per evitare movimenti non autorizzati del computer.

#### 4. **Slot per antenna esterna**

Collegare un'antenna esterna per migliorare la connettività.

#### 5. **Porta di rete**

Collegare un cavo Ethernet (RJ45) da un router o un modem a banda larga per accedere alla rete o a Internet.

#### 6. **Indicatore di diagnostica dell'alimentatore**

Indica lo stato di alimentazione.

### 7. **Porta connettore del cavo di alimentazione**

Collegare un cavo di alimentazione per fornire alimentazione al computer.

#### 8. **2 slot per scheda di espansione attivo**

Collegare una scheda PCI-Express come una scheda grafica, audio o di rete per migliorare le funzionalità del computer.

#### 9. **2 porte USB 2.0 (480 Mbps) con SmartPower On**

Collegare i dispositivi come le stampanti e i dispositivi di storage esterni. Offre velocità di trasferimento dei dati fino a 480 Mb/s.

**N.B.:** Quando la riattivazione USB è abilitata nel BIOS, il computer si accende o si riattiva dallo stato di ibernazione quando vengono utilizzati un mouse o una tastiera USB collegati a questa porta.

#### 10. **2 porte USB 3.2 Gen 1 (5 Gb/s)**

Collegare i dispositivi come le stampanti e i dispositivi di storage esterni. Fornisce velocità di trasferimento dati fino a 5 Gbps.

#### 11. **Porta DisplayPort 1.4a (supporto HBR2)**

Collegare un display esterno o un proiettore.

**N.B.:** La risoluzione massima supportata è fino a 4.096 x 2.304 a 60 Hz.

### 12. **Porta HDMI 1.4b**

Consente di collegare un televisore, un display esterno o un altro dispositivo HDMI in entrata compatibile. Fornisce output video e audio.

**N.B.:** La risoluzione massima supportata è fino a 1.920 x 1.200 a 60 Hz.

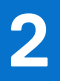

# **Configurare il computer**

### <span id="page-10-0"></span>**Procedura**

1. Collegare la tastiera e il mouse.

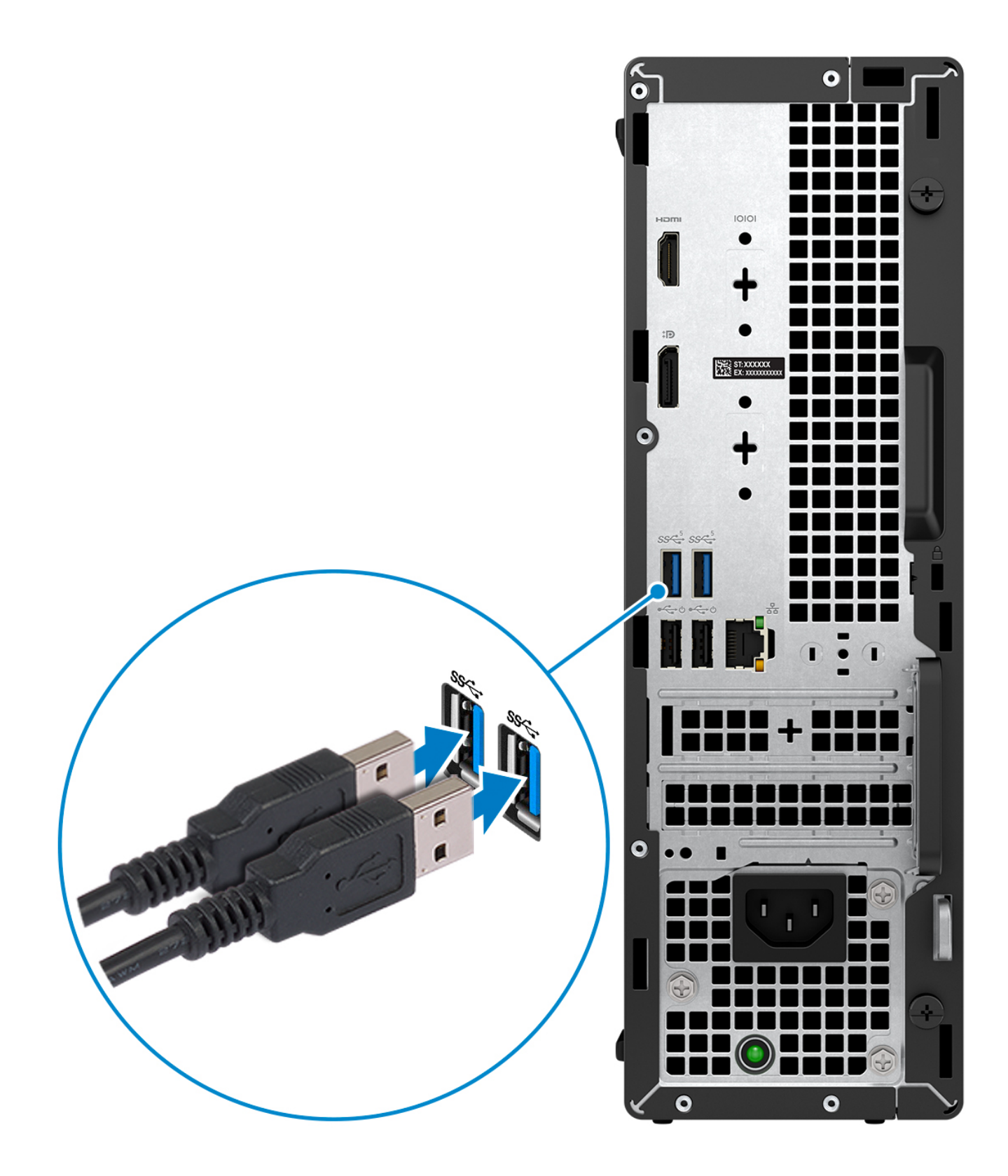

2. Connettersi alla rete tramite un cavo o connettersi a una rete wireless.

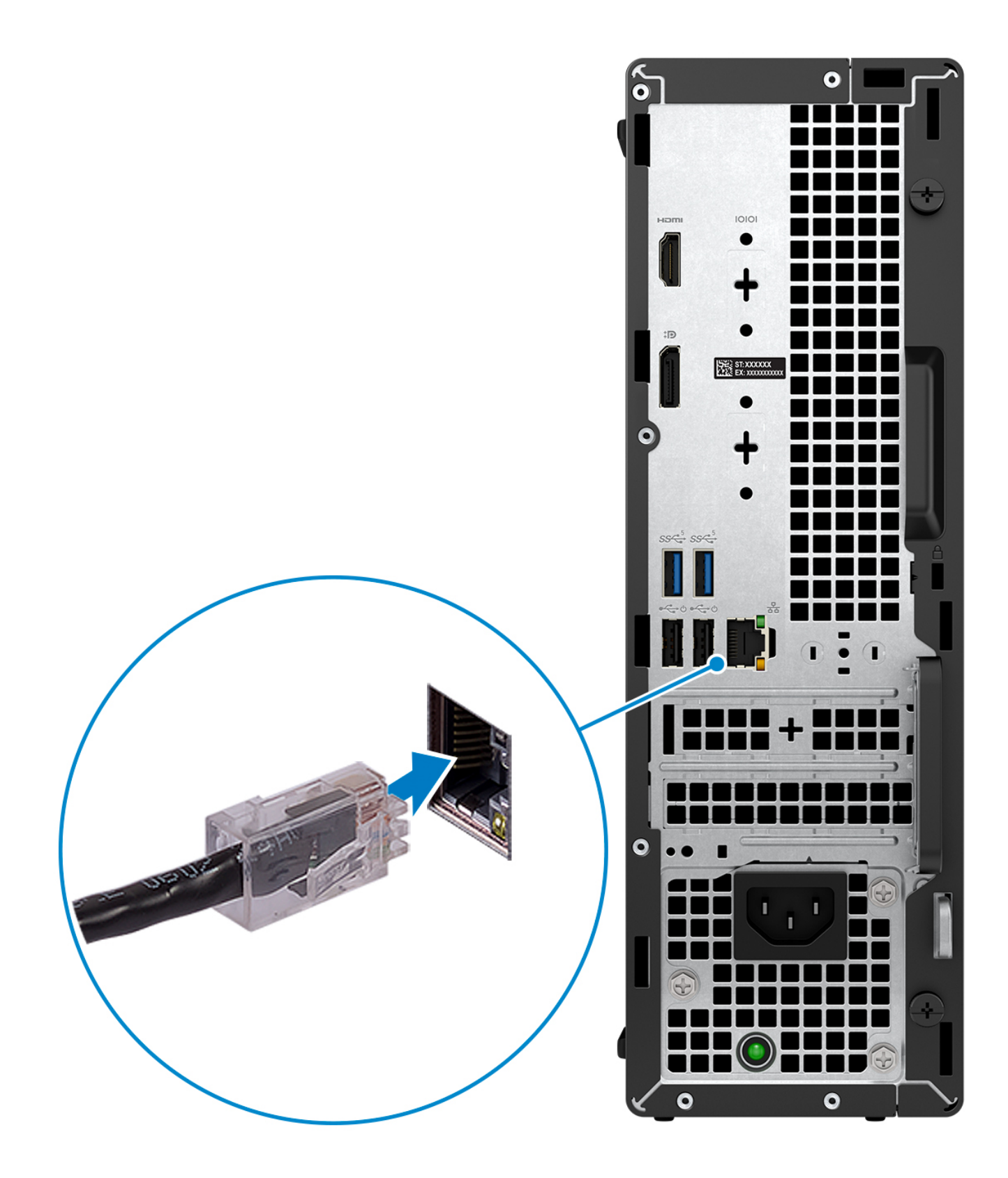

3. Collegare il display.

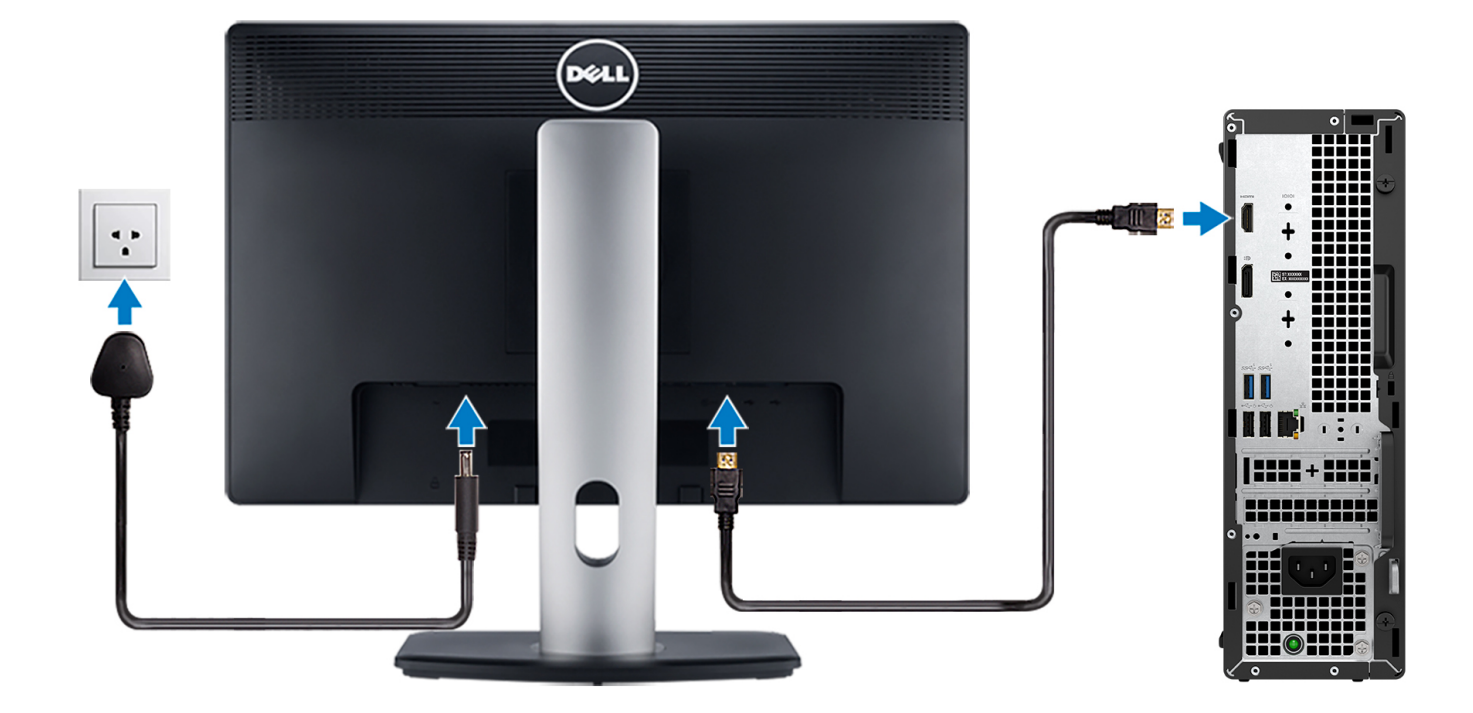

4. Collegare il cavo di alimentazione.

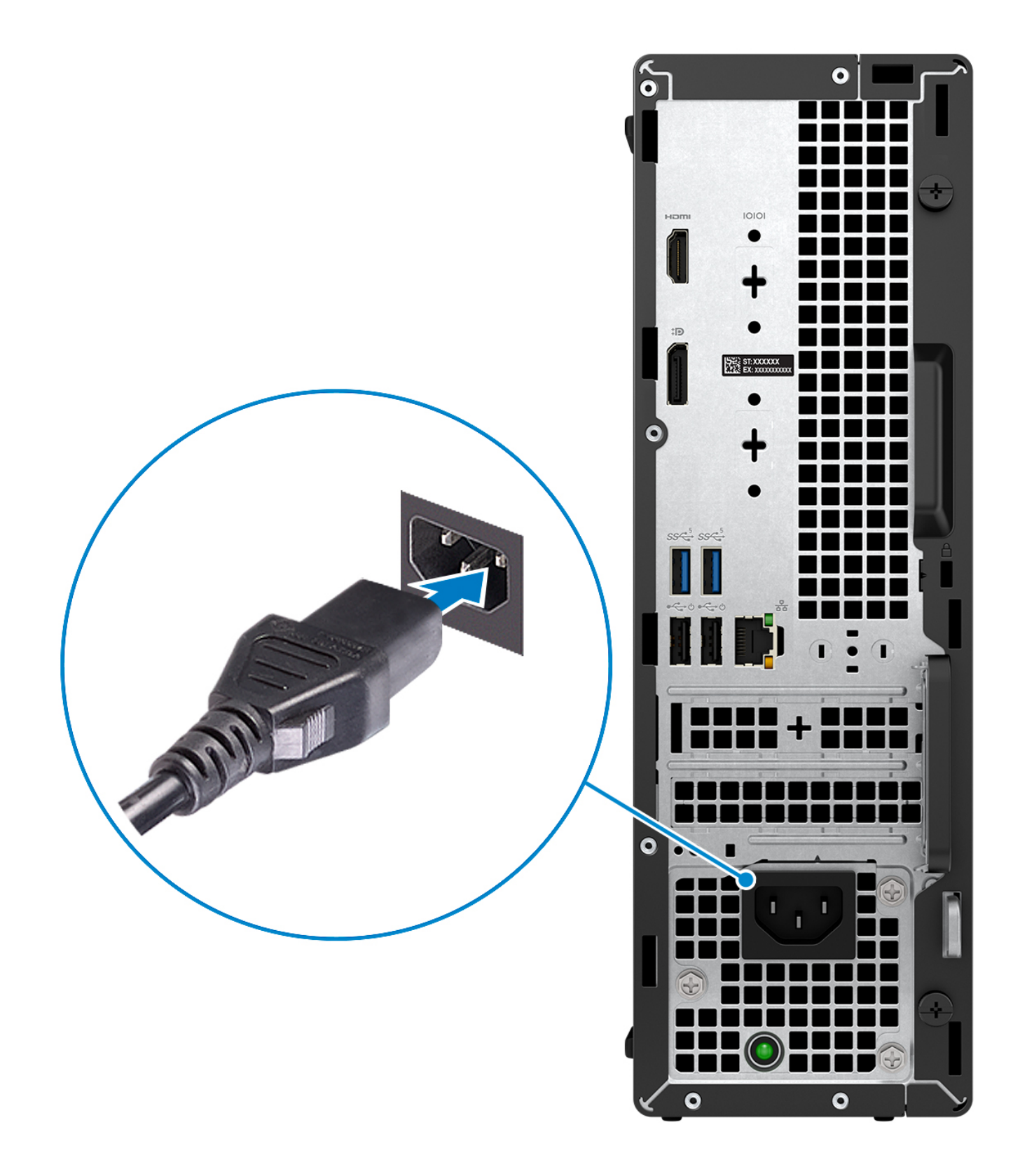

5. Premere il pulsante di alimentazione.

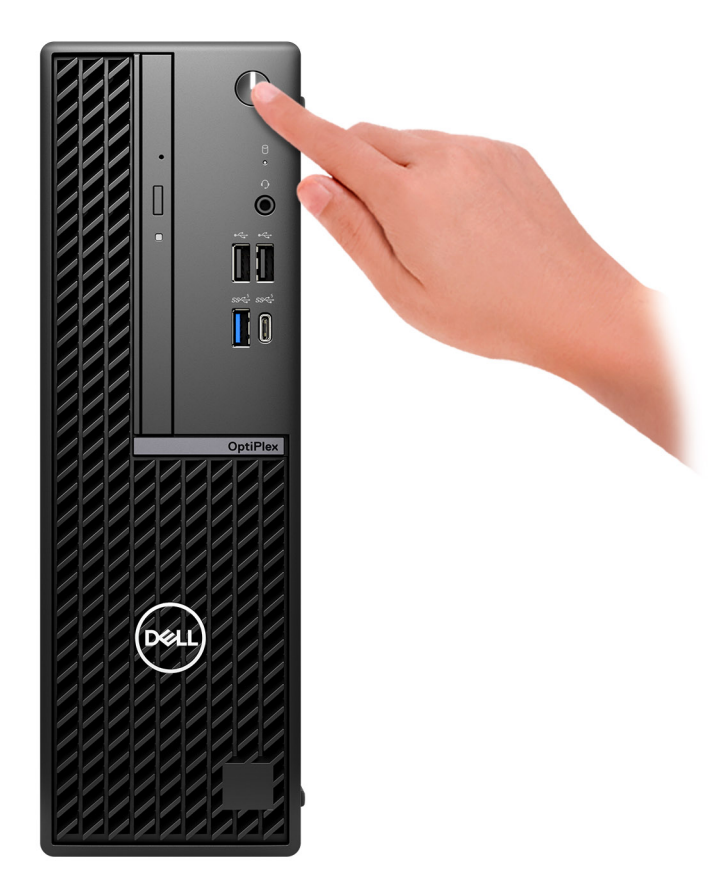

6. Completare l'installazione del sistema operativo.

#### **Per Ubuntu:**

Seguire le istruzioni visualizzate sul display per completare la configurazione. Per ulteriori informazioni sull'installazione e la configurazione di Ubuntu, cercare nella risorsa della knowledge base all'indirizzo [www.dell.com/support.](https://www.dell.com/support/)

### **Per Windows:**

Seguire le istruzioni visualizzate sul display per completare la configurazione. Durante la configurazione, Dell Technologies consiglia di:

- Connettersi a una rete per gli aggiornamenti di Windows. **N.B.:** Se si sta effettuando la connessione a una rete wireless fili protetta, immettere la password per l'accesso alla rete wireless quando richiesto.
- Quando si è collegati a Internet, creare oppure accedere con un account Microsoft. Se non si è connessi a Internet, creare un account offline.
- Nella schermata **Supporto e protezione**, immettere le informazioni di contatto.
- 7. Individuare e utilizzare le app Dell dal menu Start di Windows (consigliato)

### **Tabella 1. Individuare le applicazioni di Dell**

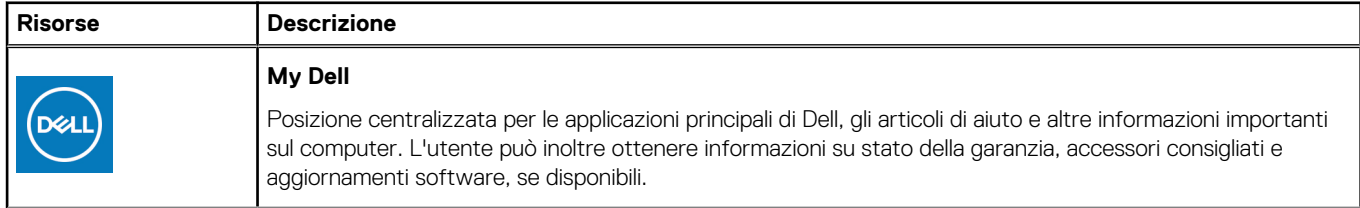

### **Tabella 1. Individuare le applicazioni di Dell (continua)**

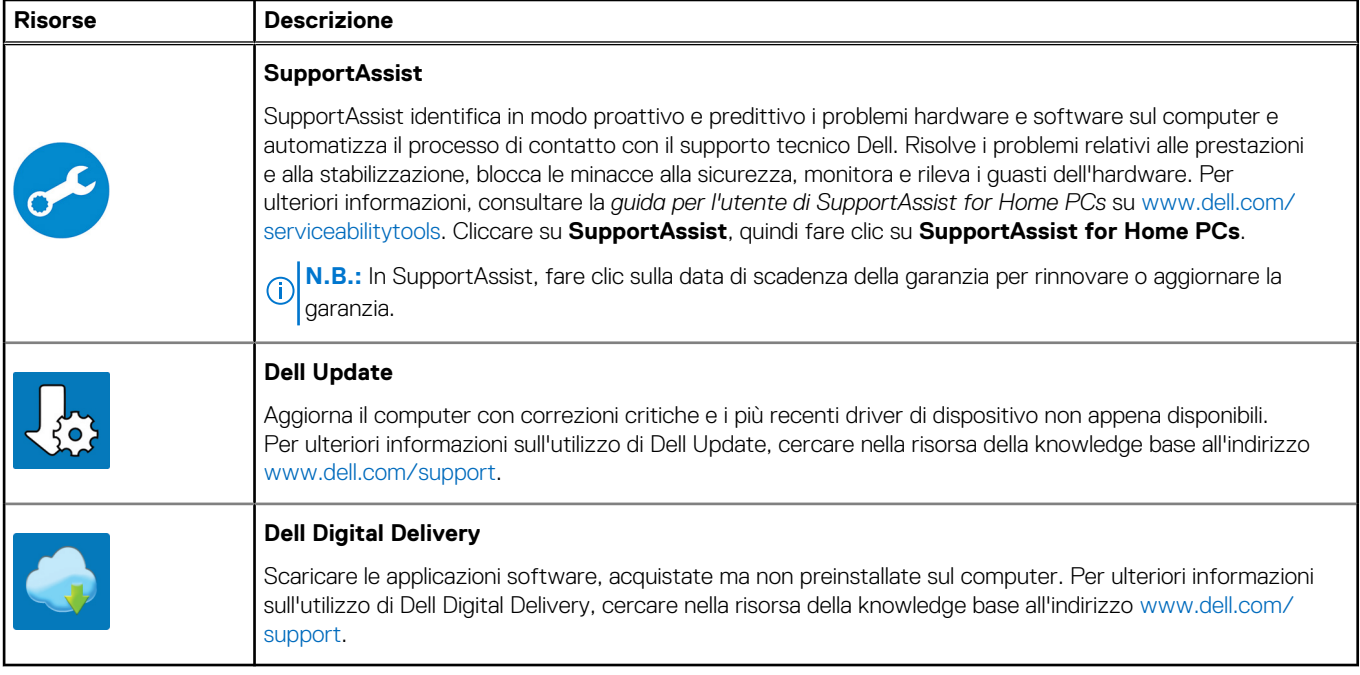

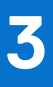

# <span id="page-17-0"></span>**Specifiche di OptiPlex Small Form Factor 7020**

## **Dimensioni e peso**

La seguente tabella elenca altezza, larghezza, profondità e peso di OptiPlex Small Form Factor 7020.

#### **Tabella 2. Dimensioni e peso**

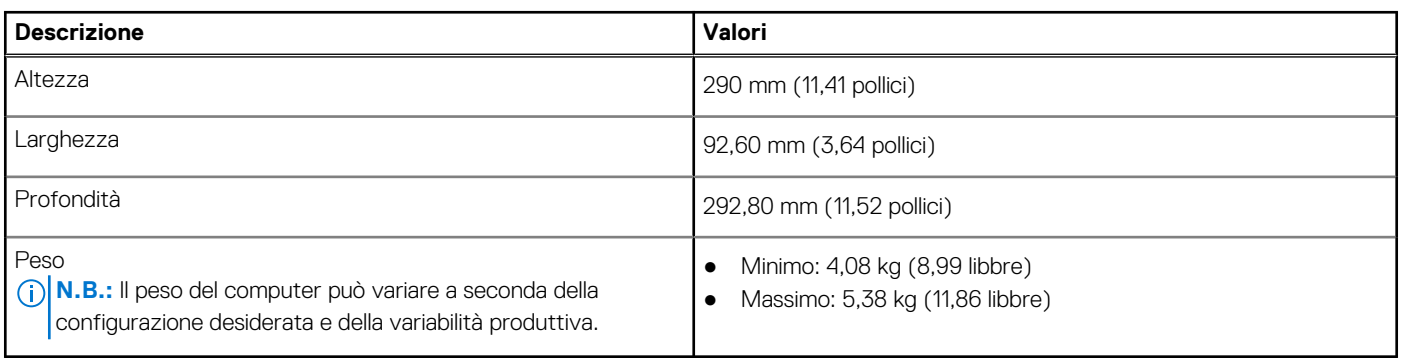

## **Processore**

La seguente tabella elenca informazioni dettagliate sui processori supportati da OptiPlex Small Form Factor 7020.

### <span id="page-18-0"></span>**Tabella 3. Processore**

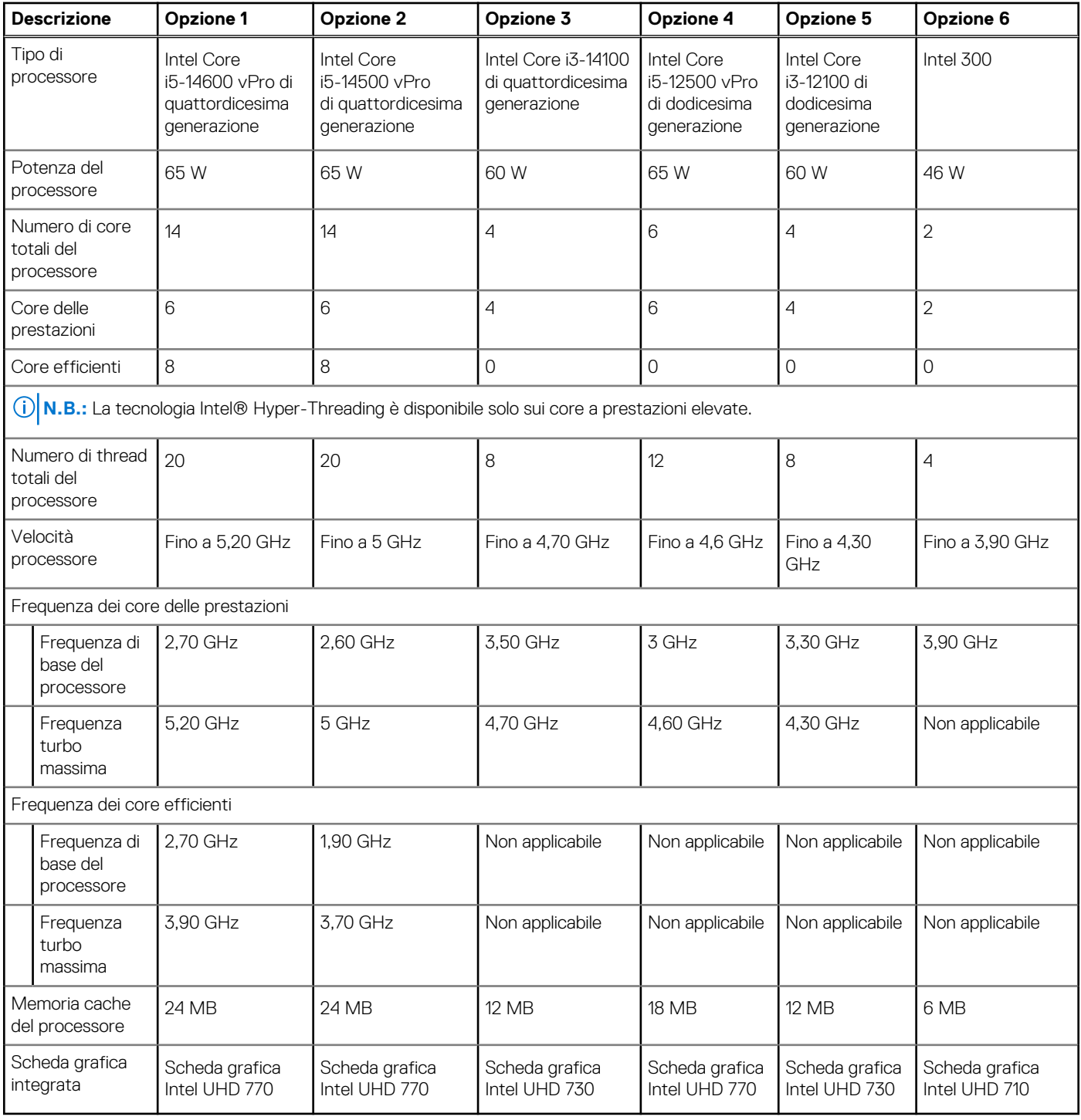

## **Chipset**

La seguente tabella elenca i dettagli del chipset supportato da OptiPlex Small Form Factor 7020.

### **Tabella 4. Chipset**

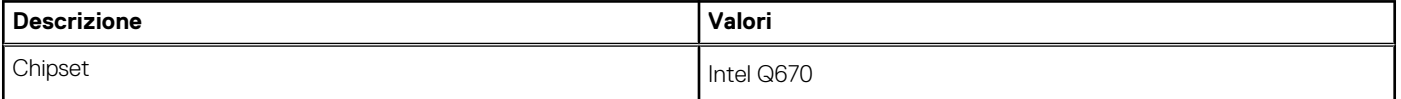

### <span id="page-19-0"></span>**Tabella 4. Chipset (continua)**

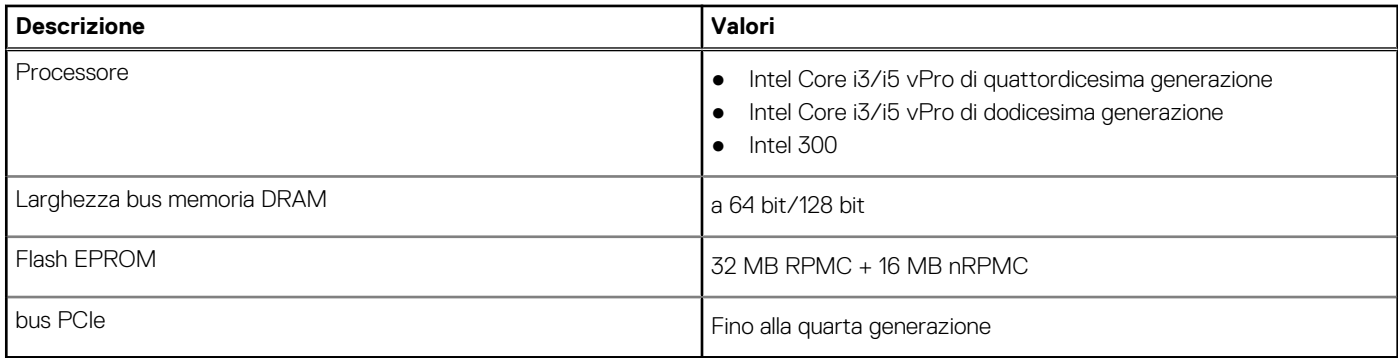

## **Sistema operativo**

OptiPlex Small Form Factor 7020 supporta i seguenti sistemi operativi:

- Windows 11 Home
- Windows 11 Pro
- Windows 11 Pro National Education
- Ubuntu Linux 22.04 LTS

## **Memoria**

La seguente tabella fornisce le specifiche di memoria di OptiPlex Small Form Factor 7020.

### **Tabella 5. Specifiche della memoria**

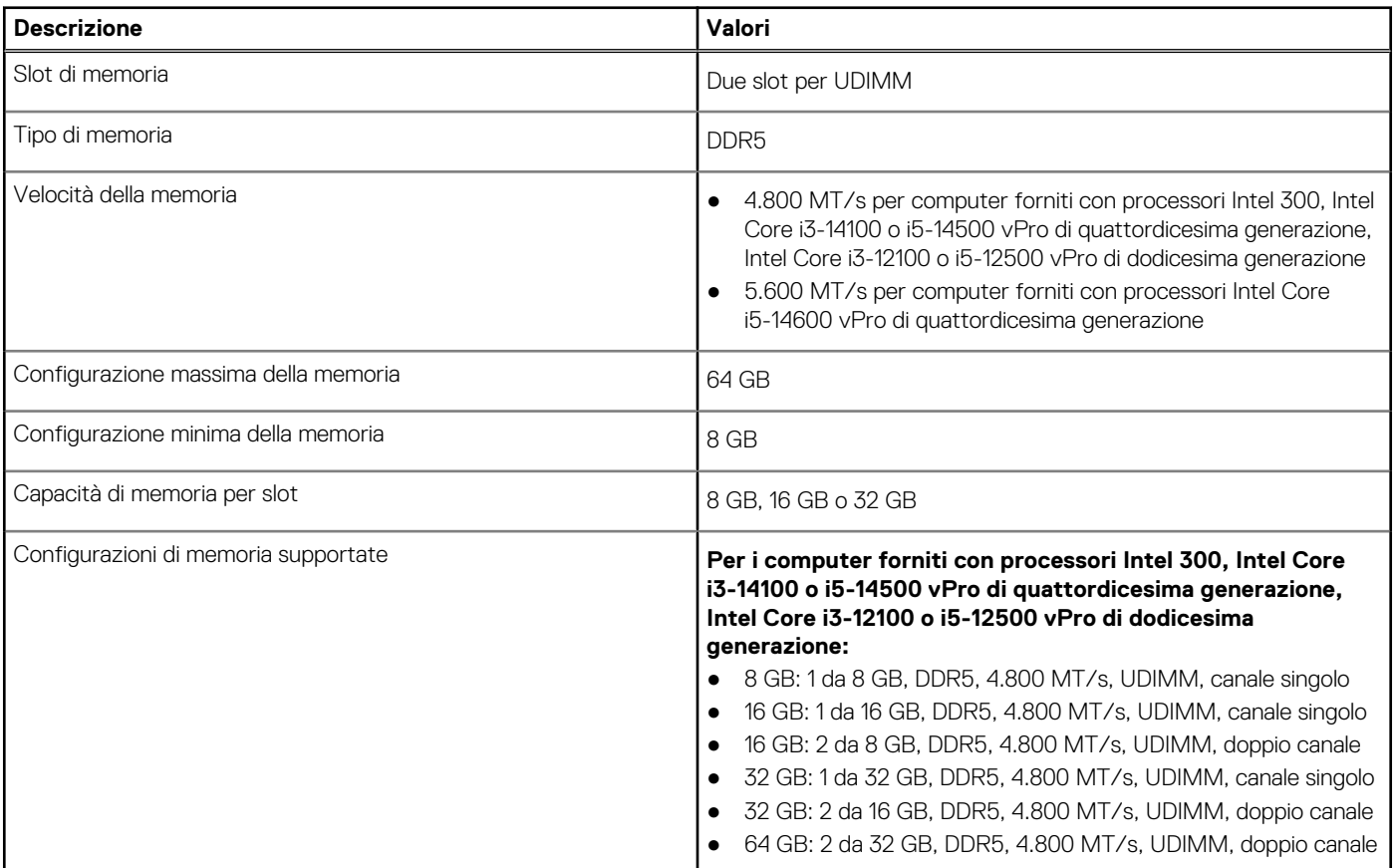

### <span id="page-20-0"></span>**Tabella 5. Specifiche della memoria (continua)**

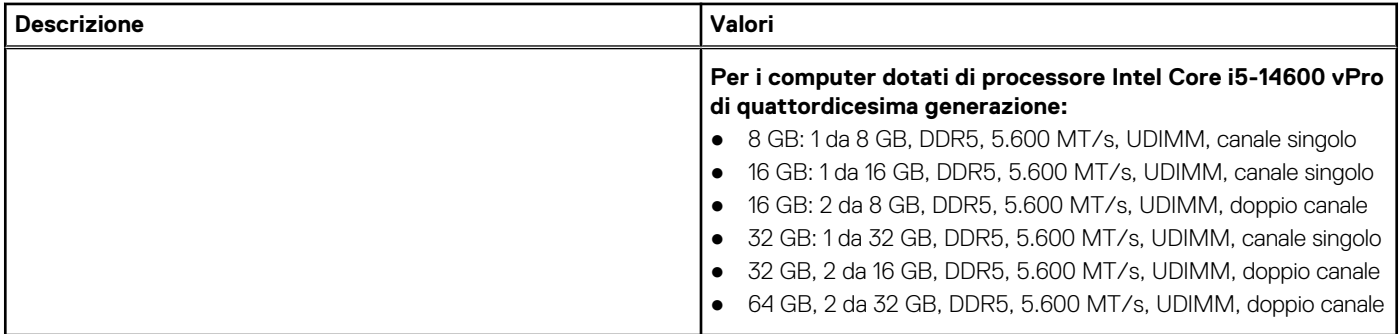

### **Matrice di memoria**

La seguente tabella elenca le configurazioni di memoria supportate da OptiPlex Small Form Factor 7020.

### **Tabella 6. Matrice di memoria**

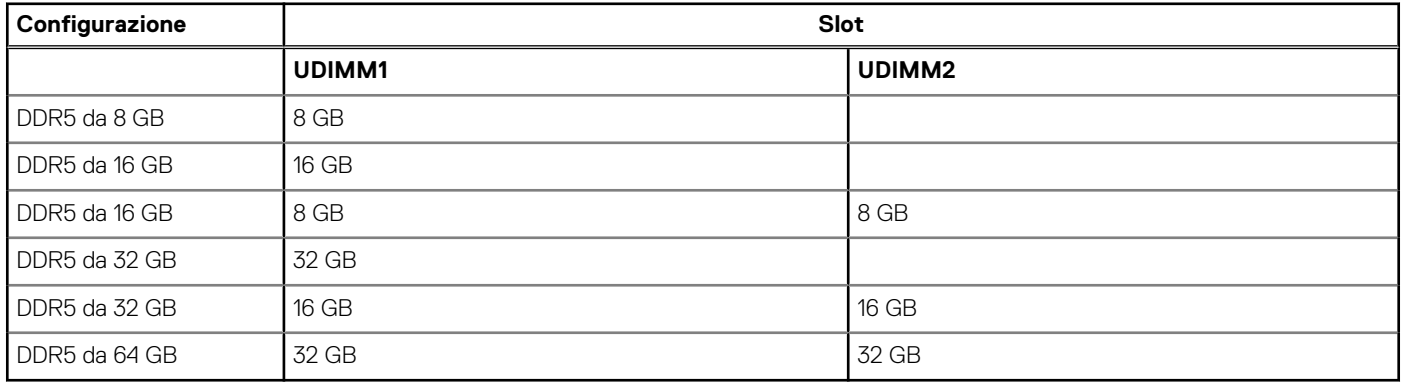

## **Porte esterne**

La seguente tabella fornisce le porte esterne di OptiPlex Small Form Factor 7020.

### **Tabella 7. Porte esterne**

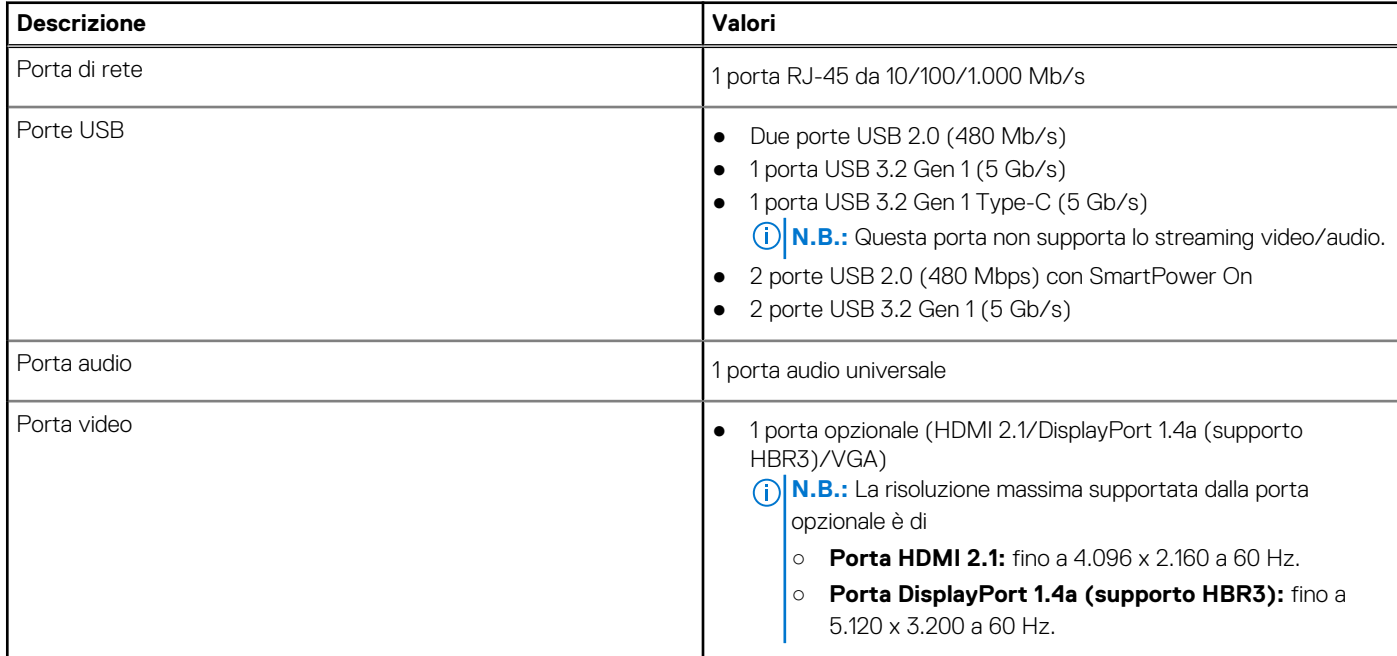

### <span id="page-21-0"></span>**Tabella 7. Porte esterne (continua)**

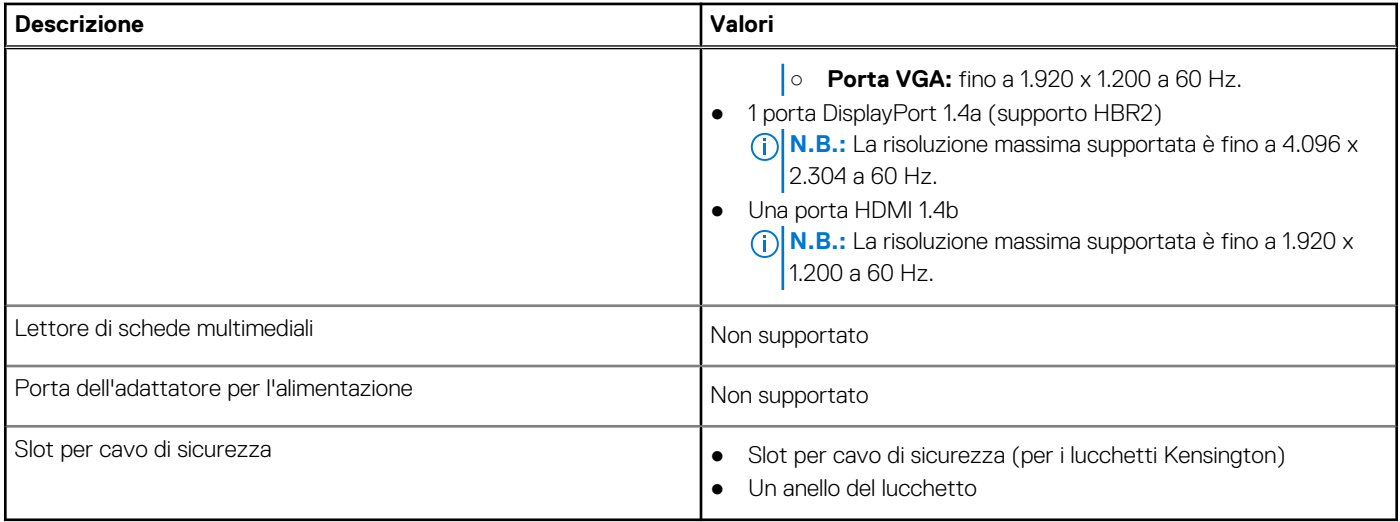

## **Slot interni**

La seguente tabella illustra gli slot interni di OptiPlex Small Form Factor 7020.

### **Tabella 8. Slot interni**

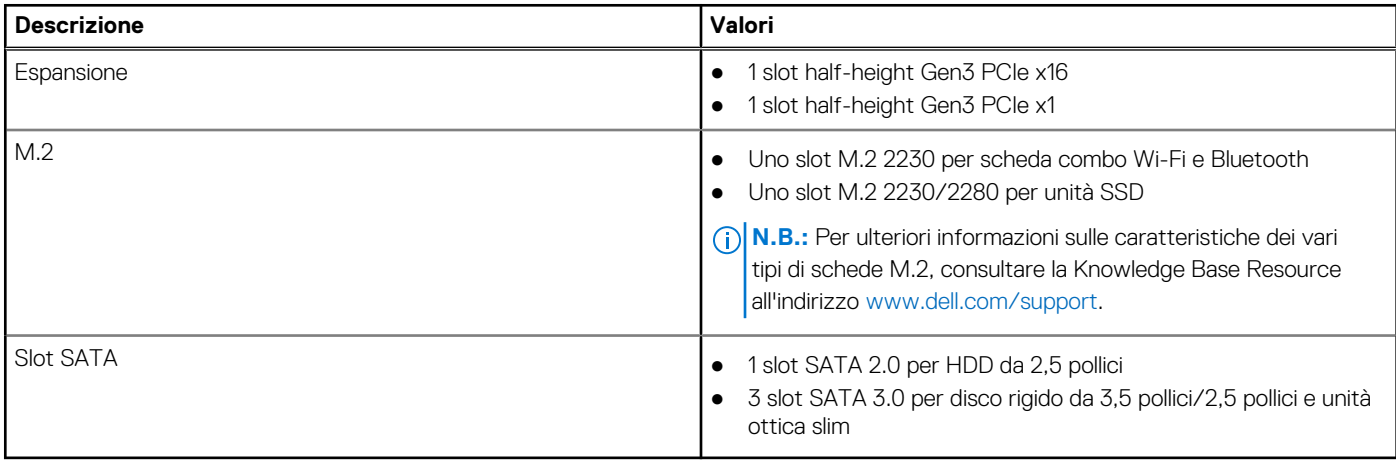

## **Ethernet**

La seguente tabella elenca le specifiche del modulo LAN Ethernet cablato di OptiPlex Small Form Factor 7020.

### **Tabella 9. Specifiche Ethernet**

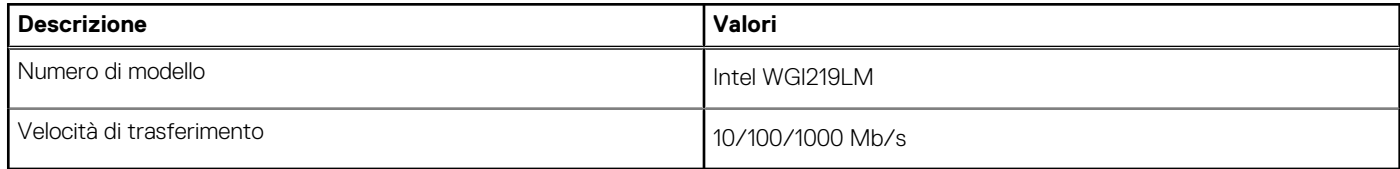

## **Modulo wireless**

La seguente tabella elenca le specifiche del modulo WLAN di OptiPlex Small Form Factor 7020.

### <span id="page-22-0"></span>**Tabella 10. Specifiche dei moduli wireless**

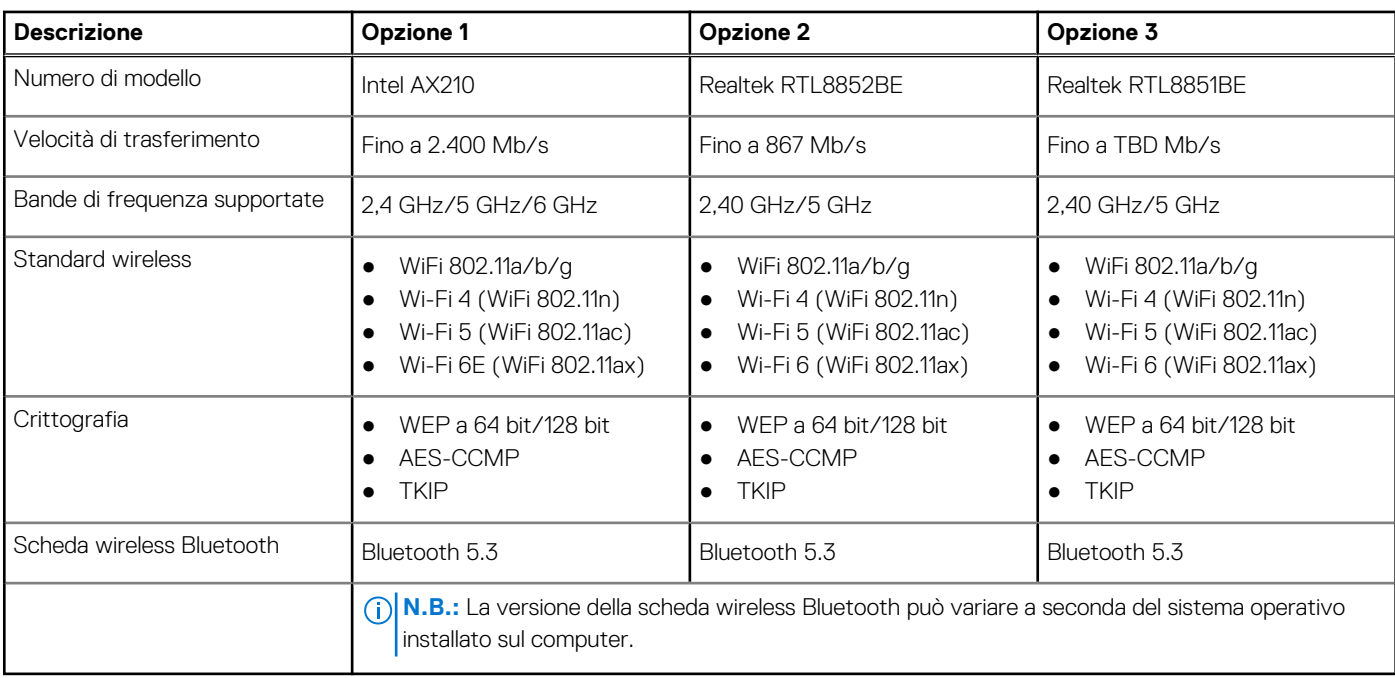

## **Audio**

La seguente tabella fornisce le specifiche audio di OptiPlex Small Form Factor 7020.

### **Tabella 11. Specifiche dell'audio**

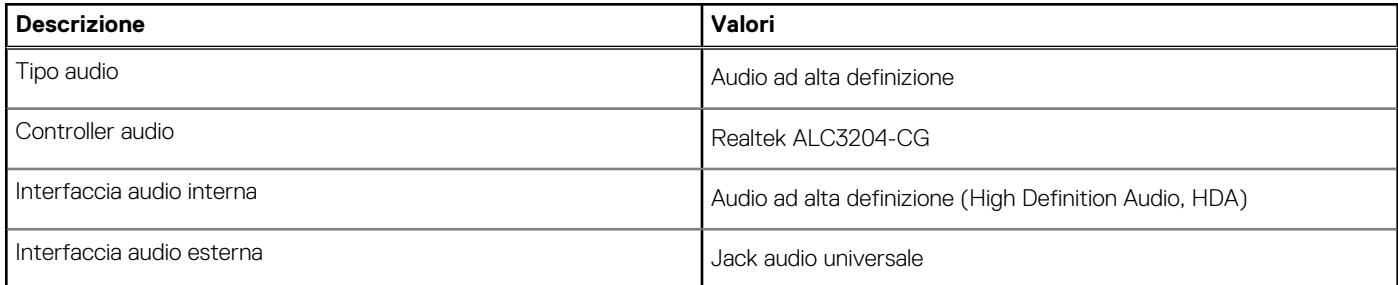

## **Storage**

Questa sezione elenca le opzioni di storage su OptiPlex Small Form Factor 7020.

### **Tabella 12. Specifiche di storage**

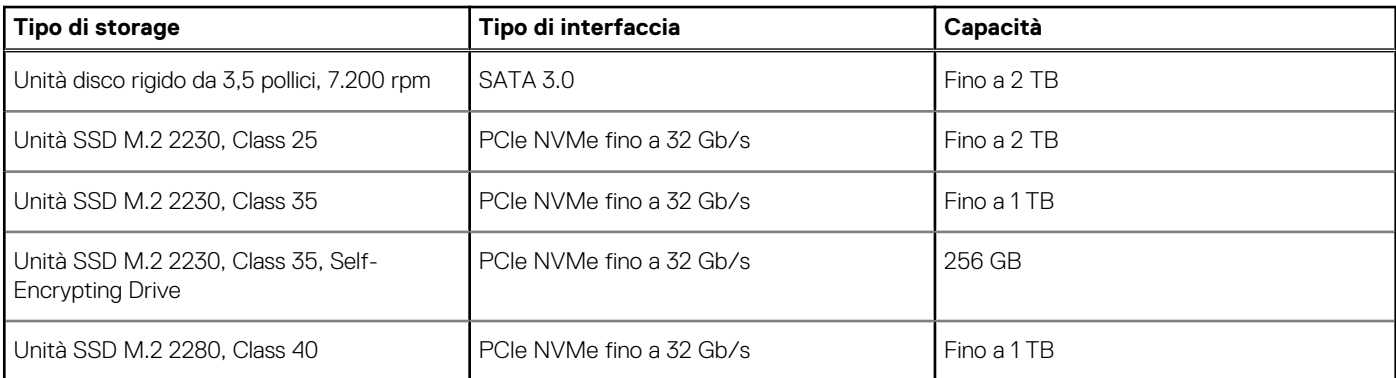

### <span id="page-23-0"></span>**Tabella 12. Specifiche di storage (continua)**

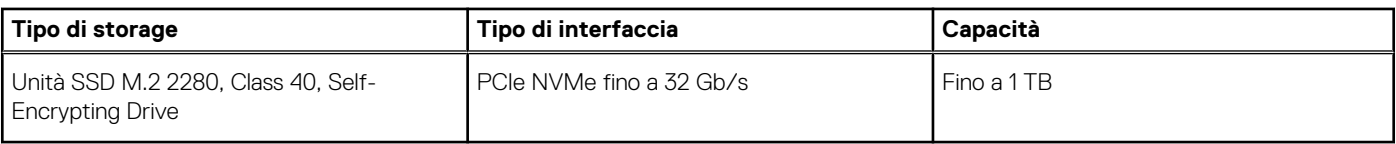

## **Matrice di storage**

La seguente tabella elenca le configurazioni di storage supportate da OptiPlex Small Form Factor 7020.

### **Tabella 13. Matrice di storage**

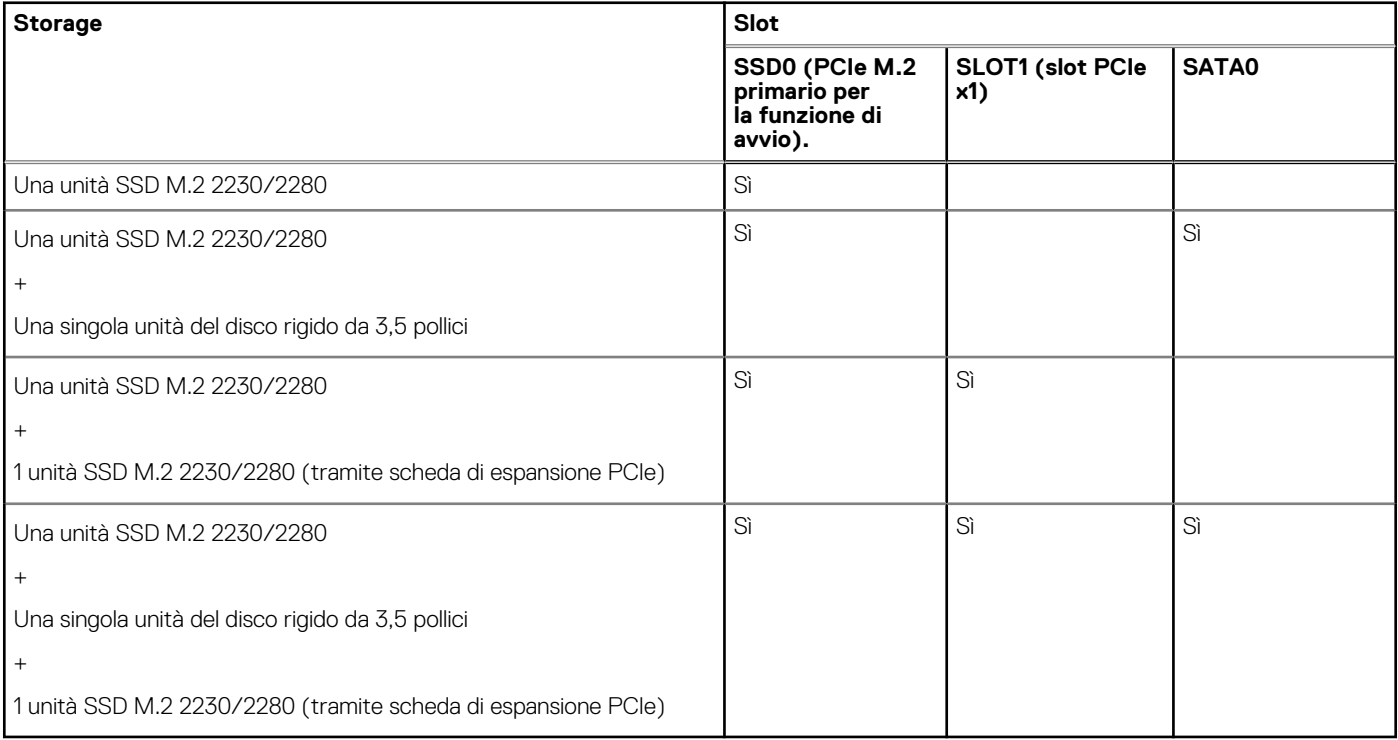

## **Redundant Array of Independent Disks (RAID)**

Per ottenere prestazioni ottimali quando si configurano le unità come volume RAID, Dell Technologies consiglia di usare modelli di unità identici.

**N.B.:** RAID non è supportato sulle configurazioni Intel Optane.

I volumi RAID 0 (striping, prestazioni) offrono prestazioni maggiori quando le unità sono associate poiché i dati vengono divisi su più unità: le operazioni I/O con dimensioni di blocchi superiori alla dimensione di stripe divideranno l'I/O e saranno limitate in base all'unità più lenta. Per le operazioni di I/O in RAID 0 con dimensioni dei blocchi inferiori alla dimensione di stripe, sarà l'unità di destinazione dell'operazione di I/O a determinare le prestazioni, cosa che aumenta la variabilità e porta a latenze non costanti. Questa variabilità è particolarmente evidente per le operazioni di scrittura e può essere problematica per le applicazioni con sensibilità alla latenza. Un simile esempio può essere un'applicazione che esegue migliaia di scritture casuali al secondo con dimensioni di blocco molto ridotte.

I volumi RAID 1 (mirroring, protezione dei dati) offrono prestazioni superiori quando le unità sono associate poiché viene eseguito il mirroring dei dati su più unità: tutte le operazioni di I/O devono essere eseguite in modo identico su entrambe le unità, pertanto le variazioni nelle prestazioni con modelli diversi portano al completamento delle operazioni di I/O alla velocità massima dell'unità più lenta. Sebbene non si presenti in questo caso il problema della latenza variabile nelle operazioni di I/O casuali di piccole dimensioni riscontrato con RAID 0 su unità eterogenee, l'impatto è comunque elevato poiché l'unità con prestazioni maggiori viene limitata per tutti i tipi di I/O. Uno dei peggiori esempi di prestazioni limitate è l'uso di I/O senza buffer. Per garantire che le scritture siano effettuate completamente su aree non volatili del volume RAID, l'I/O senza buffer ignora la cache (ad esempio usando il bit Force Unit Access nel protocollo NVMe) e l'operazione di I/O non verrà completata fino a quando tutte le unità nel volume RAID non avranno completato la richiesta di commit dei dati. Questo tipo di operazioni di I/O annulla completamente tutti i vantaggi di un'unità a prestazioni più elevate nel volume.

<span id="page-24-0"></span>Prestare attenzione a far corrispondere non solo il fornitore, la capacità e la classe dell'unità, ma anche il modello specifico. Le unità dello stesso fornitore, con la stessa capacità e anche la stessa classe possono avere caratteristiche prestazionali molto diverse per certi tipi di operazioni di I/O. Pertanto, la corrispondenza dei modelli assicura che i volumi RAID siano composti da un array omogeneo di unità che offriranno tutti i vantaggi di un volume RAID senza le penalità aggiuntive dovute alle prestazioni minori di una o più unità nel volume.

OptiPlex Small Form Factor 7020 supporta RAID con configurazioni con più dischi rigidi.

## **Potenza nominale**

La seguente tabella elenca i valori nominali di alimentazione per OptiPlex Small Form Factor 7020.

### **Tabella 14. Potenza nominale**

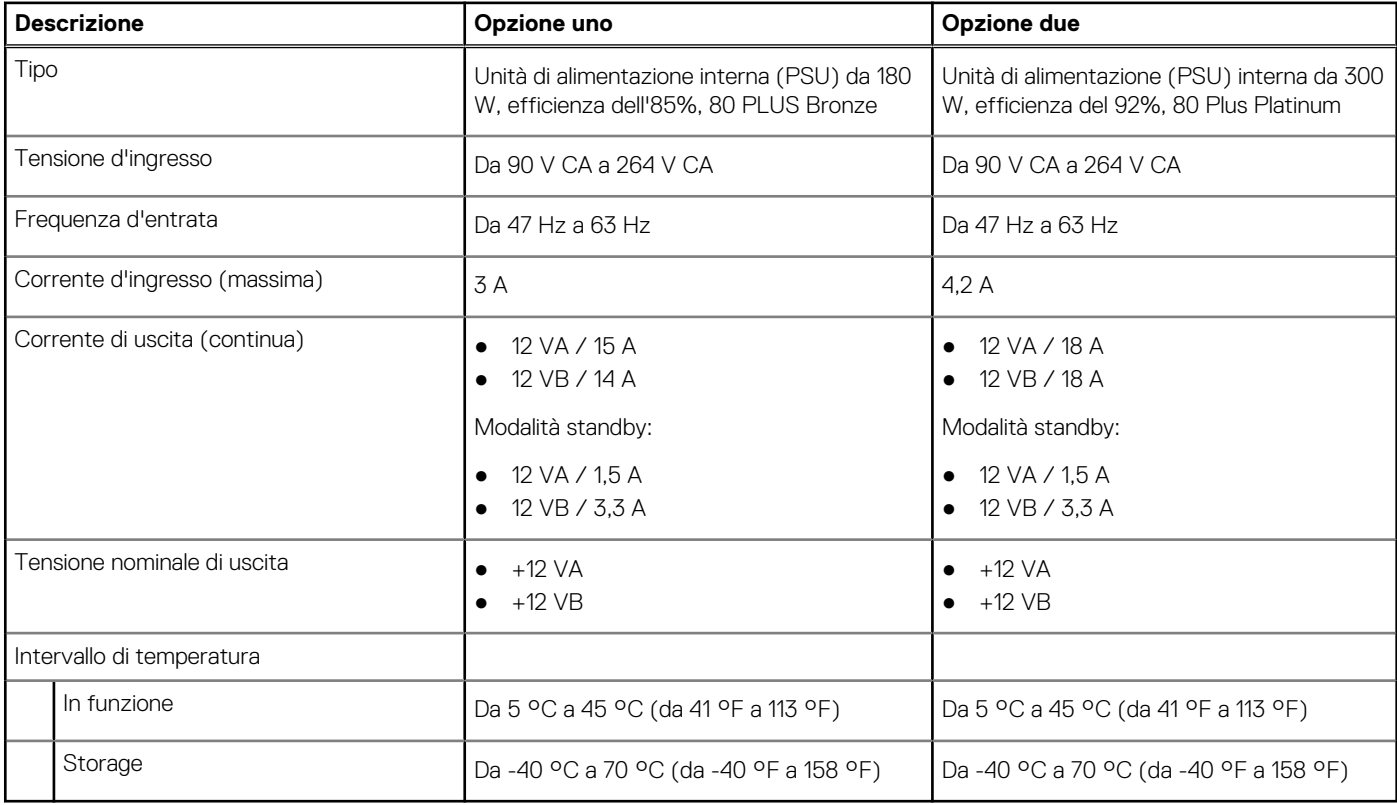

### **Connettore dell'alimentatore**

La tabella seguente elenca le specifiche del connettore dell'alimentatore di OptiPlex Small Form Factor 7020.

### **Tabella 15. Connettore dell'alimentatore**

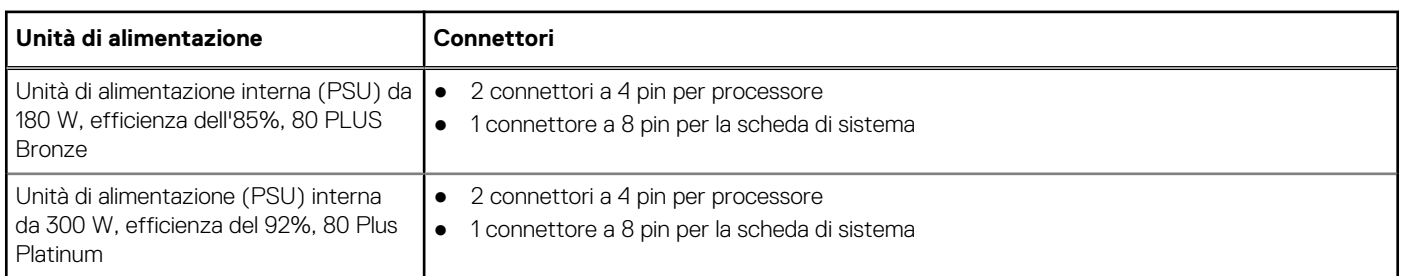

## **GPU - Integrata**

La seguente tabella elenca le specifiche della GPU integrata supportata da OptiPlex Small Form Factor 7020.

### <span id="page-25-0"></span>**Tabella 16. GPU - Integrata**

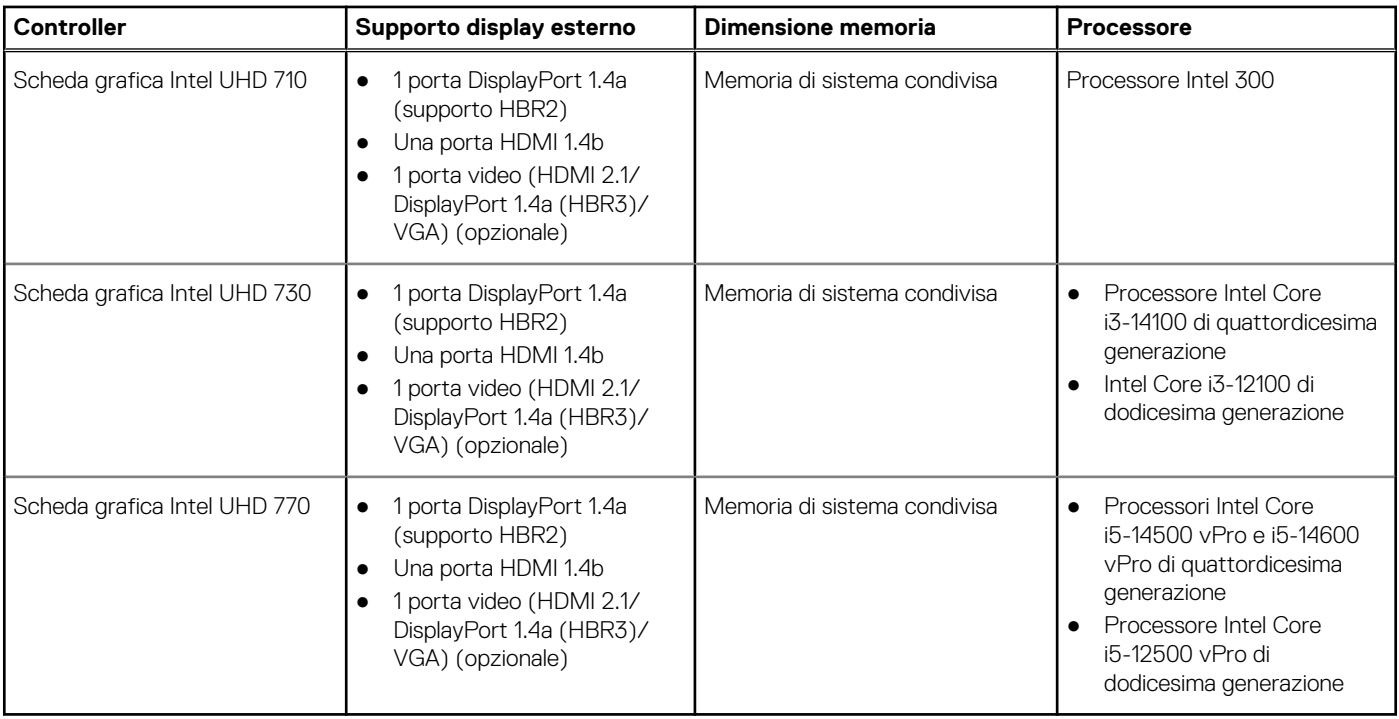

## **Risoluzione della porta video (GPU - integrata)**

### **Tabella 17. Risoluzione della porta video (GPU - integrata)**

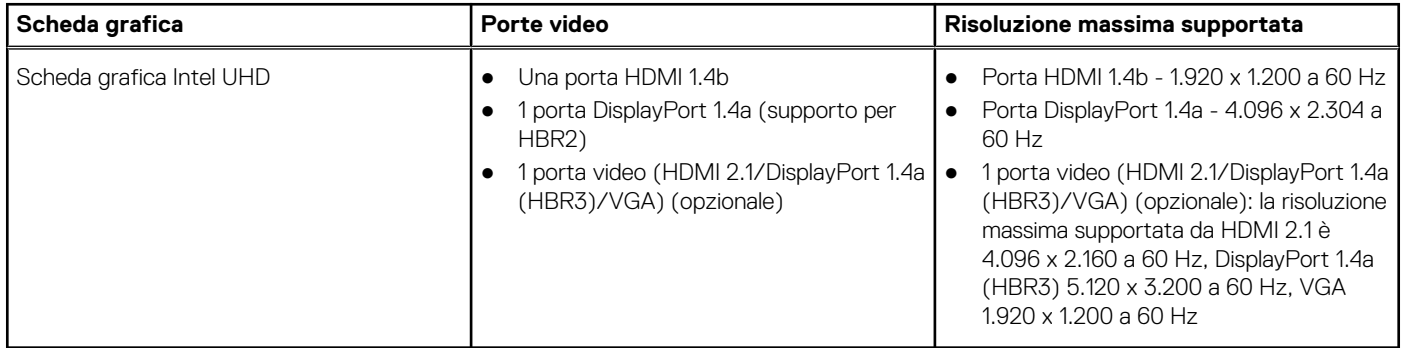

### **Supporto per display esterno (GPU - integrata)**

### Supporto del display per la scheda grafica integrata

### **Tabella 18. Specifiche del supporto del display**

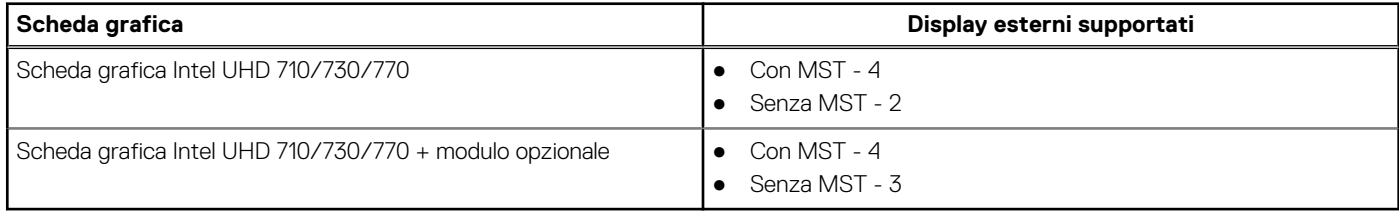

**N.B.:** MST (Multi-Stream Transport)/collegamento a margherita supporta quattro display.

## <span id="page-26-0"></span>**GPU - Dedicata**

### **Tabella 19. GPU - Dedicata**

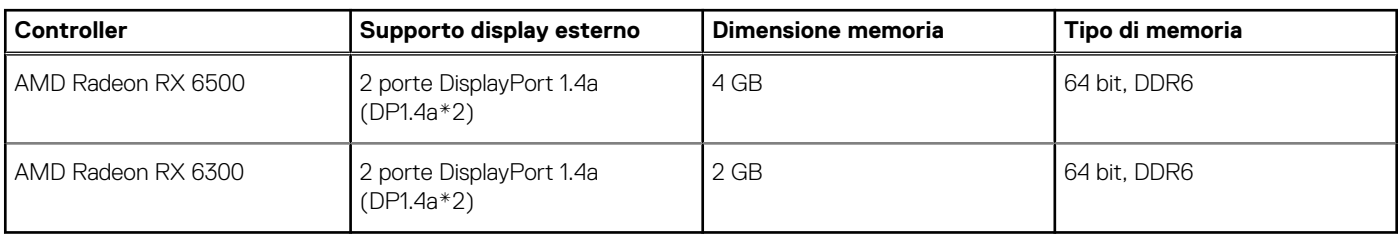

### **Risoluzione della porta video (GPU - dedicata)**

### **Tabella 20. Risoluzione della porta video (GPU - dedicata)**

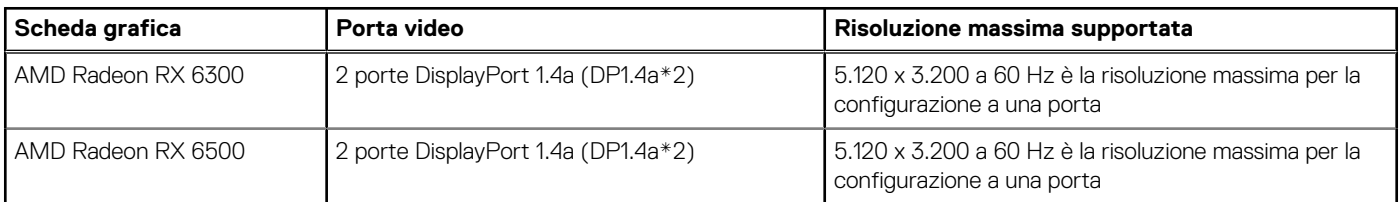

### **Supporto per display esterno (GPU - dedicato)**

### **Tabella 21. Supporto per display esterno (GPU - dedicato)**

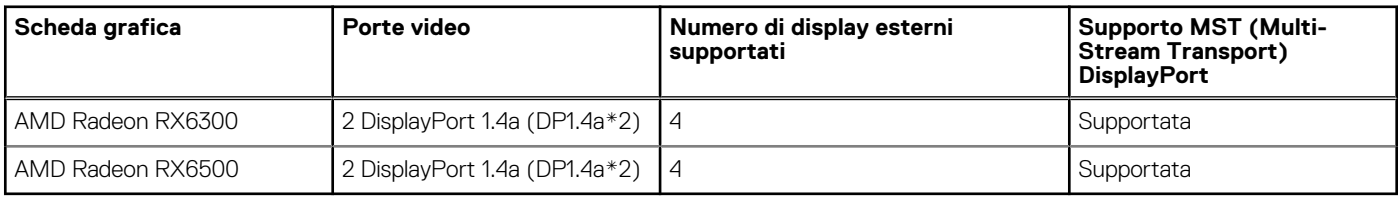

**N.B.:** Multi-Stream Transport (MST) DisplayPort consente di collegare a margherita i monitor dotati di porte DisplayPort 1.2 e [successive e con supporto MST. Per ulteriori informazioni sull'utilizzo del multi-stream transport DisplayPort, vedere www.dell.com/](https://www.dell.com/support) support.

## **Sicurezza hardware**

La seguente tabella fornisce le specifiche di sicurezza hardware di OptiPlex Small Form Factor 7020.

### **Tabella 22. Sicurezza hardware**

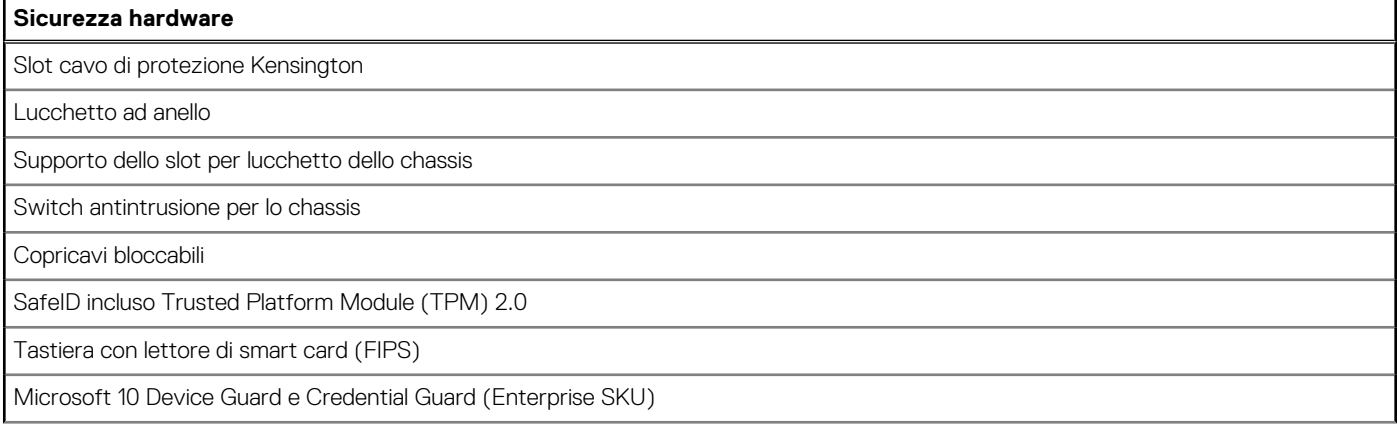

### <span id="page-27-0"></span>**Tabella 22. Sicurezza hardware (continua)**

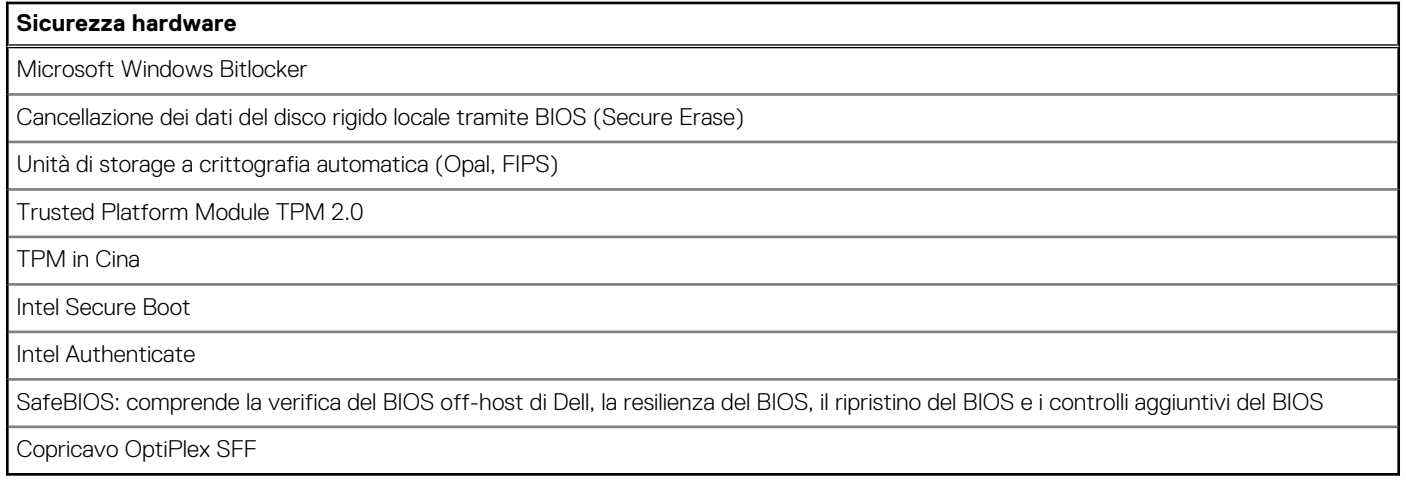

## **Caratteristiche ambientali**

La seguente tabella fornisce le specifiche ambientali di OptiPlex Small Form Factor 7020.

### **Tabella 23. Caratteristiche ambientali**

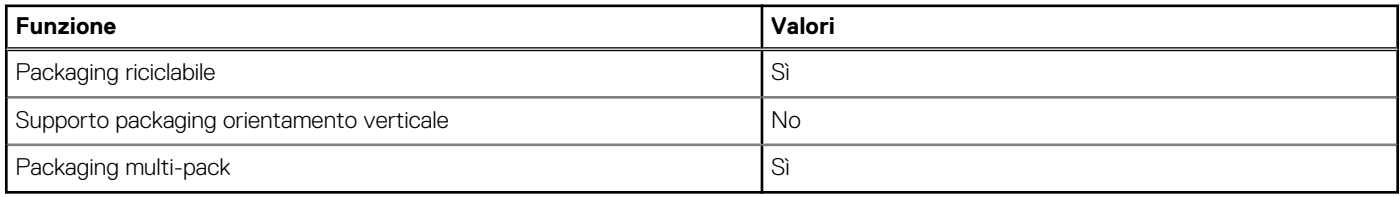

**N.B.:** Il packaging in fibra di legno contiene almeno il 35% di materiale riciclato per peso totale della fibra di legno. Il packaging che non contiene fibra di legno può essere dichiarata Non Applicabile. I criteri previsti richiesti per EPEAT 2018.

## **Conformità alle normative**

La seguente tabella fornisce la conformità alle normative di OptiPlex Small Form Factor 7020.

### **Tabella 24. Conformità alle normative**

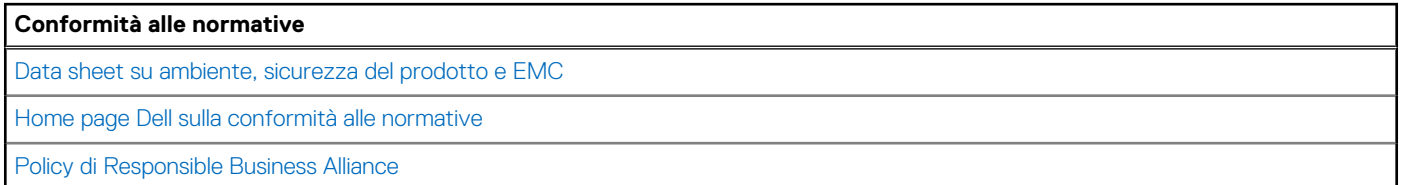

## **Condizioni dell'ambiente operativo e di storage**

La seguente tabella elenca le specifiche operative e di storage di OptiPlex Small Form Factor 7020.

**Livello di sostanze contaminanti trasmesse per via aerea:** G1 come definito da ISA-S71.04-1985

### **Tabella 25. Ambiente del computer**

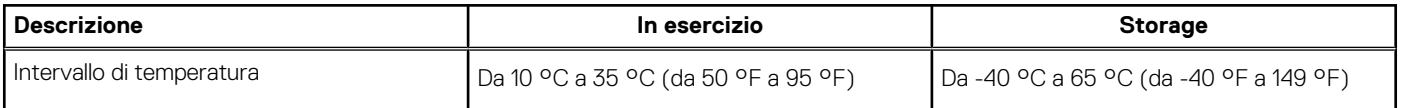

### **Tabella 25. Ambiente del computer (continua)**

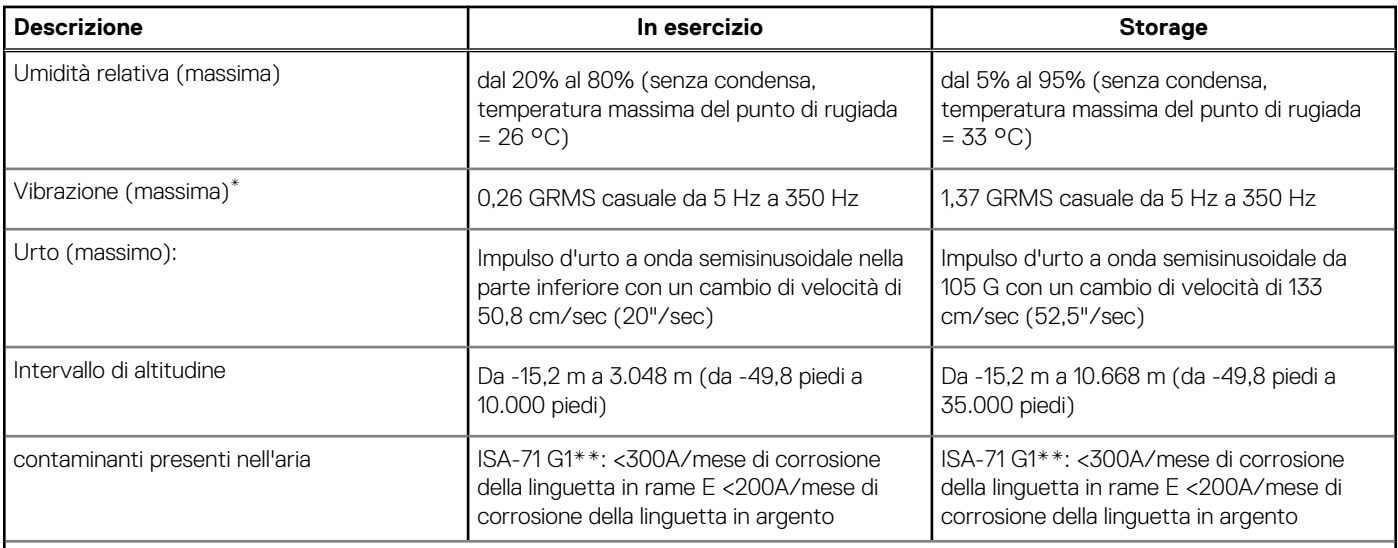

### **ATTENZIONE: Le gamme di temperatura di esercizio e di stoccaggio possono variare tra i componenti, pertanto il funzionamento o lo stoccaggio del dispositivo al di fuori di questi intervalli può influire sulle prestazioni dei componenti.**

\* Misurata utilizzando uno spettro a vibrazione casuale che simula l'ambiente dell'utente.

† Misurata utilizzando un impulso semisinusoidale di 2 ms.

]

# <span id="page-29-0"></span>**Interventi sui componenti interni del computer**

## **Istruzioni di sicurezza**

Utilizzare le seguenti istruzioni di sicurezza per proteggere il computer da danni potenziali e per garantire la propria sicurezza personale. Salvo diversamente indicato, ogni procedura inclusa in questo documento presuppone che siano state lette le informazioni sulla sicurezza spedite assieme al computer.

- **AVVERTENZA: Prima di effettuare interventi sui componenti interni, leggere le informazioni sulla sicurezza fornite assieme al computer. Per maggiori informazioni sulle best practice relative alla sicurezza, consultare la home page Conformità alle normative su [www.dell.com/regulatory\\_compliance.](https://www.dell.com/regulatory_compliance)**
- **AVVERTENZA: Scollegare tutte le sorgenti di alimentazione prima di aprire il coperchio o i pannelli del computer. Dopo**   $\bigwedge$ **aver eseguito gli interventi sui componenti interni del computer, ricollocare tutti i coperchi, i pannelli e le viti prima di collegare il computer alla presa elettrica.**

**ATTENZIONE: Per evitare danni al computer, assicurarsi che la superficie di lavoro sia piana, asciutta e pulita.**

**ATTENZIONE: Per evitare danni ai componenti e alle schede, maneggiarli dai bordi ed evitare di toccare i piedini e i contatti.**

**ATTENZIONE: L'utente dovrà eseguire solo interventi di risoluzione dei problemi e le riparazioni nella misura autorizzata e secondo le direttive ricevute dal team del supporto tecnico Dell. I danni dovuti alla manutenzione non autorizzata da Dell non sono coperti dalla garanzia. Consultare le istruzioni relative alla sicurezza fornite con il prodotto o all'indirizzo [www.dell.com/regulatory\\_compliance.](https://www.dell.com/regulatory_compliance)**

- **ATTENZIONE: Prima di toccare qualsiasi componente interno del computer, scaricare a terra l'elettricità statica del corpo toccando una superficie metallica non verniciata, ad esempio sul retro del computer. Durante il lavoro, toccare a intervalli regolari una superficie metallica non verniciata per scaricare l'eventuale elettricità statica, che potrebbe danneggiare i componenti interni.**
- **ATTENZIONE: Per scollegare un cavo, afferrare il connettore o la linguetta di rilascio, non il cavo stesso. Alcuni cavi sono dotati di connettori con linguette di bloccaggio o di viti a testa zigrinata che è necessario sganciare prima di scollegare il cavo. Quando si scollegano i cavi, mantenerli allineati uniformemente per evitare di piegare eventuali piedini dei connettori. Quando si collegano i cavi, accertarsi che le porte e i connettori siano orientati e allineati correttamente.**

**ATTENZIONE: Premere ed estrarre eventuali schede installate nel lettore di schede multimediali.**

**ATTENZIONE: Fare attenzione quando si manipolano le batterie ricaricabili agli ioni di litio dei notebook. Le batterie rigonfie non devono essere utilizzate e devono essere sostituite e smaltite nel modo corretto.**

**N.B.:** Il colore del computer e di alcuni componenti potrebbe apparire diverso da quello mostrato in questo documento.

### **Prima di intervenire sui componenti interni del computer**

#### **Informazioni su questa attività**

**N.B.:** Le immagini contenute in questo documento possono differire a seconda della configurazione ordinata.

#### **Procedura**

- 1. Salvare e chiudere tutti i file aperti e uscire da tutte le applicazioni in esecuzione.
- 2. Arrestare il computer. Per sistemi operativi Windows, fare clic su **Start** > **Power** > **Shut down**.

<span id="page-30-0"></span>**N.B.:** Se si utilizza un sistema operativo diverso, consultare la documentazione relativa alle istruzioni sullo spegnimento del sistema operativo.

- 3. Scollegare il computer e tutte le periferiche collegate dalle rispettive prese elettriche.
- Scollegare tutti i dispositivi e le periferiche di rete collegati, come tastiera, mouse e monitor, dal computer.

**ATTENZIONE: Per disconnettere un cavo di rete, scollegare prima il cavo dal computer, quindi dal dispositivo di rete.**

5. Rimuovere qualsiasi scheda flash e disco ottico dal computer, se applicabile.

### **Precauzioni di sicurezza**

Il capitolo dedicato alle precauzioni di sicurezza fornisce istruzioni dettagliate su cosa fare prima di procedere allo smontaggio.

Prima di eseguire procedure di installazione o riparazione che prevedono operazioni di smontaggio o riassemblaggio, osservare le seguenti precauzioni.

- Spegnere il computer e tutte le periferiche collegate.
- Scollegare il computer e tutte le periferiche collegate dall'alimentazione CA.
- Scollegare dal computer tutti i cavi di rete, telefonici e delle linee di telecomunicazione.
- Per evitare il rischio di scariche elettrostatiche, quando si interviene all'interno di desktop utilizzare un Service Kit ESD.
- Dopo aver rimosso un componente del computer, posizionarlo con cura su un tappetino antistatico.
- Indossare scarpe con suole di gomma isolanti per ridurre la possibilità di elettrocuzione.
- Dopo lo scollegamento, premere e tenere premuto per 15 secondi il pulsante di accensione per scaricare l'energia residua nella scheda di sistema.

### Alimentazione in standby

I prodotti Dell con alimentazione in standby devono essere scollegati dalla presa elettrica prima di aprire il case. I sistemi con alimentazione in standby rimangono alimentati anche da spenti. L'alimentazione interna consente di accendere (Wake on LAN) e mettere in sospensione il computer da remoto, con in più altre funzionalità avanzate di gestione dell'alimentazione.

### Accoppiamento

Il metodo dell'accoppiamento consente di collegare due o più conduttori di messa a terra allo stesso potenziale elettrico. Questa operazione viene eseguita utilizzando un kit di servizio ESD (scariche elettrostatiche). Nel collegare un cavo di associazione, controllare che sia collegato all'hardware bare metal e mai a una superficie in metallo non verniciato o in altro materiale. Il cinturino da polso deve essere stretto e a contatto con la pelle; prima di effettuare l'associazione con l'apparecchiatura, l'utente deve rimuovere tutti i gioielli, ad esempio orologi, braccialetti o anelli.

### **Scariche elettrostatiche - Protezione ESD**

Le scariche elettrostatiche sono una delle preoccupazioni principali quando si maneggiano componenti elettronici, in particolare se molto sensibili, come le schede di espansione, i processori, i moduli di memoria e le schede di sistema. Persino la minima scarica può danneggiare i circuiti anche in modo imprevisto, ad esempio con problemi intermittenti o una minore durata del prodotto. Mentre il settore spinge per ridurre i requisiti di alimentazione a fronte di una maggiore densità, la protezione ESD interessa sempre di più.

A causa della maggiore densità dei semiconduttori utilizzati negli ultimi prodotti Dell, ora la sensibilità ai possibili danni da elettricità statica è superiore rispetto al passato. Per questo motivo, alcuni metodi precedentemente approvati per la gestione dei componenti non sono più validi.

Due tipi di protezione contro i danni da scariche elettrostatiche sono i guasti gravi e intermittenti.

- Guasti gravi: rappresentano circa il 20% degli errori da ESD. Il danno provoca una perdita di funzionalità del dispositivo immediata e completa. Un esempio di guasto grave è quello di una memoria DIMM che, dopo una scossa elettrostatica, genera un sintomo "No POST/No Video" emettendo un segnale acustico di memoria mancante o non funzionante.
- Guasti intermittenti: rappresentano circa l'80% degli errori da ESD. L'elevato tasso di errori intermittenti indica che la maggior parte dei danni che si verificano non è immediatamente riconoscibile. Il modulo DIMM riceve una scossa elettrostatica, ma il tracciato è solo indebolito e non produce sintomi osservabili nell'immediato. La traccia indebolita può impiegare settimane o mesi prima di manifestare problemi e nel frattempo può compromettere l'integrità della memoria, errori di memoria intermittenti, ecc.

Il danno più difficile da riconoscere e risolvere i problemi è l'errore intermittente.

<span id="page-31-0"></span>Per prevenire danni ESD, eseguire le seguenti operazioni:

- Utilizzare un cinturino ESD cablato completo di messa a terra. Le cinghie antistatiche senza fili non forniscono una protezione adeguata. Toccare lo chassis prima di maneggiarne i componenti non garantisce un'adeguata protezione alle parti più sensibili ai danni da ESD.
- Tutti questi componenti vanno maneggiati in un'area priva di elettricità statica. Se possibile, utilizzare rivestimenti antistatici da pavimento e da scrivania.
- Quando si estrae dalla confezione un componente sensibile all'elettricità statica, non rimuoverlo dall'involucro antistatico fino al momento dell'installazione. Prima di aprire la confezione antistatica, scaricare l'elettricità statica dal proprio corpo.
- Prima di trasportare un componente sensibile all'elettricità statica, riporlo in un contenitore o una confezione antistatica.

### **Service Kit sul campo ESD**

Il Service Kit non monitorato è quello utilizzato più comunemente. Ogni Service Kit include tre componenti principali: tappetino antistatico, cinturino da polso e cavo per l'associazione.

### Componenti di un Service Kit ESD di assistenza sul campo

I componenti di un Service Kit ESD di assistenza sul campo sono:

- **Tappetino antistatico** il tappetino antistatico è dissipativo e i componenti possono essere posizionati su di esso durante le procedure di assistenza. Quando si utilizza un tappetino antistatico, il cinturino da polso deve essere stretto e il cavo di associazione collegato al tappetino e a un qualsiasi componente bare metal del computer al quale si lavora. Dopodiché, è possibile rimuovere i componenti per la manutenzione dal sacchetto di protezione ESD e posizionarli direttamente sul tappetino. Gli elementi sensibili alle scariche elettrostatiche possono essere maneggiati e riposti in tutta sicurezza in mano, sul tappetino ESD, nel computer o dentro una borsa ESD.
- **Cinturino da polso e cavo di associazione -** Il cinturino da polso e il cavo di associazione possono essere collegati direttamente al polso e all'hardware bare metal se non è necessario il tappetino ESD oppure al tappetino antistatico per proteggere l'hardware momentaneamente riposto sul tappetino. Il collegamento fisico del cinturino da polso e del cavo di associazione fra l'utente, il tappetino ESD e l'hardware è noto come "associazione". Utilizzare i kit di servizio solo con un cinturino da polso, un tappetino e un cavo di associazione. Non utilizzare mai cinturini da polso senza cavi. Tenere sempre presente che i fili interni del cinturino da polso sono soggetti a danni da normale usura e vanno controllati regolarmente con l'apposito tester per evitare accidentali danni all'hardware ESD. Si consiglia di testare il cinturino da polso e il cavo di associazione almeno una volta alla settimana.
- Tester fascetta ESD I fili interni della fascetta antistatica sono soggetti a usura. Quando si utilizza un kit non monitorato, è buona norma testare regolarmente il cinturino prima di ogni intervento di assistenza on-site e, comunque, almeno una volta alla settimana. Il modo migliore per testare il cinturino da polso è utilizzare l'apposito tester. Se non si dispone di un tester per il cinturino da polso, rivolgersi alla sede regionale per richiederne uno. Per eseguire il test, collegare al tester il cavo di associazione del cinturino legato al polso e spingere il pulsante di esecuzione del test. Se il test ha esito positivo, si accende un LED verde; nel caso contrario, si accender un LED rosso.
- **Elementi isolanti -** È fondamentale che i dispositivi sensibili alle scariche elettrostatiche, come gli alloggiamenti in plastica del dissipatore di calore, siano lontani dalle parti interne con funzione di isolamento, che spesso sono altamente cariche.
- **Ambiente di lavoro -** Prima di implementare il Service Kit ESD, valutare la situazione presso la sede del cliente. Ad esempio, distribuire il kit in un ambiente server è diverso dal farlo in un ambiente desktop o di un notebook. I server sono solitamente installati in rack all'interno di un data center, mentre i desktop o i notebook si trovano in genere sulle scrivanie degli uffici. Prediligere sempre un'area di lavoro ampia e piatta, priva di ingombri e sufficientemente grande da potervi riporre il kit ESD lasciando ulteriore spazio per il tipo di computer da riparare. Inoltre, l'ambiente di lavoro deve essere tale da non consentire scariche elettrostatiche. Prima di maneggiare i componenti hardware, controllare che i materiali isolanti presenti nell'area di lavoro, come il polistirolo e altri materiali plastici, si trovino sempre ad almeno 30 cm di distanza dalle parti sensibili.
- **Imballaggio sensibile alle cariche elettrostatiche -** I dispositivi sensibili alle scariche elettrostatiche devono essere imballati con materiale antistatico, preferibilmente borse antistatiche. Tuttavia, il componente danneggiato deve essere sempre restituito nella stessa borsa e nello stesso imballaggio ESD del componente nuovo. La borsa ESD deve essere ripiegata e richiusa con nastro avvolto; utilizzare inoltre lo stesso materiale di imballaggio della scatola originale del componente nuovo. Al momento di rimuoverli dalla confezione, i dispositivi sensibili alle scariche elettrostatiche devono essere riposti solo su superfici di lavoro protette dalle scariche ESD e mai sopra la borsa, che è protetta solo all'interno. Questi elementi possono essere maneggiati e riposti solo sul tappetino ESD, nel computer o dentro una borsa antistatica.
- **Trasporto di componenti sensibili -** Quando si trasportano componenti sensibili alle scariche elettrostatiche, ad esempio le parti di ricambio o componenti da restituire a Dell, per la sicurezza del trasporto è fondamentale riporli all'interno di sacchetti antistatici.

### <span id="page-32-0"></span>Riepilogo della protezione ESD

Si consiglia di usare sempre la normale protezione ESD cablata con cinturino per la messa a terra e il tappetino antistatico protettivo per la manutenzione di prodotti Dell. Inoltre, durante la manutenzione è fondamentale mantenere i componenti sensibili separati da tutte le parti dell'isolamento e utilizzare sacchetti antistatici per il trasporto dei componenti sensibili.

## **Trasporto dei componenti sensibili**

Quando si trasportano componenti sensibili alle scariche elettrostatiche, ad esempio le parti di ricambio o componenti da restituire a Dell, per la sicurezza del trasporto è fondamentale riporli all'interno di sacchetti antistatici.

### Sollevamento delle apparecchiature

Rispettare le seguenti linee guida nel sollevare le apparecchiature pesanti:

**ATTENZIONE: Non sollevare pesi superiori a 50 libbre. Chiedere sempre l'aiuto necessario oppure utilizzare un dispositivo di sollevamento meccanico.**

- 1. Ottenere in condizioni di stabilità. Per una buona stabilità, mantenere i piedi distanziati l'uno dall'altro, con le punte rivolte all'esterno.
- 2. Contrarre i muscoli addominali. Gli addominali supportano la spina dorsale nell'eseguire il sollevamento, controbilanciando la forza del carico.
- 3. Sollevarsi facendo leva sulle gambe, anziché sulla schiena.
- 4. Mantenere il carico vicino. Più sarà vicino alla schiena, meno la solleciterà.
- 5. Mantenere la schiena dritta, sia nel sollevare che nel riporre a terra il carico. Non aggiungere il peso del corpo al carico. Evitare la torsione del corpo e della schiena.
- 6. Per riporre il carico a terra, ripetere gli stessi accorgimenti.

### **Dopo aver effettuato interventi sui componenti interni del computer**

#### **Informazioni su questa attività**

**ATTENZIONE: Lasciare viti sparse o allentate all'interno del computer potrebbe danneggiarlo gravemente.**

### **Procedura**

- 1. Ricollocare tutte le viti e accertarsi che non rimangano viti sparse all'interno del computer.
- 2. Collegare eventuali periferiche, cavi o dispositivi esterni rimossi prima di aver iniziato gli interventi sul computer.
- 3. Ricollocare eventuali schede multimediali, dischi e qualsiasi altra parte rimossa prima di aver iniziato gli interventi sul computer.
- 4. Collegare il computer e tutte le periferiche collegate alle rispettive prese elettriche.
- 5. Accendere il computer.

## **BitLocker**

**ATTENZIONE: Se BitLocker non è sospeso prima di aggiornare il BIOS, al successivo riavvio il sistema non riconoscerà il tasto BitLocker. Verrà richiesto di immettere la chiave di ripristino per proseguire e il sistema lo richiederà a ogni riavvio. Se la chiave di ripristino non è nota, ciò potrebbe causare una perdita di dati o una reinstallazione non necessaria del sistema operativo. Per ulteriori informazioni su questo argomento, consultare l'articolo della knowledge base: [Aggiornamento del BIOS sui sistemi Dell con BitLocker abilitato.](https://www.dell.com/support/kbdoc/000134415)**

L'installazione dei seguenti componenti attiva BitLocker:

- Unità disco rigido o unità SSD
- Scheda di sistema

## <span id="page-33-0"></span>**Strumenti consigliati**

Le procedure in questo documento potrebbero richiedere i seguenti strumenti:

- Cacciavite a croce n. 0
- Cacciavite a croce n. 1
- Cacciavite Torx n. 5 (T5)
- Spudger di plastica

# **Elenco viti**

**(i)** N.B.: Durante la rimozione delle viti da un componente, si consiglia di prendere nota del tipo e del numero di viti, per poi posizionarle in una scatola apposita. Ciò assicura che vengano usati numeri e tipi di viti corretti una volta sostituito il componente.

**N.B.:** Alcuni computer hanno superfici magnetiche. Assicurarsi che le viti non rimangano attaccate a tali superfici durante la sostituzione di un componente.

**N.B.:** Il colore della vite può variare in base alla configurazione ordinata.

### **Tabella 26. Elenco viti**

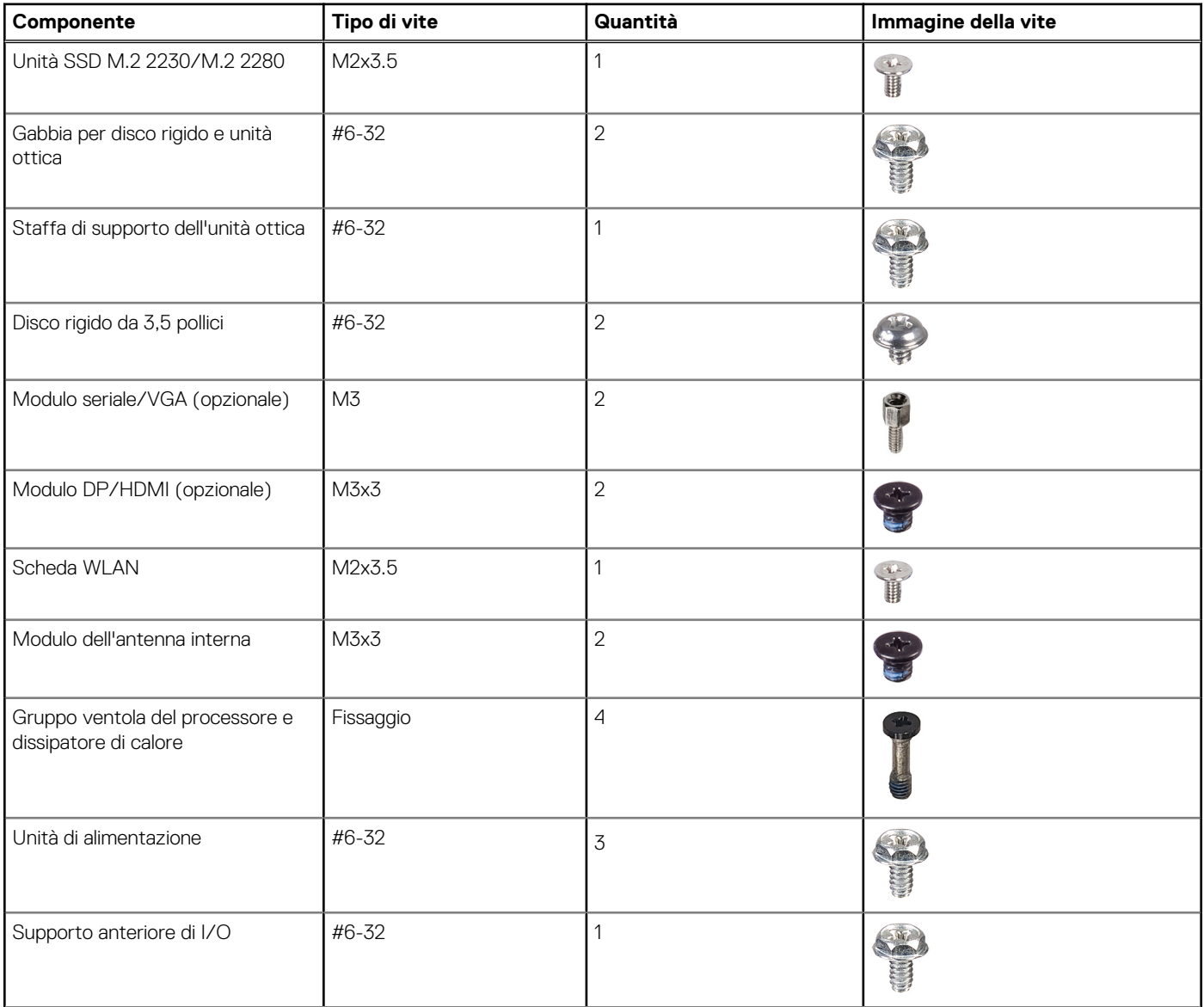

### <span id="page-34-0"></span>**Tabella 26. Elenco viti (continua)**

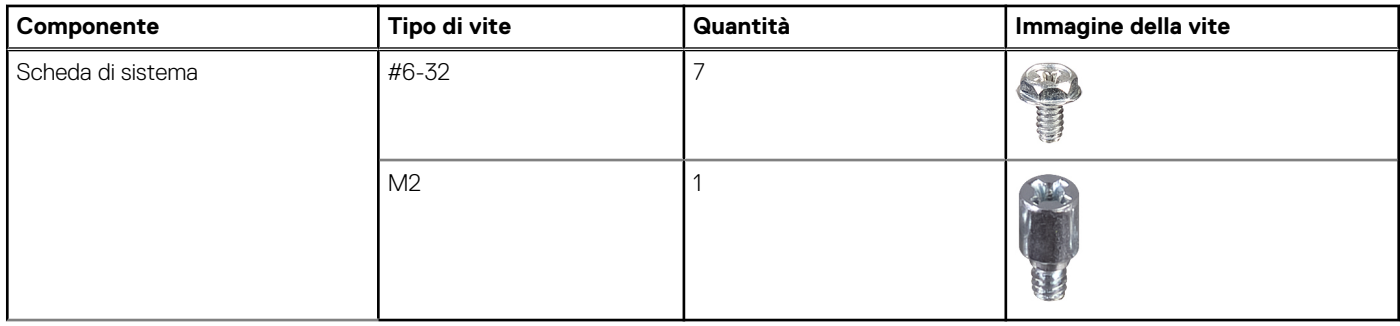

## **Componenti principali di OptiPlex Small Form Factor 7020**

L'immagine seguente mostra i componenti principali di OptiPlex Small Form Factor 7020.

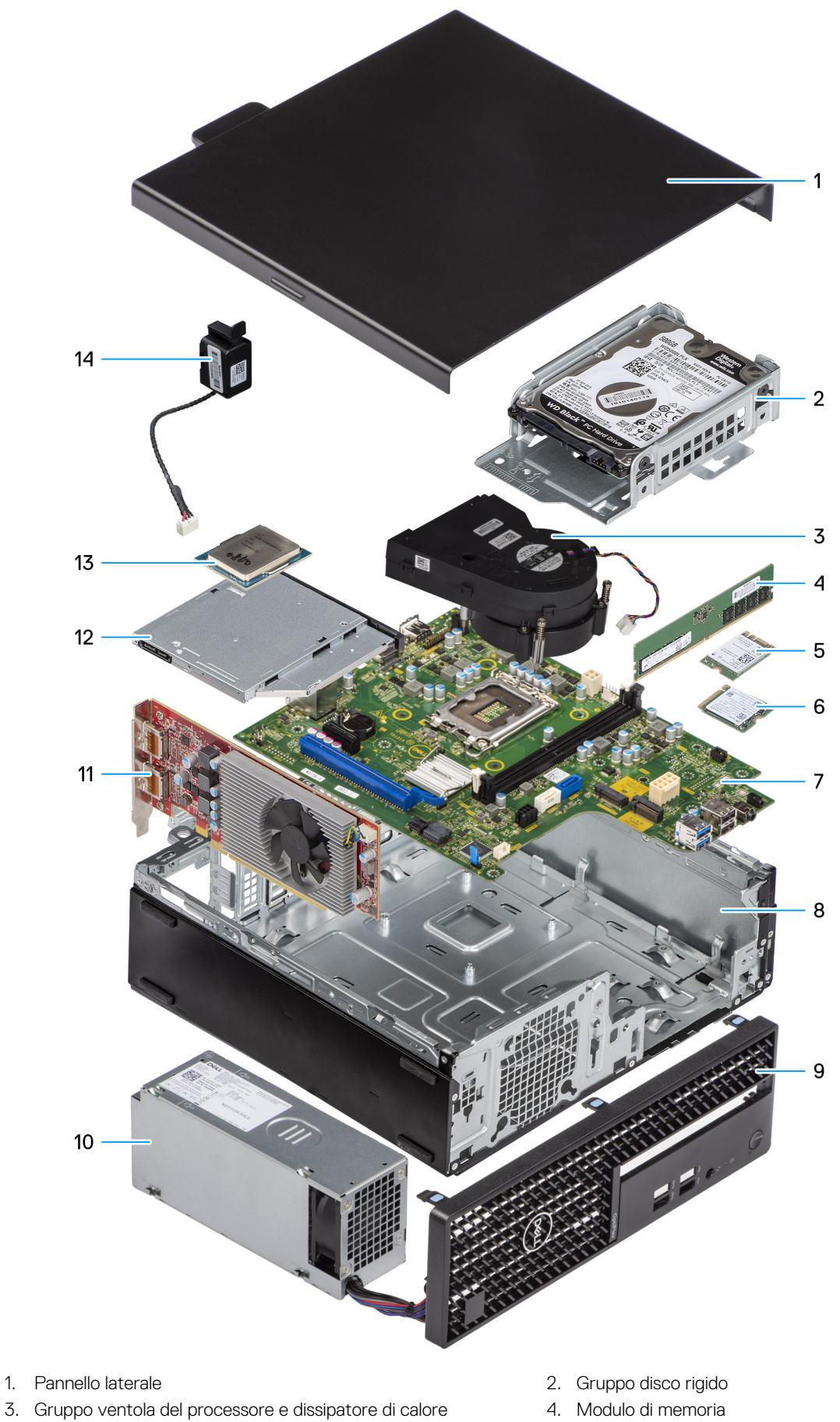

- 5. Scheda wireless 6. Unità SSD M.2
- -
- 7. Scheda di sistema 8. Chassis
- 9. Pannello anteriore 10. Unità di alimentazione
- 11. scheda di espansione 12. Disco ottico secondario
- 13. Processore 14. Altoparlante
- 
- 
- -

**N.B.:** Dell fornisce un elenco di componenti e i relativi numeri parte della configurazione del sistema originale acquistata. Queste parti sono disponibili in base alle coperture di garanzia acquistate dal cliente. Contattare il proprio responsabile vendite Dell per le opzioni di acquisto.

# **5**

# <span id="page-37-0"></span>**Rimozione e installazione del coperchio laterale**

# **Rimozione del coperchio laterale**

#### **Prerequisiti**

1. Seguire le procedure descritte in [Prima di effettuare interventi sui componenti interni del computer.](#page-29-0)

#### **Informazioni su questa attività**

Le immagini seguenti indicano la posizione del coperchio laterale e forniscono una rappresentazione visiva della procedura di rimozione.

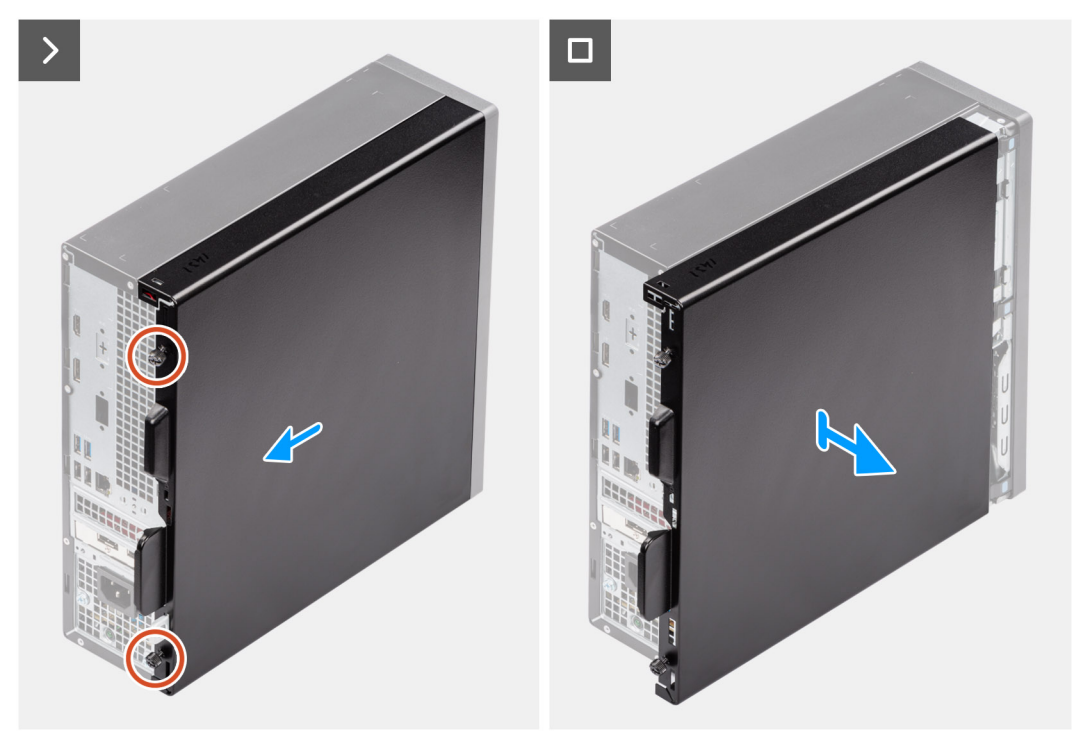

#### **Figura 3. Rimozione del coperchio laterale**

#### **Procedura**

- 1. Allentare le due viti che fissano il pannello laterale allo chassis.
- 2. Far scorrere il coperchio laterale verso la parte posteriore del computer.
- 3. Sollevare il coperchio laterale dallo chassis.

# **Installazione del coperchio laterale**

#### **Prerequisiti**

Se si sta sostituendo un componente, rimuovere quello esistente prima di eseguire la procedura di installazione.

#### **Informazioni su questa attività**

La seguente immagine indica la posizione del coperchio laterale e fornisce una rappresentazione visiva della procedura di installazione.

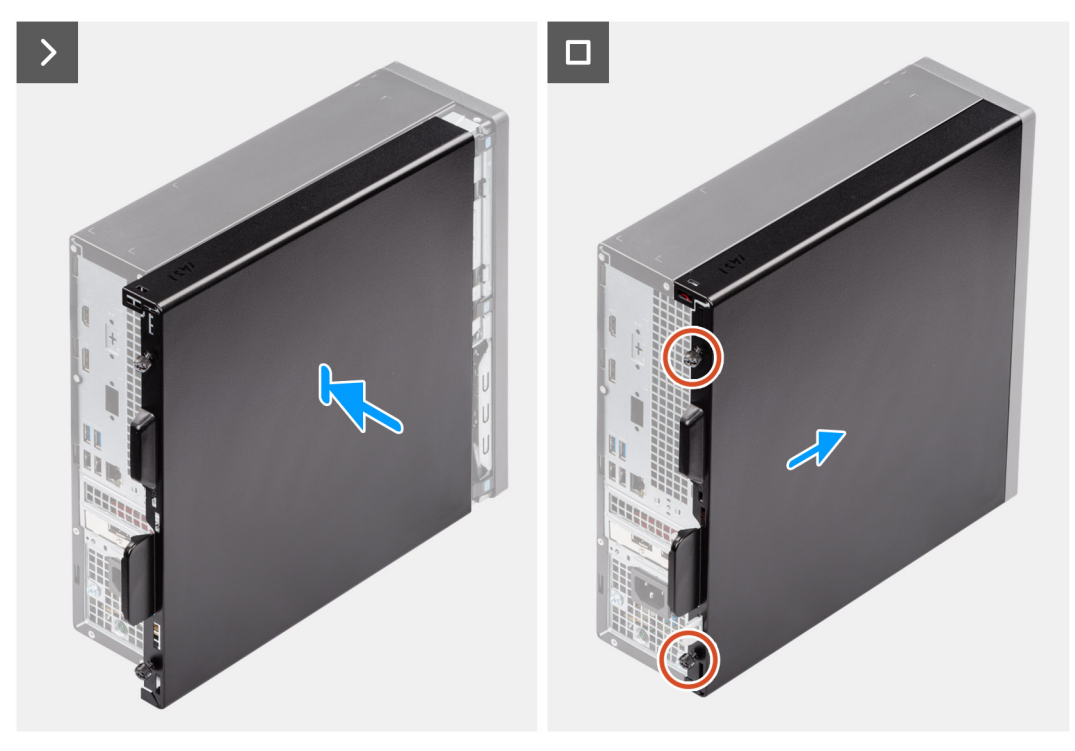

#### **Figura 4. Installazione del coperchio laterale**

#### **Procedura**

- 1. Allineare le linguette del coperchio laterale agli slot presenti sullo chassis.
- 2. Far scorrere il coperchio laterale verso la parte anteriore del computer.
- 3. Serrare le due viti che fissano il coperchio laterale allo chassis.

#### **Fasi successive**

1. Seguire le procedure descritte in [Dopo aver effettuato gli interventi sui componenti interni del computer.](#page-32-0)

# **6**

# **Rimozione e installazione della batteria a bottone**

# **Rimozione della batteria a bottone**

**AVVERTENZA: Questo computer contiene una batteria a bottone e richiede l'intervento di tecnici specializzati.**

**ATTENZIONE: La rimozione della batteria a bottone cancella il CMOS e ripristina le impostazioni del BIOS.**

#### **Prerequisiti**

- 1. Seguire le procedure descritte in [Prima di effettuare interventi sui componenti interni del computer.](#page-29-0)
- 2. Rimuovere il [pannello laterale.](#page-37-0)

#### **Informazioni su questa attività**

Le seguenti immagini indicano la posizione della batteria a bottone e forniscono una rappresentazione visiva della procedura di rimozione.

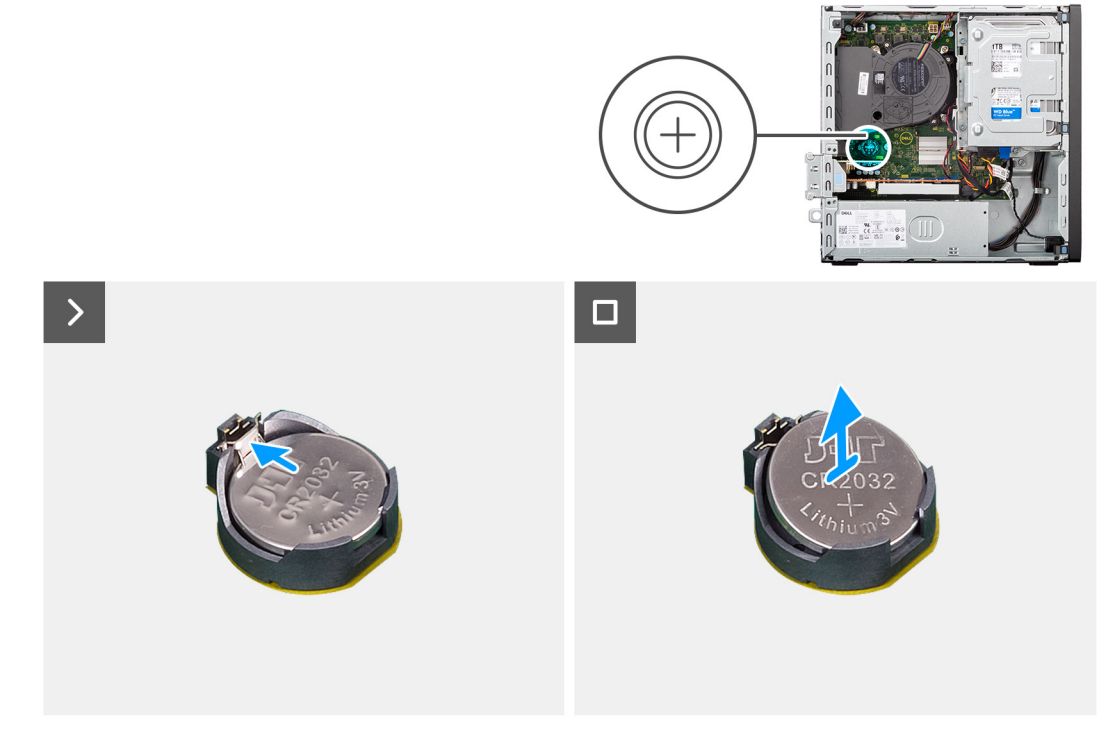

#### **Figura 5. Rimozione della batteria a bottone**

#### **Procedura**

- 1. Spingere la leva di sblocco della batteria a bottone sul socket della batteria a bottone (RTC) per sganciarla dal socket.
- 2. Rimuovere la batteria a bottone.

# **Installazione della batteria a bottone**

**AVVERTENZA: Questo computer contiene una batteria a bottone e richiede tecnici qualificati per le indicazioni sull'utilizzo.**

#### **Prerequisiti**

Se si sta sostituendo un componente, rimuovere quello esistente prima di eseguire la procedura di installazione.

#### **Informazioni su questa attività**

La seguente immagine indica la posizione della batteria pulsante e fornisce una rappresentazione visiva della procedura di installazione.

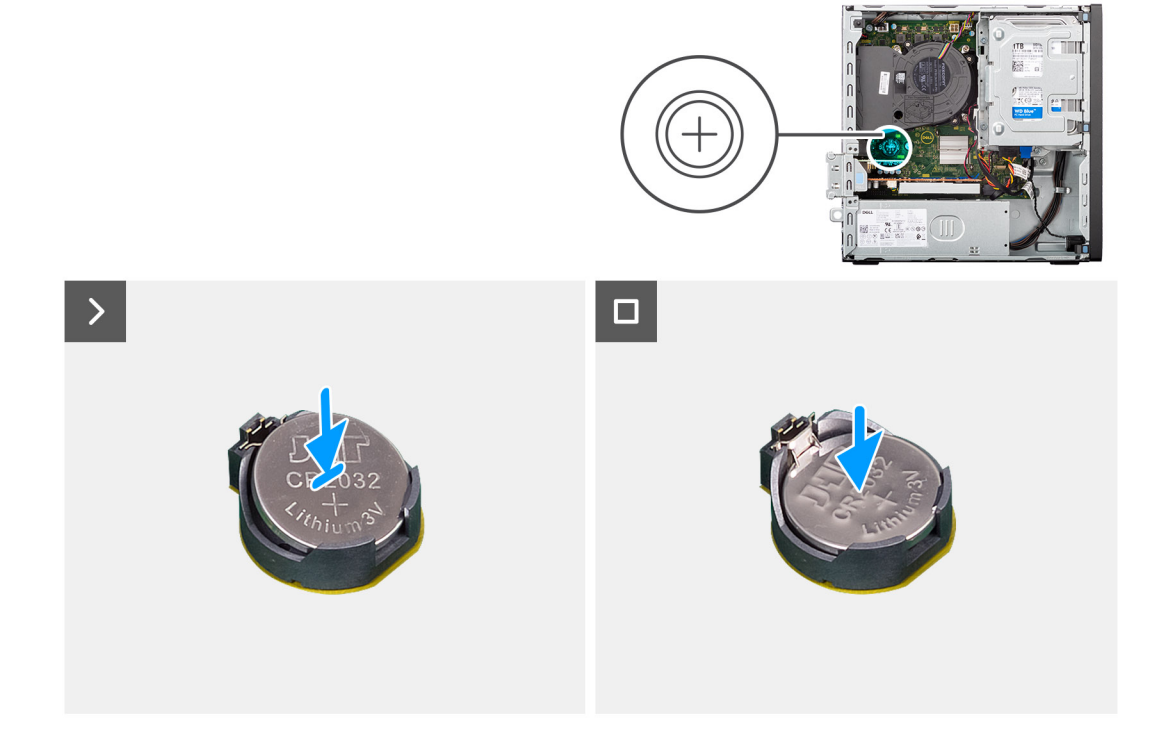

#### **Figura 6. Installazione della batteria a bottone**

#### **Procedura**

Con il lato positivo (+) rivolto verso l'alto, inserire la batteria a bottone nel socket (RTC) corrispondente sulla scheda di sistema e far scattare la batteria in posizione.

#### **Fasi successive**

- 1. Installare il [pannello laterale.](#page-37-0)
- 2. Seguire le procedure descritte in [Dopo aver effettuato gli interventi sui componenti interni del computer.](#page-32-0)

# **Rimozione e installazione delle unità sostituibili dal cliente (CRU)**

**7**

<span id="page-41-0"></span>I componenti sostituibili in questo capitolo sono le unità sostituibili dal cliente (CRU).

**ATTENZIONE: I clienti possono sostituire solo le unità sostituibili dal cliente (CRU) seguendo le precauzioni di sicurezza e le procedure di sostituzione.**

 $\bigcirc$ **N.B.:** Le immagini contenute in questo documento possono differire a seconda della configurazione ordinata.

## **Cornice anteriore**

### **Rimozione del pannello anteriore**

#### **Prerequisiti**

- 1. Seguire le procedure descritte in [Prima di effettuare interventi sui componenti interni del computer.](#page-29-0)
- 2. Rimuovere il [pannello laterale.](#page-37-0)

#### **Informazioni su questa attività**

Le immagini seguenti indicano la posizione del pannello anteriore e forniscono una rappresentazione visiva della procedura di rimozione.

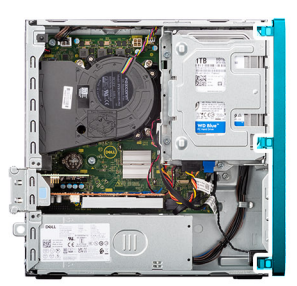

<span id="page-42-0"></span>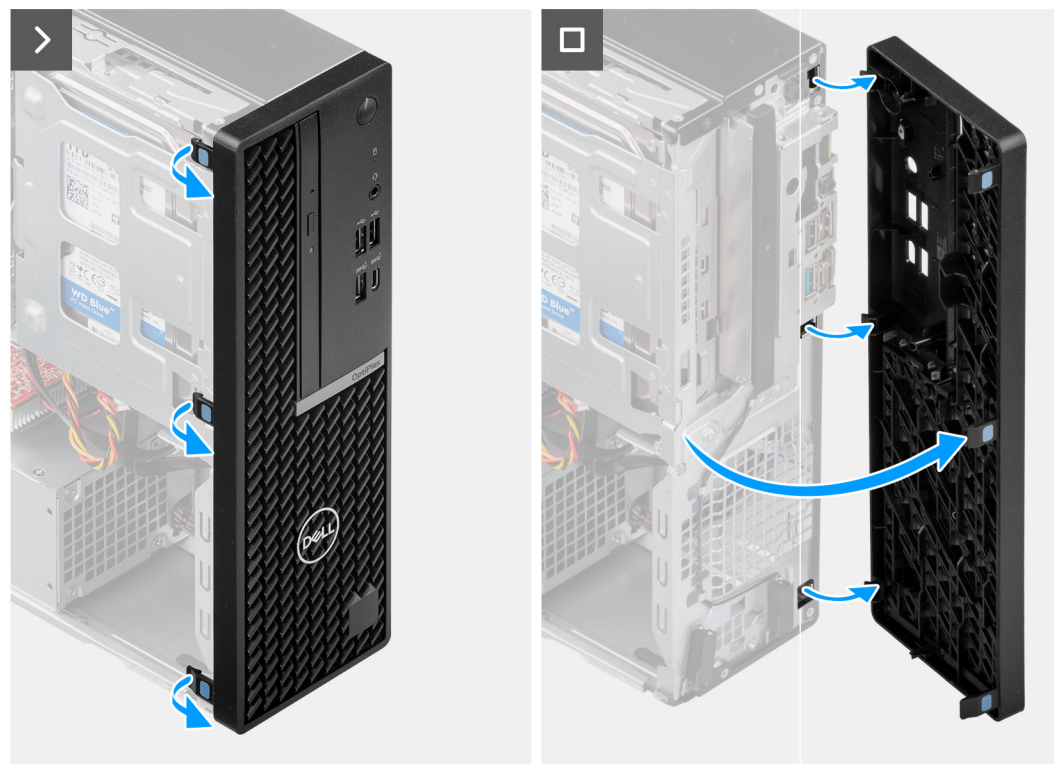

**Figura 7. Rimozione del pannello anteriore**

- 1. Utilizzando uno spudger di plastica, sollevare delicatamente e rilasciare le linguette della cornice anteriore in sequenza dalla parte superiore.
- 2. Ruotare in fuori il pannello anteriore, lontano dallo chassis, e rimuovere il pannello.

### **Installazione del pannello anteriore**

#### **Prerequisiti**

Se si sta sostituendo un componente, rimuovere quello esistente prima di eseguire la procedura di installazione.

#### **Informazioni su questa attività**

Le immagini seguenti indicano la posizione del pannello anteriore e forniscono una rappresentazione visiva della procedura di installazione.

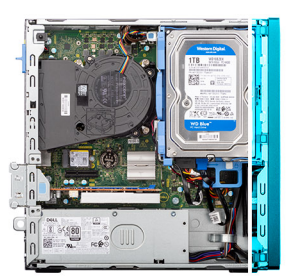

<span id="page-43-0"></span>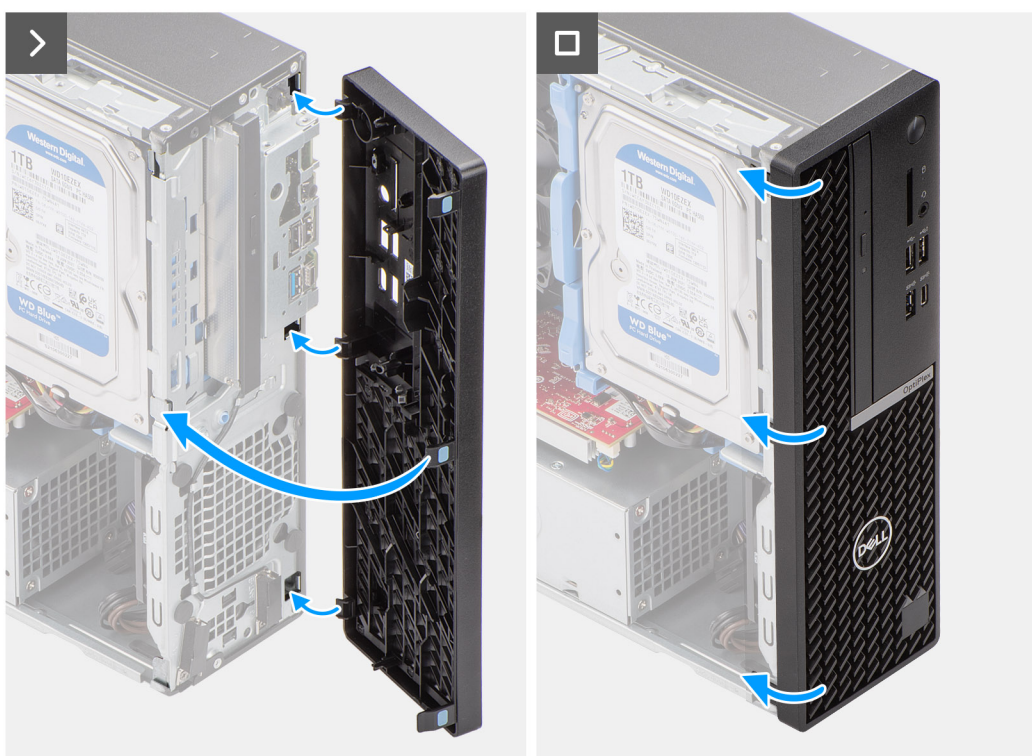

#### **Figura 8. Installazione del pannello anteriore**

#### **Procedura**

- 1. Inserire le linguette sul lato destro della cornice negli slot corrispondenti sullo chassis.
- 2. Spingere il lato sinistro del pannello anteriore verso il coperchio laterale, facendo scattare le linguette in posizione.

#### **Fasi successive**

- 1. Installare il [pannello laterale.](#page-37-0)
- 2. Seguire le procedure descritte in [Dopo aver effettuato gli interventi sui componenti interni del computer.](#page-32-0)

## **disco rigido da 3,5 pollici**

### **Rimozione del disco rigido da 3,5 pollici**

#### **Prerequisiti**

- 1. Seguire le procedure descritte in [Prima di effettuare interventi sui componenti interni del computer.](#page-29-0)
- 2. Rimuovere il [pannello laterale.](#page-37-0)

#### **Informazioni su questa attività**

Le seguenti immagini indicano la posizione del gruppo del disco rigido da 3,5 pollici e fornisce una rappresentazione visiva della procedura di rimozione.

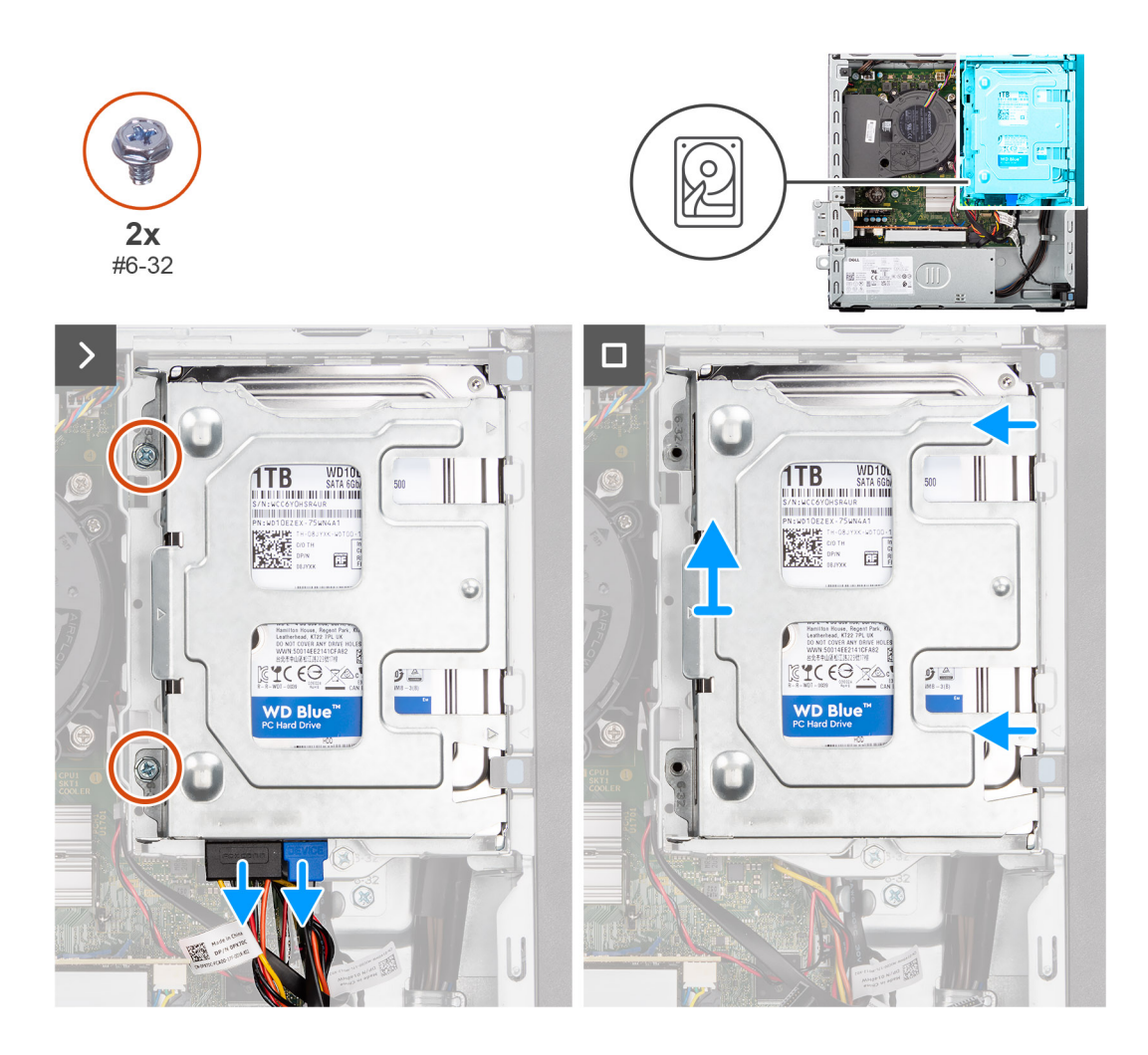

<span id="page-45-0"></span>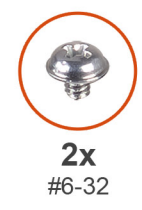

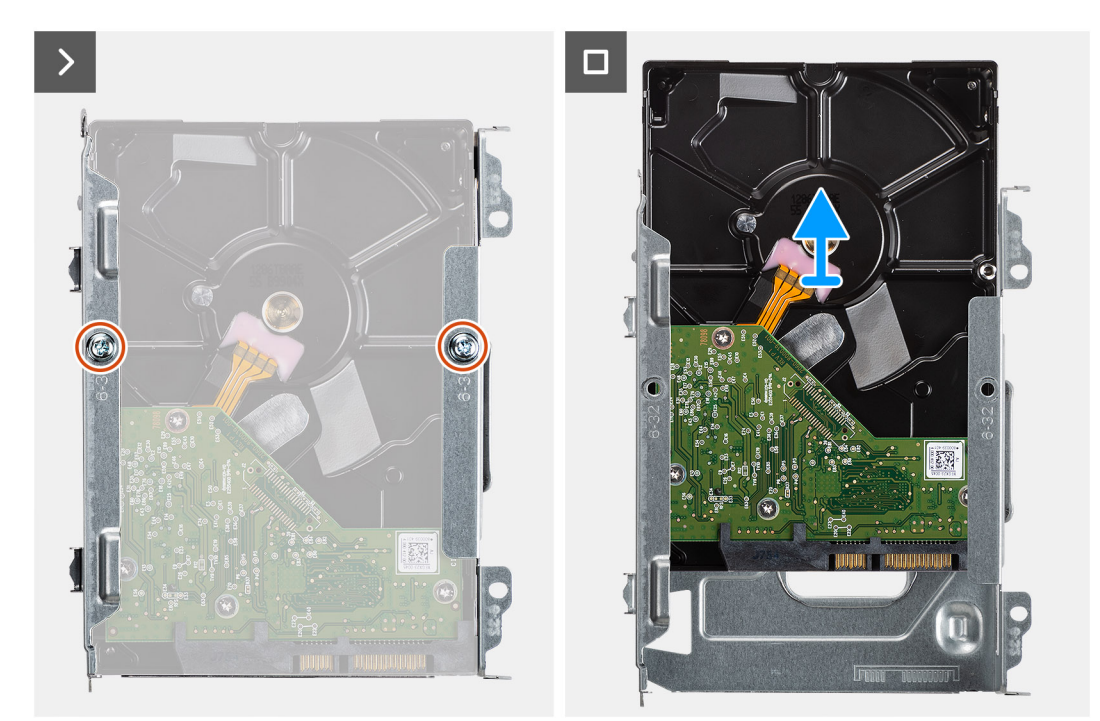

#### **Figura 9. Rimozione del disco rigido da 3,5 pollici**

#### **Procedura**

- 1. Scollegare i cavi dei dati e di alimentazione dal disco rigido.
- 2. Rimuovere le due viti (#6-32) che fissano il gruppo del disco rigido allo chassis.
- 3. Far scorrere il gruppo del disco rigido per estrarlo dallo chassis, quindi estrarlo dalla gabbia dell'unità disco.
- 4. Rimuovere le due viti (#6-32) che fissano il disco rigido al relativo porta disco.
- 5. Far scorrere e rimuovere il disco rigido dal relativo cassetto.

### **Installazione del disco rigido da 3,5 pollici**

#### **Prerequisiti**

Se si sta sostituendo un componente, rimuovere quello esistente prima di eseguire la procedura di installazione.

#### **Informazioni su questa attività**

La seguente immagine indica la posizione del disco rigido da 3,5 pollici e fornisce una rappresentazione visiva della procedura di installazione.

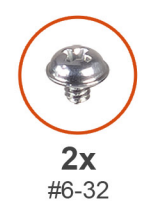

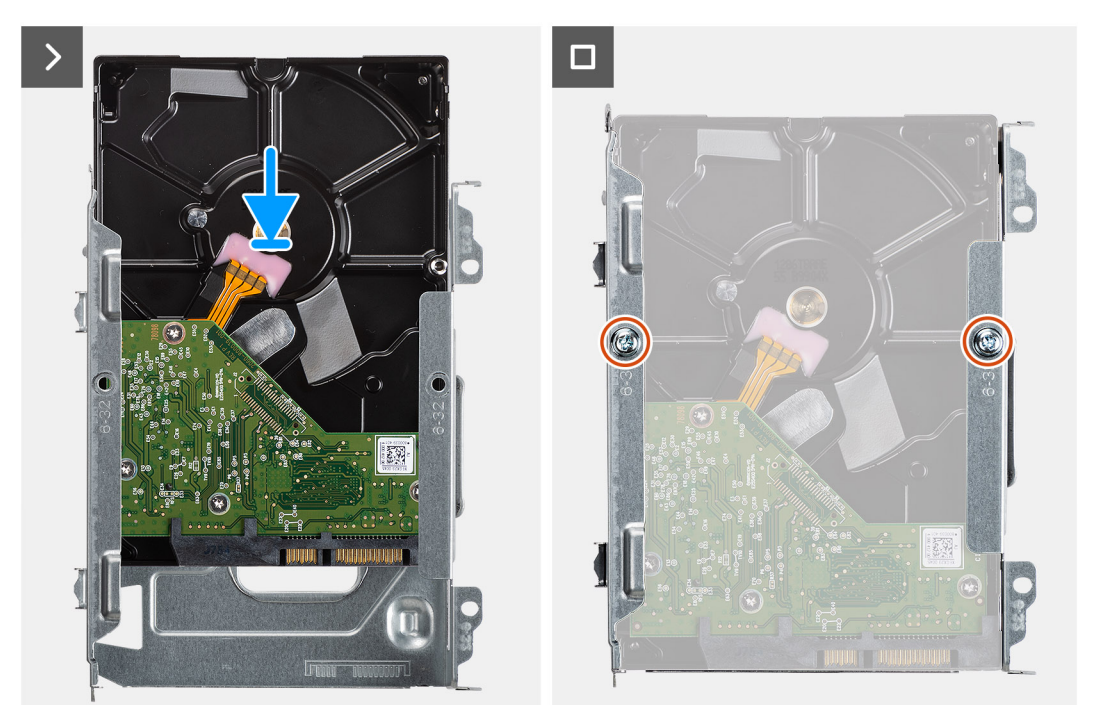

<span id="page-47-0"></span>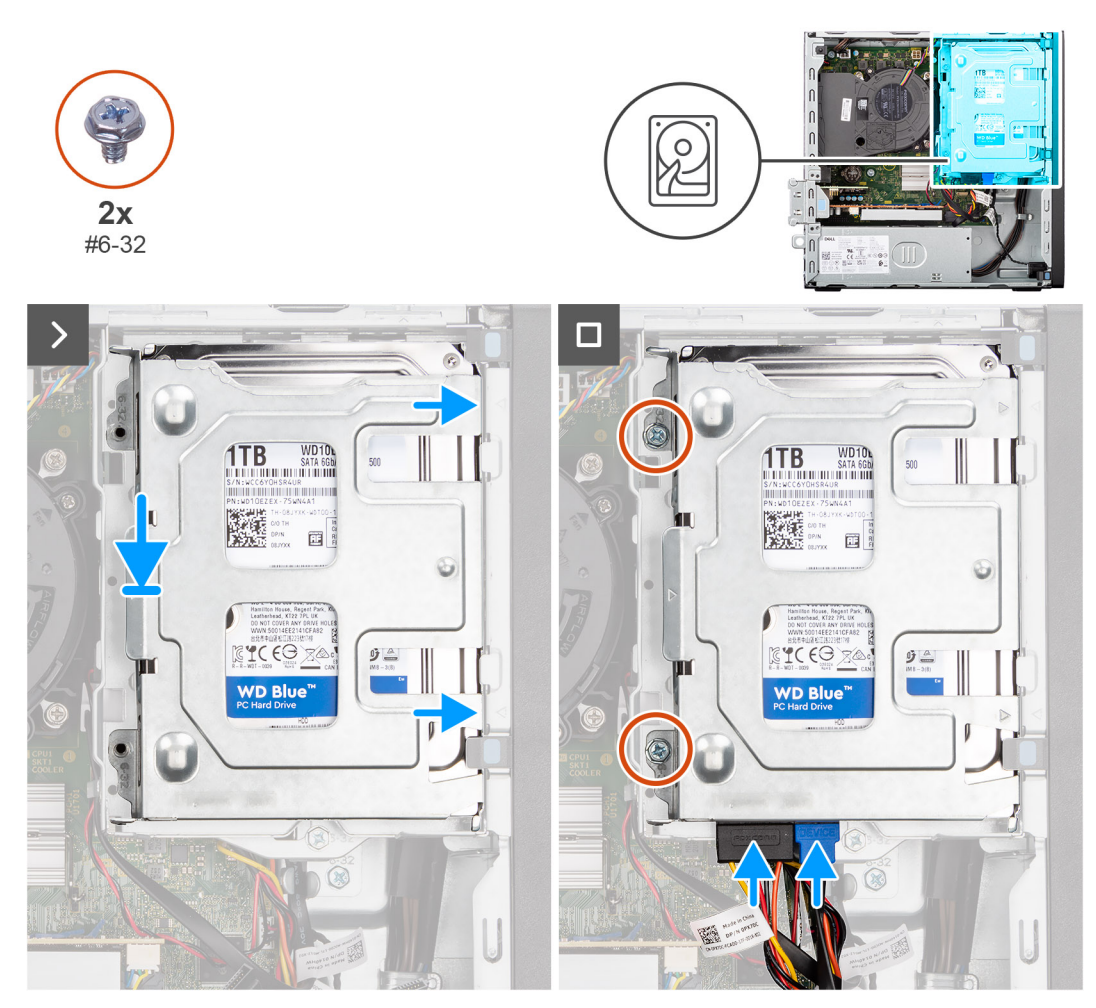

**Figura 10. Installazione del disco rigido da 3,5 pollici**

- 1. Far scorrere il disco rigido nel relativo porta disco.
- 2. Ricollocare le due viti (#6-32) che fissano il disco rigido al porta disco.
- 3. Allineare le linguette sul porta disco rigido agli slot sullo chassis e far scattare il gruppo del disco rigido sulla relativa gabbia.
- 4. Ricollocare le due viti (#6-32) che fissano il gruppo del disco rigido allo chassis.
- 5. Collegare il cavo dati e quello di alimentazione ai connettori sul disco rigido.

#### **Fasi successive**

- 1. Installare il [pannello laterale.](#page-37-0)
- 2. Seguire le procedure descritte in [Dopo aver effettuato gli interventi sui componenti interni del computer.](#page-32-0)

# **Gabbia del disco rigido**

### **Rimozione della gabbia del disco rigido**

#### **Prerequisiti**

- 1. Seguire le procedure descritte in [Prima di effettuare interventi sui componenti interni del computer.](#page-29-0)
- 2. Rimuovere il [pannello laterale.](#page-37-0)
- 3. Rimuovere il [pannello anteriore.](#page-41-0)
- 4. Rimuovere il [disco rigido da 3,5 pollici,](#page-43-0) se applicabile.

#### **Informazioni su questa attività**

La seguente immagine indica la posizione della gabbia del disco rigido e fornisce una rappresentazione visiva della procedura di rimozione.

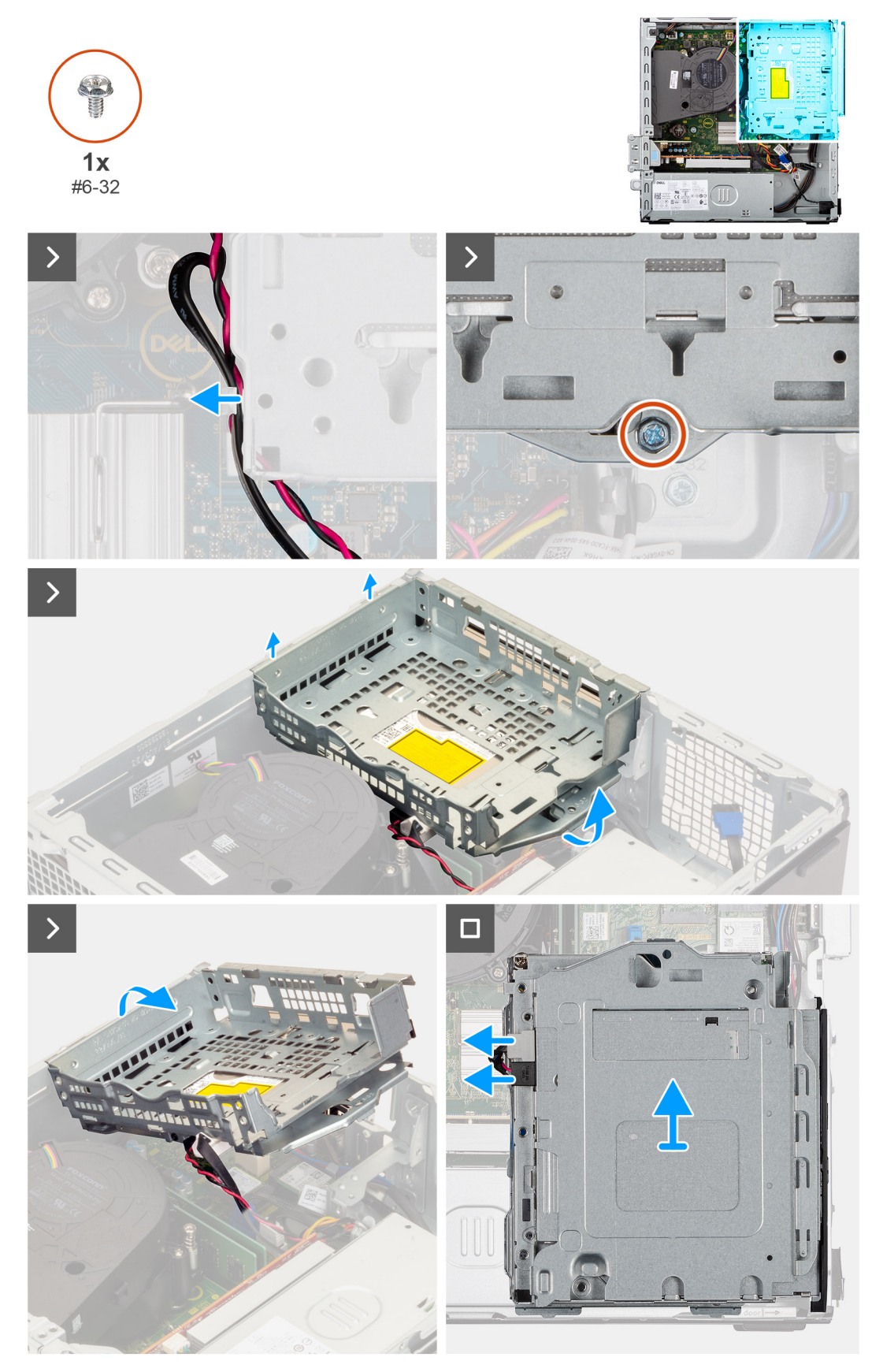

**Figura 11. Rimozione della gabbia del disco rigido**

- <span id="page-49-0"></span>1. Se l'unità ottica è installata, rimuovere i cavi dati e di alimentazione dai punti di instradamento sulla gabbia dell'unità disco.
- 2. Rimuovere la vite (#6-32) che fissa la gabbia del disco rigido allo chassis.
- 3. Sollevare l'unità del disco inclinata e farla scorrere verso l'esterno per rimuoverla dai punti di montaggio sullo chassis.
- 4. Capovolgere la gabbia dell'unità e collocarla sullo chassis.
- 5. Se l'unità ottica è installata, scollegare i cavi di alimentazione e dati dai connettori sull'unità ottica.
- 6. Sollevare la gabbia del disco rigido ed estrarla dal computer.

### **Installazione della gabbia del disco rigido**

#### **Prerequisiti**

Se si sta sostituendo un componente, rimuovere quello esistente prima di eseguire la procedura di installazione.

#### **Informazioni su questa attività**

Le seguenti immagini indicano la posizione della gabbia del disco rigido e forniscono una rappresentazione visiva della procedura di installazione.

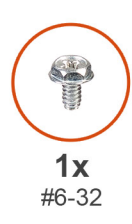

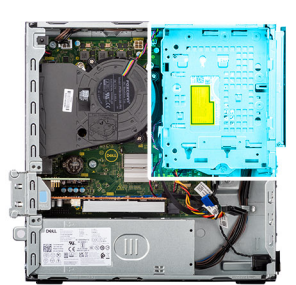

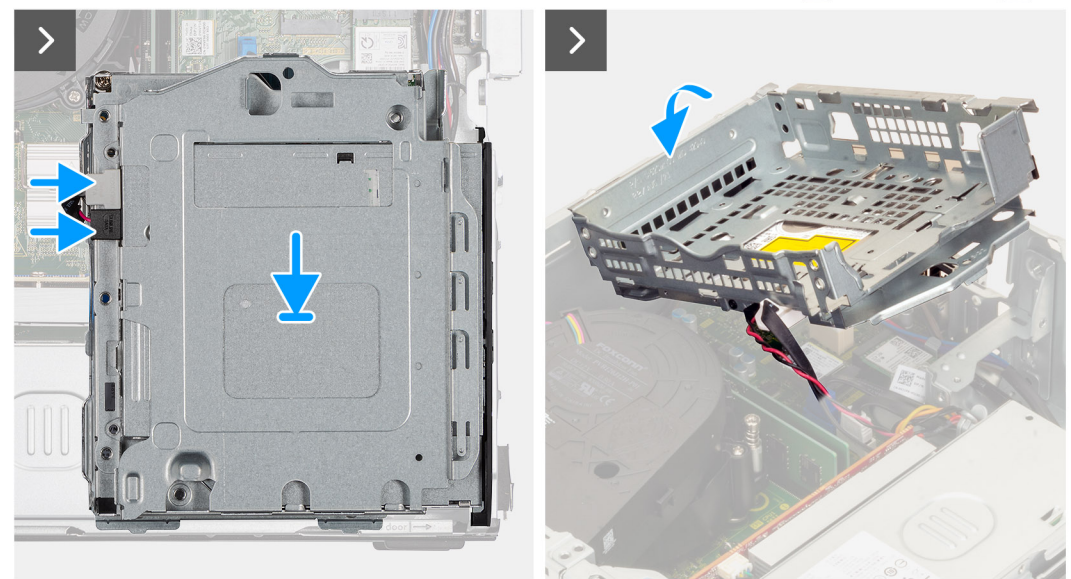

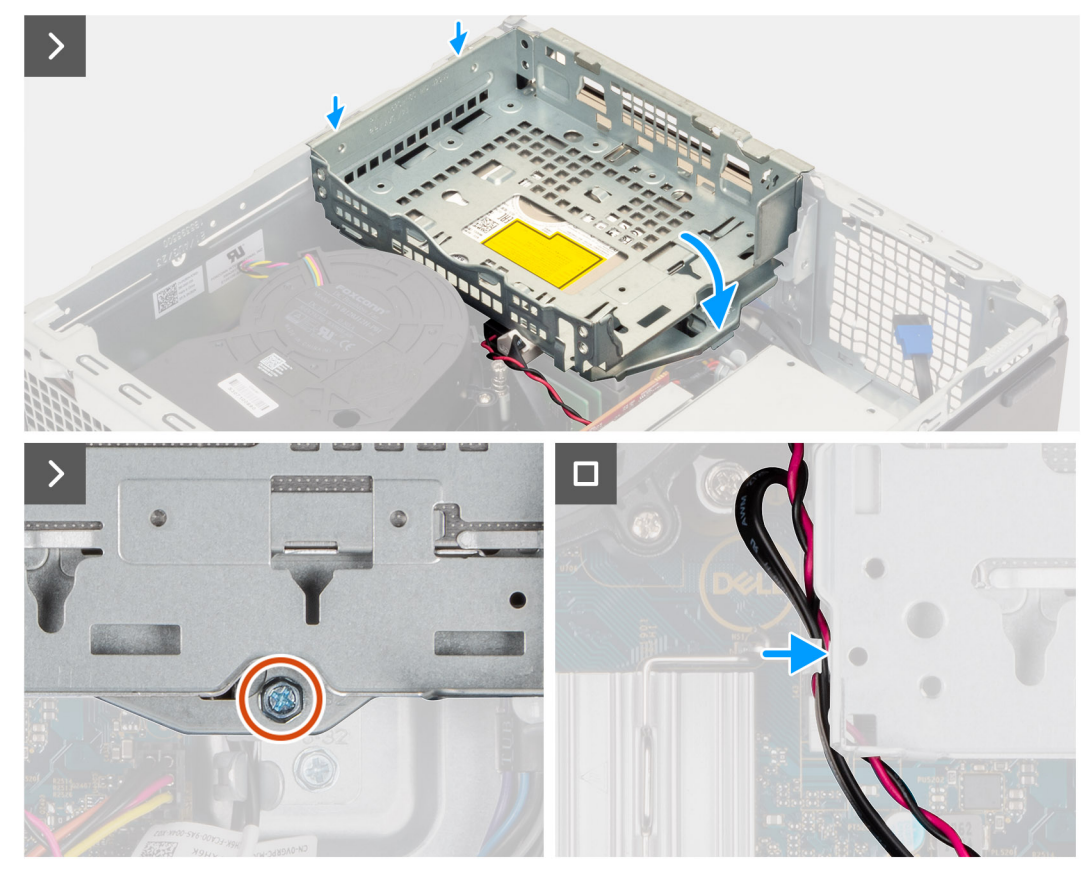

**Figura 12. Installazione della gabbia del disco rigido**

- 1. Collocare la gabbia del disco rigido capovolgendola sullo chassis.
- 2. Se l'unità ottica è installata, collegare il cavo dati e quello di alimentazione ai connettori sull'unità ottica.
- 3. Capovolgere la gabbia del disco rigido.
- 4. Far scorrere la gabbia del disco rigido inclinata nel relativo slot sullo chassis e allineare i punti di montaggio sulla gabbia del disco rigido agli slot sullo chassis.
- 5. Ruotare la gabbia verso il basso fino a portarla nello slot sullo chassis.
- 6. Allineare il foro della vite sulla gabbia a quello sullo chassis.
- 7. Ricollocare la vite (#6-32) che fissa la gabbia del disco rigido allo chassis.
- 8. Se l'unità ottica è installata, instradare i cavi di alimentazione e dati dell'unità ottica attraverso la quida di instradamento sulla gabbia.

#### **Fasi successive**

- 1. Installare il [disco rigido da 3,5 pollici,](#page-45-0) se applicabile.
- 2. Installare il [pannello anteriore.](#page-42-0)
- 3. Installare il [pannello laterale.](#page-37-0)
- 4. Seguire le procedure descritte in [Dopo aver effettuato gli interventi sui componenti interni del computer.](#page-32-0)

## **Unità ottica**

### **Rimozione dell'unità ottica**

#### **Prerequisiti**

- 1. Seguire le procedure descritte in [Prima di effettuare interventi sui componenti interni del computer.](#page-29-0)
- 2. Rimuovere il [pannello laterale.](#page-37-0)
- 3. Rimuovere il [pannello anteriore.](#page-41-0)
- 4. Rimuovere il [disco rigido da 3,5 pollici,](#page-43-0) se applicabile.
- 5. Rimuovere la [gabbia del disco rigido.](#page-47-0)

#### **Informazioni su questa attività**

**N.B.:** L'unità ottica si trova all'interno della gabbia del disco rigido. Seguire la procedura descritta di seguito **relativa alla gabbia dell'unità del disco** per rimuovere o installare l'unità ottica.

Le seguenti immagini indicano la posizione del gruppo dell'unità ottica e forniscono una rappresentazione visiva della procedura di rimozione.

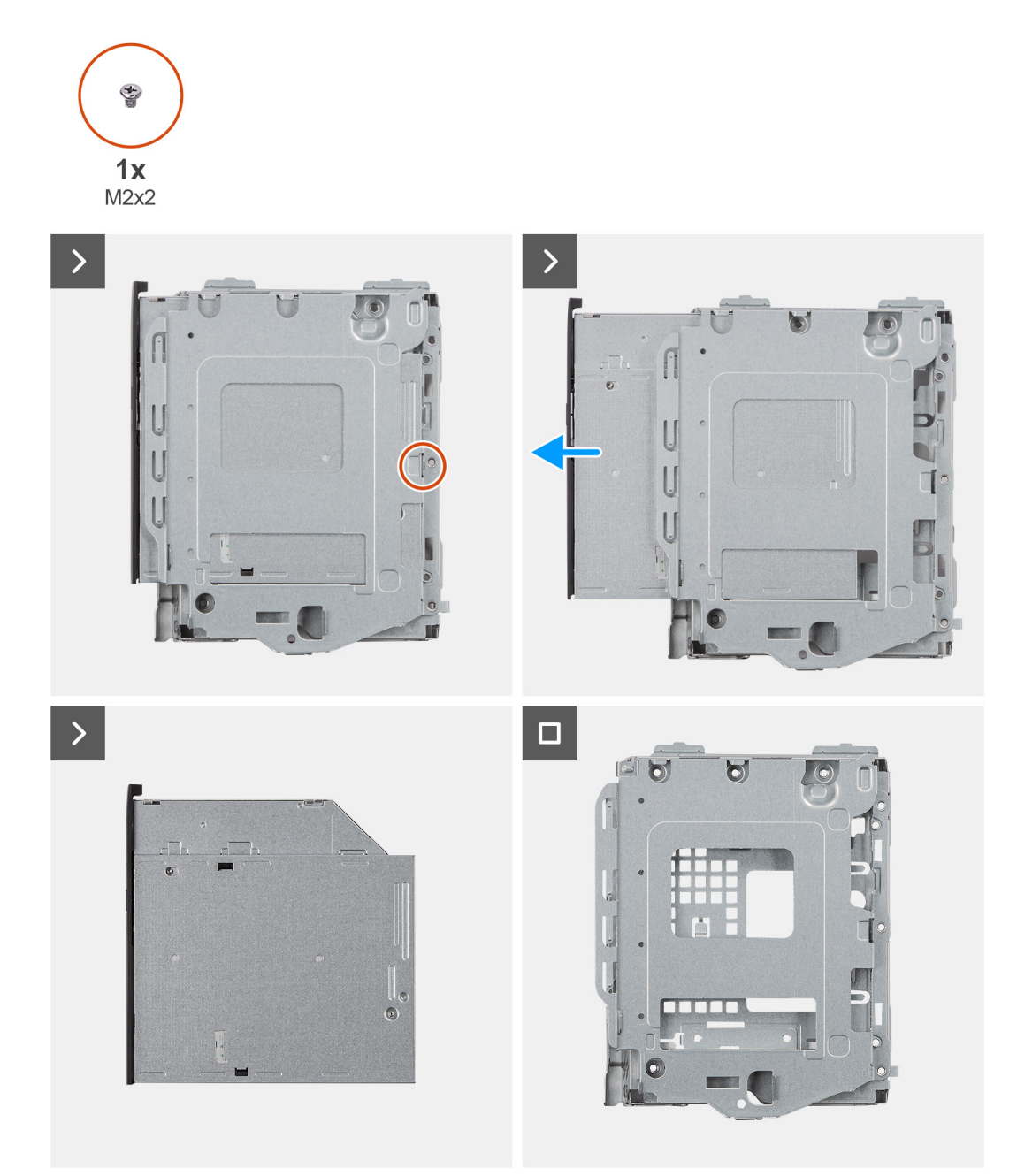

#### **Figura 13. Rimozione dell'unità ottica**

#### **Procedura**

- 1. Rimuovere la vite (M2x2) per sbloccare l'unità ottica dalla gabbia del disco rigido.
- 2. Far scorrere delicatamente l'unità ottica fuori dalla gabbia del disco rigido.

### **Installazione dell'unità ottica**

#### **Prerequisiti**

Se si sta sostituendo un componente, rimuovere quello esistente prima di eseguire la procedura di installazione.

#### **Informazioni su questa attività**

**N.B.:** L'unità ottica si trova all'interno della gabbia del disco rigido. Seguire la procedura descritta di seguito **relativa alla gabbia dell'unità del disco** per rimuovere o installare l'unità ottica.

Le seguenti immagini indicano la posizione dell'unità ottica e forniscono una rappresentazione visiva della procedura di installazione.

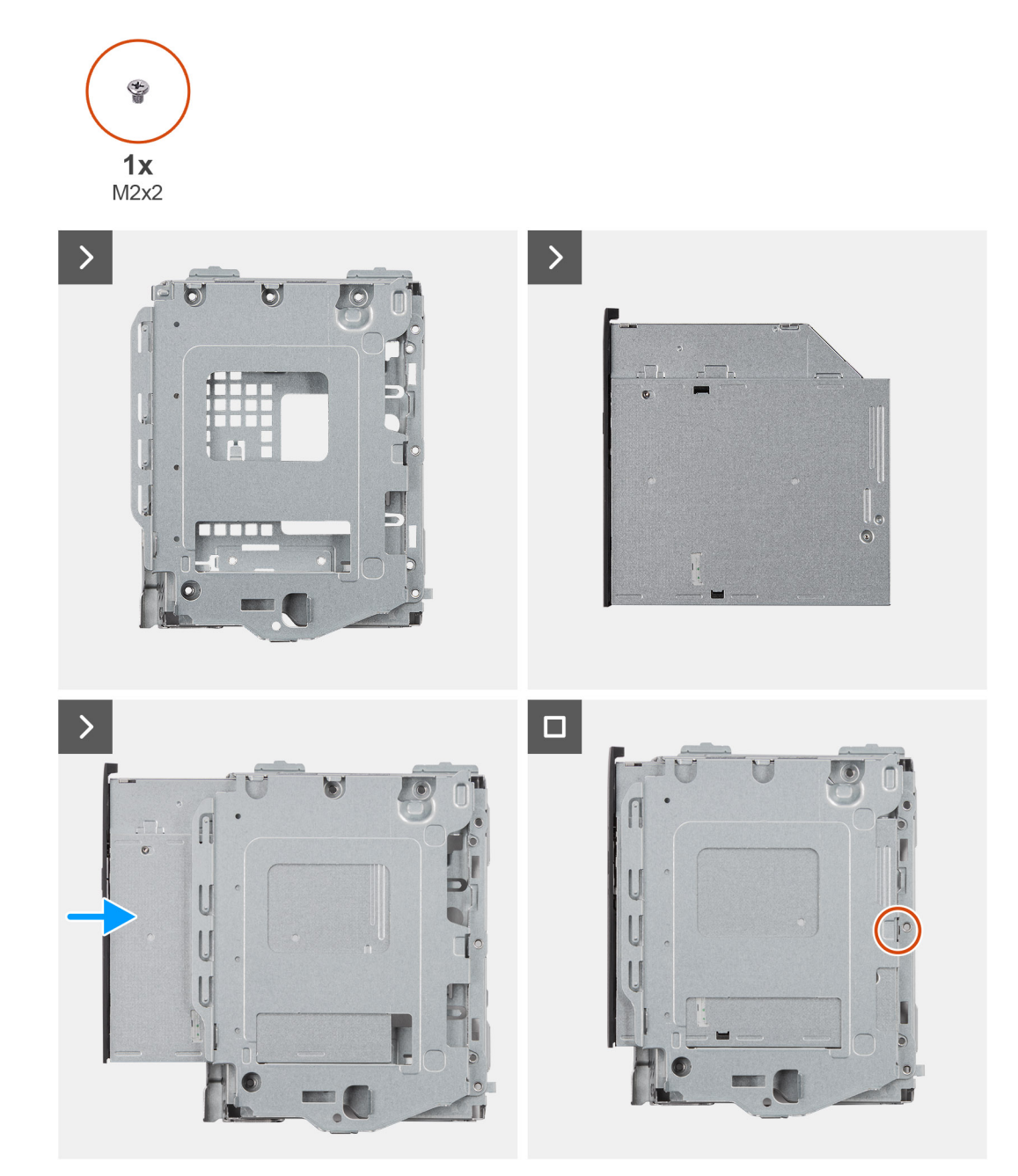

#### **Figura 14. Installazione dell'unità ottica**

#### **Procedura**

1. Far scorrere l'unità ottica sulla gabbia del disco rigido finché non scatta in posizione.

2. Installare la vite (M2x2) che fissa l'unità ottica alla gabbia del disco rigido.

#### **Fasi successive**

- 1. Installare la [gabbia del disco rigido.](#page-49-0)
- 2. Installare il [disco rigido da 3,5 pollici,](#page-45-0) se applicabile.
- 3. Installare il [pannello anteriore.](#page-42-0)
- 4. Installare il [pannello laterale.](#page-37-0)
- 5. Seguire le procedure descritte in [Dopo aver effettuato gli interventi sui componenti interni del computer.](#page-32-0)

# **Memoria**

### **Rimozione del modulo di memoria**

#### **Prerequisiti**

- 1. Seguire le procedure descritte in [Prima di effettuare interventi sui componenti interni del computer.](#page-29-0)
- 2. Rimuovere il [pannello laterale.](#page-37-0)
- 3. Rimuovere il [pannello anteriore.](#page-41-0)
- 4. Rimuovere il [disco rigido da 3,5 pollici,](#page-43-0) se applicabile.
- 5. Rimuovere la [gabbia del disco rigido.](#page-47-0)

#### **Informazioni su questa attività**

La figura seguente indica la posizione dei moduli di memoria e fornisce una rappresentazione visiva della procedura di rimozione.

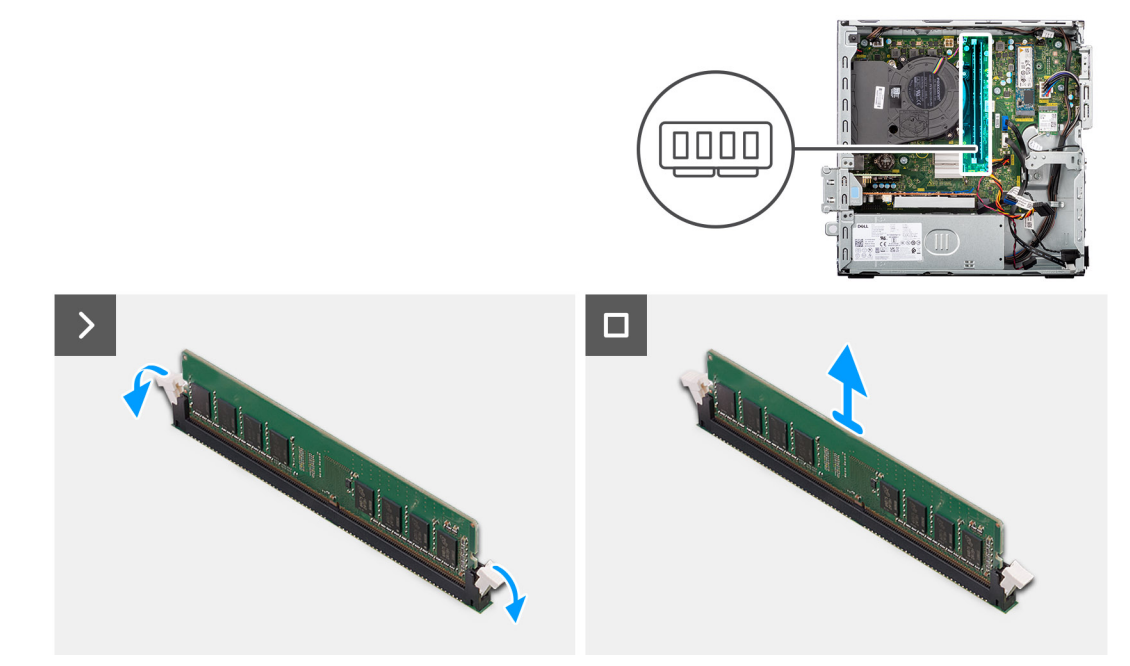

#### **Figura 15. Rimozione della memoria**

#### **Procedura**

- 1. Utilizzando la punta delle dita, allargare delicatamente i fermagli di fissaggio su ciascuna estremità dello slot del modulo di memoria (DIMM1 o DIMM2, a seconda dei casi).
- 2. Afferrare il modulo di memoria vicino al fermaglio di fissaggio, quindi allontanarlo delicatamente fino a estrarlo dal relativo slot.

**ATTENZIONE: Per evitare danni al modulo di memoria, tenere il modulo di memoria dai bordi. Non toccare i componenti sul modulo di memoria.**

**N.B.:** Se si ha difficoltà a rimuovere il modulo di memoria, muoverlo delicatamente avanti e indietro per estrarlo dallo slot.

**N.B.:** Annotare lo slot e l'orientamento del modulo di memoria per sostituirlo nello slot corretto.

3. Ripetere i punti 1 e 2 per rimuovere gli altri moduli di memoria eventualmente installati sul computer.

### **Installazione del modulo di memoria**

#### **Prerequisiti**

Se si sta sostituendo un componente, rimuovere quello esistente prima di eseguire la procedura di installazione.

#### **Informazioni su questa attività**

Le figure seguenti indicano la posizione del moduli di memoria e forniscono una rappresentazione visiva della procedura di installazione.

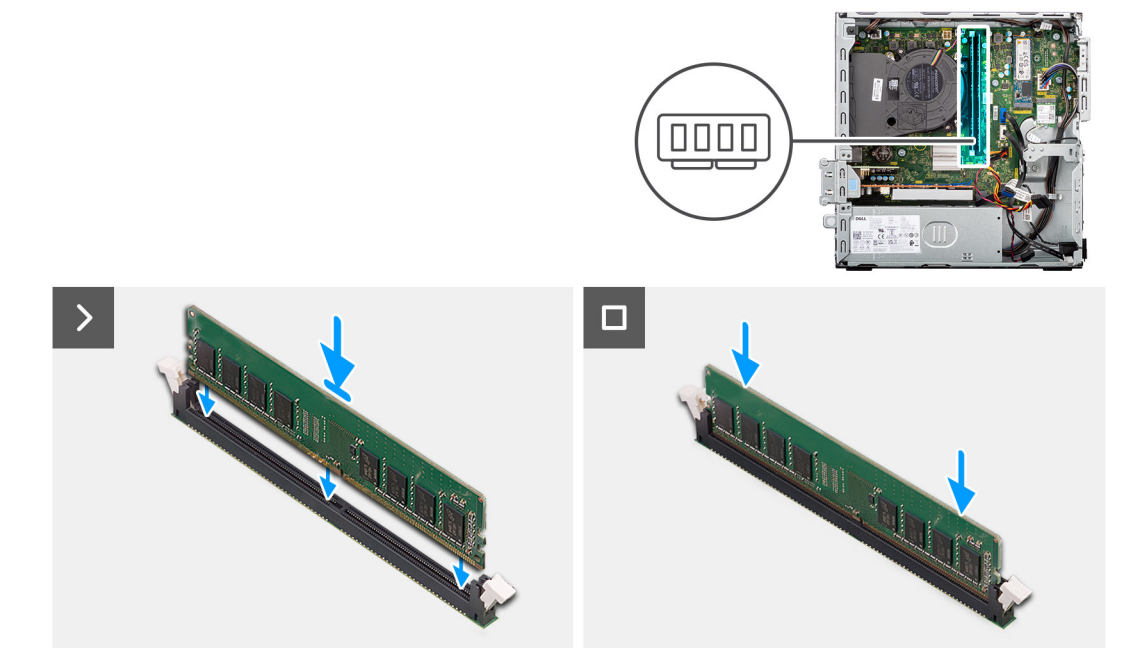

#### **Figura 16. Installazione della memoria**

#### **Procedura**

- 1. Accertarsi che i fermagli di fissaggio del modulo di memoria siano in posizione aperta.
- 2. Allineare la tacca sul modulo di memoria con la linguetta sullo slot del modulo di memoria (DIMM1 o DIMM2, a seconda dei casi).
- 3. Premere il modulo di memoria verso il basso fino a farlo scattare in posizione e con i fermagli di fissaggio bloccati saldamente.

**ATTENZIONE: Per evitare danni al modulo di memoria, tenere il modulo di memoria dai bordi. Non toccare i componenti sul modulo di memoria.**

**N.B.:** Se non si sente lo scatto, rimuovere il modulo di memoria e reinstallarlo.

4. Ripetere i passaggi da 1 a 3 per installare gli altri moduli di memoria nel computer, a seconda dei casi.

#### **Fasi successive**

- 1. Installare la [gabbia del disco rigido.](#page-49-0)
- 2. Installare il [disco rigido da 3,5 pollici,](#page-45-0) se applicabile.
- 3. Installare il [pannello anteriore.](#page-42-0)
- 4. Installare il [pannello laterale.](#page-37-0)
- 5. Seguire le procedure descritte in [Dopo aver effettuato gli interventi sui componenti interni del computer.](#page-32-0)

# **Unità a stato solido**

### **Rimozione dell'unità SSD M.2 2230**

#### **Prerequisiti**

- 1. Seguire le procedure descritte in [Prima di effettuare interventi sui componenti interni del computer.](#page-29-0)
- 2. Rimuovere il [pannello laterale.](#page-37-0)
- 3. Rimuovere il [pannello anteriore.](#page-41-0)
- 4. Rimuovere il [disco rigido da 3,5 pollici,](#page-43-0) se applicabile.
- 5. Rimuovere la [gabbia del disco rigido.](#page-47-0)

#### **Informazioni su questa attività**

La figura indica la posizione dell'unità SSD M.2 2230 nello slot 0 e fornisce una rappresentazione visiva della procedura di rimozione.

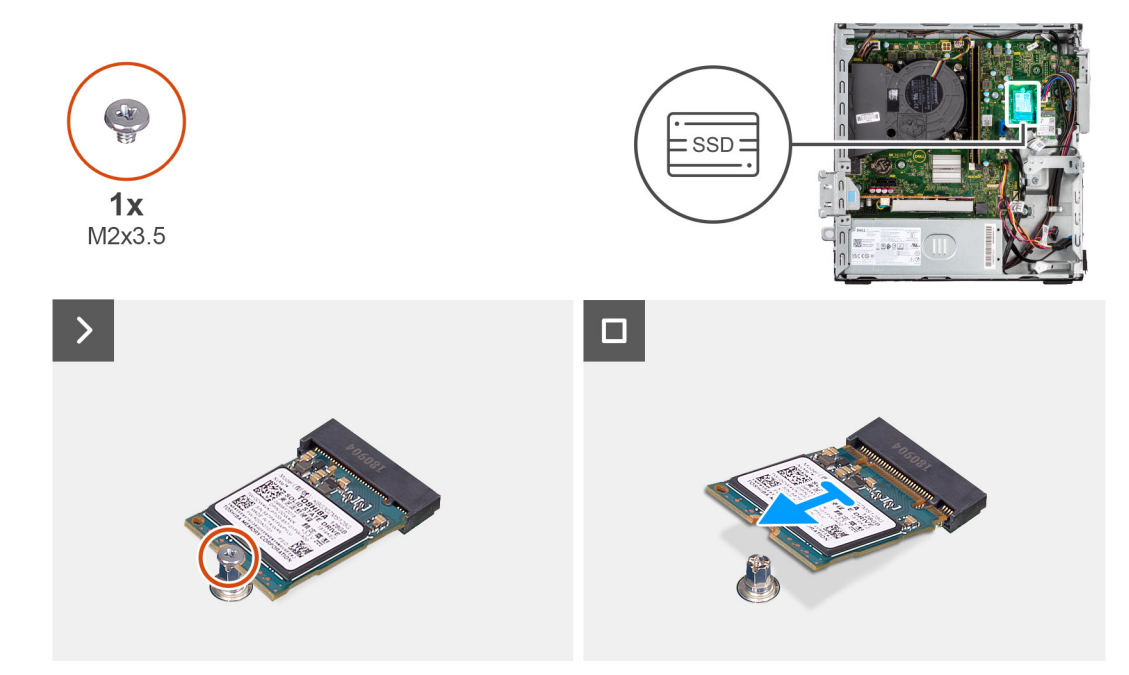

#### **Figura 17. Rimozione dell'unità SSD M.2 2230**

#### **Procedura**

- 1. Rimuovere la vite (M2x3.5) che fissa l'unità SSD M.2 2230 alla scheda di sistema.
- 2. Far scivolare e rimuovere l'unità SSD M.2 2230 dal relativo slot 0 (M.2 PCIE SSD-0) sulla scheda di sistema.

### **Installazione dell'unità SSD M.2 2230**

#### **Prerequisiti**

Se si sta sostituendo un componente, rimuovere quello esistente prima di eseguire la procedura di installazione.

#### **Informazioni su questa attività**

**N.B.:** Se si sta sostituendo un'unità SSD M.2 2280 con un'unità SSD M.2 2230, assicurarsi che l'unità SSD M.2 2280 venga rimossa per prima.

**N.B.:** I passaggi da 1 a 3 si applicano solo se si sta installando una nuova unità SSD M.2 2230 per la prima volta nel computer.

Le seguenti immagini indicano la posizione dell'unità SSD M.2 2230 e forniscono una rappresentazione visiva della procedura di installazione.

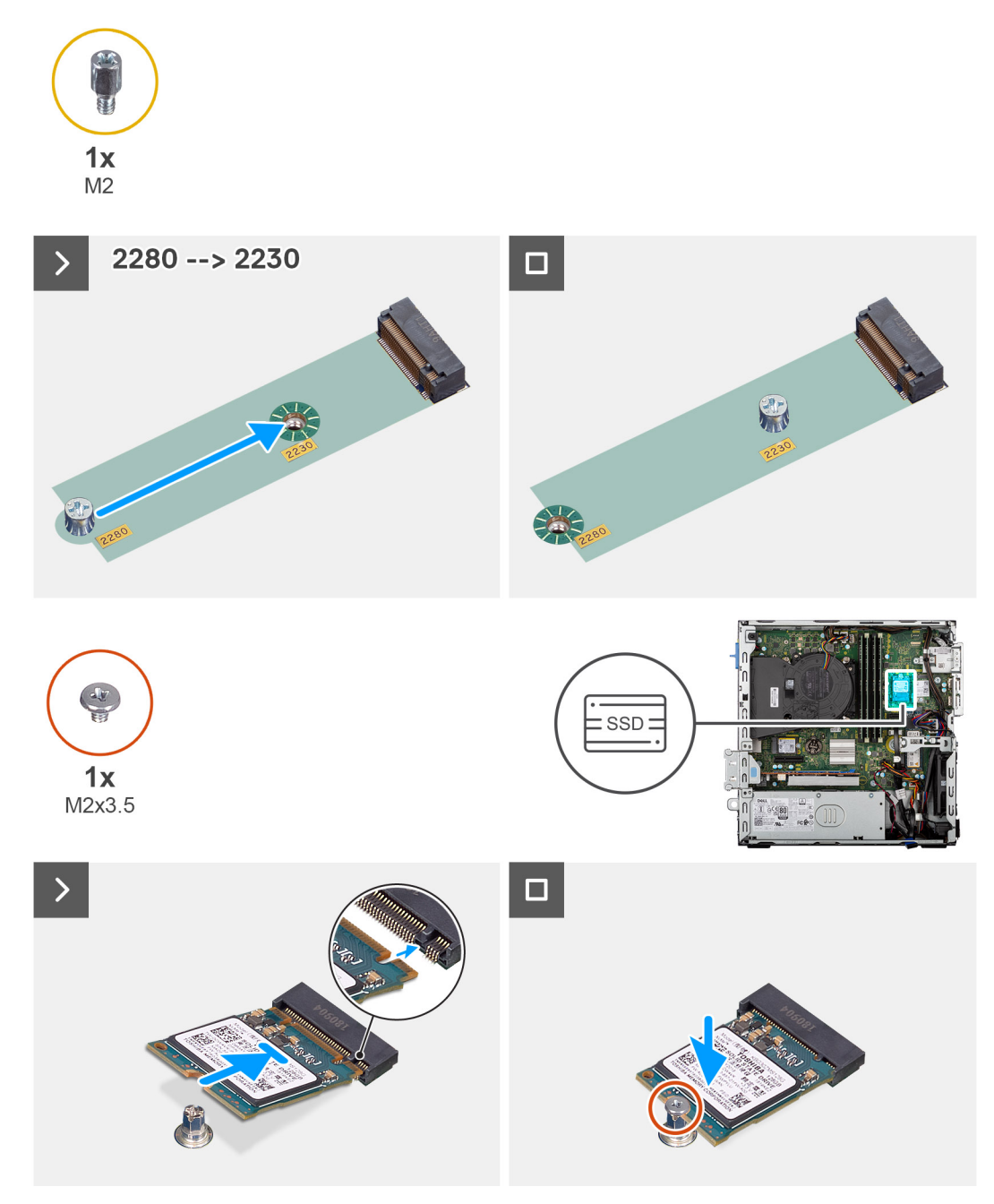

#### **Figura 18. Installazione delle unità SSD M.2 2230**

#### **Procedura**

- 1. Staccare la pellicola protettiva sul cuscinetto termico.
- 2. Allineare e far aderire il cuscinetto termico sull'unità SSD slot 1 (M.2 PCIE SSD-0) sulla scheda di sistema.
	- **N.B.:** Il cuscinetti termico è riutilizzabile. Il cuscinetto termico è preinstallato sui sistemi forniti con unità SSD. Se l'unità SSD viene acquistata separatamente, il cuscinetto termico non è fornito bundled con il kit dell'unità SSD, quindi deve essere acquistato separatamente.

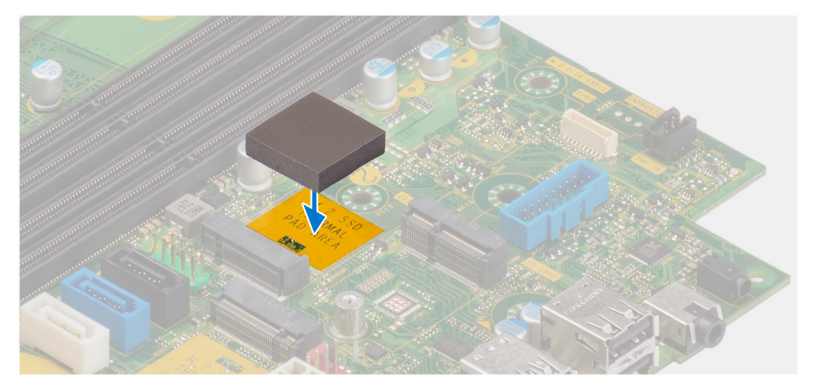

- 3. Staccare il Mylar protettivo sul cuscinetto termico.
- 4. Rimuovere il dado del distanziatore (M2) dallo slot M.2 (2280) e posizionarlo sullo slot M.2 (2230), half length, sulla scheda di sistema.

**N.B.:** Questo passaggio si applica solo se si sta sostituendo l'unità SSD M.2 2280 con un'unità SSD M.2 2230.

- 5. Allineare la tacca sull'unità SSD M.2 2230 con la linguetta sullo slot dell'unità SSD 0 (M.2 PCIE SSD-0) sulla scheda di sistema.
- 6. Far scorrere l'unità SSD M.2 2230 nel relativo slot 0 (M.2 PCIE SSD-0) sulla scheda di sistema.
- 7. Ricollocare la vite (M2x3.5) che fissa l'unità SSD M.2 2230 alla scheda di sistema.

#### **Fasi successive**

- 1. Installare la [gabbia del disco rigido.](#page-49-0)
- 2. Installare il [disco rigido da 3,5 pollici,](#page-45-0) se applicabile.
- 3. Installare il [pannello anteriore.](#page-42-0)
- 4. Installare il [pannello laterale.](#page-37-0)
- 5. Seguire le procedure descritte in [Dopo aver effettuato gli interventi sui componenti interni del computer.](#page-32-0)

### **Rimozione dell'unità SSD M.2 2280**

#### **Prerequisiti**

- 1. Seguire le procedure descritte in [Prima di effettuare interventi sui componenti interni del computer.](#page-29-0)
- 2. Rimuovere il [pannello laterale.](#page-37-0)
- 3. Rimuovere il [pannello anteriore.](#page-41-0)
- 4. Rimuovere il [disco rigido da 3,5 pollici,](#page-43-0) se applicabile.
- 5. Rimuovere la [gabbia del disco rigido.](#page-47-0)

#### **Informazioni su questa attività**

Le seguenti immagini indicano la posizione dell'unità SSD M.2 2280 e forniscono una rappresentazione visiva della procedura di rimozione.

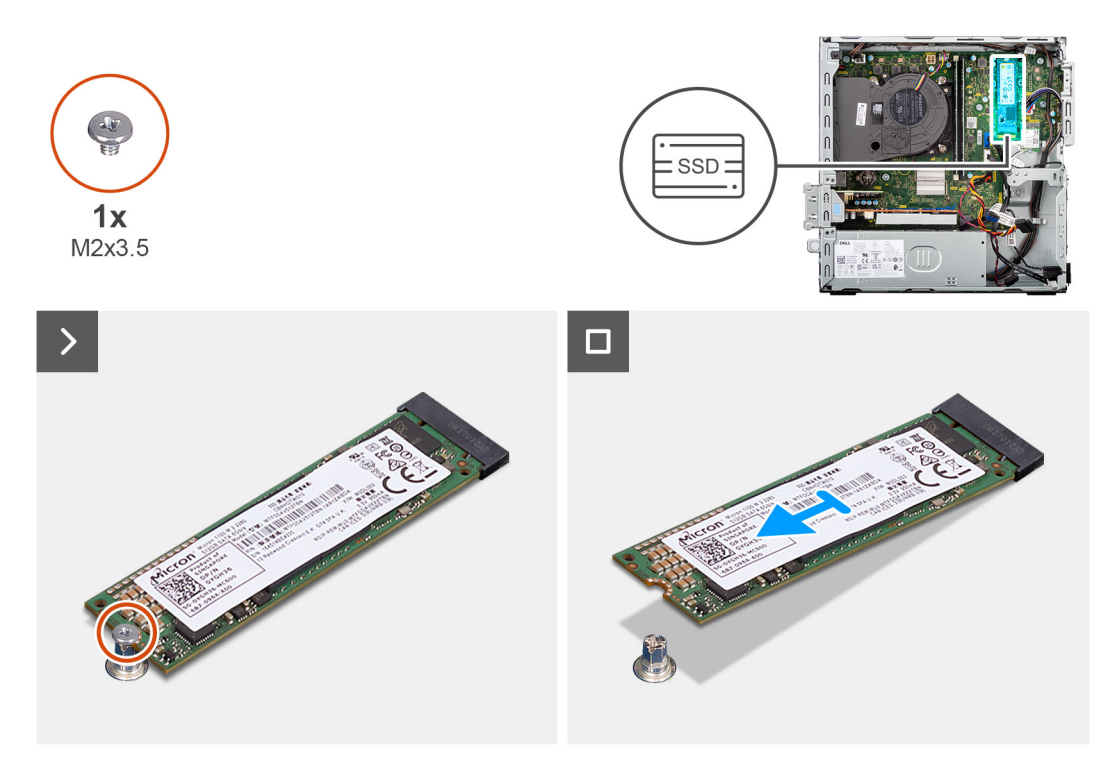

#### **Figura 19. Rimozione dell'unità SSD M.2 2280**

#### **Procedura**

- 1. Rimuovere la vite (M2x3.5) che fissa l'unità SSD M.2 2280 alla scheda di sistema.
- 2. Far scorrere ed estrarre l'unità SSD M.2 2280 dal relativo slot (M.2 PCIe SSD-0) sulla scheda di sistema.

### **Installazione dell'unità SSD M.2 2280**

#### **Prerequisiti**

Se si sta sostituendo un componente, rimuovere quello esistente prima di eseguire la procedura di installazione.

#### **Informazioni su questa attività**

**(i) N.B.:** Se si sta sostituendo un'unità SSD M.2 2230 con un'unità SSD M.2 2280, assicurarsi che l'unità SSD M.2 2230 venga rimossa per prima.

**N.B.:** I passaggi da 1 a 3 si applicano solo se si sta installando un'unità SSD M.2 2230 nuova per la prima volta nel computer.

Le seguenti immagini indicano la posizione dell'unità SSD M.2 2280 e forniscono una rappresentazione visiva della procedura di installazione.

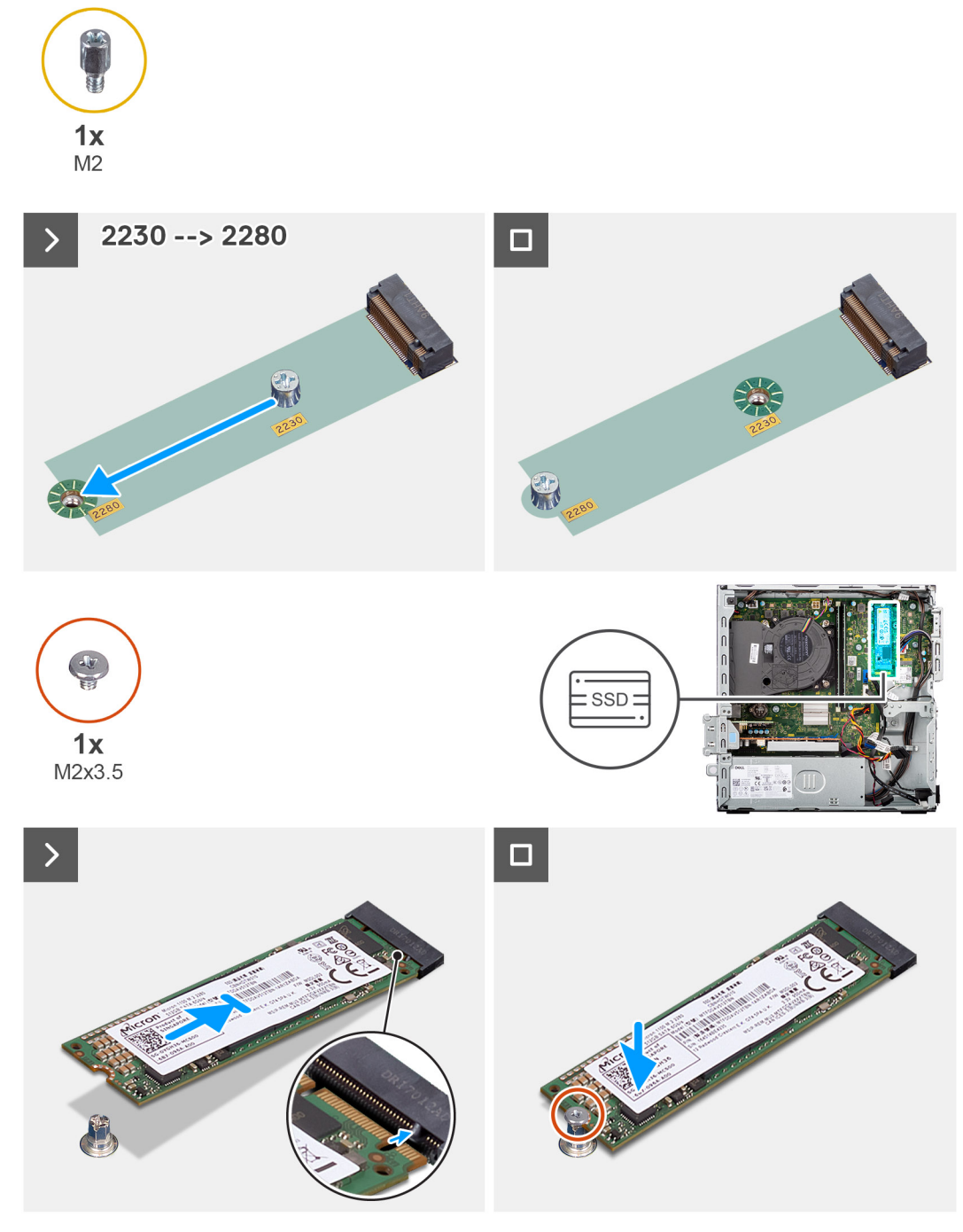

**Figura 20. Installazione dell'unità SSD M.2 2280**

- 1. Staccare la pellicola protettiva sul cuscinetto termico.
- 2. Allineare e far aderire il cuscinetto termico sullo slot dell'unità SSD M.2 2280 sulla scheda di sistema.
	- **N.B.:** Il cuscinetti termico è riutilizzabile. Il cuscinetto termico è preinstallato sui computer forniti con unità SSD. Se l'unità SSD viene acquistata separatamente, il cuscinetto termico non viene fornito bundled con il kit dell'unità SSD, quindi deve essere acquistato separatamente.

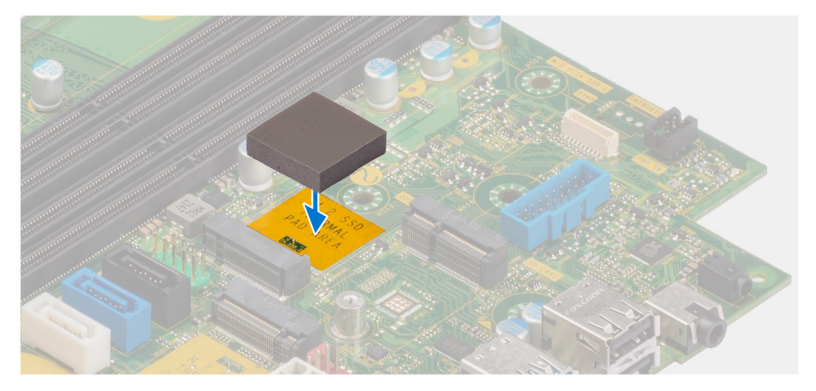

- 3. Staccare il Mylar protettivo sul cuscinetto termico.
- 4. Rimuovere il dado distanziatore (M2) dallo slot M.2 (2230) e posizionarlo sullo slot M.2 (2280), full length, sulla scheda di sistema.

**N.B.:** Questo passaggio si applica solo se si sta sostituendo un'unità SSD M.2 2230 con un'unità SSD M.2 2280.

- 5. Allineare la tacca sull'unità SSD M.2 2280 con la linguetta sullo slot dell'unità SSD (M.2 PCIe SSD-0) sulla scheda di sistema.
- 6. Far scorrere l'unità SSD M.2 2280 nello slot dell'unità SSD (M.2 PCIe SSD-0) sulla scheda di sistema.
- 7. Ricollocare la vite (M2x3.5) che fissa l'unità SSD M.2 2280 alla scheda di sistema.

#### **Fasi successive**

- 1. Installare la [gabbia del disco rigido.](#page-49-0)
- 2. Installare il [disco rigido da 3,5 pollici,](#page-45-0) se applicabile.
- 3. Installare il [pannello anteriore.](#page-42-0)
- 4. Installare il [pannello laterale.](#page-37-0)
- 5. Seguire le procedure descritte in [Dopo aver effettuato gli interventi sui componenti interni del computer.](#page-32-0)

### **Scheda Dell Ultra Speed Drive Gen3**

### **Rimozione della scheda Dell Ultra Speed Drive Gen3**

#### **Prerequisiti**

- 1. Seguire le procedure descritte in [Prima di effettuare interventi sui componenti interni del computer.](#page-29-0)
- 2. Rimuovere il [pannello laterale.](#page-37-0)

#### **Informazioni su questa attività**

Le seguenti immagini indicano la posizione della scheda Dell Ultra Speed Drive Gen3 e forniscono una rappresentazione visiva della procedura di rimozione.

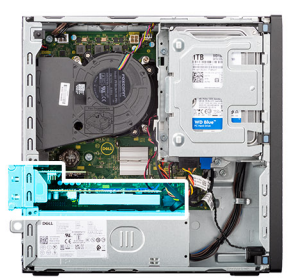

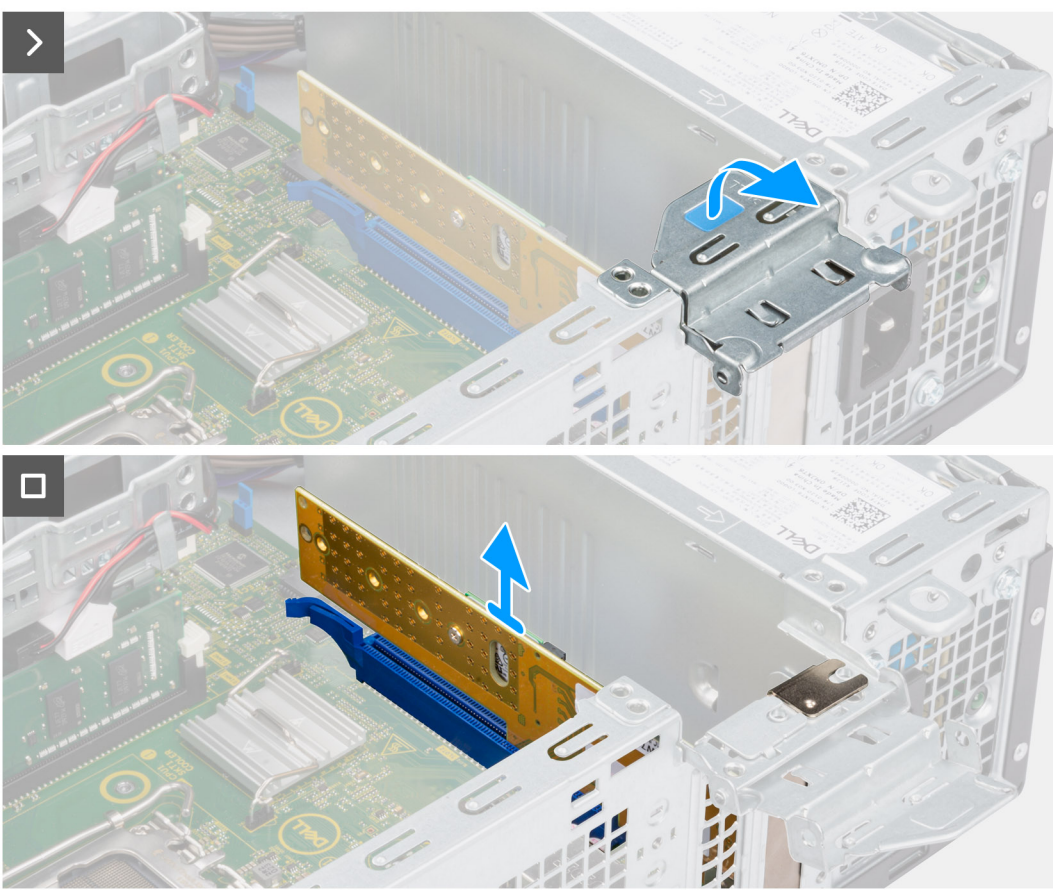

**Figura 21. Rimozione della scheda Dell Ultra Speed Drive Gen3**

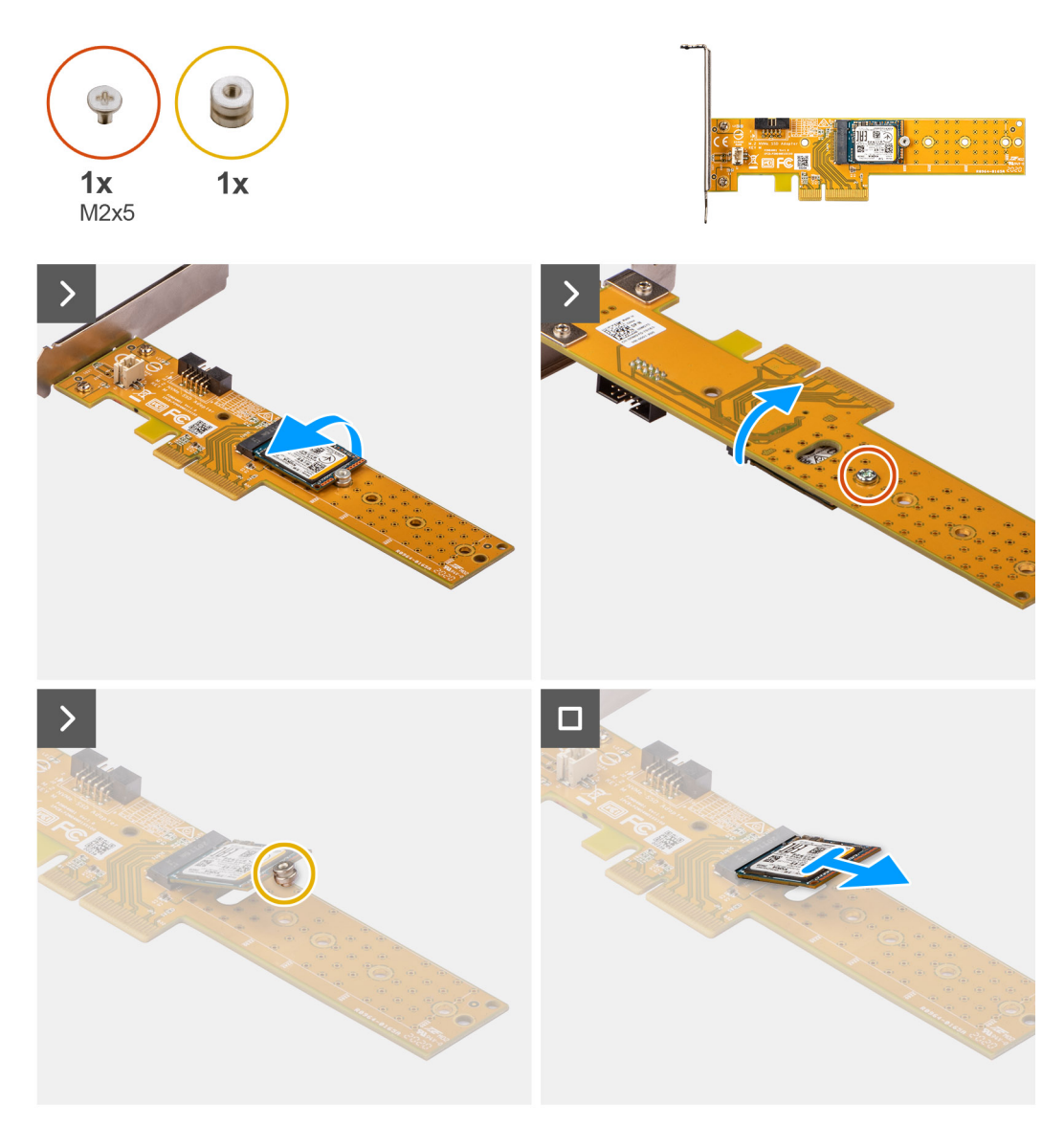

**Figura 22. Rimozione dell'unità SSD M.2 2230 dalla scheda Dell Ultra Speed Drive Gen3**

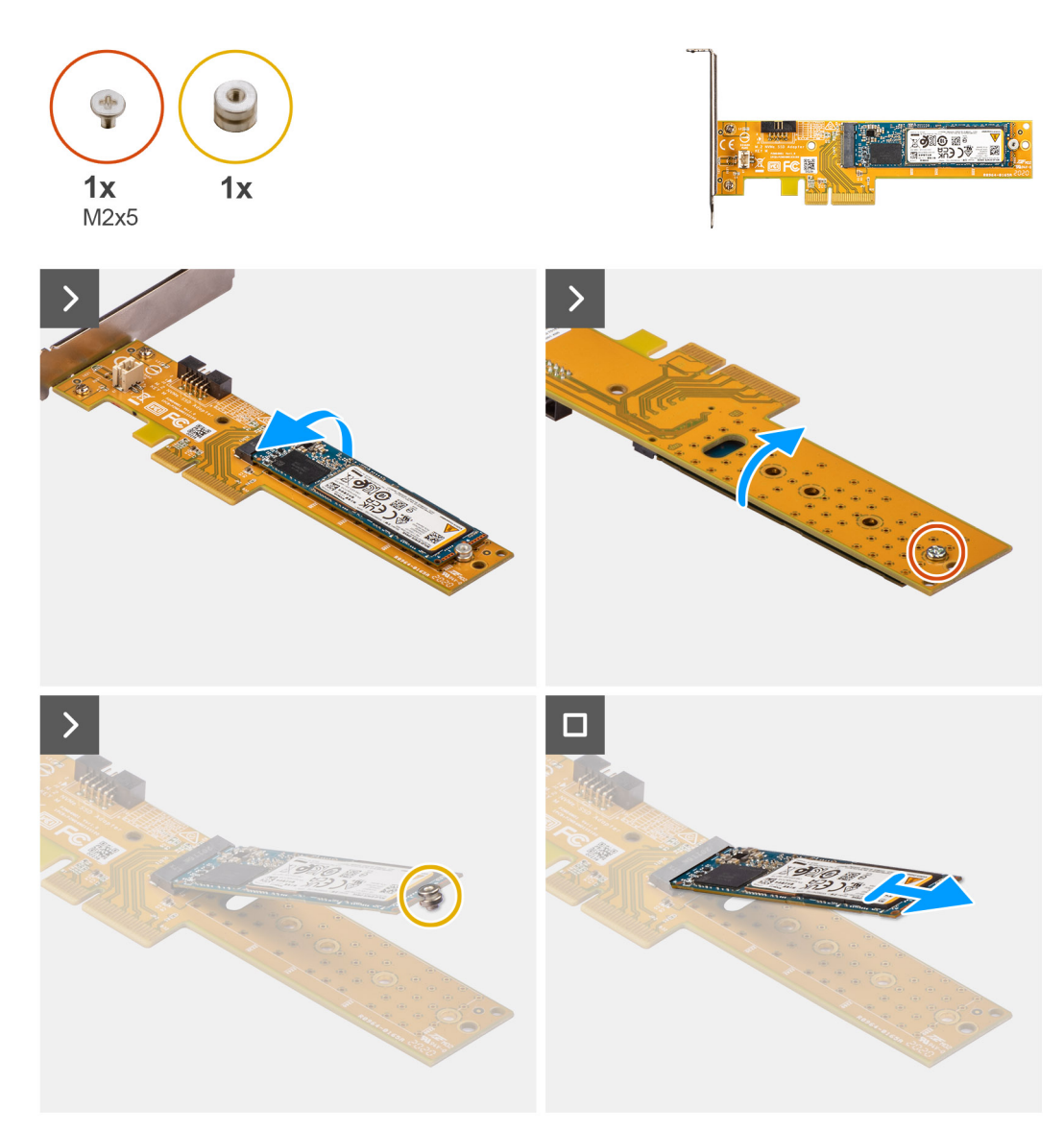

**Figura 23. Rimozione dell'unità SSD M.2 2280 dalla scheda Dell Ultra Speed Drive Gen3**

- 1. Tirare la linguetta per aprire lo sportello PCIe.
- 2. Premere verso il basso la linguetta di sbloccaggio presente sullo slot PCIe (SLOT 2), quindi estrarre la scheda Dell Ultra Speed Drive Gen3 dalla scheda di sistema.
- 3. Capovolgere la scheda Dell Ultra Speed Drive Gen3.
- 4. Rimuovere la vite (M2x5) che fissa l'unità SSD M.2 2230 o 2280 alla scheda Dell Ultra Speed Drive Gen3.
- 5. Capovolgere la scheda Dell Ultra Speed Drive Gen3.
- 6. Rimuovere il dado distanziatore dell'unità SSD M.2 dall'unità SSD M.2 2230 o 2280.
- 7. Far scorrere l'unità SSD M.2 2230 o 2280 fuori dallo slot M.2 2230 o 2280 presente sulla scheda Dell Ultra Speed Drive Gen3.

### **Installazione della scheda Dell Ultra Speed Drive Gen3**

#### **Informazioni su questa attività**

**N.B.:** La scheda Dell Ultra Speed Drive Gen3 deve essere installata nello slot PCIe x16 (SLOT 2).

Le seguenti immagini indicano la posizione della scheda Dell Ultra Speed Drive Gen3 e forniscono una rappresentazione visiva della procedura di installazione.

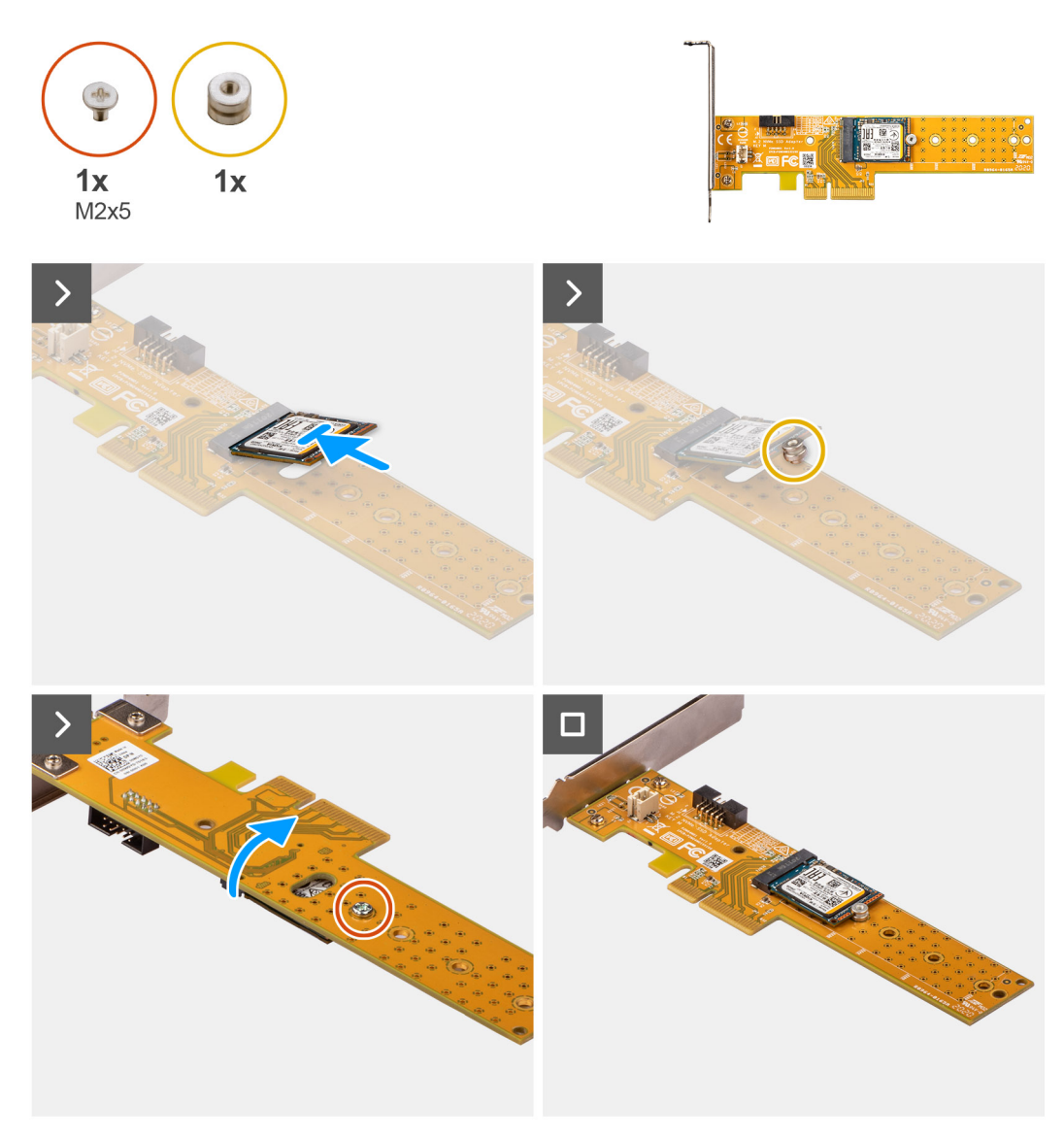

**Figura 24. Installazione dell'unità SSD M.2 2230 sulla scheda Dell Ultra Speed Drive Gen3**

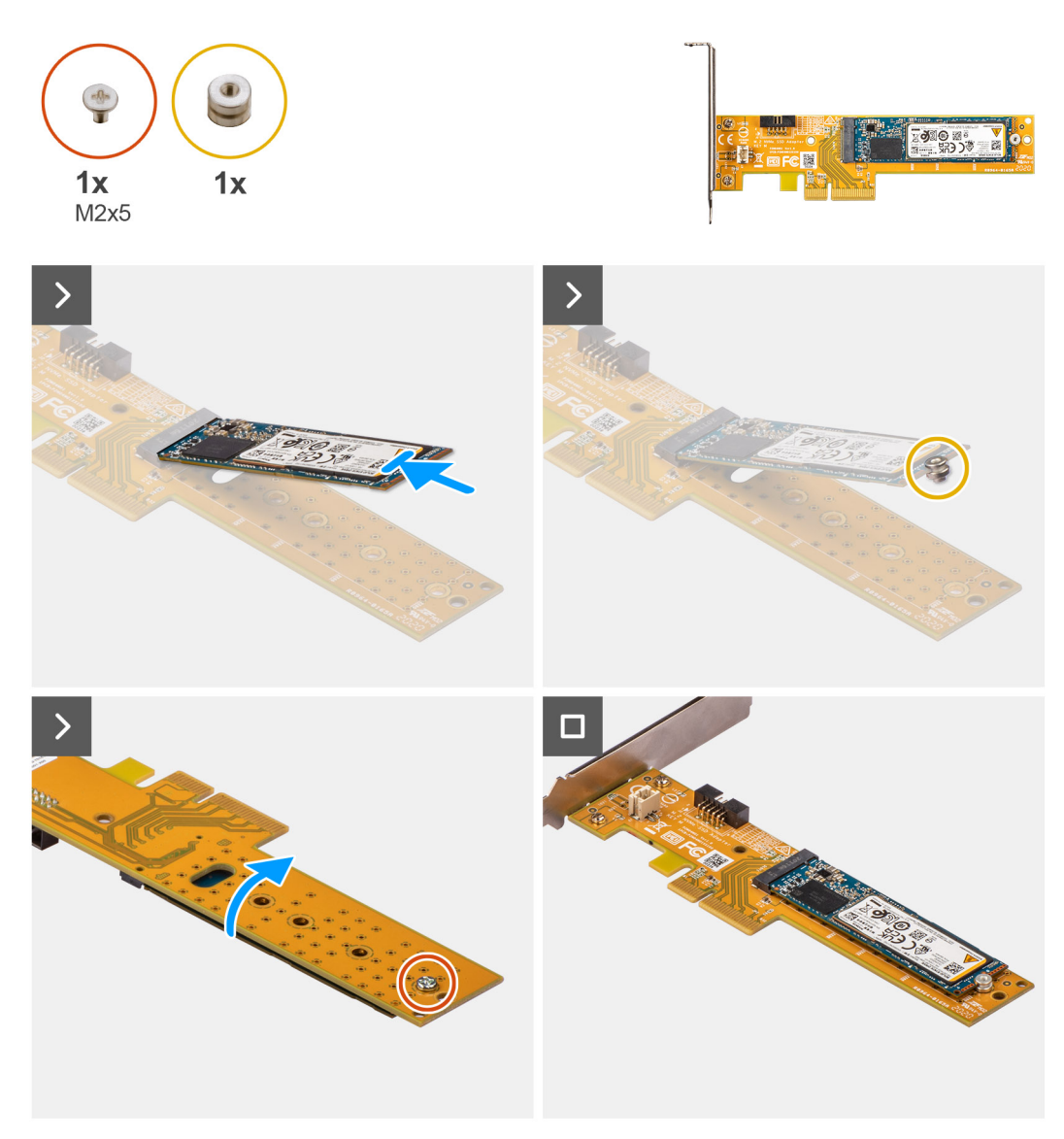

**Figura 25. Installazione dell'unità SSD M.2 2280 sulla scheda Dell Ultra Speed Drive Gen3**

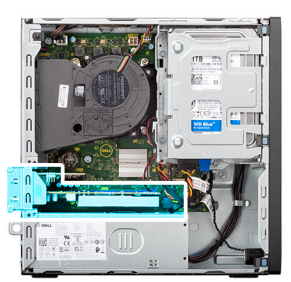

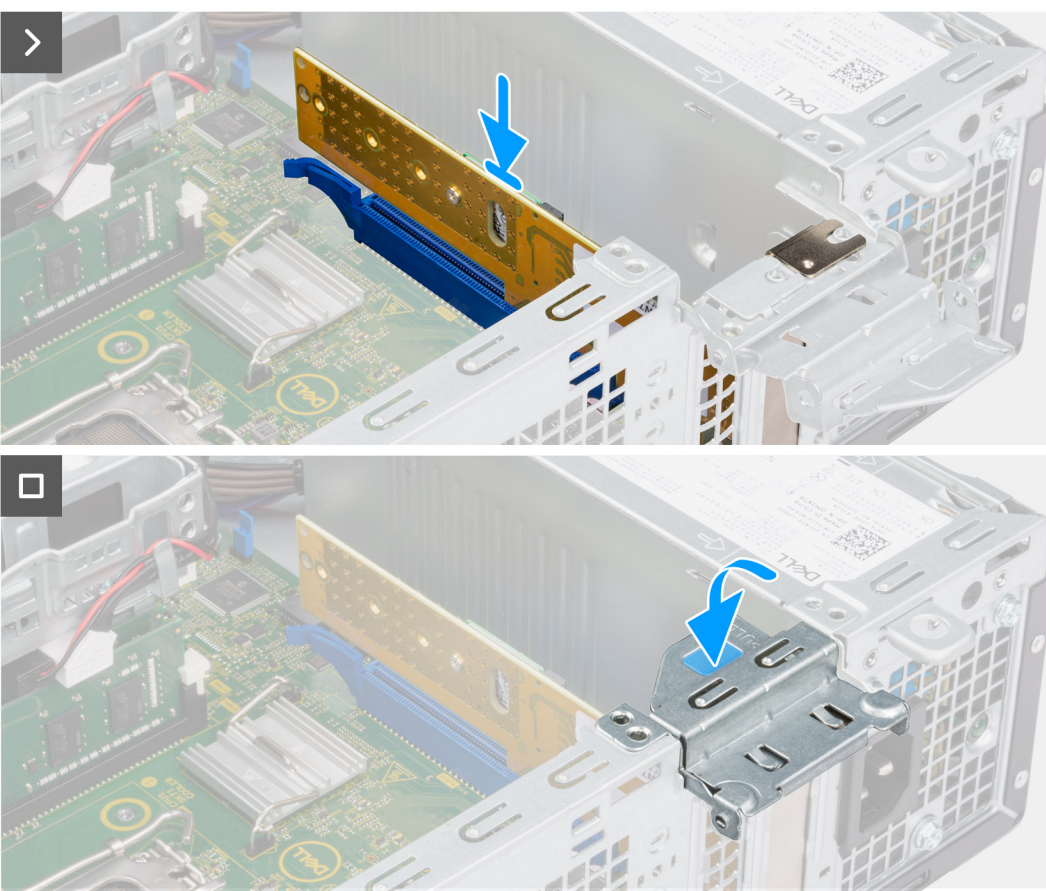

**Figura 26. Installazione della scheda Dell Ultra Speed Drive Gen3**

- 1. Far scorrere l'unità SSD M.2 2230 o 2280 nello slot M.2 2230 o 2280 presente sulla scheda Dell Ultra Speed Drive Gen3.
- 2. Installare il dado distanziatore dell'unità SSD M.2 sull'unità SSD M.2 2230 o 2280.
- 3. Allineare i fori delle viti sul dado del piedino ai fori presenti sulla scheda Dell Ultra Speed Drive Gen3.
- 4. Capovolgere la scheda Dell Ultra Speed Drive Gen3.
- 5. Installare la vite (M2x5) che fissa l'unità SSD M.2 2230 o 2280 alla scheda Dell Ultra Speed Drive Gen3.
- 6. Capovolgere la scheda Dell Ultra Speed Drive Gen3.
- 7. (i) **N.B.:** Accertarsi che lo sportello PCIe sia aperto e che la linguetta di sbloccaggio sullo slot PCIe (SLOT2) sia rivolta verso il basso.

Allineare la scheda Dell Ultra Speed Drive Gen3 allo slot PCIe (SLOT2) sulla scheda di sistema.

- 8. Premere delicatamente verso il basso la scheda Dell Ultra Speed Drive Gen3 fino a bloccare la linguetta sullo slot PCIe (SLOT 2) in posizione.
- 9. Accertarsi che la scheda sia saldamente in posizione.
- 10. Chiudere lo sportello PCIe.

#### **Fasi successive**

1. Installare il [pannello laterale.](#page-37-0)

2. Seguire le procedure descritte in [Dopo aver effettuato gli interventi sui componenti interni del computer.](#page-32-0)

## **Scheda senza fili**

### **Rimozione della scheda wireless**

#### **Prerequisiti**

- 1. Seguire le procedure descritte in [Prima di effettuare interventi sui componenti interni del computer.](#page-29-0)
- 2. Rimuovere il [pannello laterale.](#page-37-0)
- 3. Rimuovere il [pannello anteriore.](#page-41-0)
- 4. Rimuovere il [disco rigido da 3,5 pollici,](#page-43-0) se applicabile.
- 5. Rimuovere la [gabbia del disco rigido.](#page-47-0)

#### **Informazioni su questa attività**

Le seguenti immagini indicano la posizione della scheda wireless e forniscono una rappresentazione visiva della procedura di rimozione.

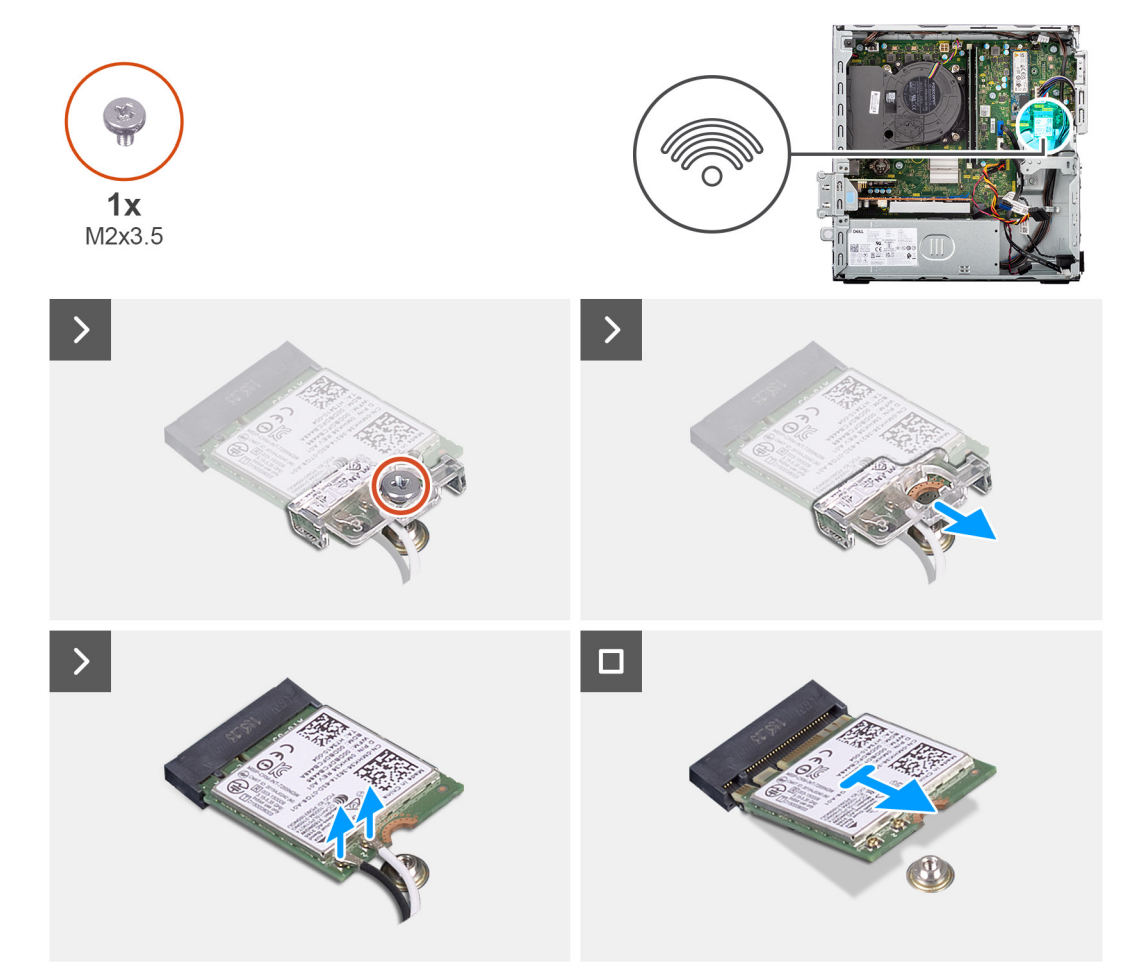

#### **Figura 27. Rimozione della scheda wireless**

#### **Procedura**

- 1. Rimuovere la vite (M2x3.5) che fissa la staffa della scheda senza fili alla scheda di sistema.
- 2. Far scorrere e sollevare il supporto della scheda per reti senza fili dalla scheda stessa.
- 3. Scollegare i cavi dell'antenna dalla scheda per reti senza fili.
- 4. Far scorrere e rimuovere la scheda wireless dal relativo slot (M.2 WLAN) sulla scheda di sistema.

### **Installazione della scheda wireless**

#### **Prerequisiti**

Se si sta sostituendo un componente, rimuovere quello esistente prima di eseguire la procedura di installazione.

#### **Informazioni su questa attività**

Le figure seguenti indicano la posizione della scheda wireless e forniscono una rappresentazione visiva della procedura di installazione.

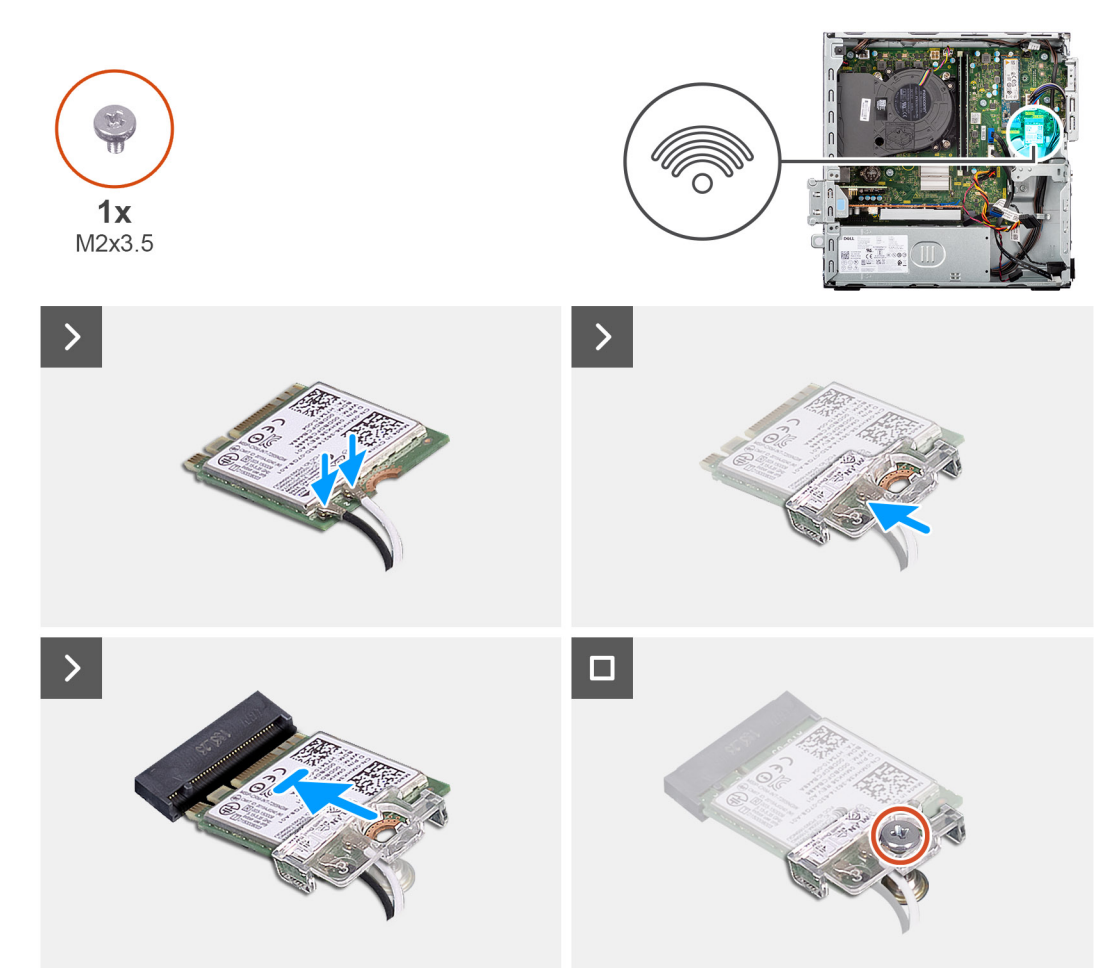

#### **Figura 28. Installazione della scheda wireless**

#### **Procedura**

1. Collegare i cavi dell'antenna alla scheda senza fili.

#### **Tabella 27. Combinazione di colori dei cavi dell'antenna**

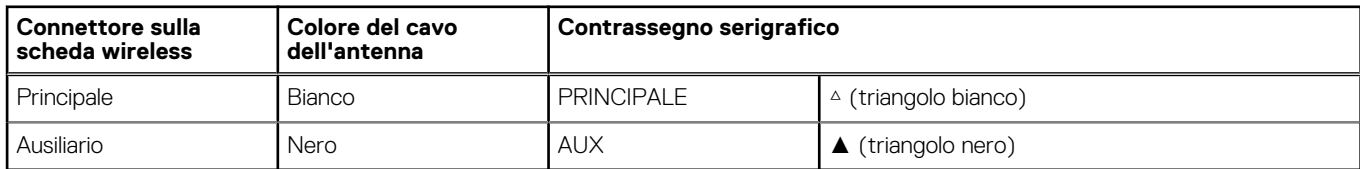

- 2. Collocare la staffa della scheda senza fili sulla scheda per reti senza fili.
- 3. Allineare la tacca presente sulla scheda wireless con la linguetta sul relativo slot (M.2 WLAN).
- 4. Far scorrere la scheda wireless a un angolo nello slot della relativa scheda (WLAN M.2).
- 5. Ricollocare la vite (M2x3.5) che fissa il supporto della scheda per reti senza fili alla scheda corrispondente.

#### **Fasi successive**

- 1. Installare la [gabbia del disco rigido.](#page-49-0)
- 2. Installare il [disco rigido da 3,5 pollici,](#page-45-0) se applicabile.
- 3. Installare il [pannello anteriore.](#page-42-0)
- 4. Installare il [pannello laterale.](#page-37-0)
- 5. Seguire le procedure descritte in [Dopo aver effettuato gli interventi sui componenti interni del computer.](#page-32-0)

# **Antenna puck esterna**

I computer forniti con scheda wireless **Intel Wi-Fi 6E AX211** sono dotati di un'antenna SMA esterna installata.

Per ulteriori informazioni sulla procedura di installazione dell'antenna SMA esterna per il computer, consultare la *Guida all'installazione dell'antenna OptiPlex* nella pagina di supporto della documentazione di [OptiPlex Small Form Factor 7020.](https://www.dell.com/support/home/product-support/product/optiplex-7020-small-ff/docs)

# **Scheda grafica**

### **Rimozione della scheda grafica**

#### **Prerequisiti**

- 1. Seguire le procedure descritte in [Prima di effettuare interventi sui componenti interni del computer.](#page-29-0)
- 2. Rimuovere il [pannello laterale.](#page-37-0)

#### **Informazioni su questa attività**

La seguente figura indica la posizione della scheda grafica e fornisce una rappresentazione visiva della procedura di rimozione.

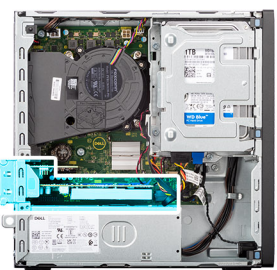

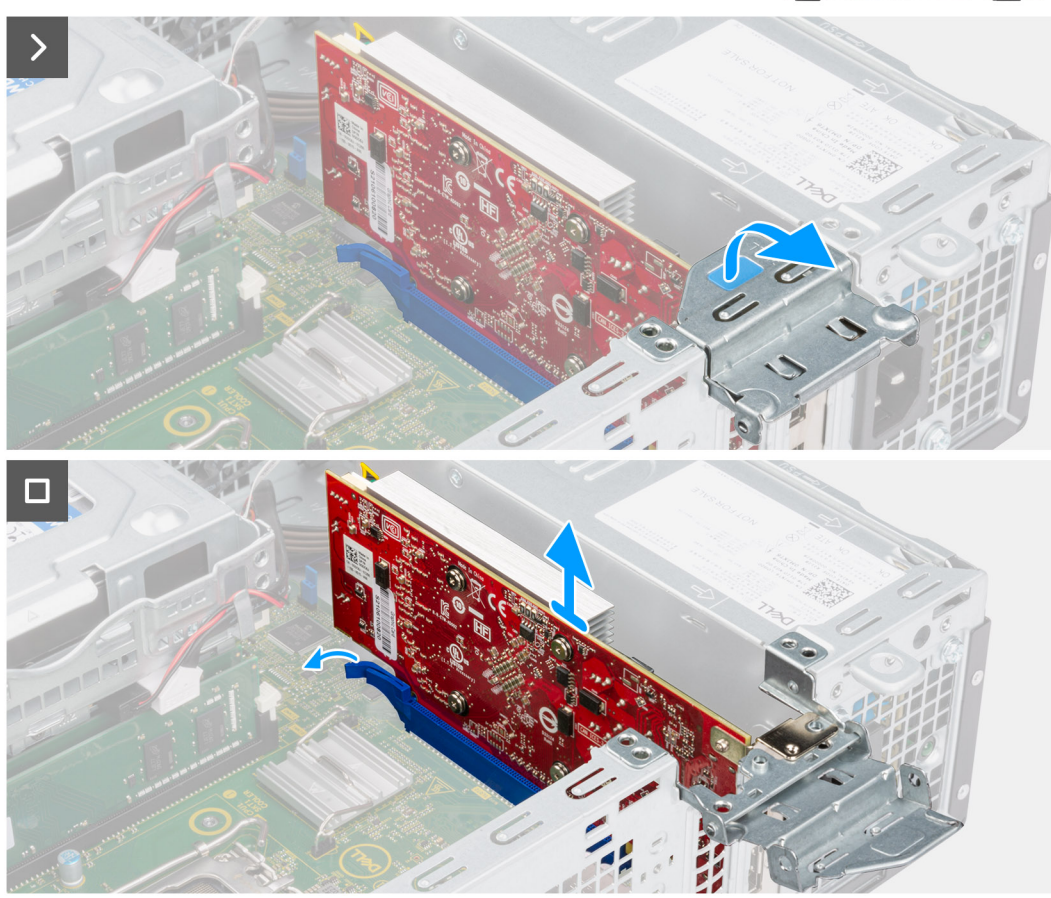

#### **Figura 29. Rimozione della scheda grafica**

#### **Procedura**

- 1. Tirare per aprire il fermo PCIe che fissa la scheda grafica al connettore della scheda PCI (SLOT 2).
- 2. Tenere premuta la linguetta che fissa la scheda grafica al connettore della scheda PCIe (SLOT 2).
- 3. Procedendo delicatamente, estrarre la scheda grafica dal connettore della scheda PCIe (SLOT 2) sulla scheda di sistema.

### **Installazione della scheda grafica**

#### **Prerequisiti**

Se si sta sostituendo un componente, rimuovere quello esistente prima di eseguire la procedura di installazione.

#### **Informazioni su questa attività**

La seguente figura indica la posizione della scheda grafica e fornisce una rappresentazione visiva della procedura di installazione.

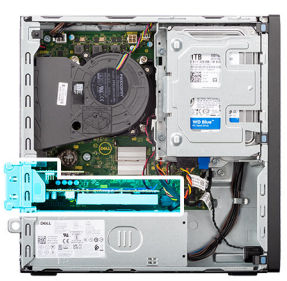

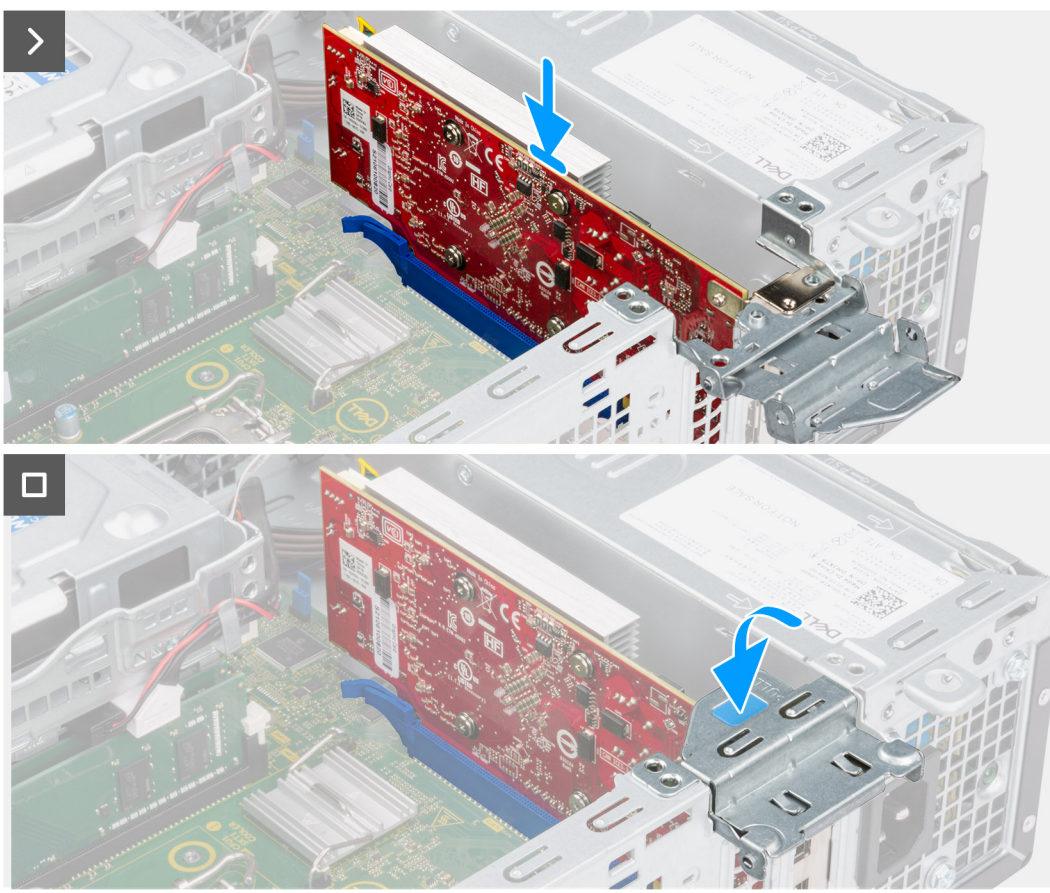

#### **Figura 30. Installazione della scheda grafica**

#### **Procedura**

1. (i) **N.B.:** Accertarsi che lo sportello PCIe sia in posizione aperta e che la linguetta di sbloccaggio sullo slot PCIe (SLOT 2) sia rivolta verso il basso.

Allineare la scheda grafica al connettore sulla scheda di sistema.

- 2. Premere delicatamente la scheda grafica verso il basso fino a far scattare in posizione la linguetta sul connettore della scheda PCIe (SLOT 2).
- 3. Chiudere il fermo PCIe per fissare la scheda grafica nel connettore della scheda PCIe (SLOT 2).

#### **Fasi successive**

- 1. Installare il [pannello laterale.](#page-37-0)
- 2. Seguire le procedure descritte in [Dopo aver effettuato gli interventi sui componenti interni del computer.](#page-32-0)
# <span id="page-72-0"></span>**Altoparlante interno**

## **Rimozione dell'altoparlante interno**

#### **Prerequisiti**

- 1. Seguire le procedure descritte in [Prima di effettuare interventi sui componenti interni del computer.](#page-29-0)
- 2. Rimuovere il [pannello laterale.](#page-37-0)

#### **Informazioni su questa attività**

La seguente immagine indica la posizione degli altoparlanti e fornisce una rappresentazione visiva della procedura di rimozione.

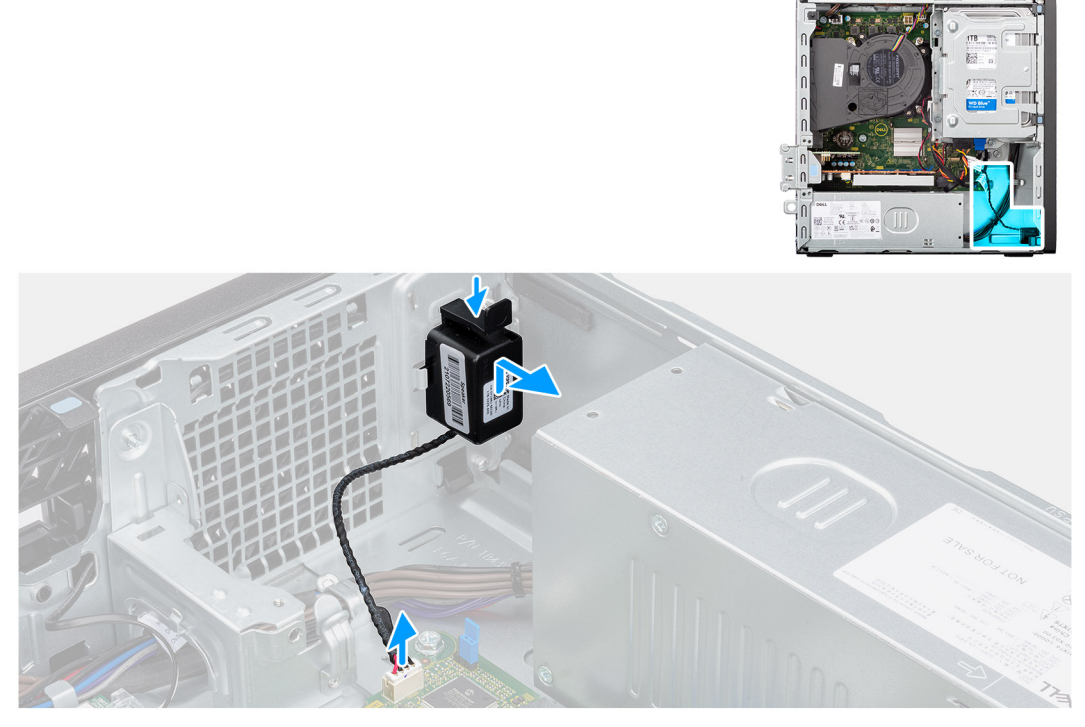

#### **Figura 31. Rimozione degli altoparlanti**

#### **Procedura**

- 1. Scollegare il cavo dell'altoparlante dal relativo connettore (INT SPKR) sulla scheda di sistema.
- 2. Premere la linguetta, sollevare e far scorrere l'altoparlante per rimuoverlo insieme al cavo dallo slot sullo chassis.

## **Installazione dell'altoparlante interno**

#### **Prerequisiti**

Se si sta sostituendo un componente, rimuovere quello esistente prima di eseguire la procedura di installazione.

#### **Informazioni su questa attività**

La seguente immagine indica la posizione dell'altoparlante e fornisce una rappresentazione visiva della procedura di installazione.

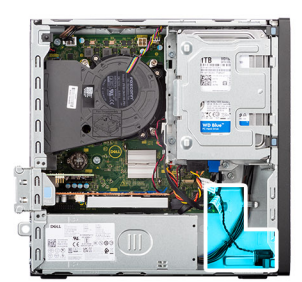

<span id="page-73-0"></span>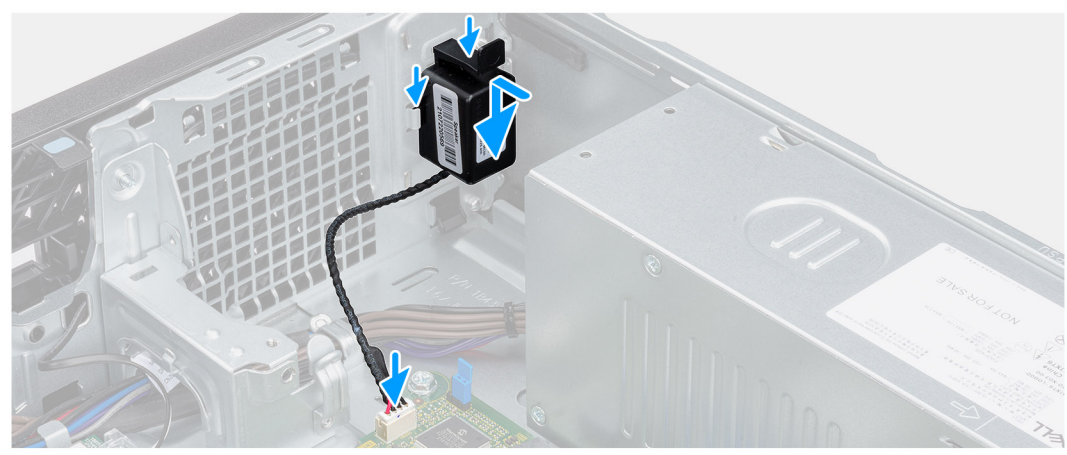

#### **Figura 32. Installazione dell'altoparlante**

#### **Procedura**

- 1. Premere la linguetta sull'altoparlante e farlo nello slot sullo chassis finché non scatta in posizione.
- 2. Collegare il cavo dell'altoparlante al relativo connettore (INT SPKR) sulla scheda di sistema.

#### **Fasi successive**

- 1. Installare il [pannello laterale.](#page-37-0)
- 2. Seguire le procedure descritte in [Dopo aver effettuato gli interventi sui componenti interni del computer.](#page-32-0)

# **Interruttore di intrusione**

## **Rimozione dell'interruttore di intrusione**

**ATTENZIONE: Le informazioni contenute in questa sezione di rimozione sono destinate solo ai tecnici di assistenza autorizzati.**

#### **Prerequisiti**

- 1. Seguire le procedure descritte in [Prima di effettuare interventi sui componenti interni del computer.](#page-29-0)
- 2. Rimuovere il [pannello laterale.](#page-37-0)

#### **Informazioni su questa attività**

La seguente immagine indica la posizione dell'interruttore di intrusione e fornisce una rappresentazione visiva della procedura di rimozione.

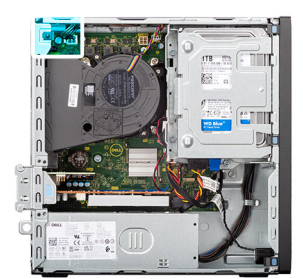

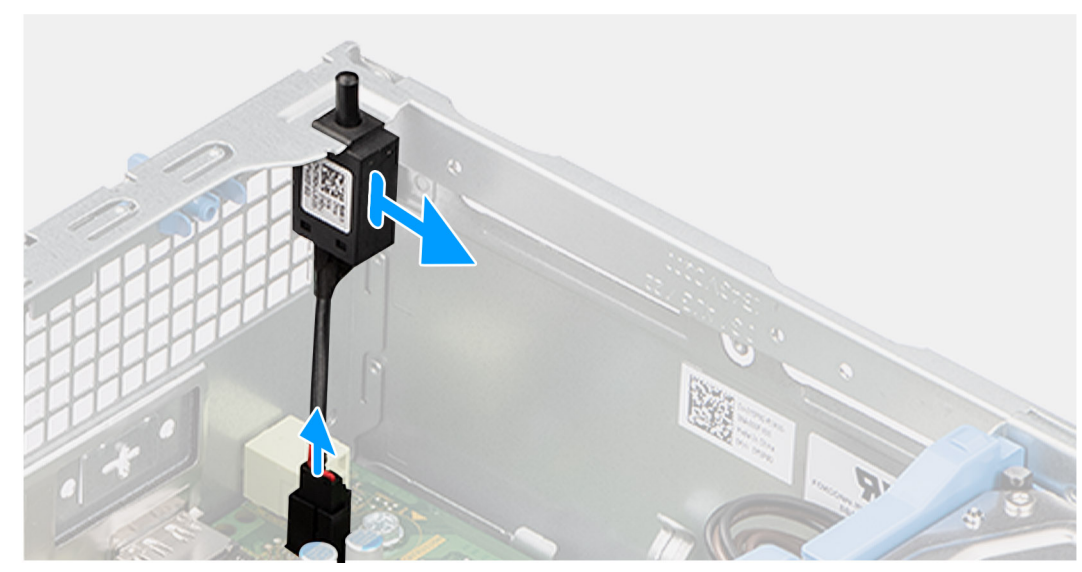

#### **Figura 33. Rimozione dell'interruttore di intrusione**

#### **Procedura**

- 1. Scollegare il cavo dello switch antintrusione dal relativo connettore (INTRUSION) sulla scheda di sistema.
- 2. Far scorrere lo switch antintrusione e sollevarlo dal computer.

### **Installazione dello switch antintrusione**

#### **ATTENZIONE: Le informazioni contenute in questa sezione di rimozione sono destinate solo ai tecnici di assistenza autorizzati.**

#### **Prerequisiti**

Se si sta sostituendo un componente, rimuovere quello esistente prima di eseguire la procedura di installazione.

#### **Informazioni su questa attività**

La seguente immagine indica la posizione dello switch antintrusione e fornisce una rappresentazione visiva della procedura di installazione.

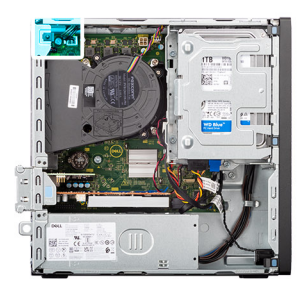

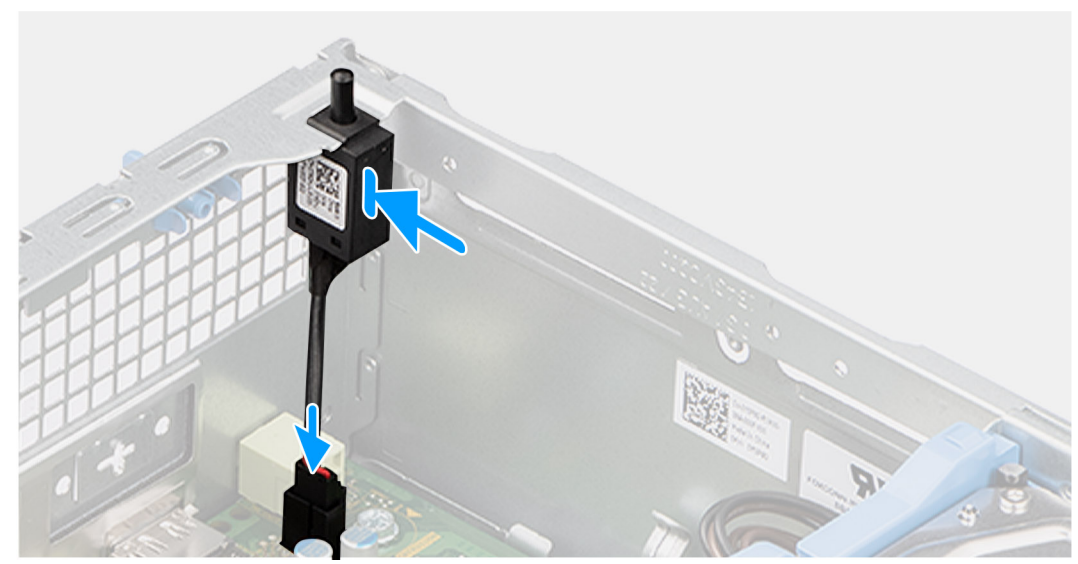

#### **Figura 34. Installazione dello switch antintrusione**

#### **Procedura**

- 1. Far scorrere l'interruttore di apertura nello slot dello chassis.
- 2. Collegare il cavo dello switch antintrusione al relativo connettore (INTRUSION) sulla scheda di sistema.

#### **Fasi successive**

- 1. Installare il [pannello laterale.](#page-37-0)
- 2. Seguire le procedure descritte in [Dopo aver effettuato gli interventi sui componenti interni del computer.](#page-32-0)

# **Rimozione e installazione di unità sostituibili sul campo (FRU)**

**8**

I componenti sostituibili in questo capitolo sono unità sostituibili sul campo (FRU).

- **ATTENZIONE: Le informazioni contenute in questa sezione di rimozione e installazione delle FRU sono destinate solo ai tecnici di assistenza autorizzati.**
- **ATTENZIONE: Per evitare danni potenziali al componente o perdite di dati, assicurarsi che sia un tecnico di assistenza autorizzato a sostituire le unità sostituibili sul campo (FRU).**
- **ATTENZIONE: Dell Technologies consiglia che questa serie di riparazioni, se necessario, venga eseguita da specialisti qualificati per le riparazioni tecniche.**
- **ATTENZIONE: Ricordiamo che la garanzia non copre i danni che possono verificarsi durante le riparazioni FRU non autorizzate da Dell Technologies.**

**N.B.:** Le immagini contenute in questo documento possono differire a seconda della configurazione ordinata.

# **Pulsante di accensione**

## **Rimozione del pulsante di accensione**

**ATTENZIONE: Le informazioni contenute in questa sezione di rimozione sono destinate solo ai tecnici di assistenza autorizzati.**

#### **Prerequisiti**

- 1. Seguire le procedure descritte in [Prima di effettuare interventi sui componenti interni del computer.](#page-29-0)
- 2. Rimuovere il [pannello laterale.](#page-37-0)
- 3. Rimuovere il [pannello anteriore.](#page-41-0)
- 4. Rimuovere il [disco rigido da 3,5 pollici,](#page-43-0) se applicabile.
- 5. Rimuovere la [gabbia del disco rigido.](#page-47-0)

#### **Informazioni su questa attività**

La figura indica la posizione del pulsante di accensione e fornisce una rappresentazione visiva della procedura di rimozione.

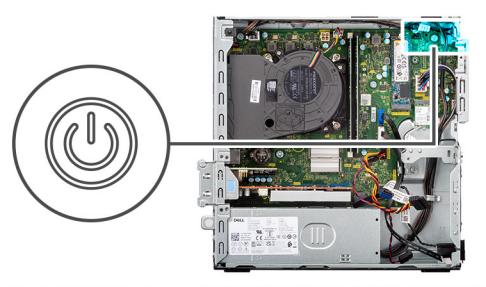

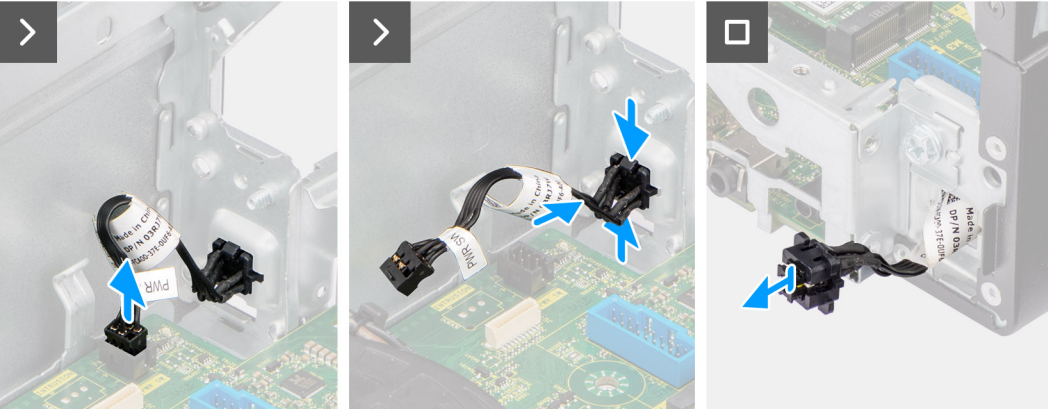

#### **Figura 35. Rimozione del pulsante di accensione**

#### **Procedura**

- 1. Scollegare il cavo del pulsante di accensione dal relativo connettore (PWR SW) sulla scheda di sistema.
- 2. Premere le linguette di sbloccaggio del pulsante di accensione per estrarlo dallo chassis.
- 3. Far scorrere il cavo del pulsante di accensione fuori dal lato anteriore dello chassis del computer e rimuovere il pulsante di accensione dal computer.

## **Installazione del pulsante di accensione**

**ATTENZIONE: Le informazioni contenute in questa sezione di rimozione sono destinate solo ai tecnici di assistenza autorizzati.**

#### **Prerequisiti**

Se si sta sostituendo un componente, rimuovere quello esistente prima di eseguire la procedura di installazione.

#### **Informazioni su questa attività**

La figura indica la posizione del pulsante di accensione e fornisce una rappresentazione visiva della procedura di installazione.

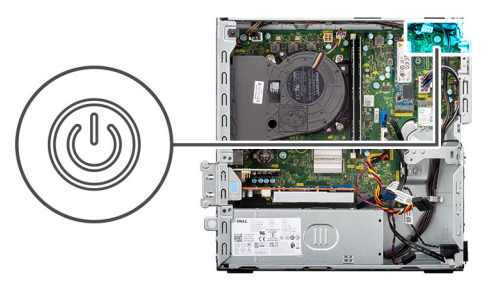

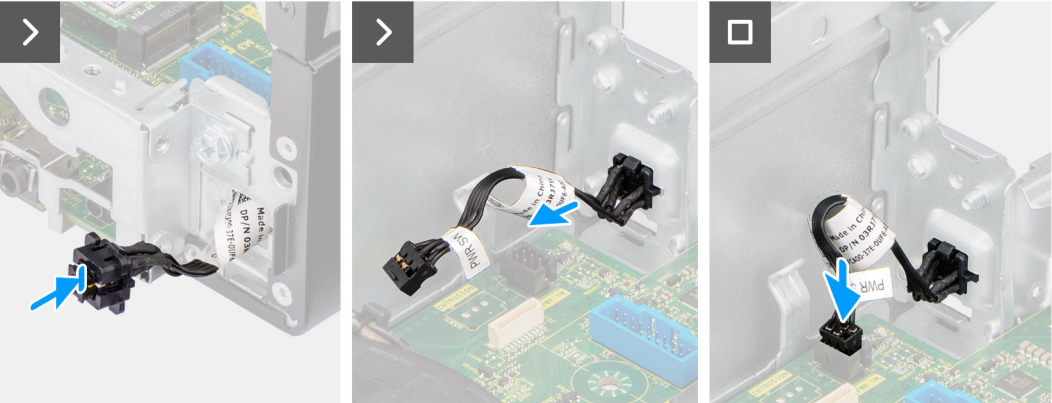

#### **Figura 36. Installazione del pulsante di accensione**

#### **Procedura**

- 1. Inserire il cavo del pulsante di accensione attraverso lo slot sullo chassis dal lato anteriore del computer.
- 2. Allineare e collocare la testa dell'interruttore di accensione nello slot sullo chassis fino a farla scattare in posizione.
- 3. Collegare il cavo del pulsante di accensione al relativo connettore (PWR SW) sulla scheda di sistema.

#### **Fasi successive**

- 1. Installare la [gabbia del disco rigido.](#page-49-0)
- 2. Installare il [disco rigido da 3,5 pollici,](#page-45-0) se applicabile.
- 3. Installare il [pannello anteriore.](#page-42-0)
- 4. Installare il [pannello laterale.](#page-37-0)
- 5. Seguire le procedure descritte in [Dopo aver effettuato gli interventi sui componenti interni del computer.](#page-32-0)

# **Modulo dell'antenna wireless**

### **Modulo dell'antenna interna**

### **Rimozione del modulo dell'antenna interna**

**ATTENZIONE: Le informazioni contenute in questa sezione sono destinate solo ai tecnici di assistenza autorizzati.**

#### **Prerequisiti**

- 1. Seguire le procedure descritte in [Prima di effettuare interventi sui componenti interni del computer.](#page-29-0)
- 2. Rimuovere il [pannello laterale.](#page-37-0)
- 3. Rimuovere il [pannello anteriore.](#page-41-0)
- 4. Rimuovere il [disco rigido da 3,5 pollici,](#page-43-0) se applicabile.
- 5. Rimuovere la [gabbia del disco rigido.](#page-47-0)
- 6. Rimuovere la [scheda wireless.](#page-67-0)

#### **Informazioni su questa attività**

Le seguenti immagini indicano la posizione del modulo dell'antenna interna e forniscono una rappresentazione visiva della procedura di rimozione.

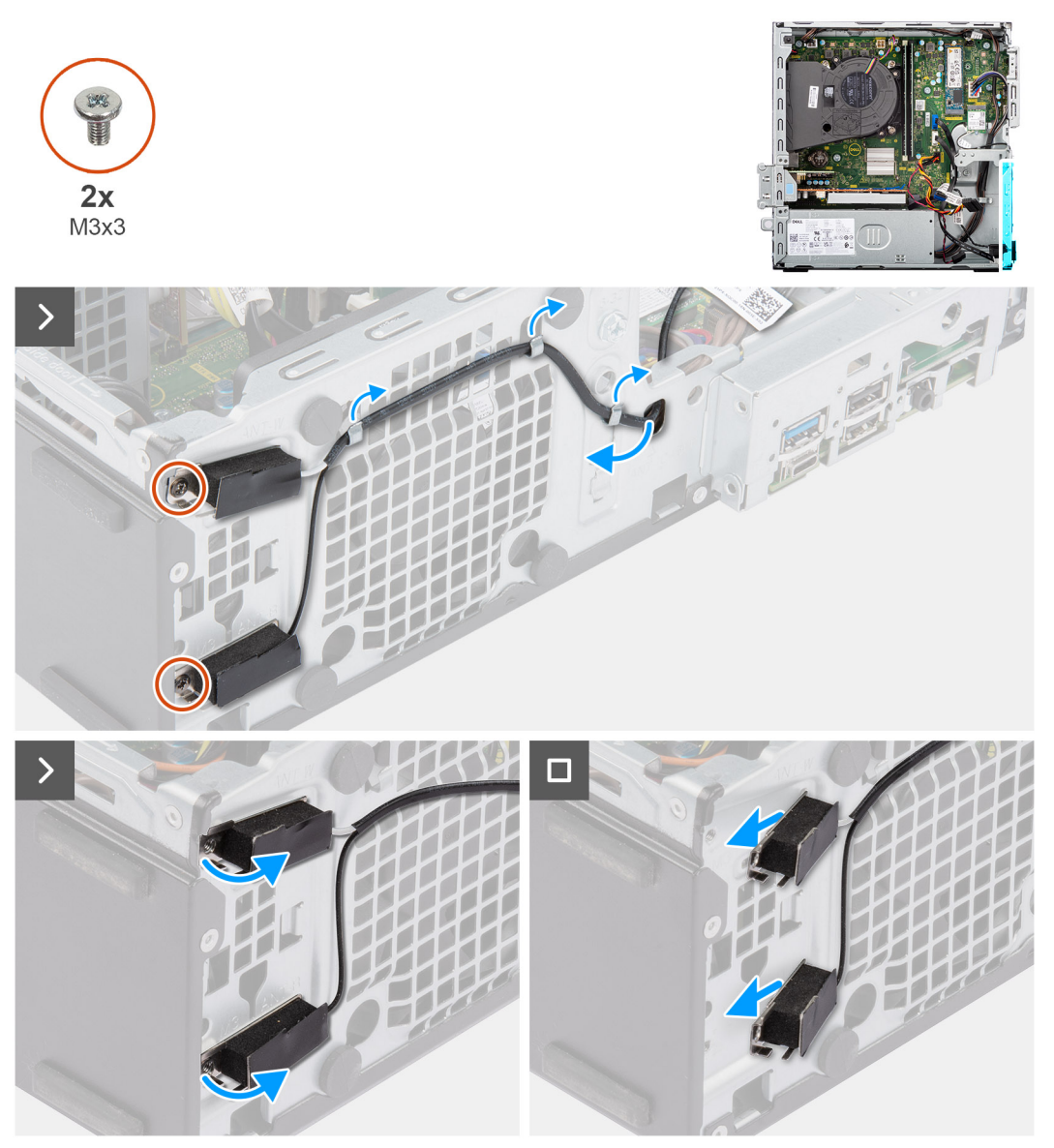

**Figura 37. Rimozione del modulo dell'antenna interna**

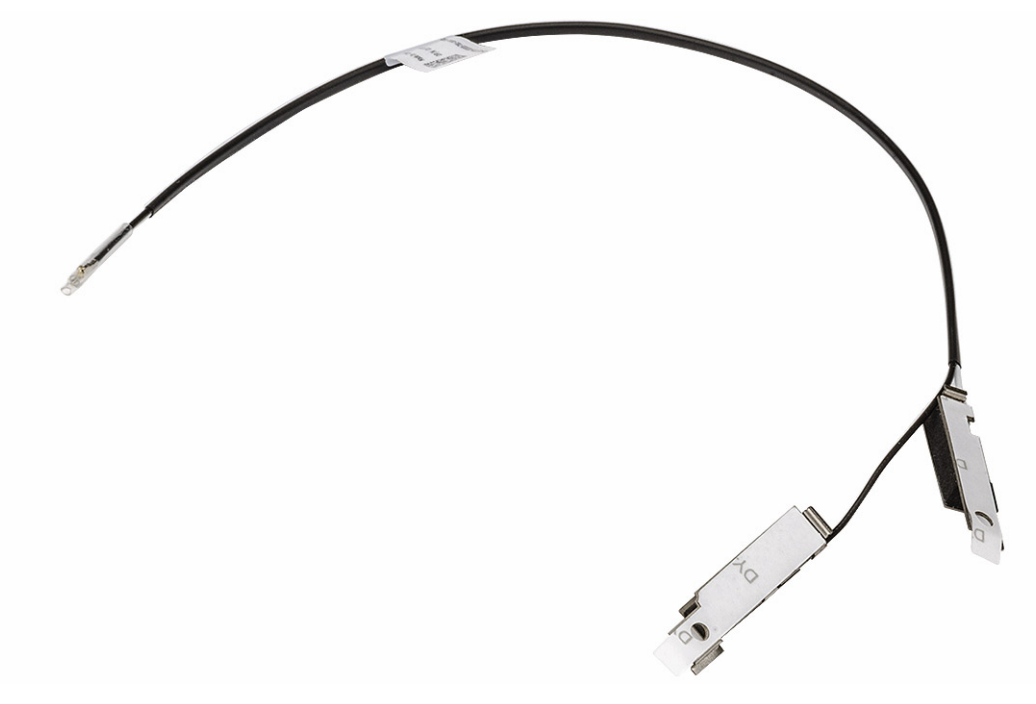

#### **Figura 38. Modulo dell'antenna interna**

#### **Procedura**

- 1. Estrarre delicatamente il cavo del modulo dell'antenna interna dallo slot sullo chassis.
- 2. Rimuovere il cavo del modulo dell'antenna interna dalle guide di instradamento sullo chassis.
- 3. Rimuovere le due viti (M3x3) che fissano il modulo dell'antenna interna allo chassis.
- 4. Rimuovere il modulo dell'antenna interna dallo chassis.

### **Installazione del modulo dell'antenna interna**

**ATTENZIONE: Le informazioni contenute in questa sezione sono destinate solo ai tecnici di assistenza autorizzati.**

#### **Prerequisiti**

Se si sta sostituendo un componente, rimuovere quello esistente prima di eseguire la procedura di installazione.

#### **Informazioni su questa attività**

Le seguenti figure indicano la posizione del modulo dell'antenna interna e forniscono una rappresentazione visiva della procedura di installazione.

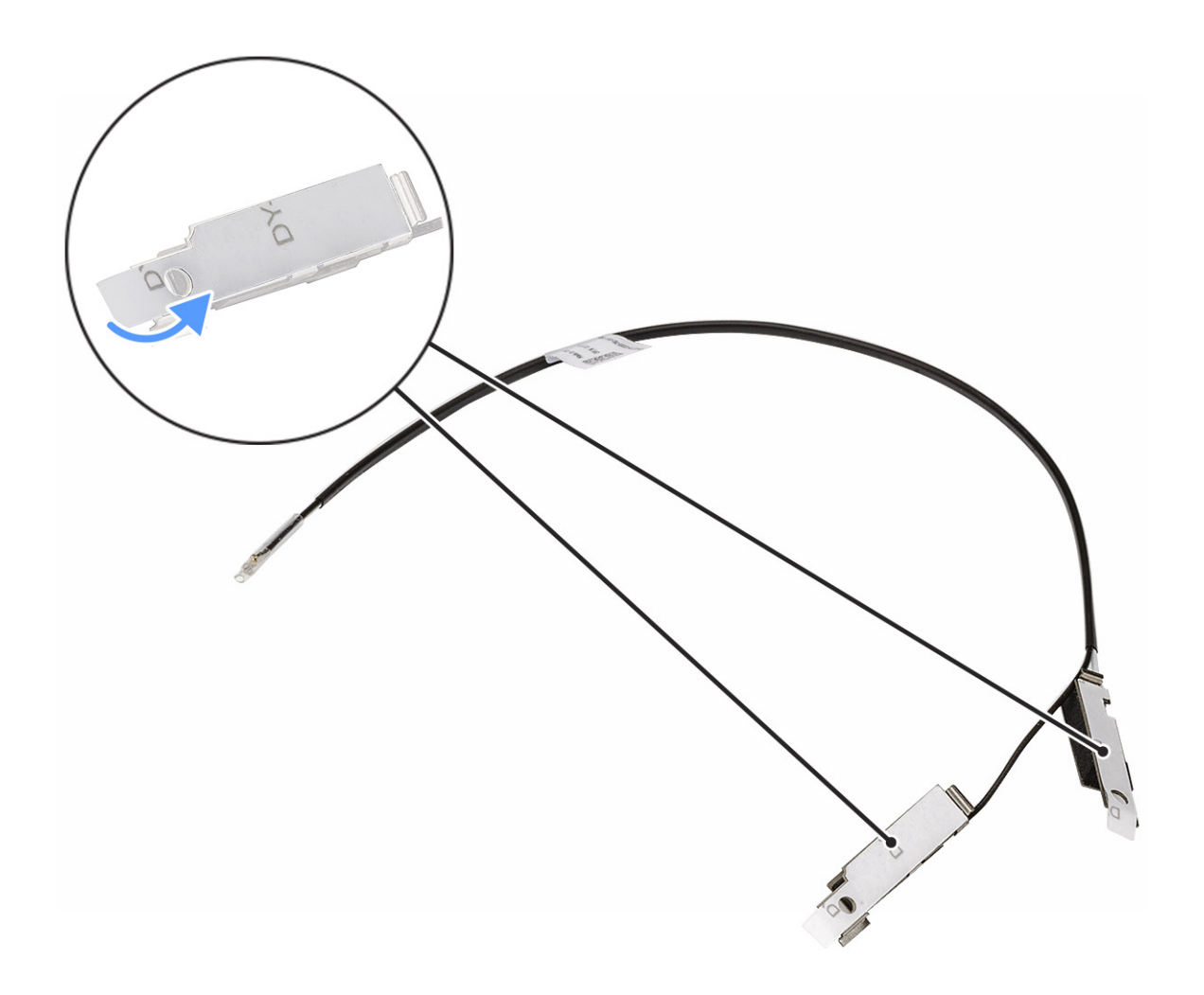

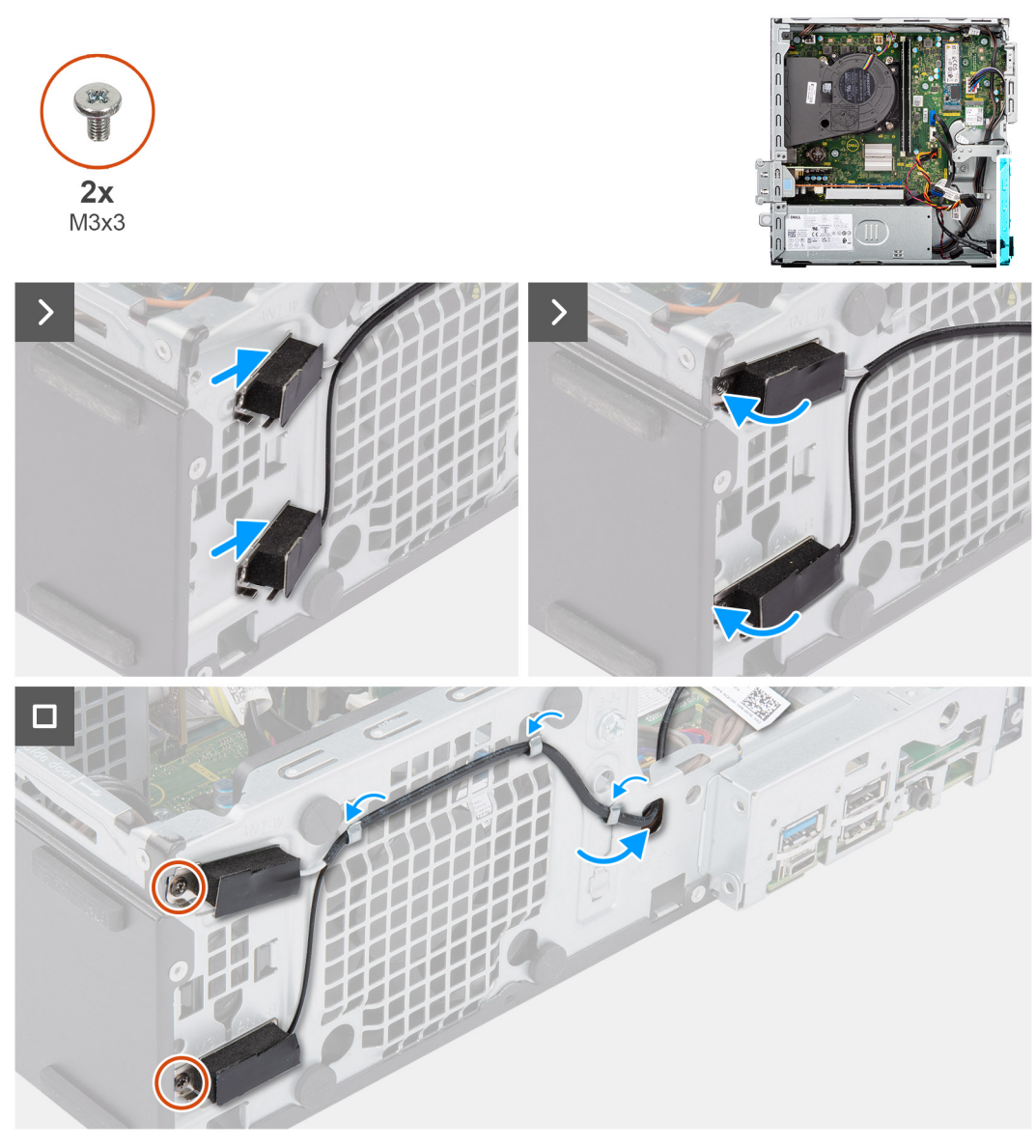

#### **Figura 39. Installazione del modulo dell'antenna interna**

#### **Procedura**

- 1. Rimuovere i Mylar di protezione dalle antenne interne, se disponibili.
- 2. Inserire le linguette sulle antenne interne negli slot sullo chassis.

Le antenne devono essere installate negli slot appropriati sullo chassis. Nella tabella seguente vengono fornite indicazioni sul metodo di installazione corretto.

#### **Tabella 28. Combinazione di colori dei cavi dell'antenna**

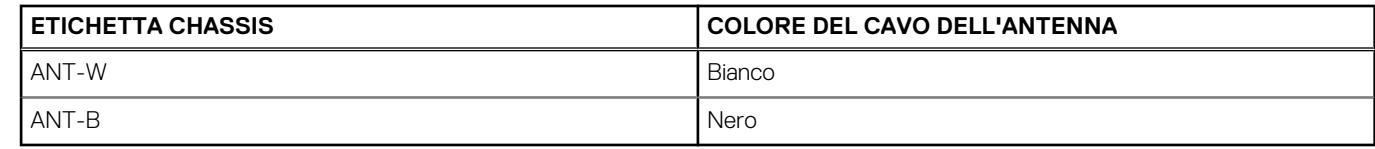

- 3. Ricollocare le due viti (M3x3) che fissano il modulo dell'antenna interna allo chassis.
- 4. Instradare il cavo del modulo dell'antenna interna nelle guide di instradamento sullo chassis.
- 5. Instradare il cavo del modulo dell'antenna interna nello slot sullo chassis.

#### <span id="page-83-0"></span>**Fasi successive**

- 1. Installare la [scheda wireless.](#page-68-0)
- 2. Installare la [gabbia del disco rigido.](#page-49-0)
- 3. Installare il [disco rigido da 3,5 pollici,](#page-45-0) se applicabile.
- 4. Installare il [pannello anteriore.](#page-42-0)
- 5. Installare il [pannello laterale.](#page-37-0)
- 6. Seguire le procedure descritte in [Dopo aver effettuato gli interventi sui componenti interni del computer.](#page-32-0)

## **Modulo dell'antenna SMA esterna**

### **Rimozione del modulo antenna SMA esterna**

**ATTENZIONE: Le informazioni contenute in questa sezione sono destinate solo ai tecnici di assistenza autorizzati.**

#### **Prerequisiti**

- 1. Seguire le procedure descritte in [Prima di effettuare interventi sui componenti interni del computer.](#page-29-0)
- 2. Rimuovere il [pannello laterale.](#page-37-0)
- 3. Rimuovere il [pannello anteriore.](#page-41-0)
- 4. Rimuovere il [disco rigido da 3,5 pollici,](#page-43-0) se applicabile.
- 5. Rimuovere la [gabbia del disco rigido.](#page-47-0)
- 6. Rimuovere la [scheda wireless.](#page-67-0)
- 7. Rimuovere la [scheda grafica,](#page-69-0) se disponibile.
- 8. Rimuovere [antenna esterna.](#page-69-0)

#### **Informazioni su questa attività**

La seguente figura indica la posizione del modulo delll'antenna esterna SMA e fornisce una rappresentazione visiva della procedura di rimozione.

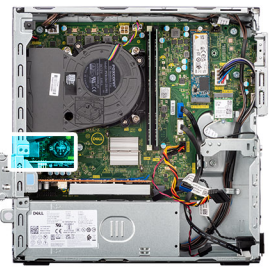

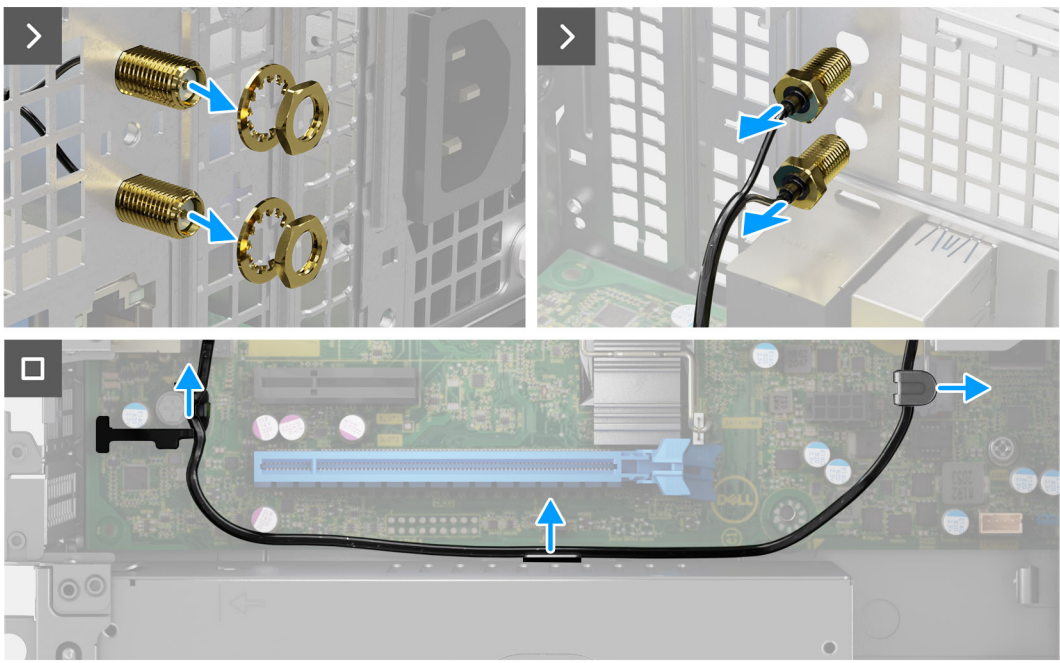

#### **Figura 40. Rimozione del modulo antenna SMA esterna**

#### **Procedura**

- 1. Rimuovere il dado e la rondella dalle testine dell'antenna.
- 2. Sollevare delicatamente e rimuovere le testine dell'antenna dallo chassis.
- 3. Rimuovere i cavi dell'antenna dalle guide di instradamento sulla scheda di sistema.
- 4. Rimuovere il modulo antenna SMA esterna dalla scheda di sistema.

### **Installazione del modulo dell'antenna SMA esterna**

**ATTENZIONE: Le informazioni contenute in questa sezione sono destinate solo ai tecnici di assistenza autorizzati.**

#### **Prerequisiti**

Se si sta sostituendo un componente, rimuovere quello esistente prima di eseguire la procedura di installazione.

#### **Informazioni su questa attività**

Le seguenti immagini indicano la posizione del modulo dell'antenna SMA esterna e forniscono una rappresentazione visiva della procedura di installazione.

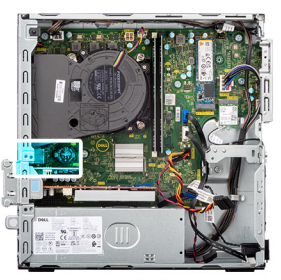

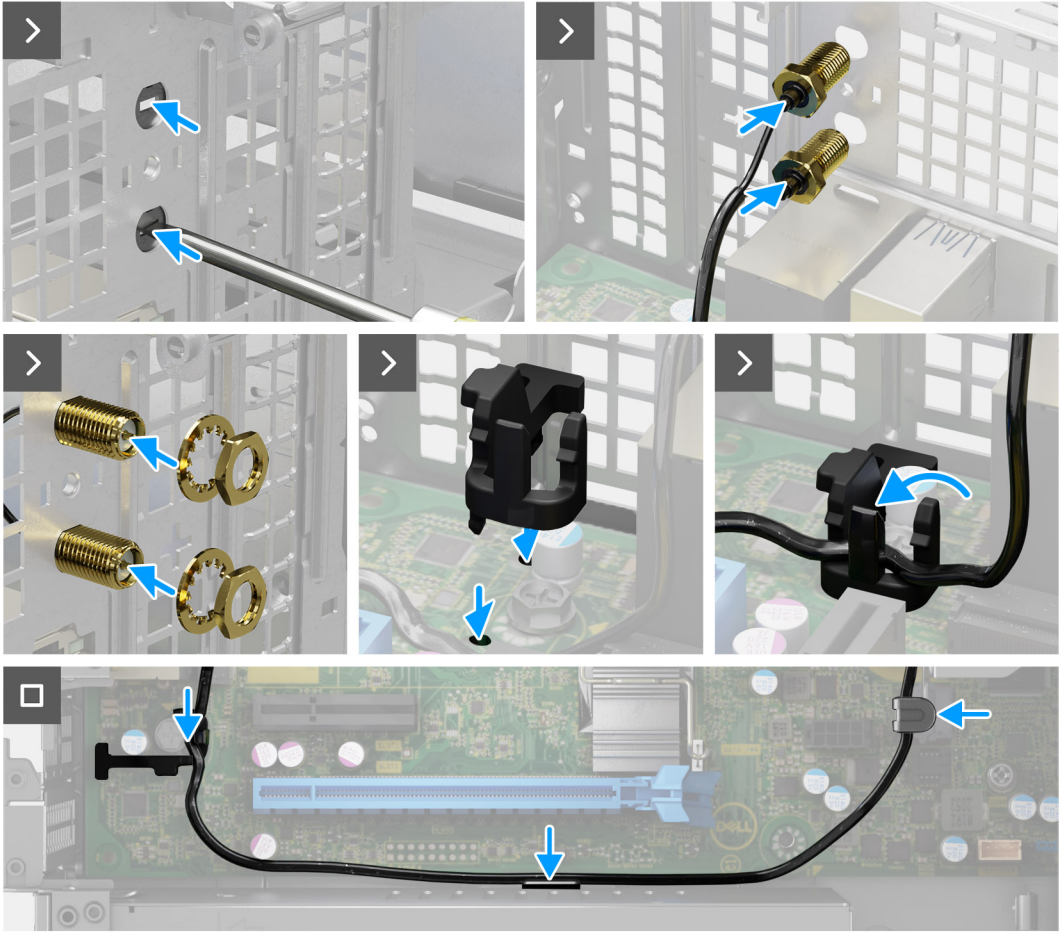

**Figura 41. Installazione del modulo dell'antenna SMA esterna**

#### **Procedura**

1. **(i) N.B.:** I passaggi 1, 2 e 3 sono necessari quando si installa il kit antenna SMA per la prima volta.

Utilizzando un cacciavite, spingere e rimuovere il coperchio dell'antenna dallo chassis.

- 2. Rimuovere il cacciavite dal coperchio dell'antenna, quindi smaltire quest'ultimo.
- 3. Allineare i piedini sul fermaglio ai fori sulla scheda di sistema, quindi premere il fermaglio per fissarlo alla scheda di sistema.
- 4. Spingere le teste dell'antenna negli slot sulla parte posteriore dello chassis.
- 5. Installare il dado e la rondella per fissare le teste dell'antenna allo chassis.
- 6. Instradare i cav dell'antenna nelle guide di instradamento sulla scheda di sistema.
- 7. Premere il cavo dell'antenna nel fermaglio sulla scheda di sistema.

#### **Fasi successive**

- 1. Installare [l'antenna esterna.](#page-69-0)
- 2. Installare la [scheda grafica](#page-70-0)
- 3. Installare la [scheda wireless.](#page-68-0)
- 4. Installare la [gabbia del disco rigido.](#page-49-0)
- 5. Installare il [disco rigido da 3,5 pollici,](#page-45-0) se applicabile.
- 6. Installare il [pannello anteriore.](#page-42-0)
- 7. Installare il [pannello laterale.](#page-37-0)
- 8. Seguire le procedure descritte in [Dopo aver effettuato gli interventi sui componenti interni del computer.](#page-32-0)

# **Unità di alimentazione**

## **Rimozione dell'unità di alimentazione**

**ATTENZIONE: Le informazioni contenute in questa sezione sono destinate solo ai tecnici di assistenza autorizzati.**

#### **Prerequisiti**

- 1. Seguire le procedure descritte in [Prima di effettuare interventi sui componenti interni del computer.](#page-29-0)
- 2. Rimuovere il [pannello laterale.](#page-37-0)
- 3. Rimuovere il [pannello anteriore.](#page-41-0)
- 4. Rimuovere il [disco rigido da 3,5 pollici,](#page-43-0) se applicabile.
- 5. Rimuovere la [gabbia del disco rigido.](#page-47-0)

#### **Informazioni su questa attività**

La seguente figura indica la posizione dell'unità di alimentazione e fornisce una rappresentazione visiva della procedura di rimozione.

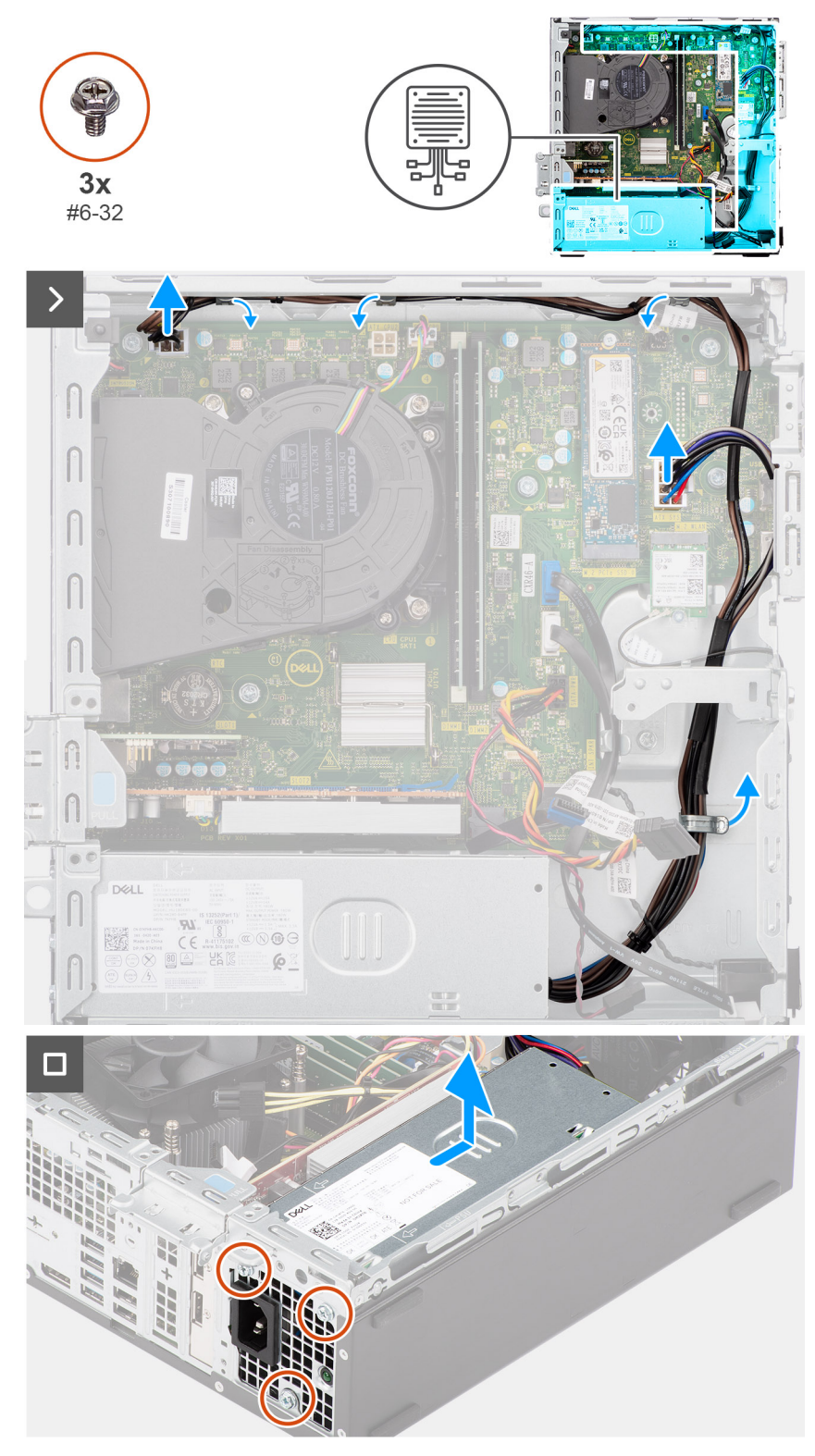

**Figura 42. Rimozione dell'unità di alimentazione**

#### **Procedura**

- 1. Scollegare i cavi di alimentazione dai relativi connettori (ATX CPU1, ATX CPU2 e ATX SYS) sulla scheda di sistema.
- 2. Rimuovere i cavi del pulsante di accensione dalle guide di instradamento sullo chassis.
- 3. Rimuovere le tre viti (#6-32) che fissano l'unità di alimentazione allo chassis.
- 4. Far scorrere ed estrarre l'unità di alimentazione dallo chassis.

## **Installazione dell'unità di alimentazione**

**ATTENZIONE: Le informazioni contenute in questa sezione sono destinate solo ai tecnici di assistenza autorizzati.**

#### **Prerequisiti**

Se si sta sostituendo un componente, rimuovere quello esistente prima di eseguire la procedura di installazione.

#### **Informazioni su questa attività**

La seguente figura indica la posizione dell'unità di alimentazione e fornisce una rappresentazione visiva della procedura di installazione.

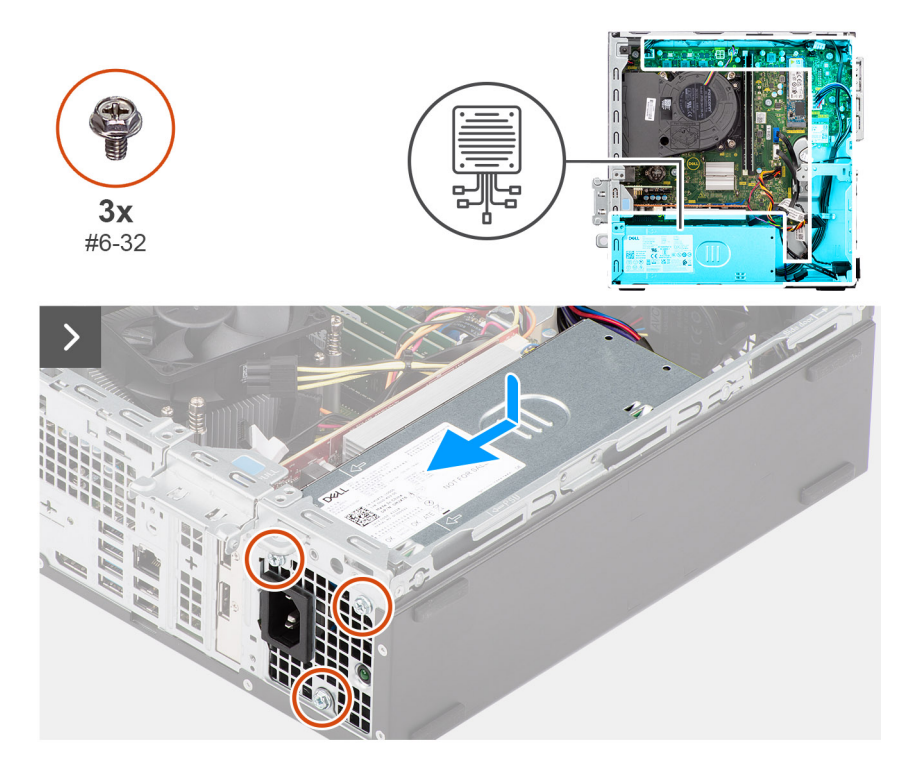

<span id="page-89-0"></span>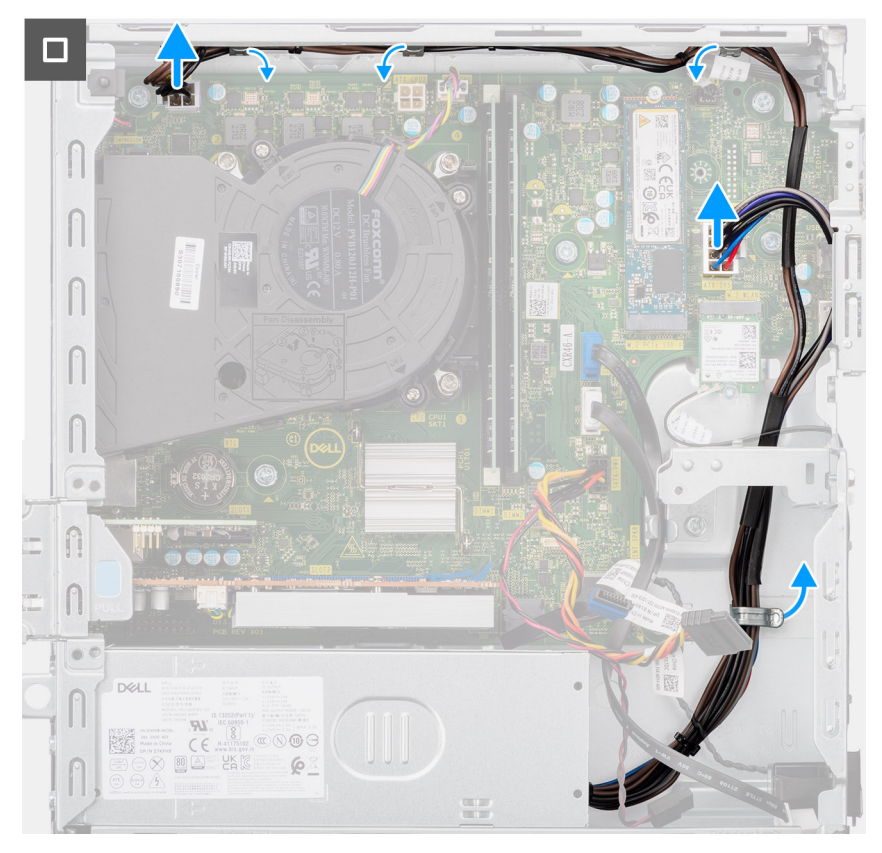

**Figura 43. Installazione dell'unità di alimentazione**

#### **Procedura**

- 1. Posizionare l'unità di alimentazione sullo chassis e farla scorrere verso la parte posteriore dello chassis.
- 2. Ricollocare le tre viti (#6-32) che fissano l'unità di alimentazione allo chassis.
- 3. Far passare i cavi dell'unità di alimentazione attraverso le apposite guide di instradamento all'interno dello chassis.
- 4. Collegare i cavi di alimentazione ai relativi connettori (ATX CPU1, ATX CPU2 e ATX SYS) sulla scheda di sistema.

#### **Fasi successive**

- 1. Installare la [gabbia del disco rigido.](#page-49-0)
- 2. Installare il [disco rigido da 3,5 pollici,](#page-45-0) se applicabile.
- 3. Installare il [pannello anteriore.](#page-42-0)
- 4. Installare il [pannello laterale.](#page-37-0)
- 5. Seguire le procedure descritte in [Dopo aver effettuato gli interventi sui componenti interni del computer.](#page-32-0)

# **Gruppo ventola del processore e dissipatore di calore**

## **Rimozione del gruppo ventola del processore e dissipatore di calore**

### **ATTENZIONE: Le informazioni contenute in questa sezione sono destinate solo ai tecnici di assistenza autorizzati.**

#### **Prerequisiti**

- 1. Seguire le procedure descritte in [Prima di effettuare interventi sui componenti interni del computer.](#page-29-0)
- 2. Rimuovere il [pannello laterale.](#page-37-0)
- 3. Rimuovere il [pannello anteriore.](#page-41-0)
- 4. Rimuovere il [disco rigido da 3,5 pollici,](#page-43-0) se applicabile.
- 5. Rimuovere la [gabbia del disco rigido.](#page-47-0)

#### <span id="page-90-0"></span>**Informazioni su questa attività**

La figura seguente indica la posizione del gruppo della ventola del processore e del dissipatore di calore, e fornisce una rappresentazione visiva della procedura di rimozione.

**ATTENZIONE: Per garantire il massimo raffreddamento del processore, non toccare le aree di trasferimento di calore sul dissipatore di calore. Il sebo della pelle può ridurre la capacità di trasferimento di calore della pasta termoconduttiva.**

**N.B.:** Il dissipatore di calore può surriscaldarsi durante il funzionamento normale. Fornire al dissipatore di calore tempo sufficiente per ⋒ raffreddarsi prima di toccarlo.

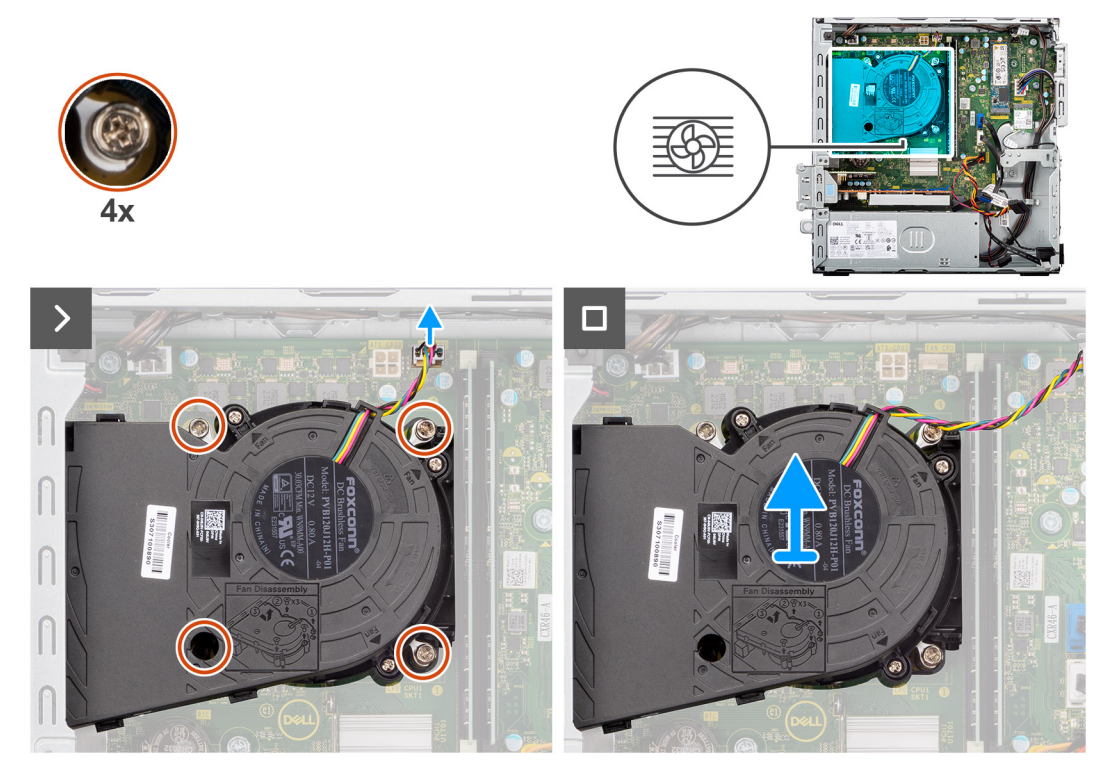

**Figura 44. Rimozione del gruppo ventola del processore e dissipatore di calore**

#### **Procedura**

- 1. Scollegare il cavo della ventola del processore dal relativo connettore (FAN CPU) sulla scheda di sistema.
- 2. In ordine inverso sequenziale (4 > 3 > 2 > 1), allentare le quattro viti che fissano il gruppo ventola del processore e dissipatore di calore alla scheda di sistema.
- 3. Sollevare il gruppo ventola del processore e dissipatore di calore dalla scheda di sistema.

## **Installazione del gruppo ventola del processore e dissipatore di calore**

**ATTENZIONE: Le informazioni contenute in questa sezione sono destinate solo ai tecnici di assistenza autorizzati.**

#### **Prerequisiti**

Se si sta sostituendo un componente, rimuovere quello esistente prima di eseguire la procedura di installazione.

#### **Informazioni su questa attività**

La figura seguente indica la posizione del gruppo della ventola del processore e del dissipatore di calore, e fornisce una rappresentazione visiva della procedura di installazione.

**N.B.:** Se il gruppo del processore o della ventola e del dissipatore di calore vengono sostituiti, utilizzare la pasta termica fornita nel kit നി per assicurarsi che vi sia conduttività termica.

<span id="page-91-0"></span>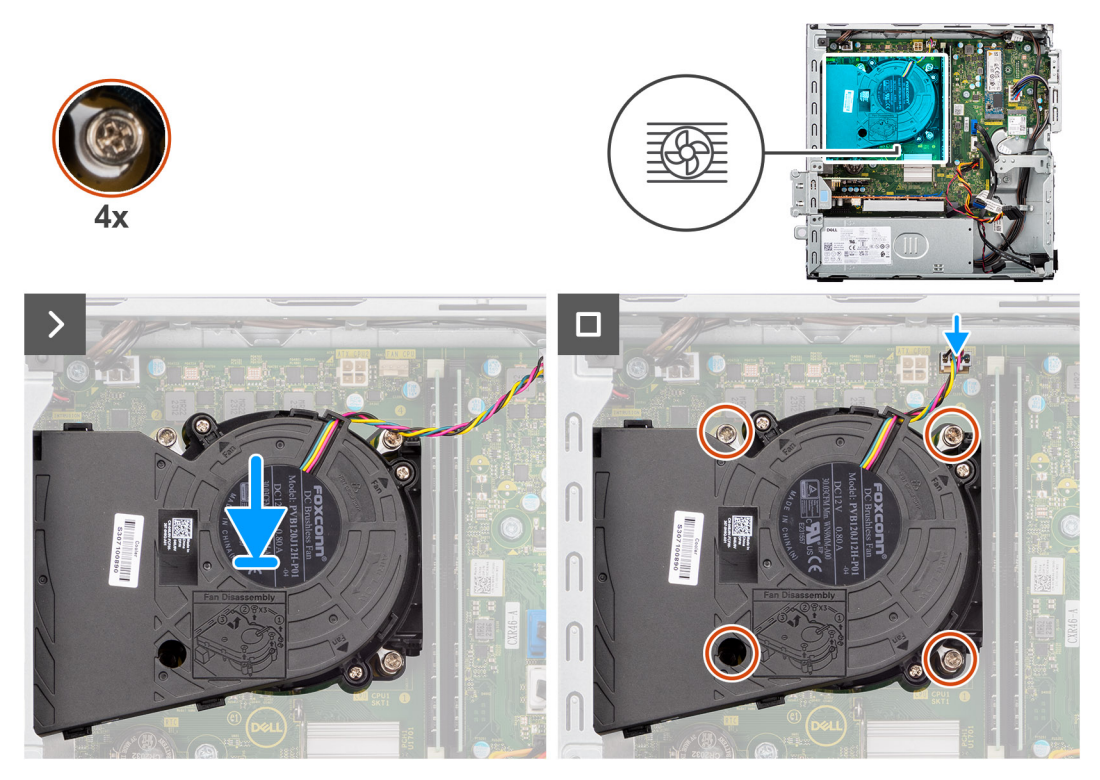

**Figura 45. Installazione del gruppo ventola del processore e dissipatore di calore**

#### **Procedura**

- 1. Posizionare il gruppo ventola del processore e dissipatore di calore sulla scheda di sistema e allineare le viti di fissaggio ai fori delle viti sulla scheda di sistema.
- 2. In ordine sequenziale (1 > 2 > 3 > 4), serrare le quattro viti di fissaggio del gruppo dissipatore di calore e ventola del processore alla scheda di sistema.
- 3. Collegare il cavo della ventola del processore al relativo connettore (CPU FAN) sulla scheda di sistema.

#### **Fasi successive**

- 1. Installare la [gabbia del disco rigido.](#page-49-0)
- 2. Installare il [disco rigido da 3,5 pollici,](#page-45-0) se applicabile.
- 3. Installare il [pannello anteriore.](#page-42-0)
- 4. Installare il [pannello laterale.](#page-37-0)
- 5. Seguire le procedure descritte in [Dopo aver effettuato gli interventi sui componenti interni del computer.](#page-32-0)

## **Processore**

### **Rimozione del processore**

**ATTENZIONE: Le informazioni contenute in questa sezione sono destinate solo ai tecnici di assistenza autorizzati.**

#### **Prerequisiti**

- 1. Seguire le procedure descritte in [Prima di effettuare interventi sui componenti interni del computer.](#page-29-0)
- 2. Rimuovere il [pannello laterale.](#page-37-0)
- 3. Rimuovere il [pannello anteriore.](#page-41-0)
- 4. Rimuovere il [disco rigido da 3,5 pollici,](#page-43-0) se applicabile.
- 5. Rimuovere la [gabbia del disco rigido.](#page-47-0)
- 6. Rimuovere il [gruppo ventola del processore e dissipatore di calore.](#page-89-0)

#### **Informazioni su questa attività**

La seguenti immagini indicano la posizione del processore e forniscono una rappresentazione visiva della procedura di rimozione.

**AVVERTENZA: Il processore potrebbe essere ancora caldo dopo l'arresto del computer. Lasciare che si raffreddi prima di rimuoverlo.**

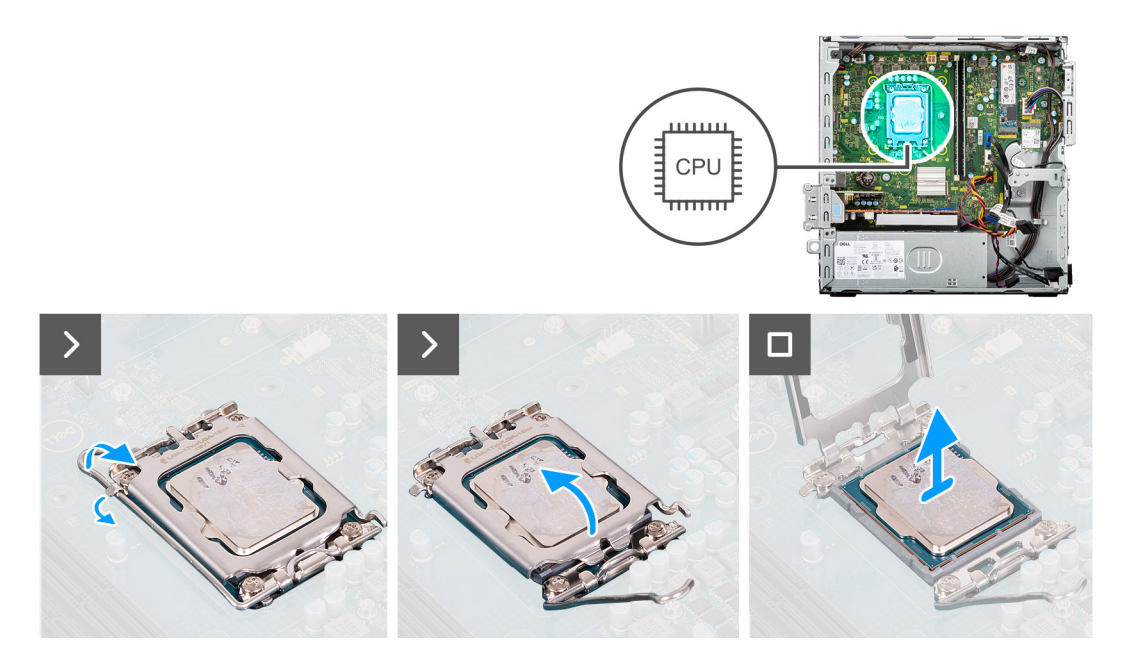

#### **Figura 46. Rimozione del processore**

#### **Procedura**

- 1. Premere la leva di sblocco verso il basso, quindi tirarla lontano dal processore per sganciarlo dalla linguetta di fissaggio.
- 2. Aprire la leva di sblocco completamente e aprire il coperchio del processore.
	- **ATTENZIONE: Quando si rimuove il processore, non toccare i piedini all'interno del socket e non permettere che oggetti cadano sui piedini del socket.**
- 3. Sollevare delicatamente il processore dal relativo socket.

## **Installazione del processore**

**ATTENZIONE: Le informazioni contenute in questa sezione sono destinate solo ai tecnici di assistenza autorizzati.**

#### **Prerequisiti**

Se si sta sostituendo un componente, rimuovere quello esistente prima di eseguire la procedura di installazione.

#### **Informazioni su questa attività**

Le seguenti immagini indicano la posizione del processore e forniscono una rappresentazione visiva della procedura di installazione.

<span id="page-93-0"></span>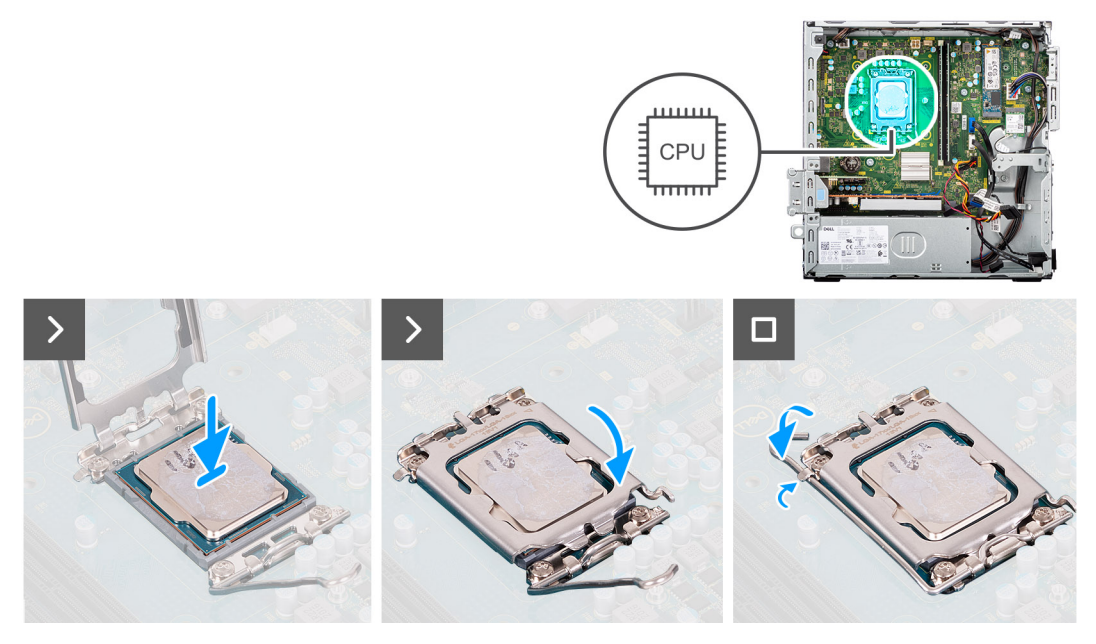

#### **Figura 47. Installazione del processore**

#### **Procedura**

- 1. Assicurarsi che la leva di sblocco sul socket del processore sia completamente estesa in posizione aperta.
	- **(i)** N.B.: L'angolo del piedino 1 del processore ha un triangolo che si allinea con l'angolo sul piedino 1 del connettore del socket stesso. Quando il processore è correttamente posizionato, tutti e quattro gli angoli sono allineati alla stessa altezza. Se uno o più angoli del processore sono più alti degli altri, il processore non è inserito correttamente.
- 2. Allineare le tacche presenti sul processore con le linguette del suo socket, quindi posizionare il processore nel socket.

**ATTENZIONE: Accertarsi che la tacca del coperchio del processore sia posizionata al di sotto del supporto di allineamento.**

3. Quando il processore è completamente inserito nel socket, ruotare la leva di sblocco verso il basso e collocarla sotto la linguetta sul coperchio del processore.

#### **Fasi successive**

- 1. Installare il [gruppo ventola del processore e dissipatore di calore.](#page-90-0)
- 2. Installare la [gabbia del disco rigido.](#page-49-0)
- 3. Installare il [disco rigido da 3,5 pollici,](#page-45-0) se applicabile.
- 4. Installare il [pannello anteriore.](#page-42-0)
- 5. Installare il [pannello laterale.](#page-37-0)
- 6. Seguire le procedure descritte in [Dopo aver effettuato gli interventi sui componenti interni del computer.](#page-32-0)

# **Moduli di input/output opzionali**

## **Modulo seriale**

### **Rimozione del modulo seriale**

**ATTENZIONE: Le informazioni contenute in questa sezione di rimozione sono destinate solo ai tecnici di assistenza autorizzati.**

#### **Prerequisiti**

- 1. Seguire le procedure descritte in [Prima di effettuare interventi sui componenti interni del computer.](#page-29-0)
- 2. Rimuovere il [pannello laterale.](#page-37-0)
- 3. Rimuovere il [pannello anteriore.](#page-41-0)
- 4. Rimuovere il [disco rigido da 3,5 pollici,](#page-43-0) se applicabile.
- 5. Rimuovere la [gabbia del disco rigido.](#page-47-0)
- 6. Rimuovere il [gruppo ventola del processore e dissipatore di calore.](#page-89-0)

#### **Informazioni su questa attività**

Le seguenti immagini indicano la posizione del modulo seriale e forniscono una rappresentazione visiva della procedura di rimozione.

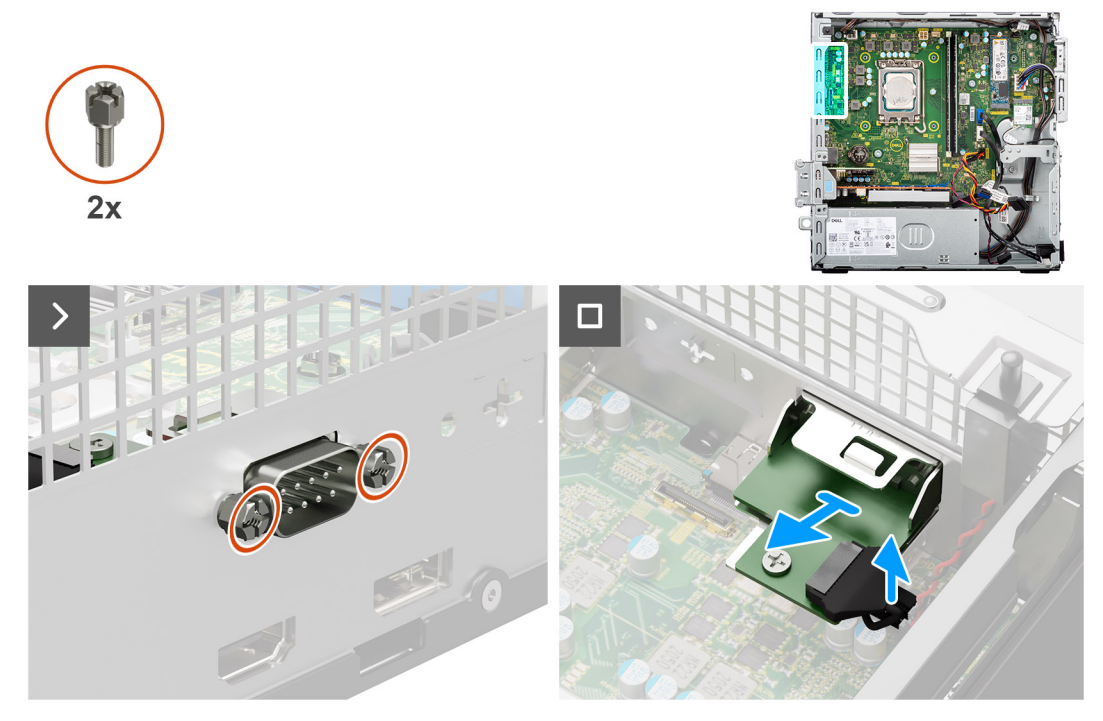

#### **Figura 48. Rimozione del modulo seriale**

#### **Procedura**

- 1. Rimuovere le due viti (M3) che fissano il modulo seriale allo chassis.
- 2. Scollegare il cavo del modulo seriale dal relativo connettore (KB MS, SERIAL) sulla scheda di sistema.
- 3. Sollevare il modulo seriale dalla scheda di sistema.

### **Installazione del modulo seriale**

**ATTENZIONE: Le informazioni contenute in questa sezione di rimozione sono destinate solo ai tecnici di assistenza autorizzati.**

#### **Prerequisiti**

Se si sta sostituendo un componente, rimuovere quello esistente prima di eseguire la procedura di installazione.

#### **Informazioni su questa attività**

Le seguenti immagini indicano la posizione del modulo seriale e forniscono una rappresentazione visiva della procedura di installazione.

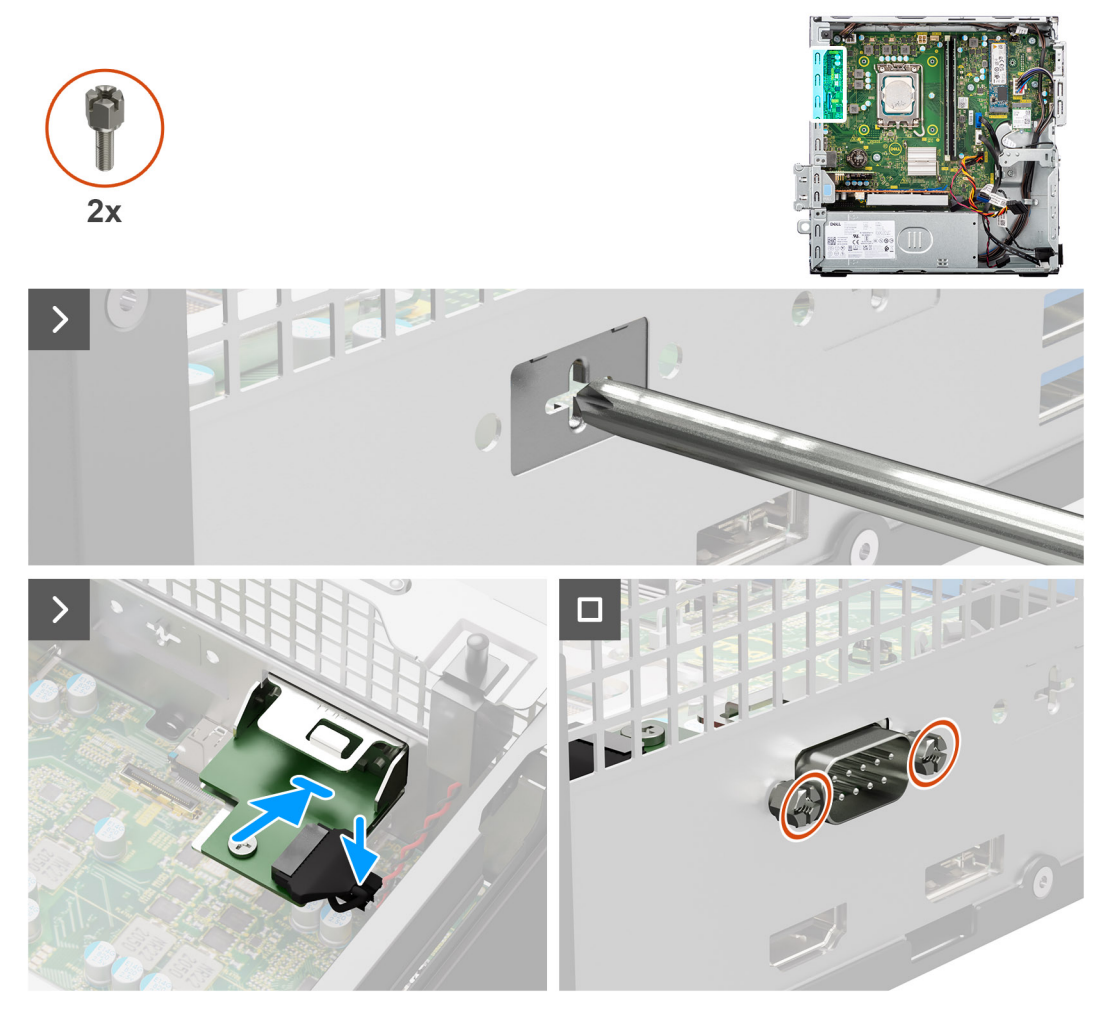

#### **Figura 49. Installazione del modulo seriale**

#### **Procedura**

- 1. Utilizzando un cacciavite, rimuovere il coperchio del modulo seriale dallo chassis.
	- **N.B.:** Questo passaggio è applicabile solo quando il modulo seriale viene installato per la prima volta.
	- **N.B.:** Per rimuovere il coperchio del modulo opzionale, inserire un cacciavite a taglio nel foro del coperchio, spingere il coperchio per sganciarlo, quindi estrarlo dallo chassis.
- 2. Collegare il cavo del modulo seriale al relativo connettore (KB MS, SERIAL) sulla scheda di sistema.
- 3. Inserire il modulo seriale nello slot sullo chassis.
- 4. Ricollocare le due viti (M3) che fissano il modulo seriale allo chassis.

#### **Fasi successive**

- 1. Installare il [gruppo ventola del processore e dissipatore di calore.](#page-90-0)
- 2. Installare la [gabbia del disco rigido.](#page-49-0)
- 3. Installare il [disco rigido da 3,5 pollici,](#page-45-0) se applicabile.
- 4. Installare il [pannello anteriore.](#page-42-0)
- 5. Installare il [pannello laterale.](#page-37-0)
- 6. Seguire le procedure descritte in [Dopo aver effettuato gli interventi sui componenti interni del computer.](#page-32-0)

## **Modulo VGA**

## **Rimozione del modulo VGA**

**ATTENZIONE: Le informazioni contenute in questa sezione di rimozione sono destinate solo ai tecnici di assistenza autorizzati.**

#### **Prerequisiti**

- 1. Seguire le procedure descritte in [Prima di effettuare interventi sui componenti interni del computer.](#page-29-0)
- 2. Rimuovere il [pannello laterale.](#page-37-0)
- 3. Rimuovere il [pannello anteriore.](#page-41-0)
- 4. Rimuovere il [disco rigido da 3,5 pollici,](#page-43-0) se applicabile.
- 5. Rimuovere la [gabbia del disco rigido.](#page-47-0)
- 6. Rimuovere il [gruppo ventola del processore e dissipatore di calore.](#page-89-0)

#### **Informazioni su questa attività**

La seguente immagine indica la posizione del modulo VGA e fornisce una rappresentazione visiva della procedura di rimozione.

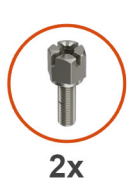

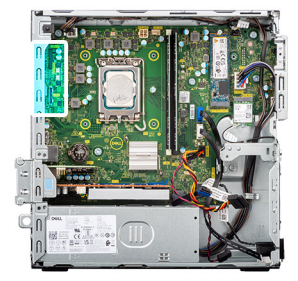

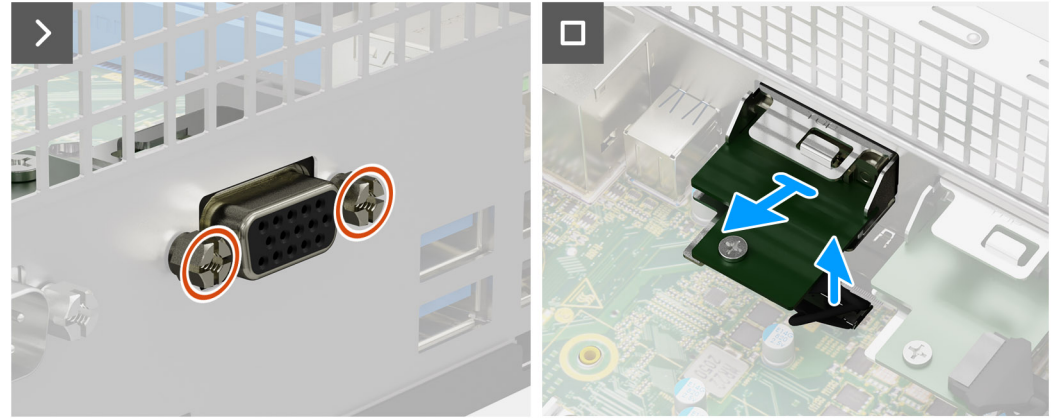

#### **Figura 50. Rimozione del modulo VGA**

#### **Procedura**

- 1. Rimuovere le due viti (M3) che fissano il modulo VGA allo chassis.
- 2. Scollegare il cavo del modulo VGA dal relativo connettore (VIDEO) sulla scheda di sistema.
- 3. Sollevare il modulo VGA dalla scheda di sistema.

## **Installazione del modulo VGA**

**ATTENZIONE: Le informazioni contenute in questa sezione di rimozione sono destinate solo ai tecnici di assistenza autorizzati.**

#### **Prerequisiti**

Se si sta sostituendo un componente, rimuovere quello esistente prima di eseguire la procedura di installazione.

#### **Informazioni su questa attività**

La seguente immagine indica la posizione del modulo VGA e fornisce una rappresentazione visiva della procedura di installazione.

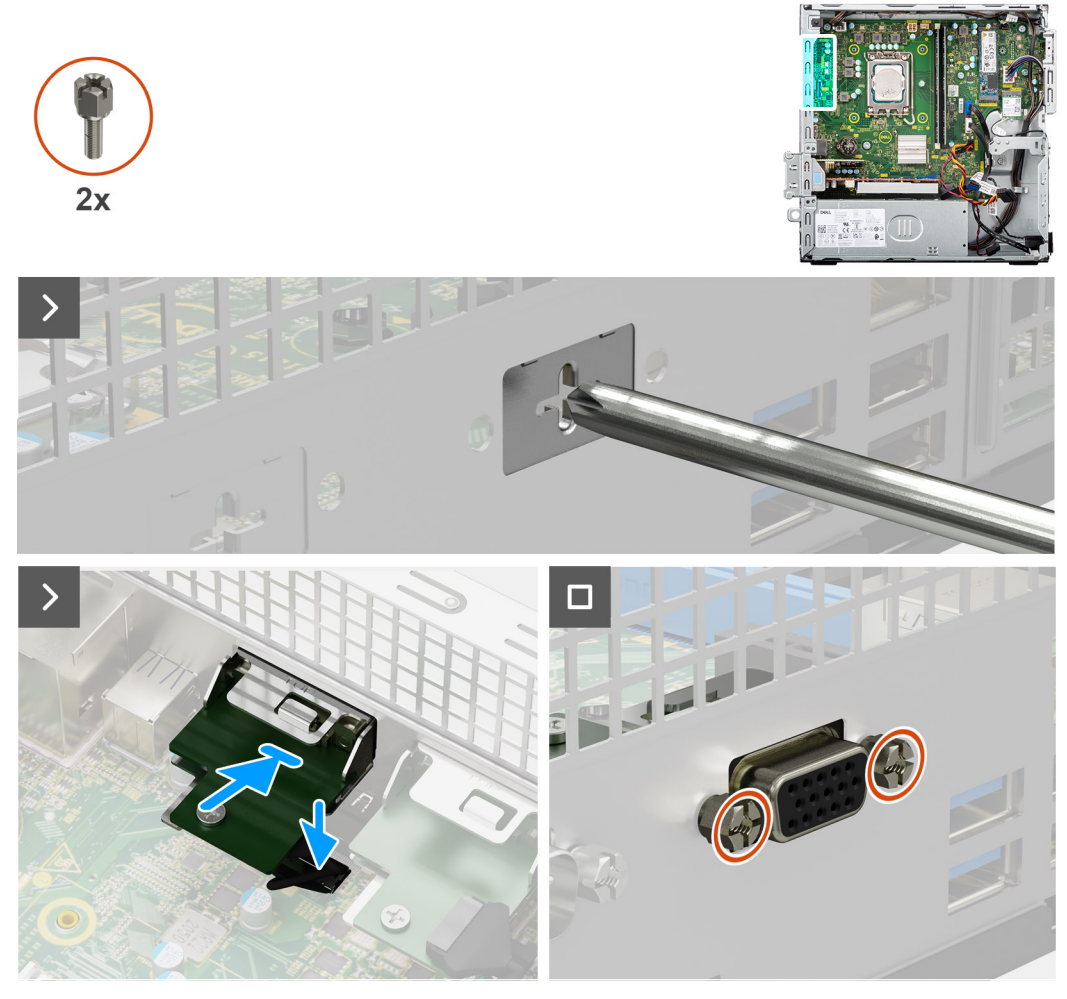

#### **Figura 51. Installazione del modulo VGA**

#### **Procedura**

- 1. Utilizzando un cacciavite, rimuovere il coperchio del modulo VGA dallo chassis.
	- **N.B.:** Questo passaggio è applicabile solo quando il modulo VGA viene installato per la prima volta.

**(i)** N.B.: Per rimuovere il coperchio del modulo opzionale, inserire un cacciavite a taglio nel foro del coperchio, spingere il coperchio per sganciarlo, quindi estrarlo dallo chassis.

- 2. Collegare il cavo del modulo VGA al relativo connettore (VIDEO) sulla scheda di sistema.
- 3. Inserire il modulo VGA nello slot nel chassis.
- 4. Ricollocare le due viti (M3) che fissano il modulo VGA allo chassis.

#### **Fasi successive**

- 1. Installare il [gruppo ventola del processore e dissipatore di calore.](#page-90-0)
- 2. Installare la [gabbia del disco rigido.](#page-49-0)
- 3. Installare il [disco rigido da 3,5 pollici,](#page-45-0) se applicabile.
- 4. Installare il [pannello anteriore.](#page-42-0)
- 5. Installare il [pannello laterale.](#page-37-0)
- 6. Seguire le procedure descritte in [Dopo aver effettuato gli interventi sui componenti interni del computer.](#page-32-0)

## **Modulo DP**

## **Rimozione del modulo DisplayPort**

**ATTENZIONE: Le informazioni contenute in questa sezione di rimozione sono destinate solo ai tecnici di assistenza autorizzati.**

#### **Prerequisiti**

- 1. Seguire le procedure descritte in [Prima di effettuare interventi sui componenti interni del computer.](#page-29-0)
- 2. Rimuovere il [pannello laterale.](#page-37-0)
- 3. Rimuovere il [pannello anteriore.](#page-41-0)
- 4. Rimuovere il [disco rigido da 3,5 pollici,](#page-43-0) se applicabile.
- 5. Rimuovere la [gabbia del disco rigido.](#page-47-0)
- 6. Rimuovere il [gruppo ventola del processore e dissipatore di calore.](#page-89-0)

#### **Informazioni su questa attività**

La seguente immagine indica la posizione del modulo DisplayPort e fornisce una rappresentazione visiva della procedura di rimozione.

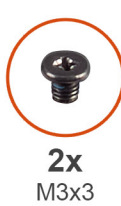

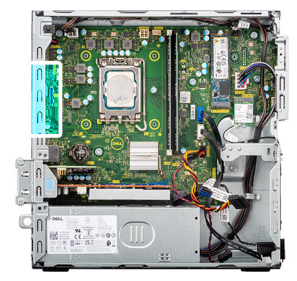

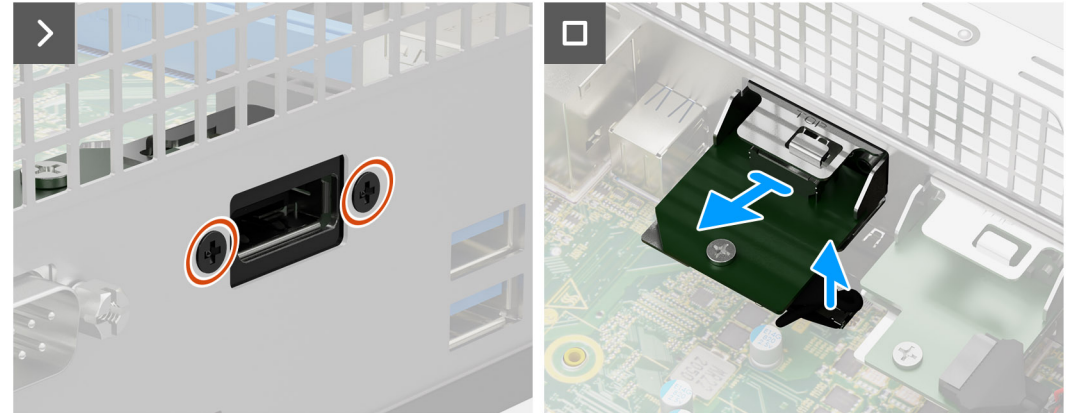

**Figura 52. Rimozione del modulo DisplayPort**

#### **Procedura**

- 1. Rimuovere le due viti (M3x3) che fissano il modulo DisplayPort allo chassis.
- 2. Scollegare il cavo del modulo DisplayPort dal relativo connettore (VIDEO) sulla scheda di sistema.
- 3. Estrarre il modulo DisplayPort dalla scheda di sistema.

### **Installazione del modulo DisplayPort**

**ATTENZIONE: Le informazioni contenute in questa sezione di rimozione sono destinate solo ai tecnici di assistenza autorizzati.**

#### **Prerequisiti**

Se si sta sostituendo un componente, rimuovere quello esistente prima di eseguire la procedura di installazione.

#### **Informazioni su questa attività**

La seguente immagine indica la posizione del modulo DisplayPort e fornisce una rappresentazione visiva della procedura di installazione.

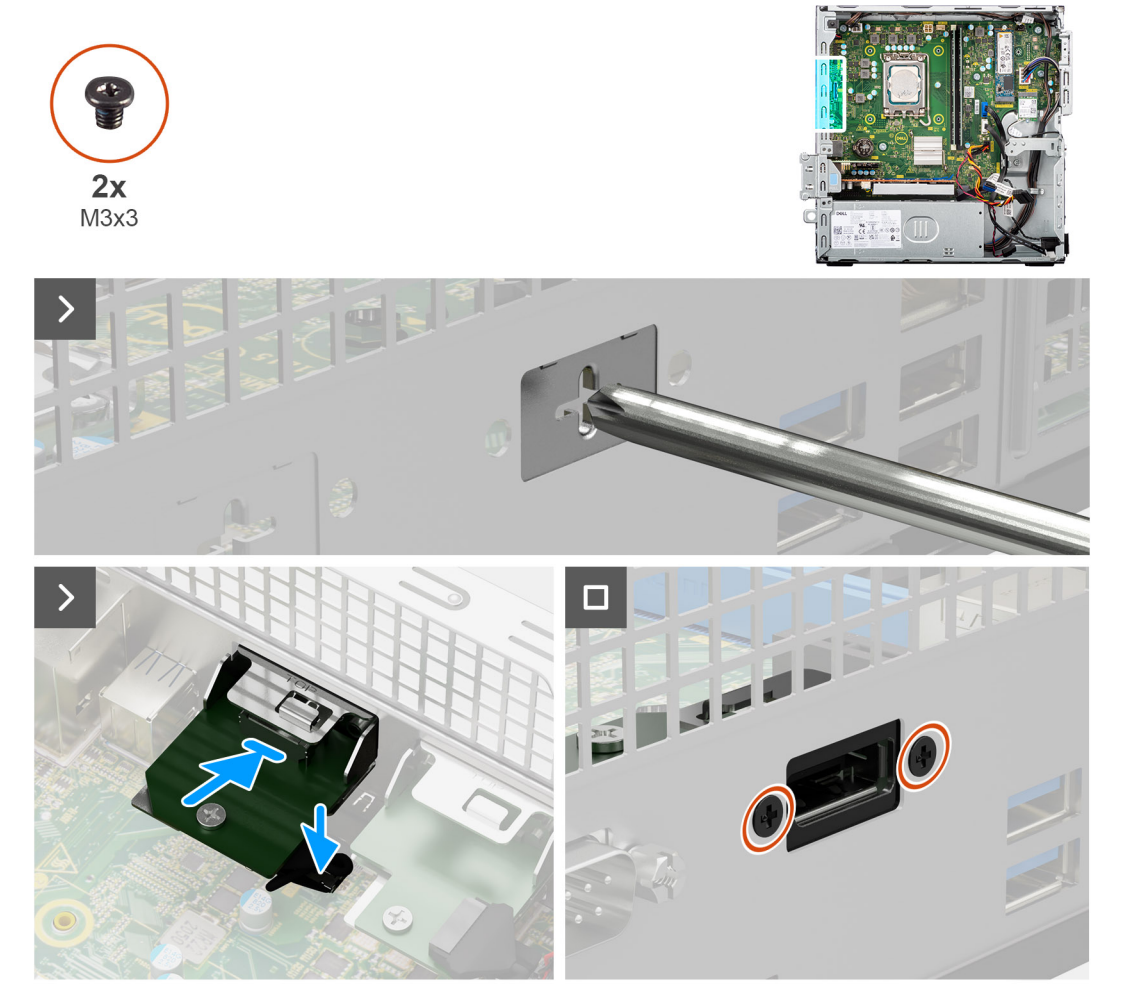

#### **Figura 53. Installazione del modulo DisplayPort**

#### **Procedura**

- 1. Utilizzando un cacciavite, rimuovere il coperchio del modulo DisplayPort dallo chassis.
	- **N.B.:** Questo passaggio è applicabile solo quando il modulo DisplayPort viene installato per la prima volta.
	- **N.B.:** Per rimuovere il coperchio del modulo opzionale, inserire un cacciavite a taglio nel foro del coperchio, spingere il coperchio per sganciarlo, quindi estrarlo dallo chassis.
- 2. Collegare il cavo del modulo DisplayPort al relativo connettore (VIDEO) sulla scheda di sistema.
- 3. Inserire il modulo DisplayPort nello slot sullo chassis.
- 4. Ricollocare le due viti (M3x3) che fissano il modulo DisplayPort allo chassis.

#### **Fasi successive**

- 1. Installare il [gruppo ventola del processore e dissipatore di calore.](#page-90-0)
- 2. Installare la [gabbia del disco rigido.](#page-49-0)
- 3. Installare il [disco rigido da 3,5 pollici,](#page-45-0) se applicabile.
- 4. Installare il [pannello anteriore.](#page-42-0)
- 5. Installare il [pannello laterale.](#page-37-0)

6. Seguire le procedure descritte in [Dopo aver effettuato gli interventi sui componenti interni del computer.](#page-32-0)

## **Modulo HDMI**

### **Rimozione del modulo HDMI**

**ATTENZIONE: Le informazioni contenute in questa sezione di rimozione sono destinate solo ai tecnici di assistenza autorizzati.**

#### **Prerequisiti**

- 1. Seguire le procedure descritte in [Prima di effettuare interventi sui componenti interni del computer.](#page-29-0)
- 2. Rimuovere il [pannello laterale.](#page-37-0)
- 3. Rimuovere il [pannello anteriore.](#page-41-0)
- 4. Rimuovere il [disco rigido da 3,5 pollici,](#page-43-0) se applicabile.
- 5. Rimuovere la [gabbia del disco rigido.](#page-47-0)
- 6. Rimuovere il [gruppo ventola del processore e dissipatore di calore.](#page-89-0)

#### **Informazioni su questa attività**

La seguente immagine indica la posizione del modulo HDMI e fornisce una rappresentazione visiva della procedura di rimozione.

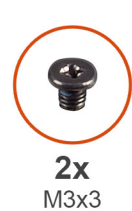

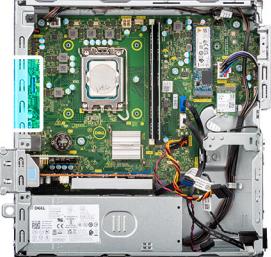

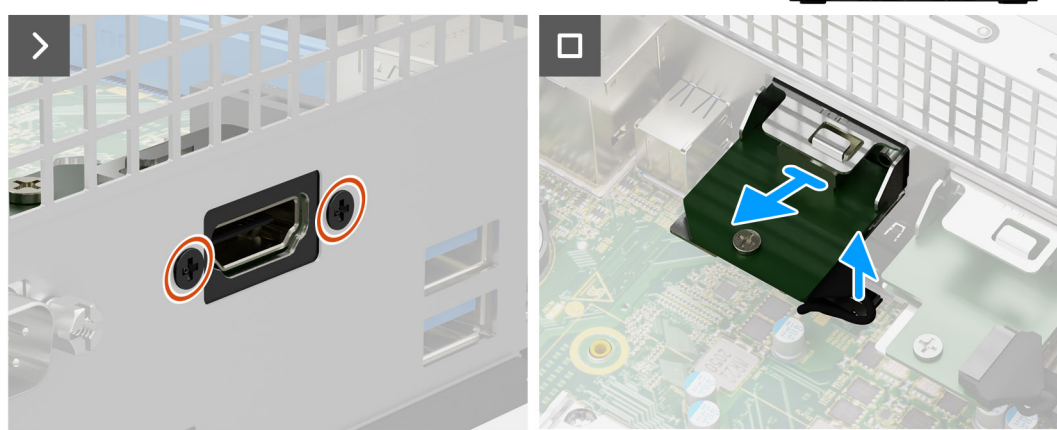

#### **Figura 54. Rimozione del modulo HDMI**

#### **Procedura**

- 1. Rimuovere le due viti (M3x3) che fissano il modulo HDMI allo chassis.
- 2. Scollegare il cavo del modulo HDMI dal relativo connettore (VIDEO) sulla scheda di sistema.
- 3. Sollevare il modulo HDMI dalla scheda di sistema.

### **Installazione del modulo HDMI**

**ATTENZIONE: Le informazioni contenute in questa sezione di rimozione sono destinate solo ai tecnici di assistenza autorizzati.**

#### **Prerequisiti**

Se si sta sostituendo un componente, rimuovere quello esistente prima di eseguire la procedura di installazione.

#### **Informazioni su questa attività**

La seguente immagine indica la posizione del modulo HDMI e fornisce una rappresentazione visiva della procedura di installazione.

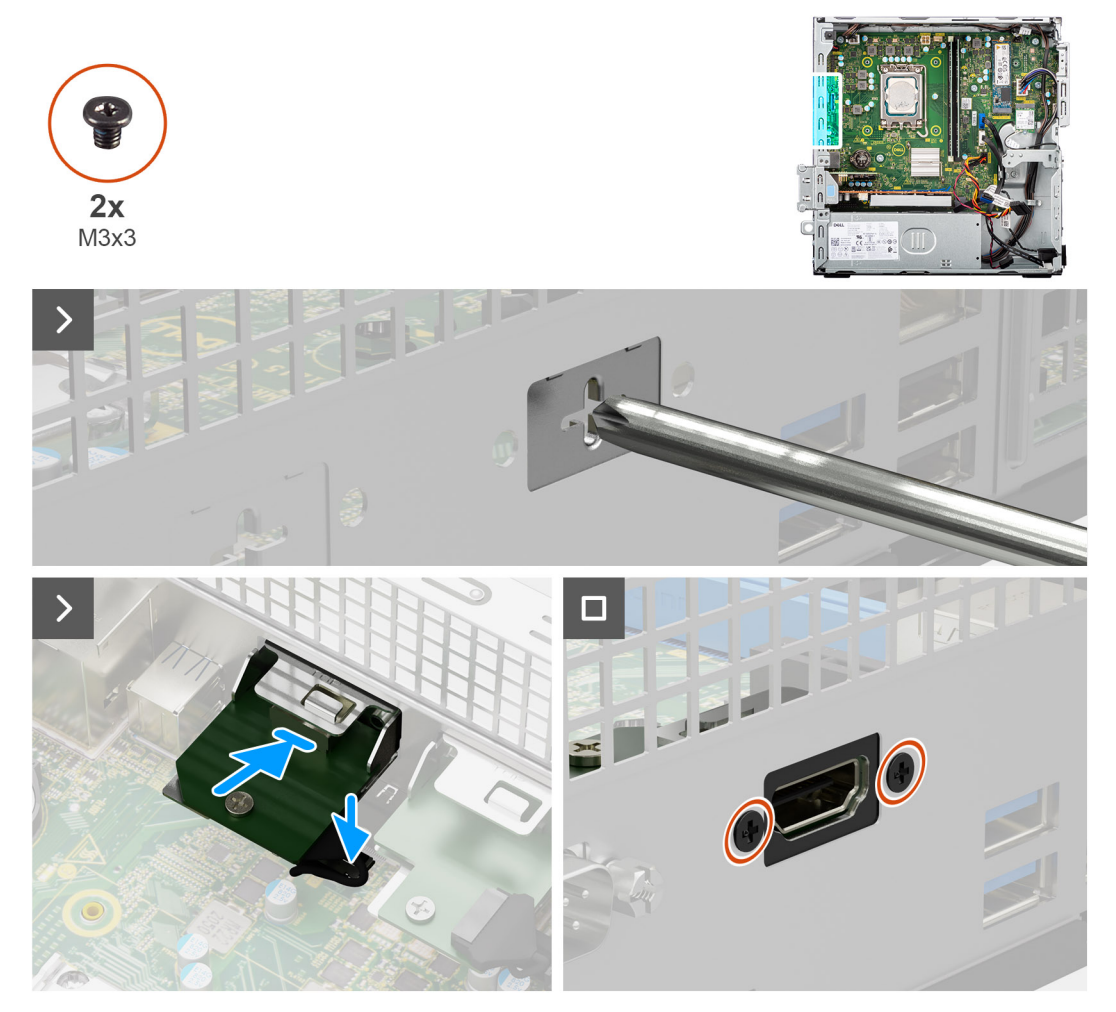

#### **Figura 55. Installazione del modulo HDMI**

#### **Procedura**

- 1. Utilizzando un cacciavite, rimuovere il coperchio del modulo HDMI dallo chassis.
	- **N.B.:** Questo passaggio è applicabile solo quando il modulo HDMI viene installato per la prima volta.
	- **N.B.:** Per rimuovere il coperchio del modulo opzionale, inserire un cacciavite a taglio nel foro del coperchio, spingere il coperchio per sganciarlo, quindi estrarlo dallo chassis.
- 2. Collegare il cavo del modulo HDMI al relativo connettore (VIDEO) sulla scheda di sistema.
- 3. Inserire il modulo HDMI nello slot nel chassis.
- 4. Ricollocare le due viti (M3x3) che fissano il modulo HDMI allo chassis.

#### **Fasi successive**

- 1. Installare il [gruppo ventola del processore e dissipatore di calore.](#page-90-0)
- 2. Installare la [gabbia del disco rigido.](#page-49-0)
- 3. Installare il [disco rigido da 3,5 pollici,](#page-45-0) se applicabile.
- 4. Installare il [pannello anteriore.](#page-42-0)
- 5. Installare il [pannello laterale.](#page-37-0)

6. Seguire le procedure descritte in [Dopo aver effettuato gli interventi sui componenti interni del computer.](#page-32-0)

# **Scheda di sistema**

## **Rimozione della scheda di sistema**

**ATTENZIONE: Le informazioni contenute in questa sezione di rimozione sono destinate solo ai tecnici di assistenza autorizzati.**

#### **Prerequisiti**

- 1. Seguire le procedure descritte in [Prima di effettuare interventi sui componenti interni del computer.](#page-29-0)
- 2. Rimuovere il [pannello laterale.](#page-37-0)
- 3. Rimuovere il [pannello anteriore.](#page-41-0)
- 4. Rimuovere il [disco rigido da 3,5 pollici,](#page-43-0) se applicabile.
- 5. Rimuovere la [gabbia del disco rigido.](#page-47-0)
- 6. Rimuovere la [scheda grafica,](#page-69-0) se disponibile.
- 7. Rimozione dell['altoparlante interno](#page-72-0)
- 8. Rimuovere i [moduli di memoria.](#page-53-0)
- 9. Rimuovere l[eunità SSD.](#page-55-0)
- 10. Rimuovere la [scheda wireless](#page-67-0) o [l'antenna SMA esterna,](#page-69-0) a seconda dei casi.
- 11. Rimuovere l['interruttore di intrusione.](#page-73-0)
- 12. Rimuovere il [modulo dell'antenna SMA esterna,](#page-83-0) se applicabile.
- 13. Rimuovere il [gruppo ventola del processore e dissipatore di calore.](#page-89-0)
- 14. Rimuovere il [processore.](#page-91-0)
- 15. Rimuovere i [moduli di I/O opzionali,](#page-93-0) a seconda dei casi.

#### **Informazioni su questa attività**

La figura seguente mostra i connettori della scheda di sistema.

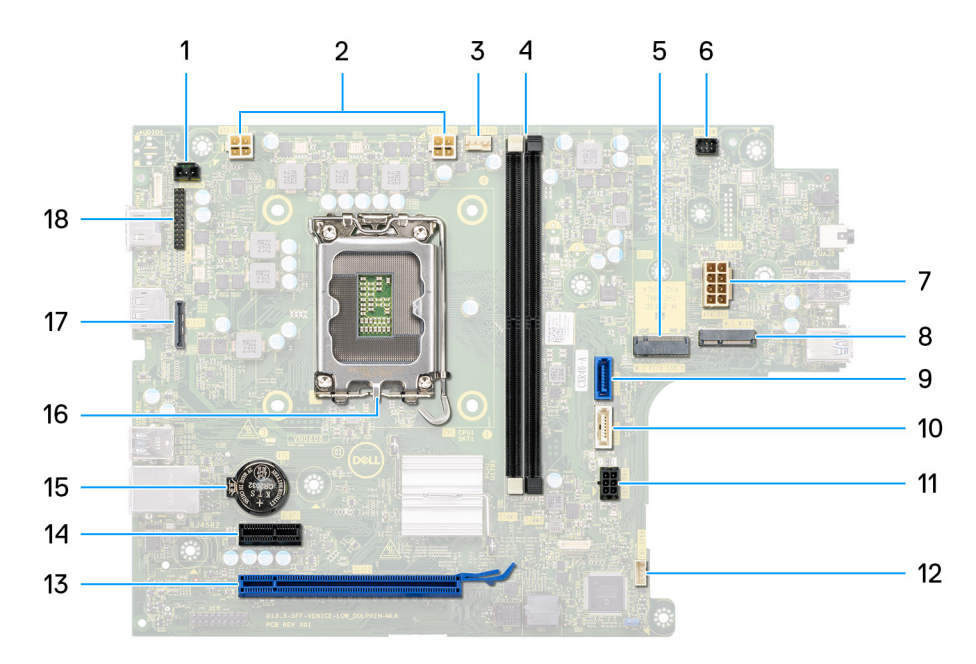

#### **Figura 56. Panoramica della scheda di sistema**

- 1. Connettore dell'interruttore di apertura (INTRUSION)
- 2. Connettore di alimentazione CPU ATX (ATX CPU1 e ATX CPU2)
- 3. Connettore della ventola del processore (FAN CPU)
- 4. Slot UDIMM

Da sinistra (a>b):

DIMM1

DIMM2

- 5. Slot per unità SSD M.2 2230/2280 (M.2 PCIe SSD-0)
- 6. Connettore del pulsante di accensione (PWR SW)
- 7. Connettore del pulsante del sistema (ATX SYS)
- 8. Slot WLAN M.2 (WLAN M.2)
- 9. Connettore dati del disco rigido (SATA-0)
- 10. Connettore dati unità ottica/disco rigido (SATA-3)
- 11. Connettore di alimentazione SATA (SATA PWR)
- 12. Connettore dell'altoparlante interno (INT SPKR)
- 13. slot PCIe x16 (SLOT2)
- 14. slot PCIe x1 (SLOT1)
- 15. socket batteria a bottone (RTC)
- 16. Socket del processore (CPU)
- 17. Connettore video ottico (VIDEO)
- 18. Connettore del modulo seriale/PS2 (KB MS SERIAL)

Le seguenti immagini indicano la posizione della scheda di sistema e forniscono una rappresentazione visiva della procedura di rimozione.

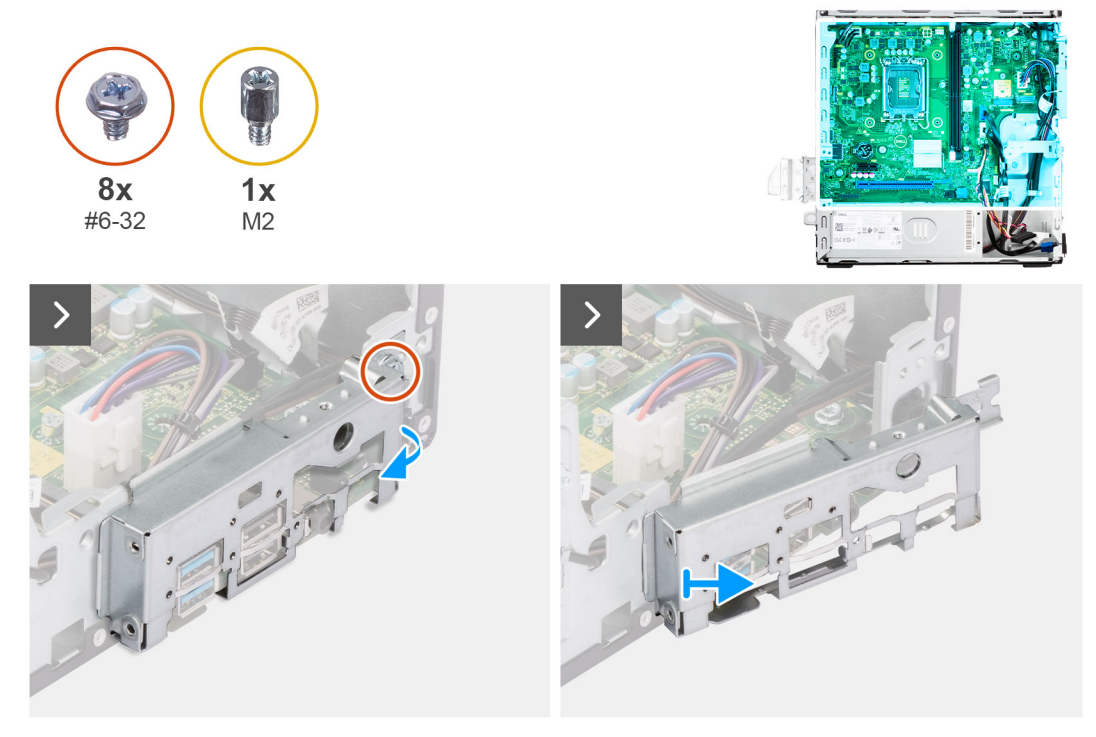

#### **Figura 57. Rimozione della scheda di sistema**

#### **Procedura**

- 1. Rimuovere la vite (#6-32) che fissa la staffa anteriore di I/O allo chassis.
- 2. Ruotare e rimuovere la staffa anteriore di I/O dallo chassis.

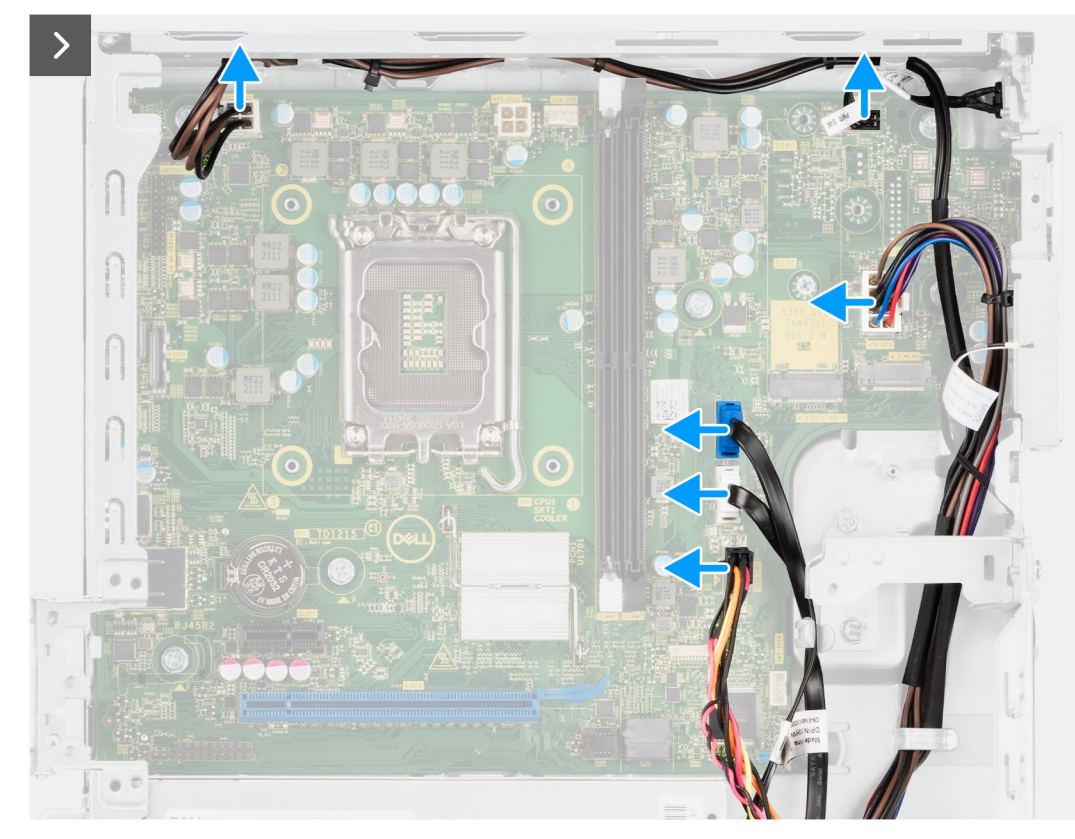

#### **Figura 58. Rimozione della scheda di sistema**

- 3. Scollegare i cavi di alimentazione dai relativi connettori (ATX CPU1, ATX CPU2 e ATX SYS) sulla scheda di sistema.
- 4. Scollegare il cavo del pulsante di alimentazione dal relativo connettore (PWR SW) sulla scheda di sistema.
- 5. Scollegare il cavo della ventola di sistema dal relativo connettore (FAN SYS) sulla scheda di sistema.
- 6. Scollegare il cavo dati del disco rigido dal relativo connettore (SATA-0) sulla scheda di sistema.
- 7. Scollegare il cavo dati dell'unità ottica/disco rigido dal relativo connettore (SATA-3) sulla scheda di sistema.
- 8. Scollegare il cavo di alimentazione SATA dal relativo connettore (SATA PWR) sulla scheda di sistema.

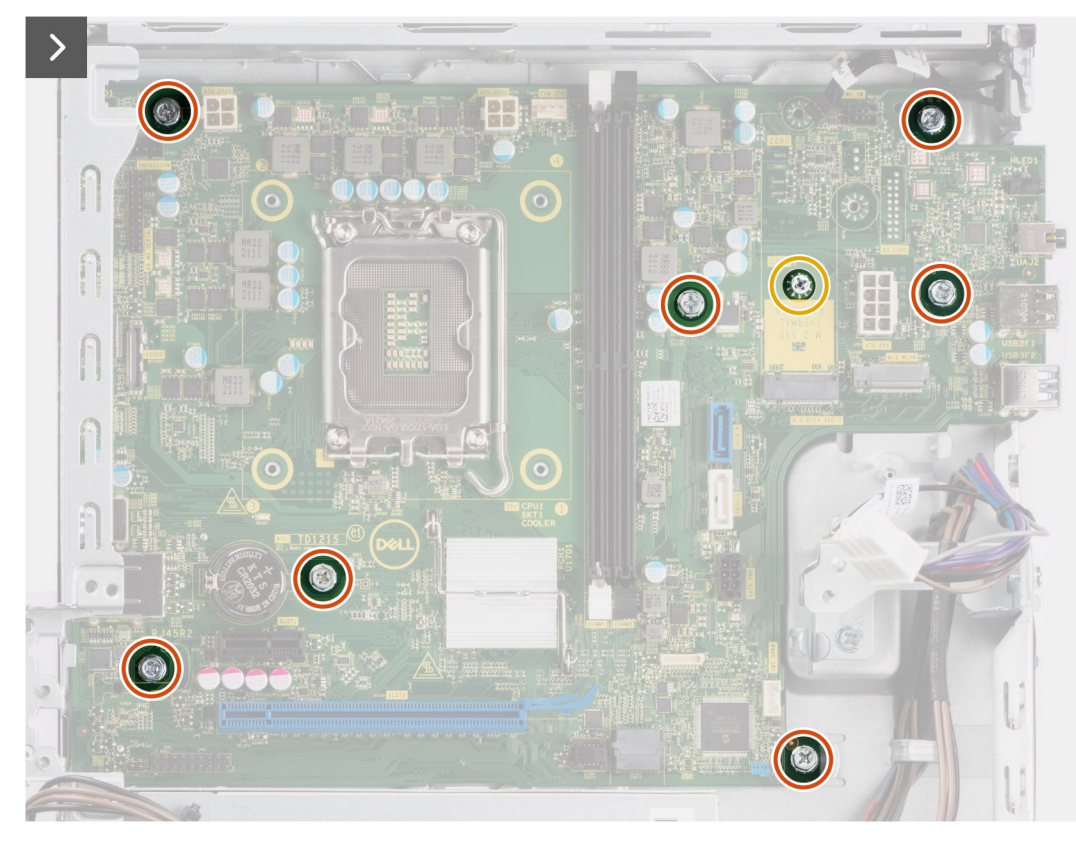

#### **Figura 59. Rimozione della scheda di sistema**

- 9. Rimuovere le 7 viti (#6-32) che fissano la scheda di sistema allo chassis.
- 10. Rimuovere il montaggio della vite che fissa la scheda di sistema allo chassis, se applicabile.

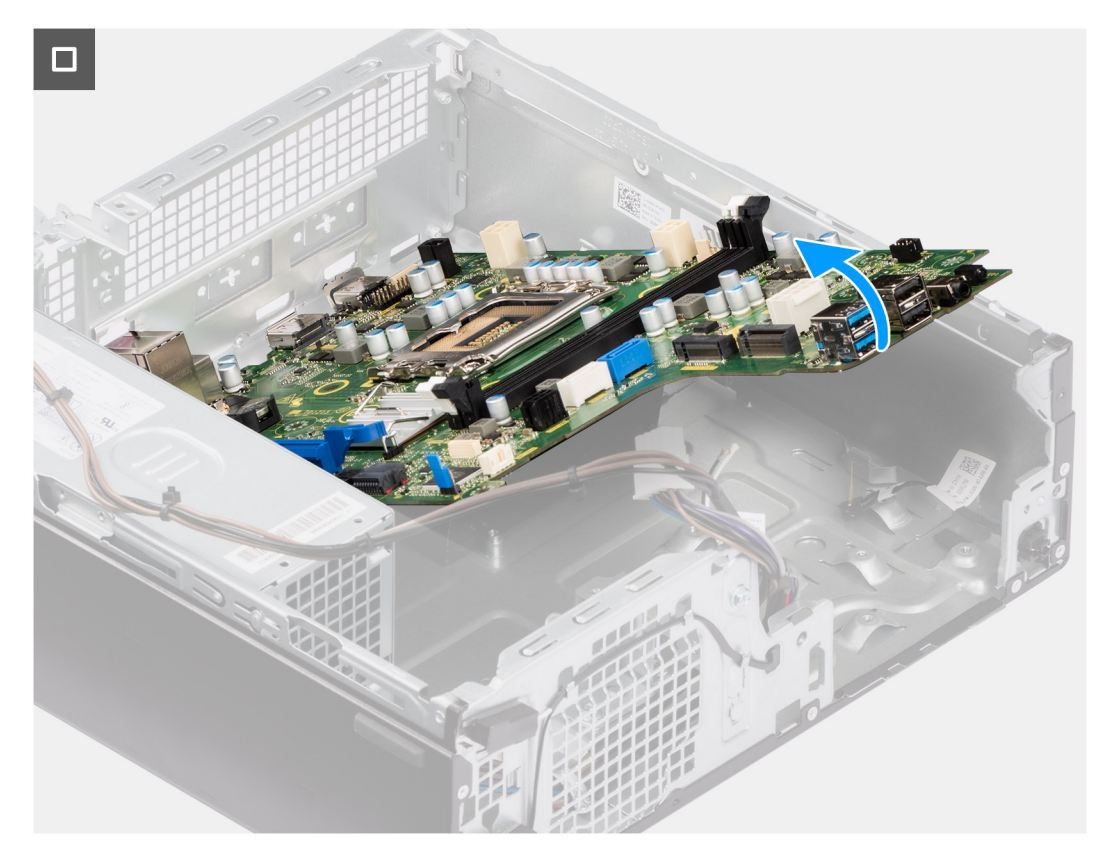

#### **Figura 60. Rimozione della scheda di sistema**

11. Liberare la scheda di sistema dal pannello di I/O posteriore facendola scorrere verso destra e sollevare la scheda di sistema dallo chassis.

## **Installazione della scheda di sistema**

**ATTENZIONE: Le informazioni contenute in questa sezione di rimozione sono destinate solo ai tecnici di assistenza autorizzati.**

#### **Prerequisiti**

Se si sta sostituendo un componente, rimuovere quello esistente prima di eseguire la procedura di installazione.

#### **Informazioni su questa attività**

La figura seguente mostra i connettori della scheda di sistema.

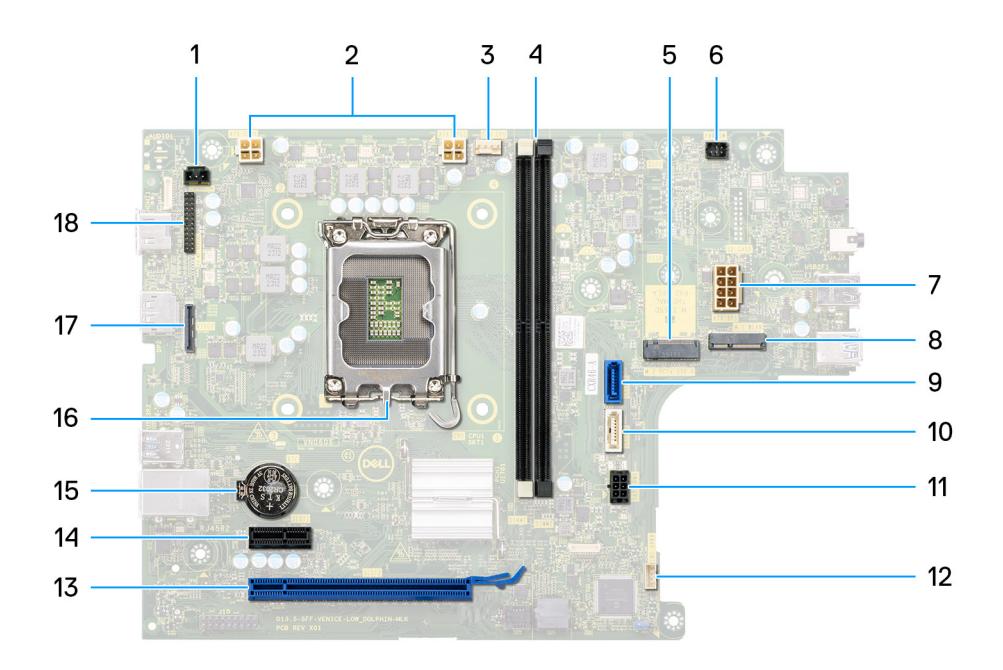

#### **Figura 61. Panoramica della scheda di sistema**

- 1. Connettore dell'interruttore di apertura (INTRUSION)
- 2. Connettore di alimentazione CPU ATX (ATX CPU1 e ATX CPU2)
- 3. Connettore della ventola del processore (FAN CPU)
- 4. Slot UDIMM

Da sinistra (a>b):

DIMM1

DIMM2

- 5. Slot per unità SSD M.2 2230/2280 (M.2 PCIe SSD-0)
- 6. Connettore del pulsante di accensione (PWR SW)
- 7. Connettore del pulsante del sistema (ATX SYS)
- 8. Slot WLAN M.2 (WLAN M.2)
- 9. Connettore dati del disco rigido (SATA-0)
- 10. Connettore dati unità ottica/disco rigido (SATA-3)
- 11. Connettore di alimentazione SATA (SATA PWR)
- 12. Connettore dell'altoparlante interno (INT SPKR)
- 13. slot PCIe x16 (SLOT2)
- 14. slot PCIe x1 (SLOT1)
- 15. socket batteria a bottone (RTC)
- 16. Socket del processore (CPU)
- 17. Connettore video ottico (VIDEO)
- 18. Connettore del modulo seriale/PS2 (KB MS SERIAL)

La seguente figura indica la posizione della scheda di sistema e fornisce una rappresentazione visiva della procedura di installazione.
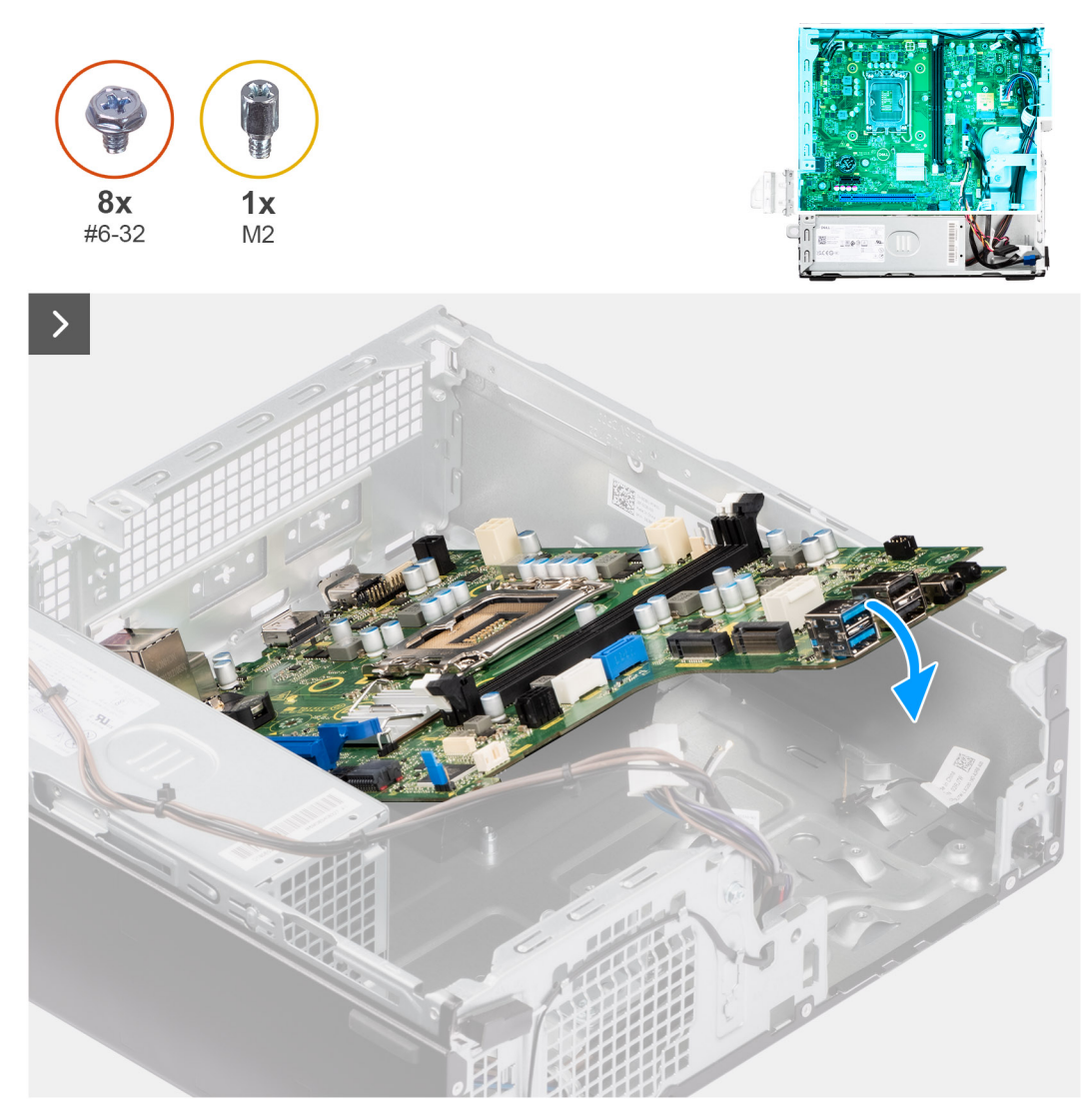

## **Figura 62. Installazione della scheda di sistema**

### **Procedura**

1. Allineare e abbassare la scheda di sistema nello chassis fino a quando i distanziatori sulla parte posteriore della scheda di sistema non si allineano con quelli sullo chassis.

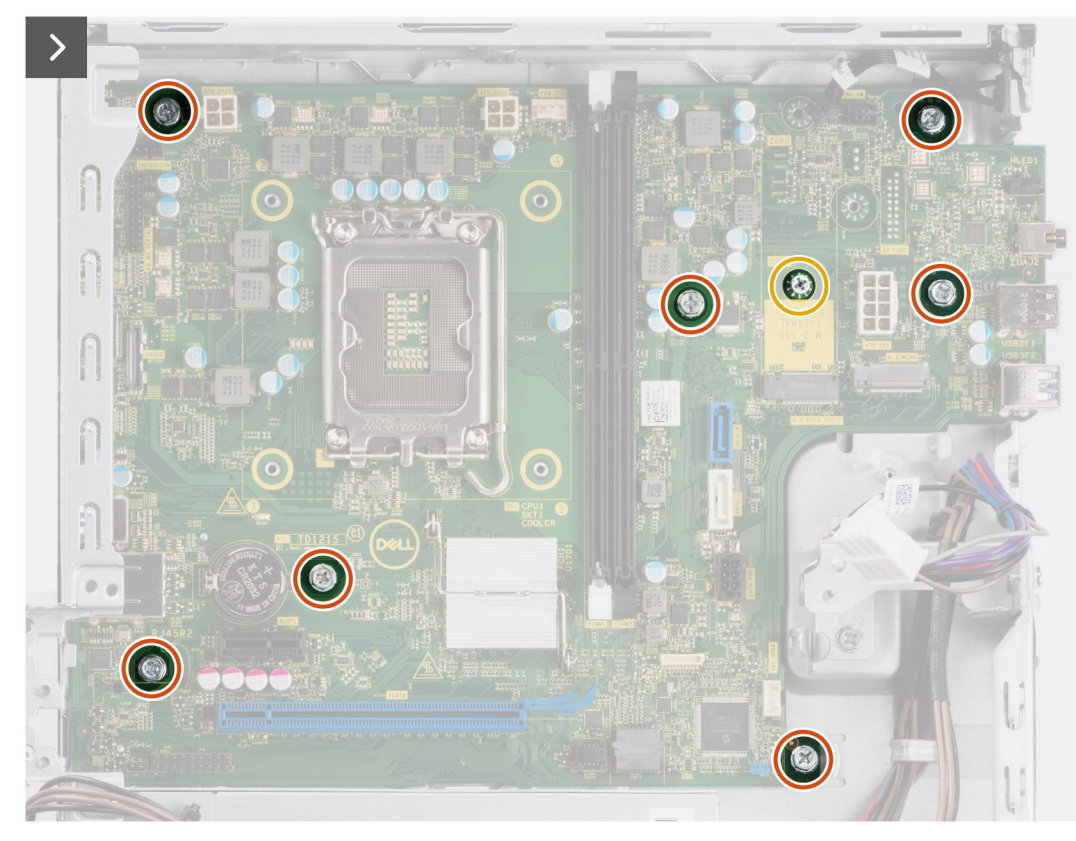

## **Figura 63. Installazione della scheda di sistema**

- 2. Ricollocare il montaggio della vite che fissa la scheda di sistema allo chassis, se applicabile.
- 3. Ricollocare le sette viti (#6-32) che fissano la scheda di sistema allo chassis.

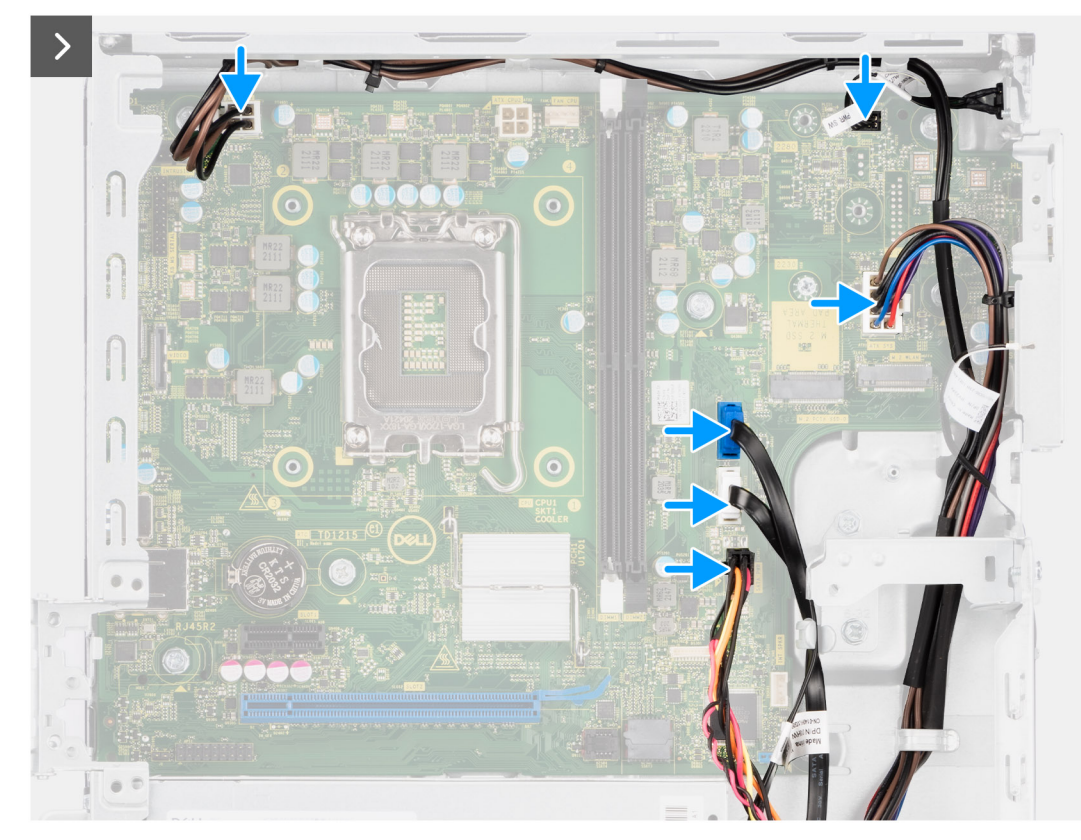

### **Figura 64. Installazione della scheda di sistema**

- 4. Instradare e collegare il cavo di alimentazione SATA al relativo connettore (SATA PWR) sulla scheda di sistema.
- 5. Instradare e collegare il cavo dati dell'unità ottica/disco rigido al relativo connettore (SATA-3) sulla scheda di sistema.
- 6. Instradare e collegare il cavo dati del disco rigido al suo connettore (SATA-0) sulla scheda di sistema.
- 7. Instradare e collegare il cavo della ventola del sistema al relativo connettore (SYS FAN) sulla scheda di sistema.
- 8. Instradare e collegare il cavo del pulsante di alimentazione al suo connettore (PWR SW) sulla scheda di sistema.
- 9. Instradare e collegare i cavi di alimentazione ai relativi connettori (ATX CPU1, ATX CPU2 e ATX SYS) sulla scheda di sistema.

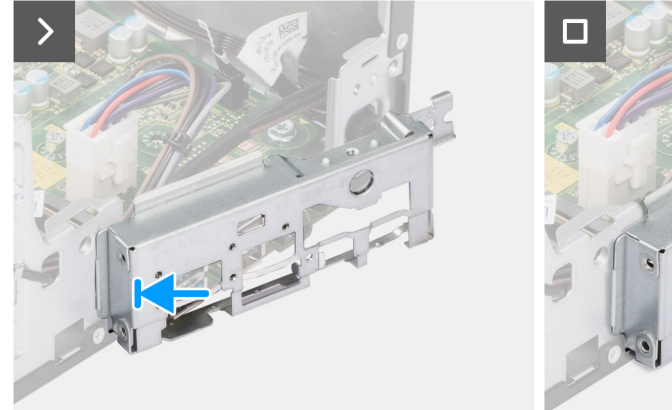

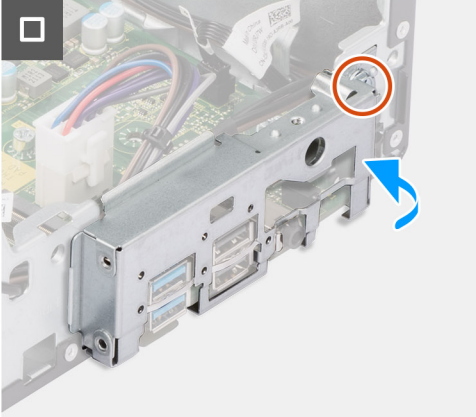

### **Figura 65. Installazione della scheda di sistema**

- 10. Posizionare e allineare la staffa di I/O anteriore al relativo slot sullo chassis.
- 11. Ricollocare la vite (#6-32) che fissa la staffa di I/O anteriore allo chassis.

### **Fasi successive**

1. Installare i [moduli di I/O opzionali,](#page-93-0) a seconda dei casi.

- 2. Installare il [processore.](#page-92-0)
- 3. Installare il [gruppo ventola del processore e dissipatore di calore.](#page-90-0)
- 4. Installare il [modulo dell'antenna SMA esterna,](#page-84-0) se applicabile.
- 5. Installare l['interruttore di intrusione.](#page-74-0)
- 6. Installare la [scheda wireless](#page-68-0) o l['antenna SMA esterna,](#page-69-0) a seconda dei casi.
- 7. Installare [le unità SSD.](#page-55-0)
- 8. Installare i [moduli di memoria.](#page-54-0)
- 9. Installare l['altoparlante interno.](#page-72-0)
- 10. Installare la [scheda grafica](#page-70-0) se applicabile.
- 11. Installare la [gabbia del disco rigido.](#page-49-0)
- 12. Installare il [disco rigido da 3,5 pollici,](#page-45-0) se applicabile.
- 13. Installare il [pannello anteriore.](#page-42-0)
- 14. Installare il [pannello laterale.](#page-37-0)

15. Seguire le procedure descritte in [Dopo aver effettuato gli interventi sui componenti interni del computer.](#page-32-0)

# **9**

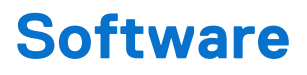

Il presente capitolo descrive i sistemi operativi supportati e fornisce istruzioni su come installare i driver.

# **Sistema operativo**

OptiPlex Small Form Factor 7020 supporta i seguenti sistemi operativi:

- Windows 11 Home
- Windows 11 Pro
- Windows 11 Pro National Education
- Ubuntu Linux 22.04 LTS

# **Driver e download**

Durante la risoluzione dei problemi, il download o l'installazione dei driver, si consiglia di leggere gli articoli della knowledge base di Dell e le domande frequenti su driver e download [000123347.](https://www.dell.com/support/kbdoc/000123347/drivers-and-downloads-faqs)

# **Configurazione del BIOS**

**ATTENZIONE: A meno che non si sia utenti esperti, non cambiare le impostazioni nella configurazione del BIOS. Alcune modifiche possono compromettere il funzionamento del computer.**

**N.B.:** A seconda del computer e dei dispositivi installati, gli elementi elencati in questa sezione potrebbero essere visualizzati o meno.  $(i)$ 

**N.B.:** Prima di modificare le impostazioni nella configurazione del BIOS, si consiglia di annotare quelle originali per riferimento futuro.

Utilizzare la configurazione del BIOS per i seguenti scopi:

- Trovare le informazioni sull'hardware installato sul computer, come la quantità di RAM e le dimensioni del dispositivo di storage.
- Modificare le informazioni di configurazione del sistema.
- Impostare o modificare un'opzione selezionabile dall'utente, ad esempio la password utente, il tipo di disco rigido installato, abilitare o disabilitare le periferiche di base.

# **Accesso al programma di installazione del BIOS**

### **Informazioni su questa attività**

Accendere (o riavviare) il computer e premere immediatamente F2.

# **Tasti di navigazione**

**N.B.:** Per la maggior parte delle opzioni di configurazione del sistema, le modifiche effettuate sono registrate ma non hanno effetto fino al riavvio del computer.

### **Tabella 29. Tasti di navigazione**

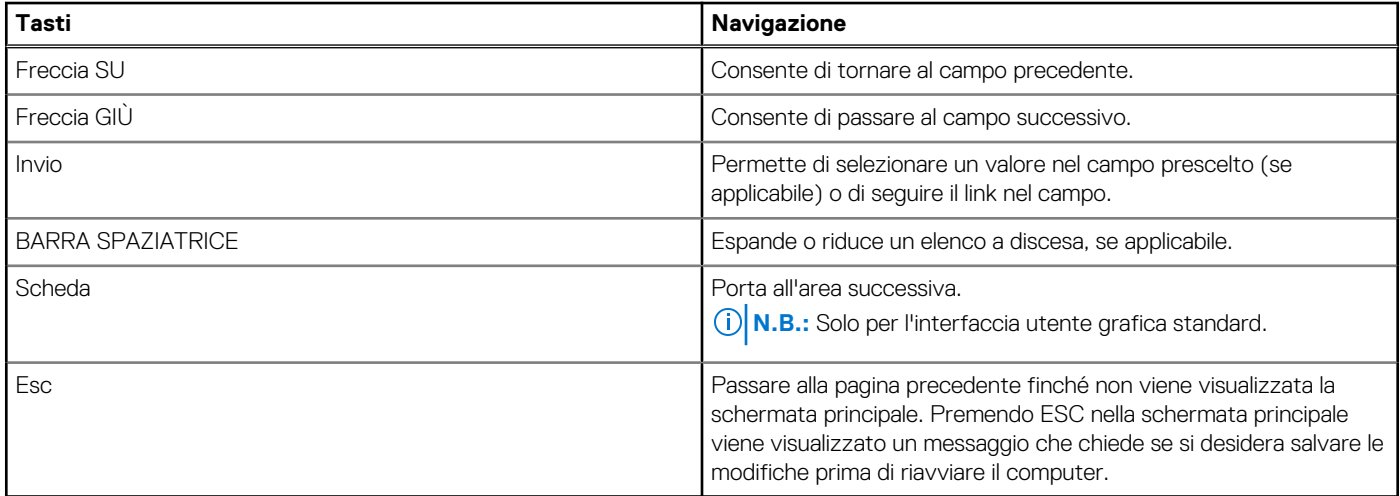

# **Menu di avvio provvisorio F12**

Per entrare nel menu di avvio provvisorio, accendere il computer, quindi premere immediatamente F12.

**N.B.:** È consigliabile spegnere il computer, se è acceso.

Il menu di avvio provvisorio F12 mostra i dispositivi da cui è possibile procedere all'avvio, inclusa l'opzione di diagnostica. Le opzioni di avvio sono:

- Unità estraibile (se disponibile)
- Unità STXXXX (se disponibile) **N.B.:** XXX denota il numero dell'unità SATA.
- Unità ottica (se disponibile)
- Disco rigido SATA (se disponibile)
- Diagnostica

Il display della sequenza di avvio mostra inoltre le opzioni per l'accesso alla configurazione del sistema.

# **Opzioni di configurazione di sistema**

**N.B.:** A seconda del computer e dei dispositivi installati, gli elementi elencati in questa sezione potrebbero essere visualizzati o meno.

### **Tabella 30. Opzioni di configurazione del sistema - Menu Overview**

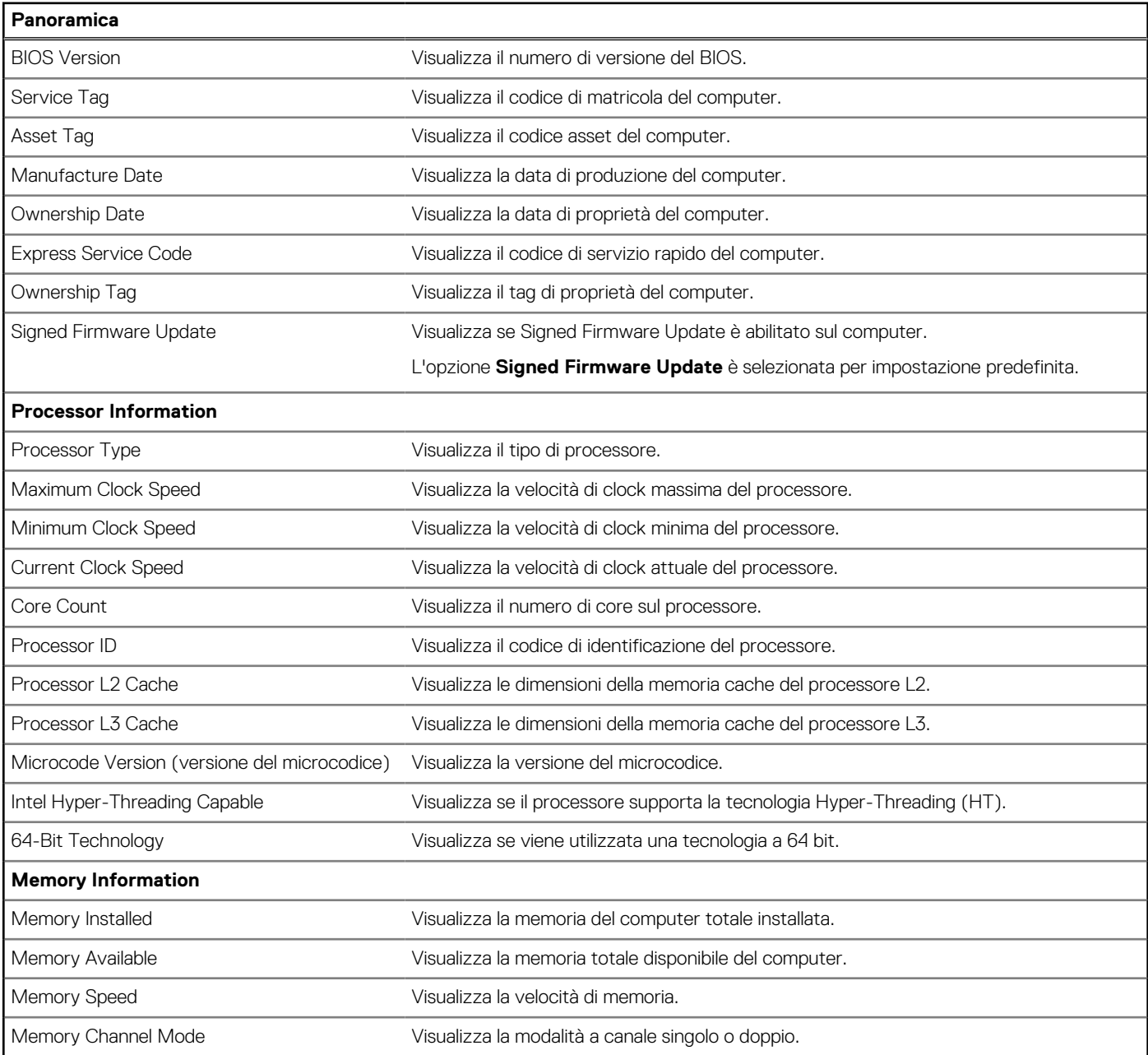

## **Tabella 30. Opzioni di configurazione del sistema - Menu Overview (continua)**

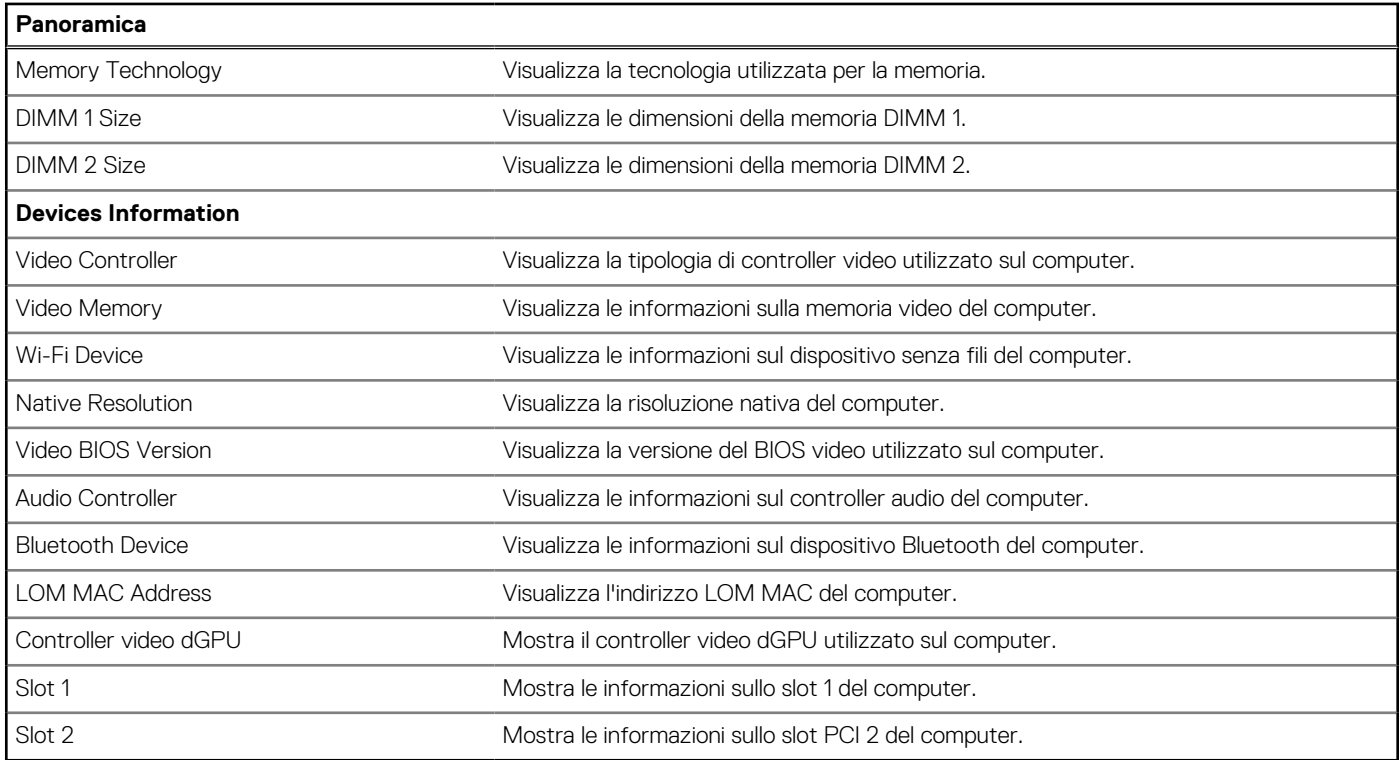

## **Tabella 31. Opzioni di configurazione di sistema - Opzioni Boot Configuration**

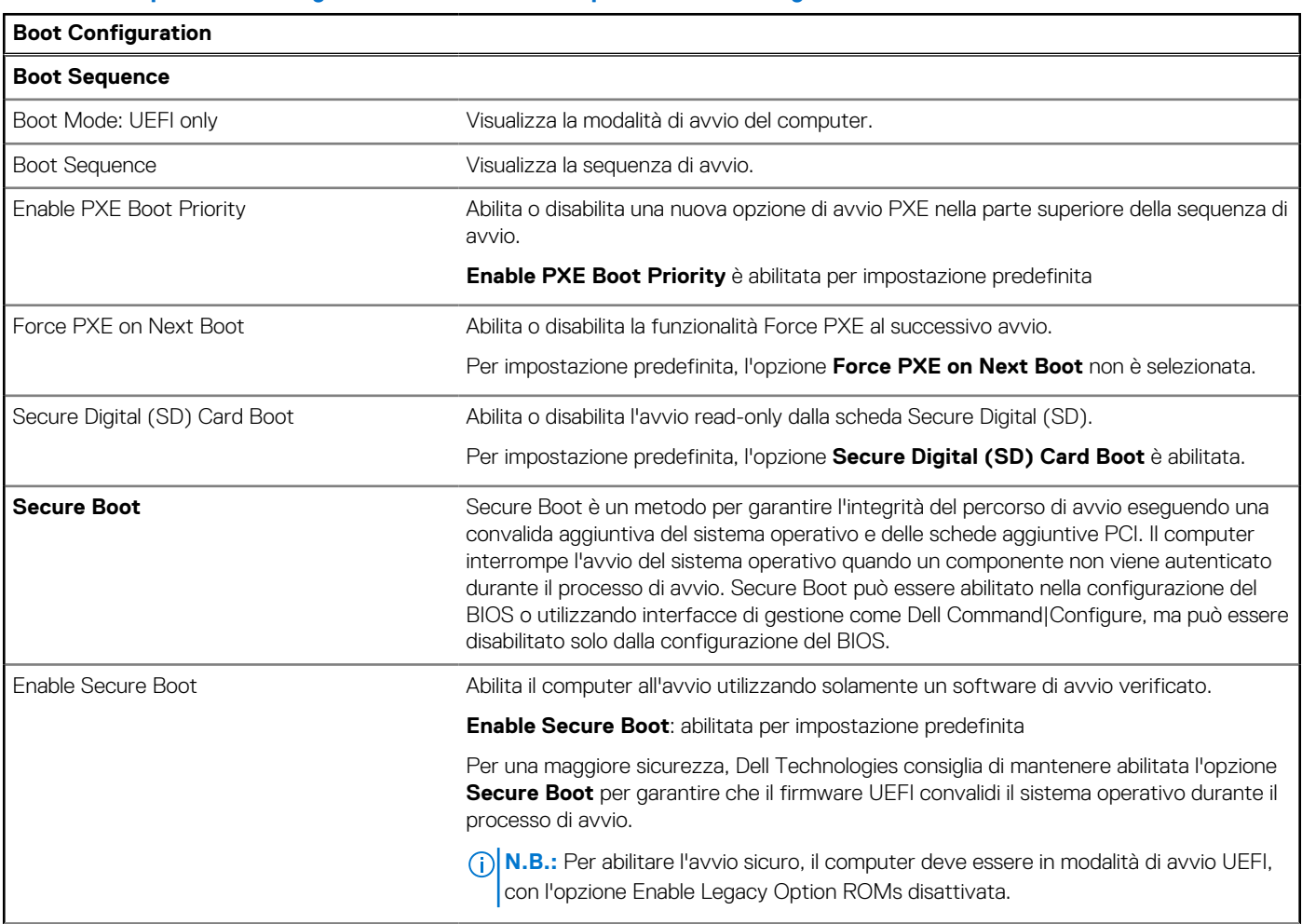

## **Tabella 31. Opzioni di configurazione di sistema - Opzioni Boot Configuration (continua)**

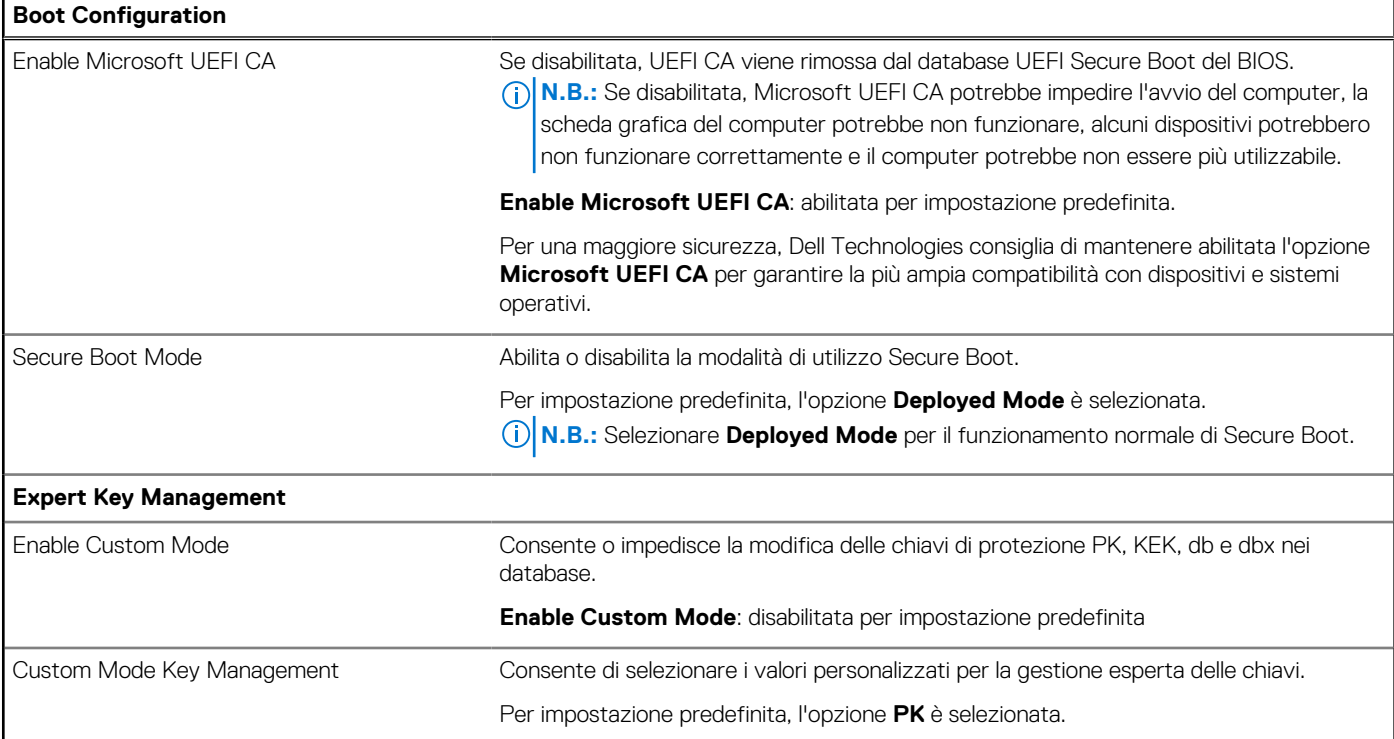

### **Tabella 32. Opzioni di configurazione di sistema - Menu Integrated Devices**

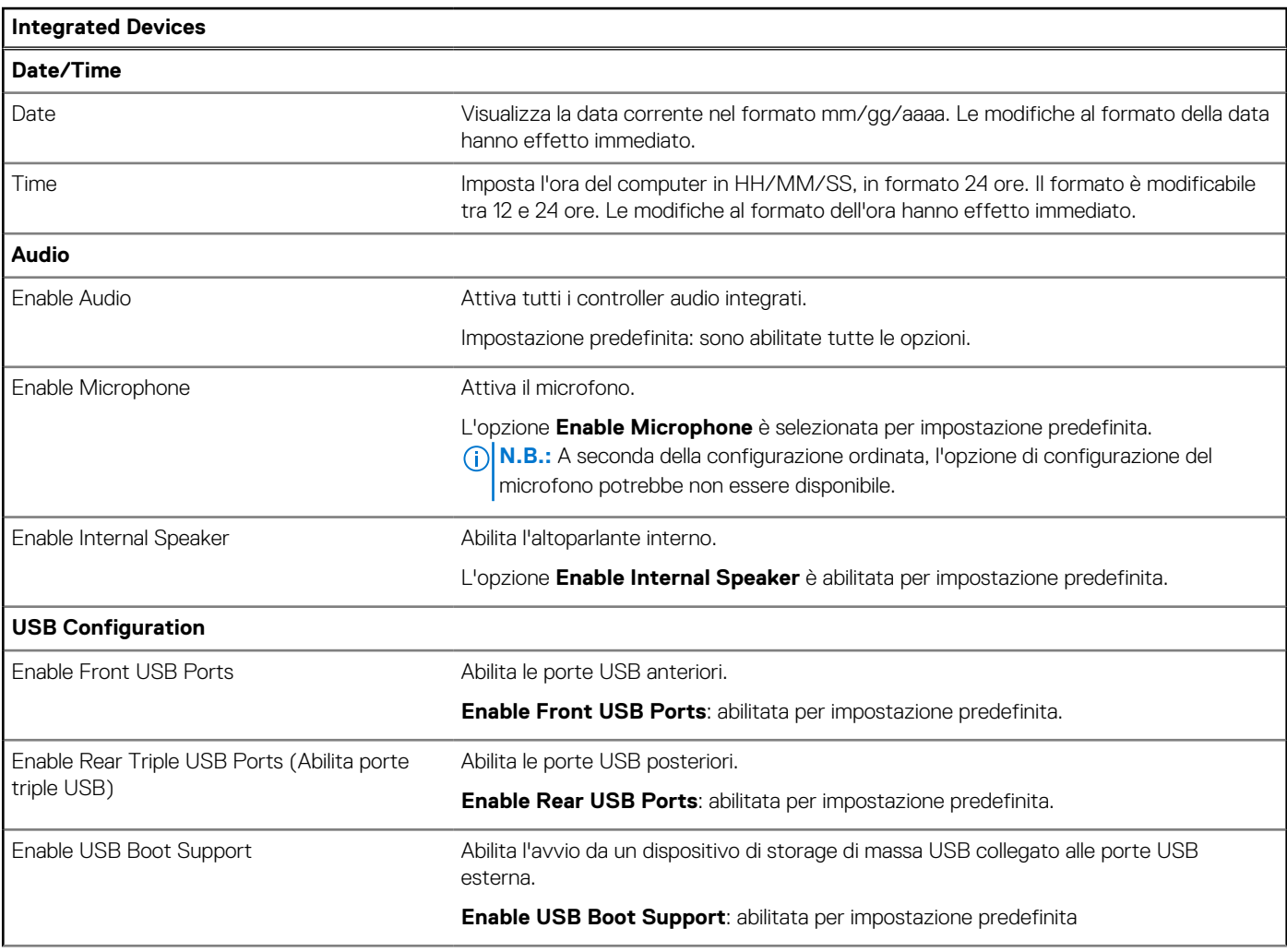

## **Tabella 32. Opzioni di configurazione di sistema - Menu Integrated Devices (continua)**

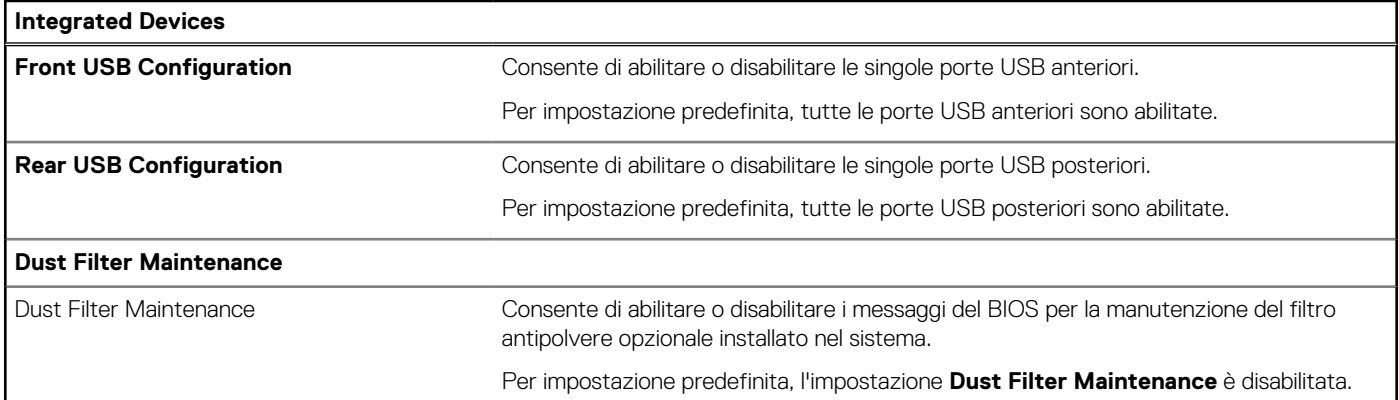

### **Tabella 33. Opzioni di configurazione di sistema - Menu Storage**

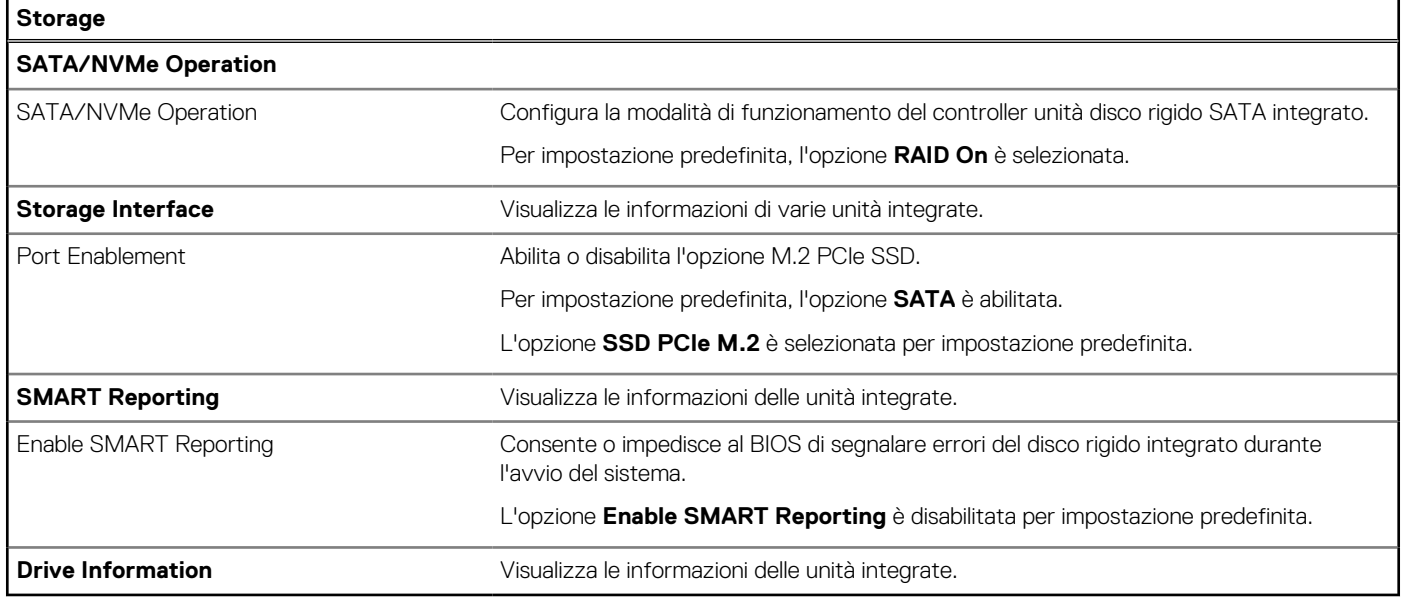

## **Tabella 34. Opzioni di installazione del sistema - Menu Display**

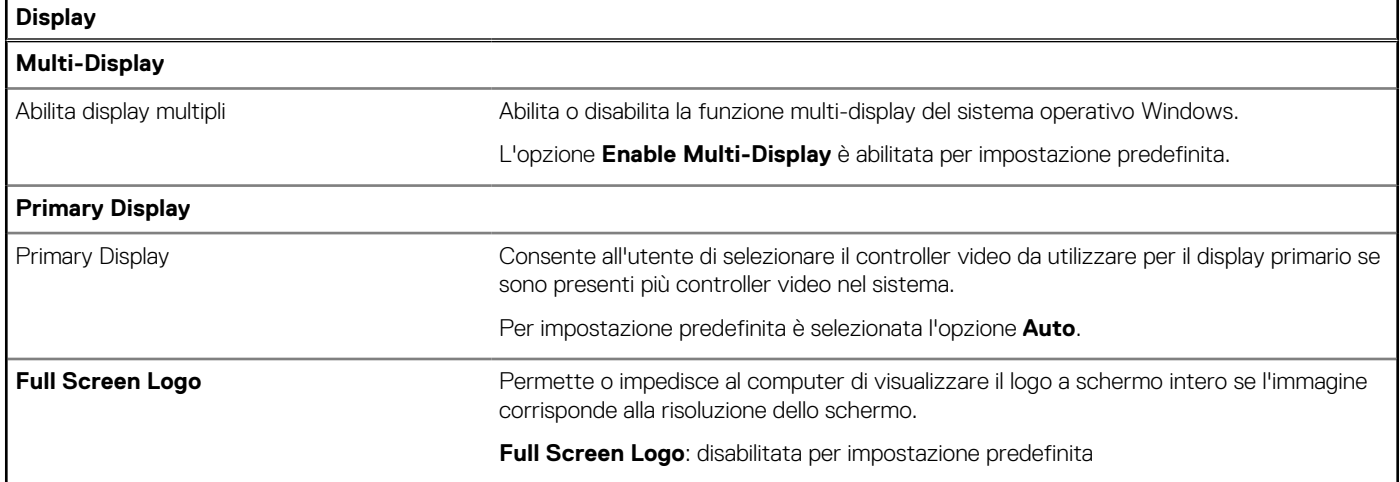

## **Tabella 35. Opzioni di installazione del sistema - Menu Connection**

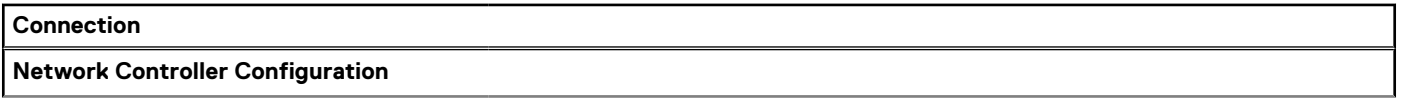

## **Tabella 35. Opzioni di installazione del sistema - Menu Connection (continua)**

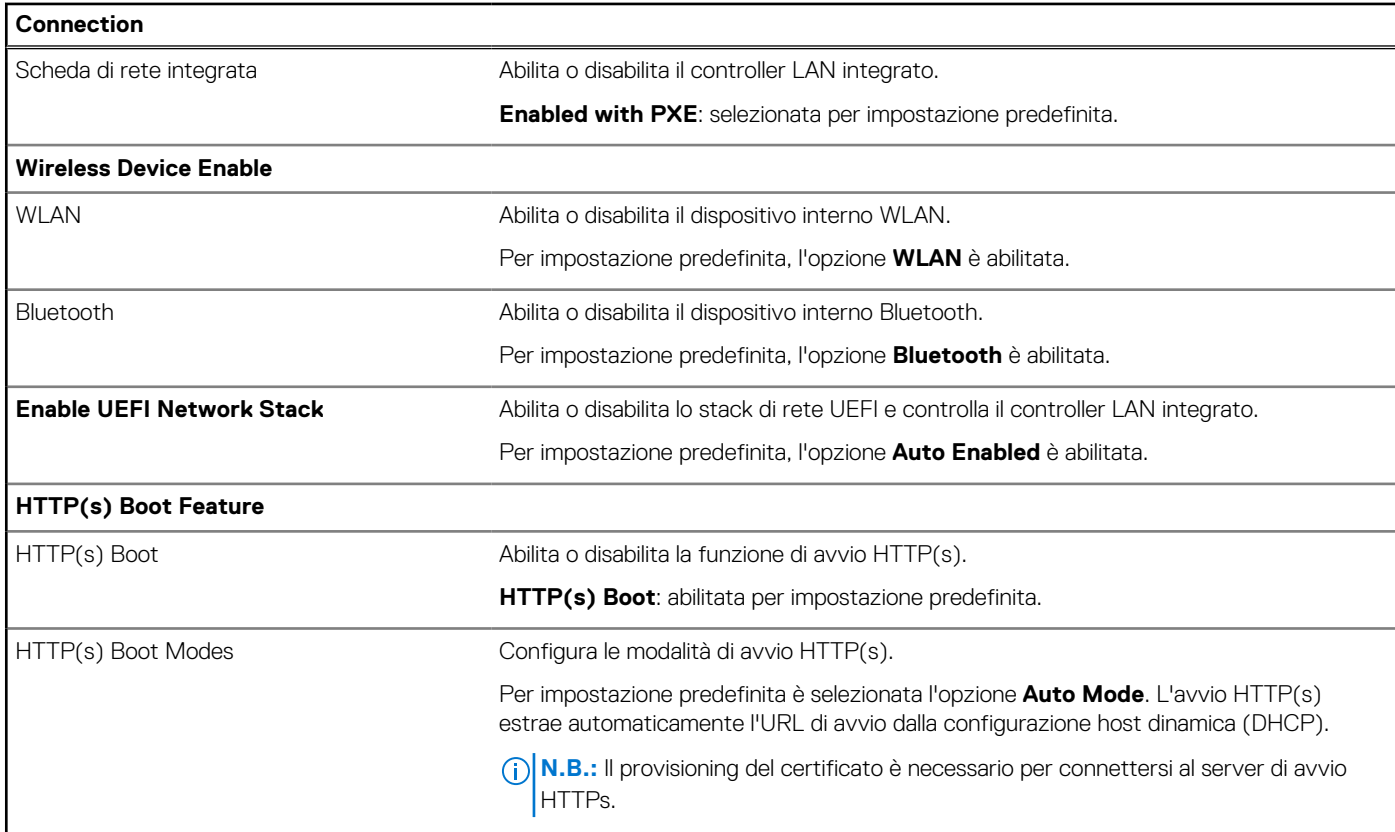

## **Tabella 36. Opzioni di installazione del sistema - Menu Power**

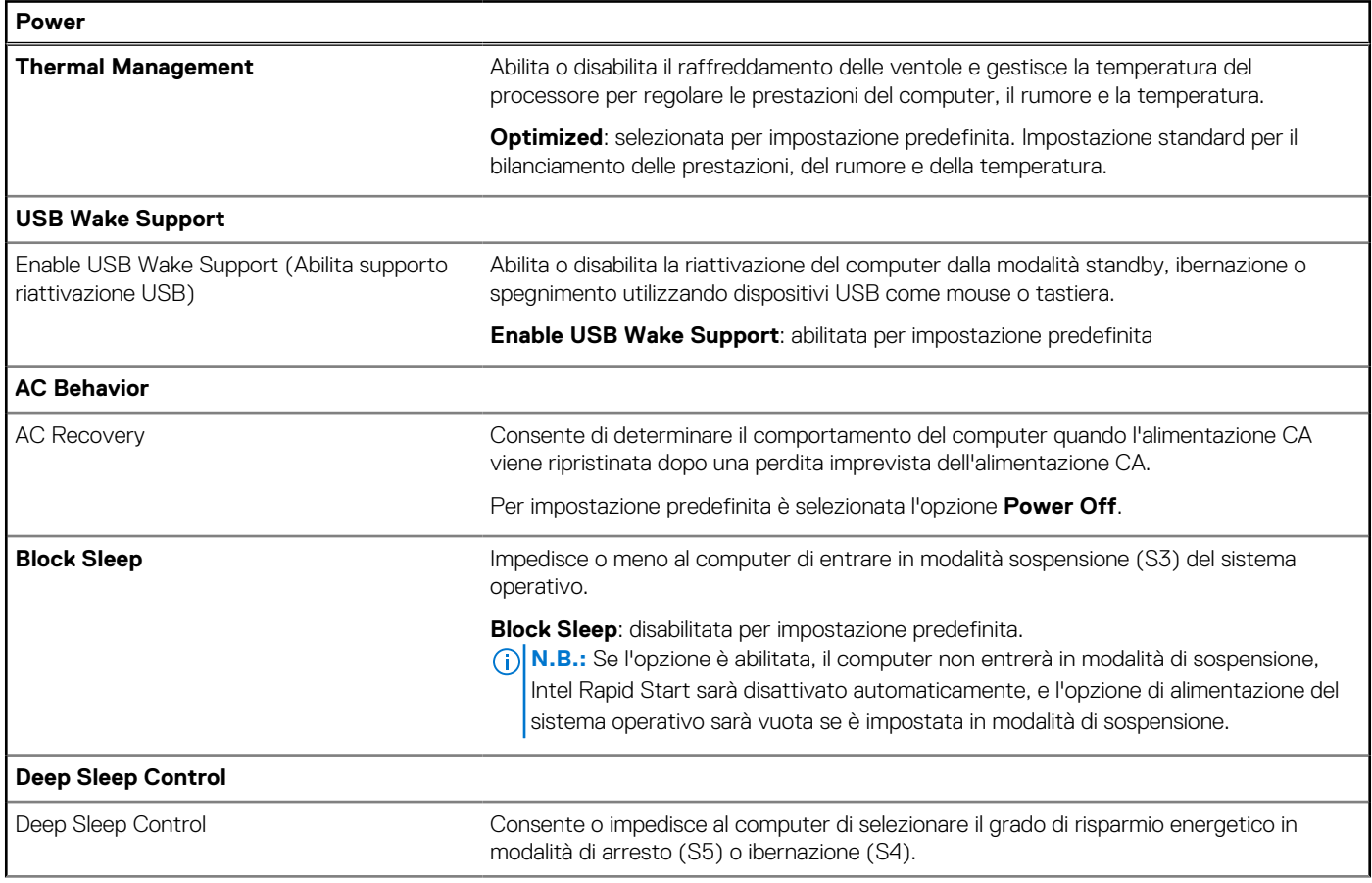

## **Tabella 36. Opzioni di installazione del sistema - Menu Power (continua)**

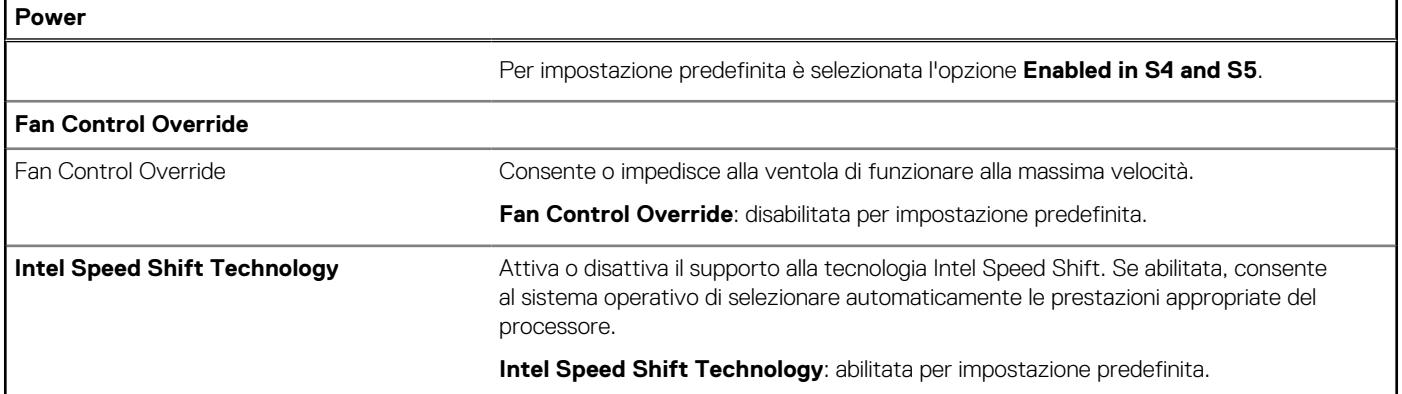

## **Tabella 37. Opzioni di installazione del sistema - Menu Security**

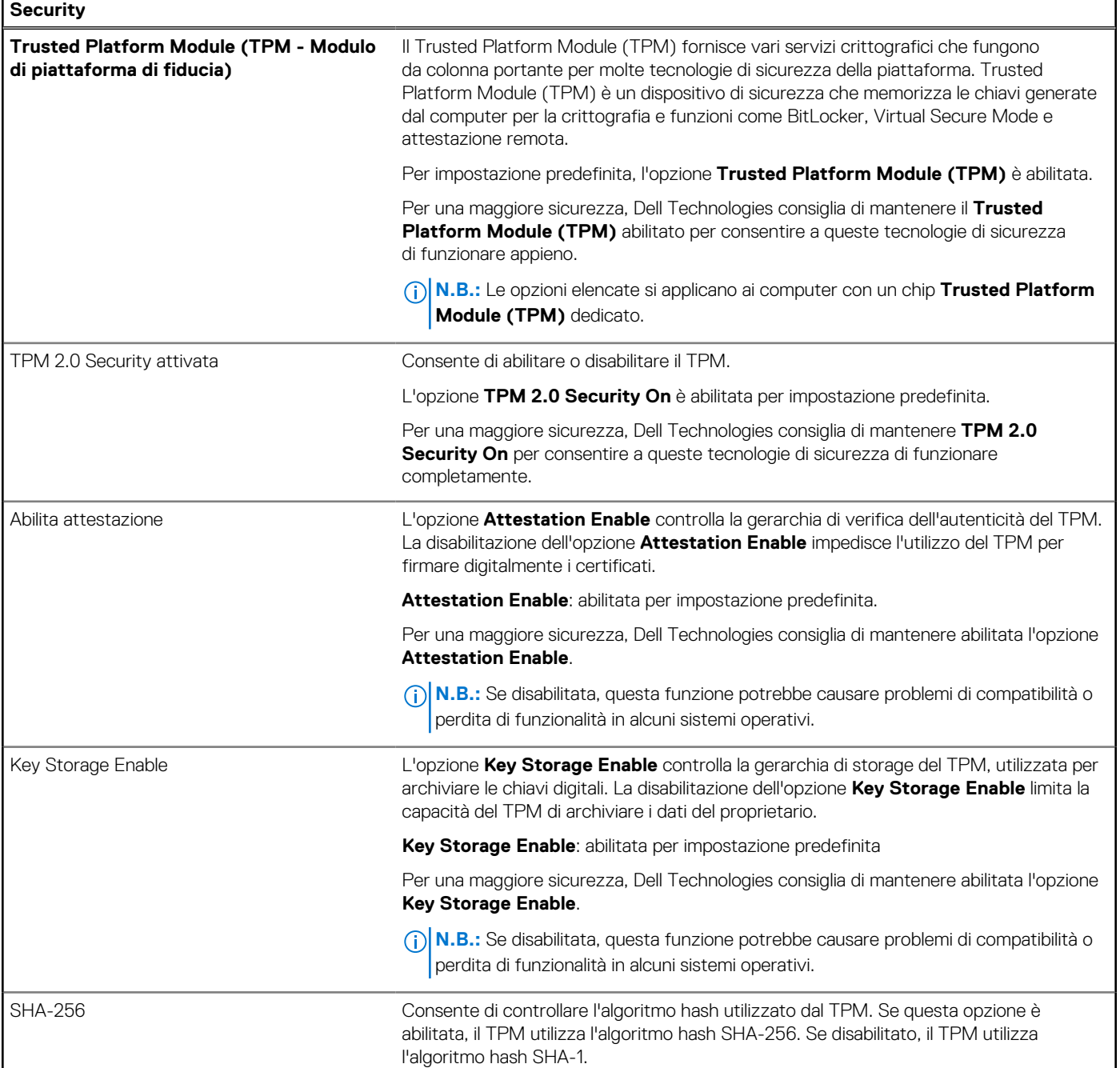

## **Tabella 37. Opzioni di installazione del sistema - Menu Security (continua)**

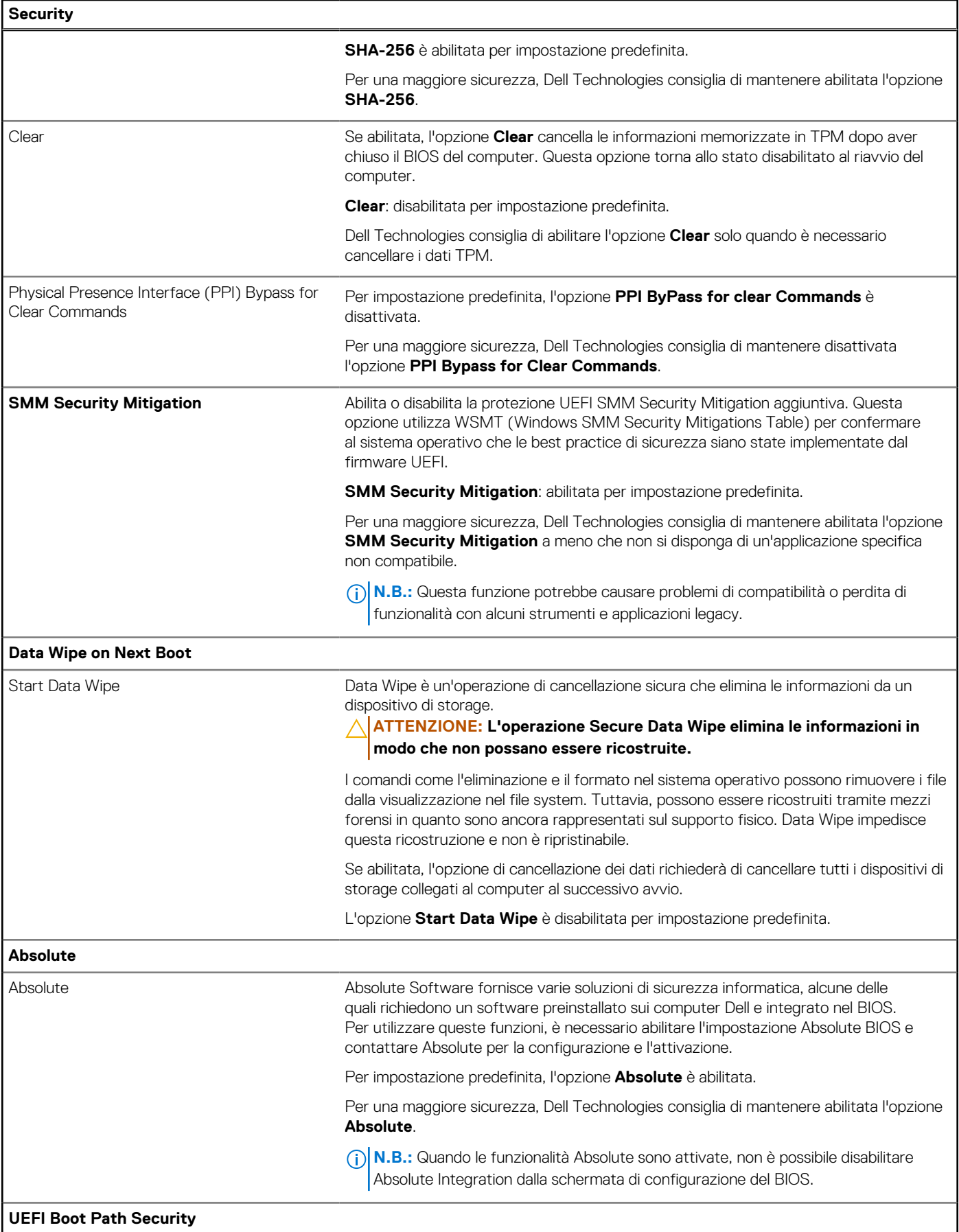

## **Tabella 37. Opzioni di installazione del sistema - Menu Security (continua)**

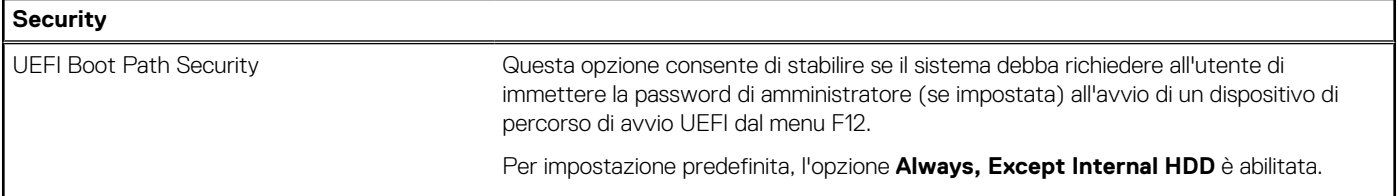

## **Tabella 38. Opzioni di installazione del sistema - Menu Passwords**

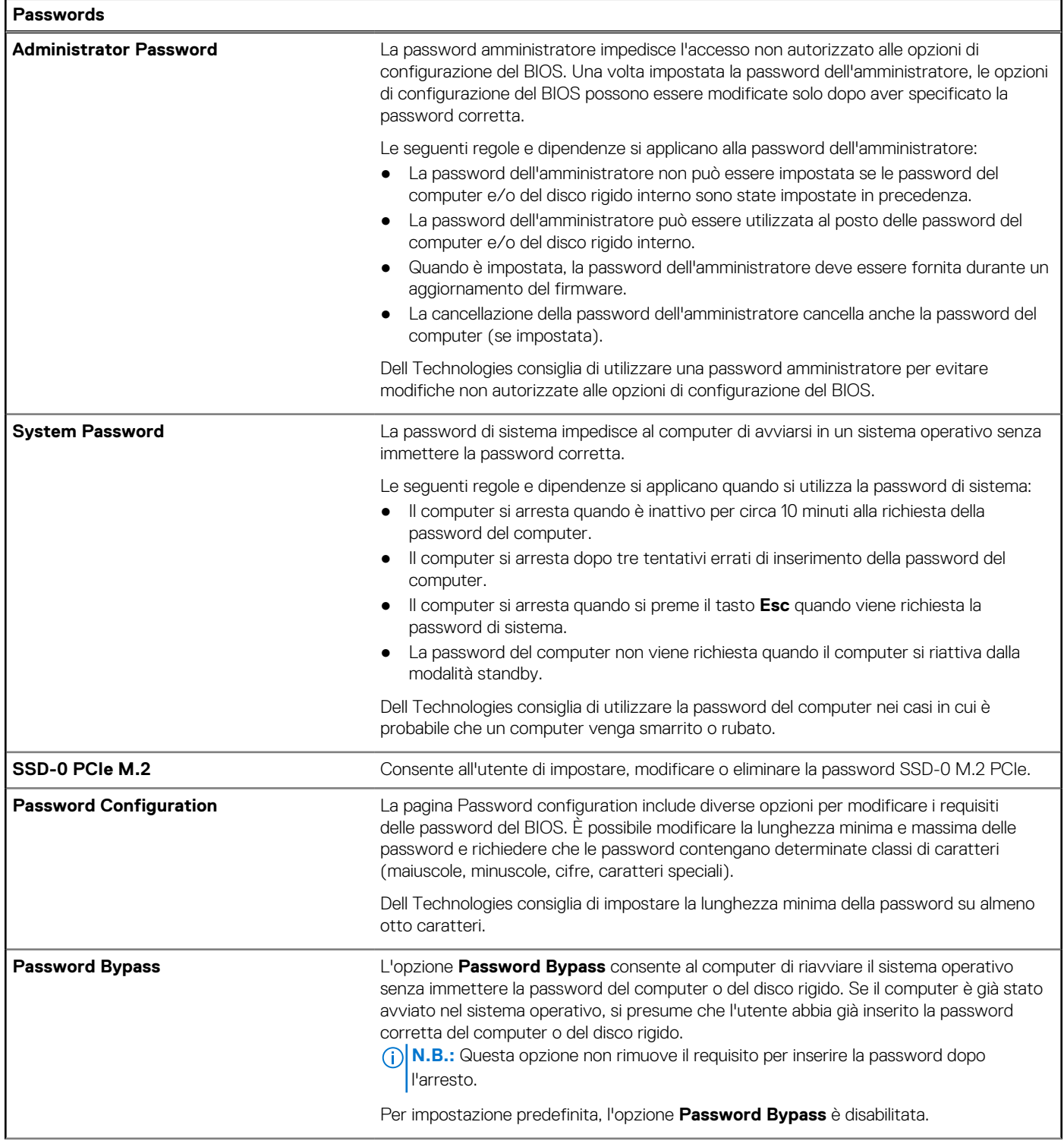

## **Tabella 38. Opzioni di installazione del sistema - Menu Passwords (continua)**

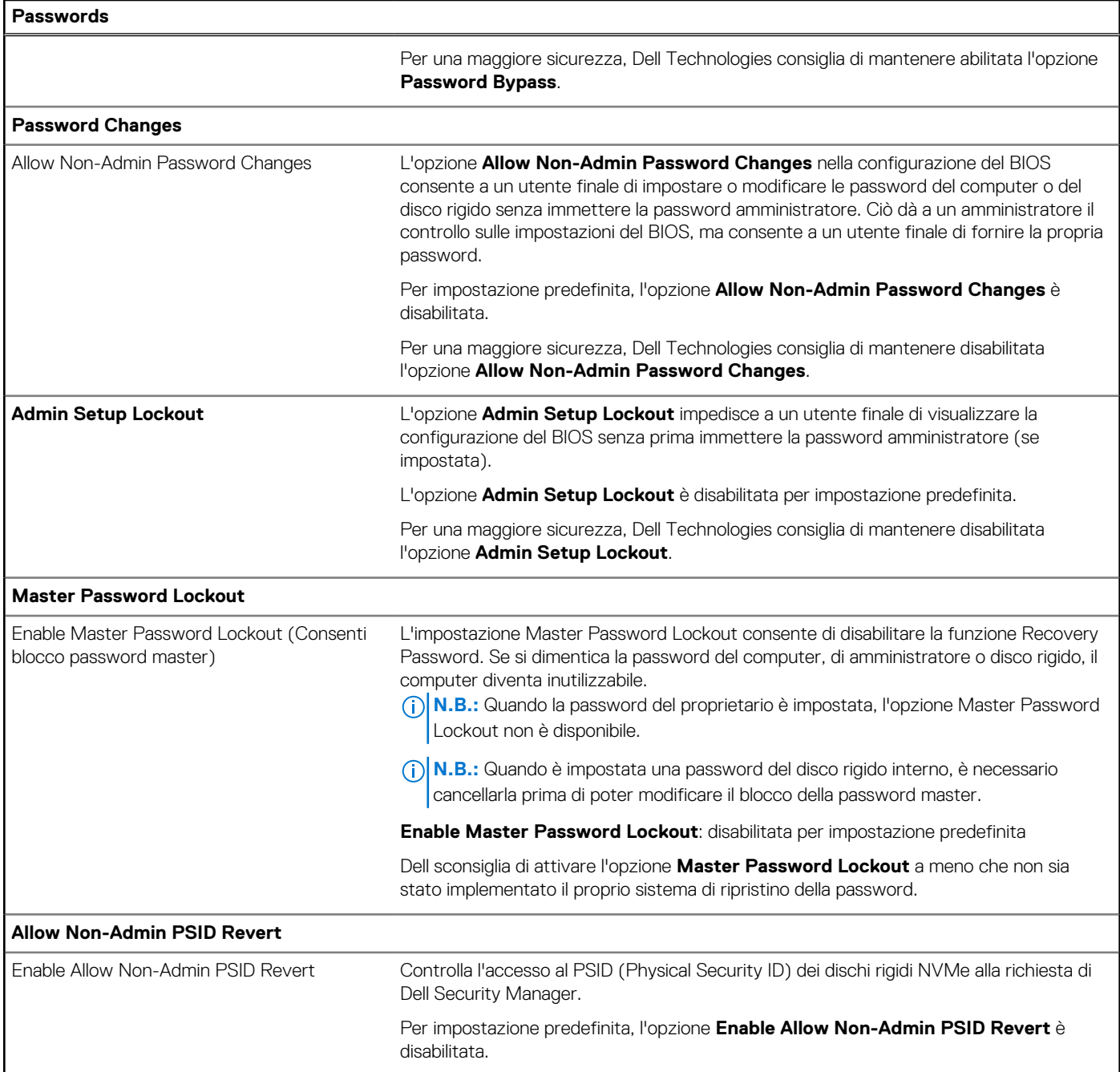

## **Tabella 39. Opzioni di configurazione di sistema - Menu Update Recovery**

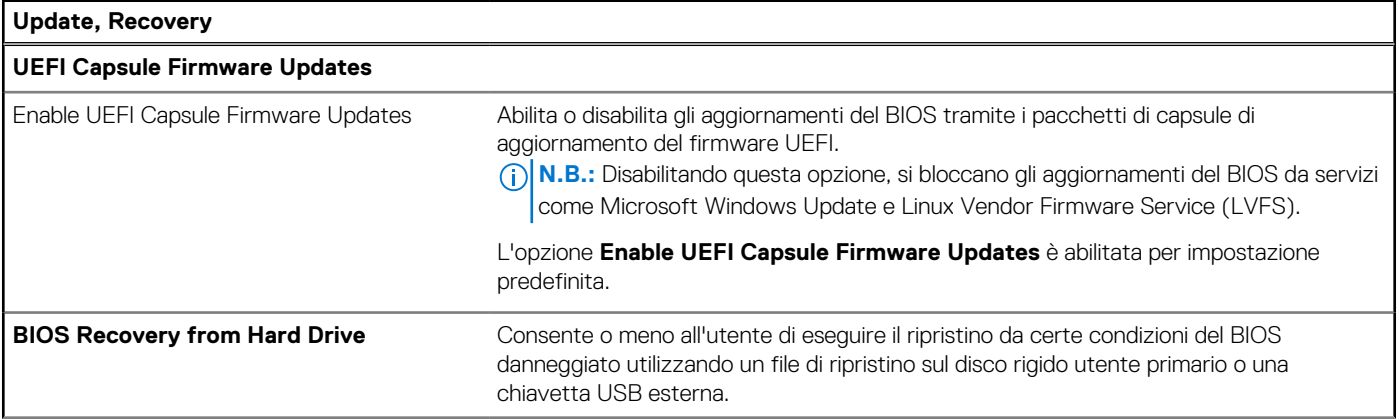

## **Tabella 39. Opzioni di configurazione di sistema - Menu Update Recovery (continua)**

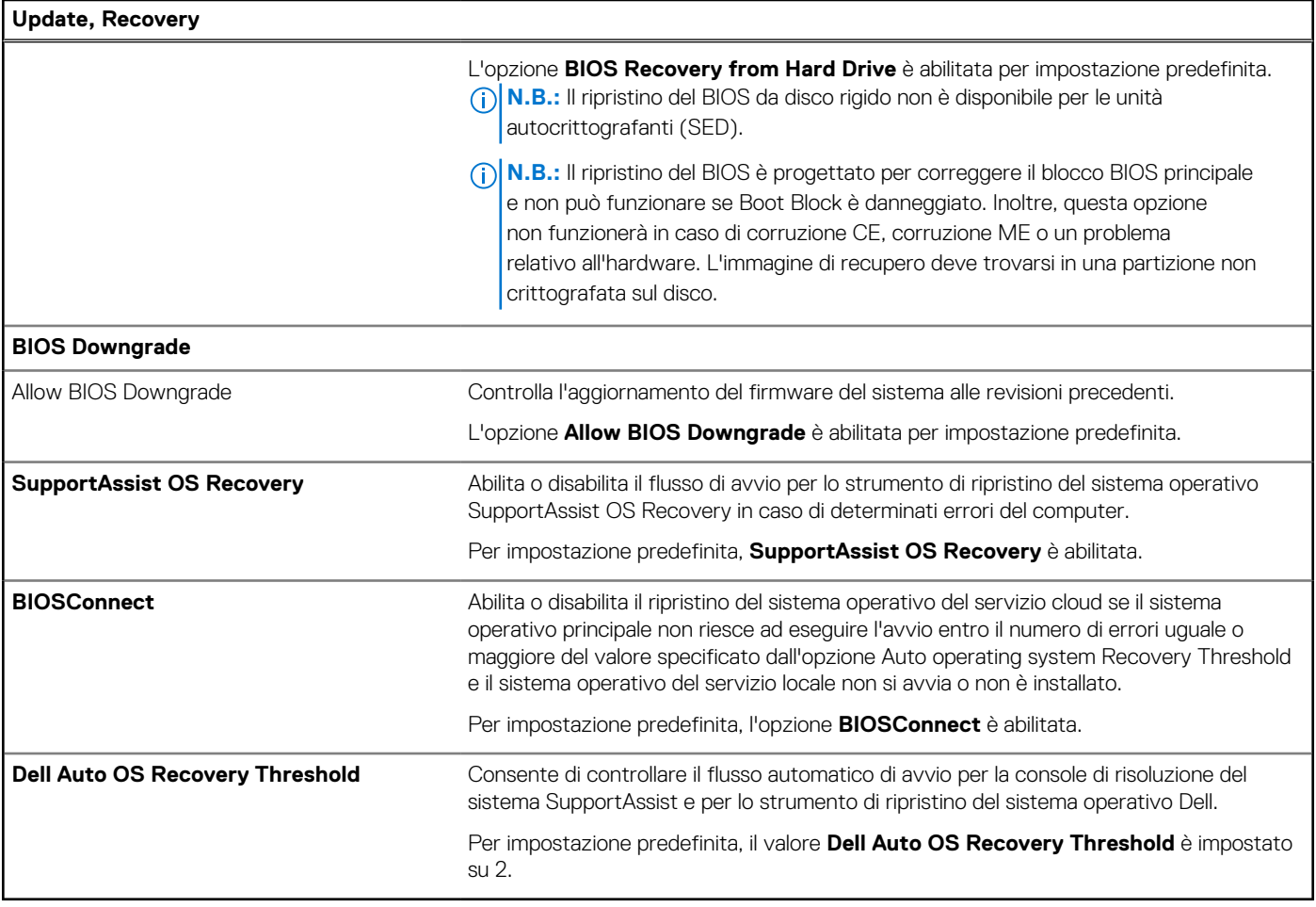

### **Tabella 40. Opzioni di installazione del sistema - Menu System Management**

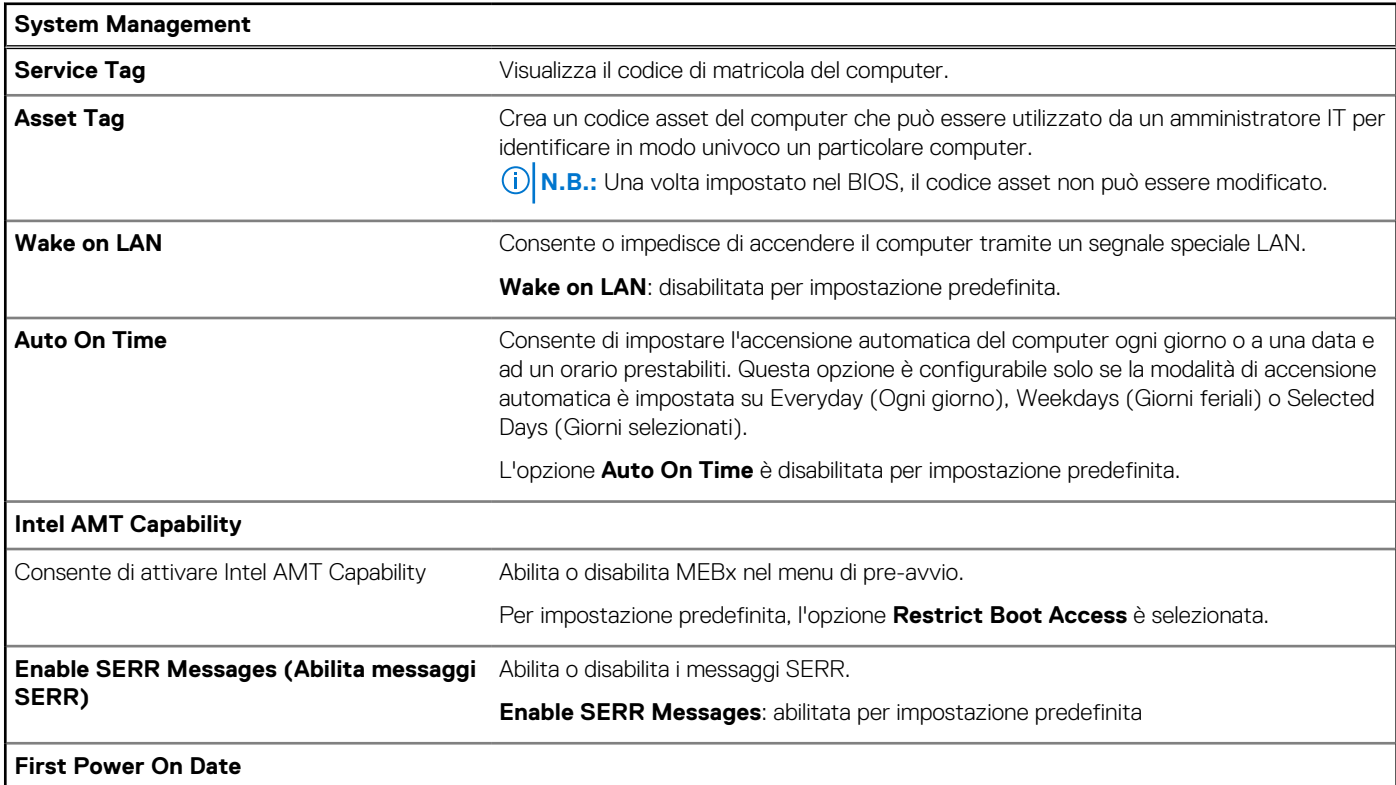

## **Tabella 40. Opzioni di installazione del sistema - Menu System Management (continua)**

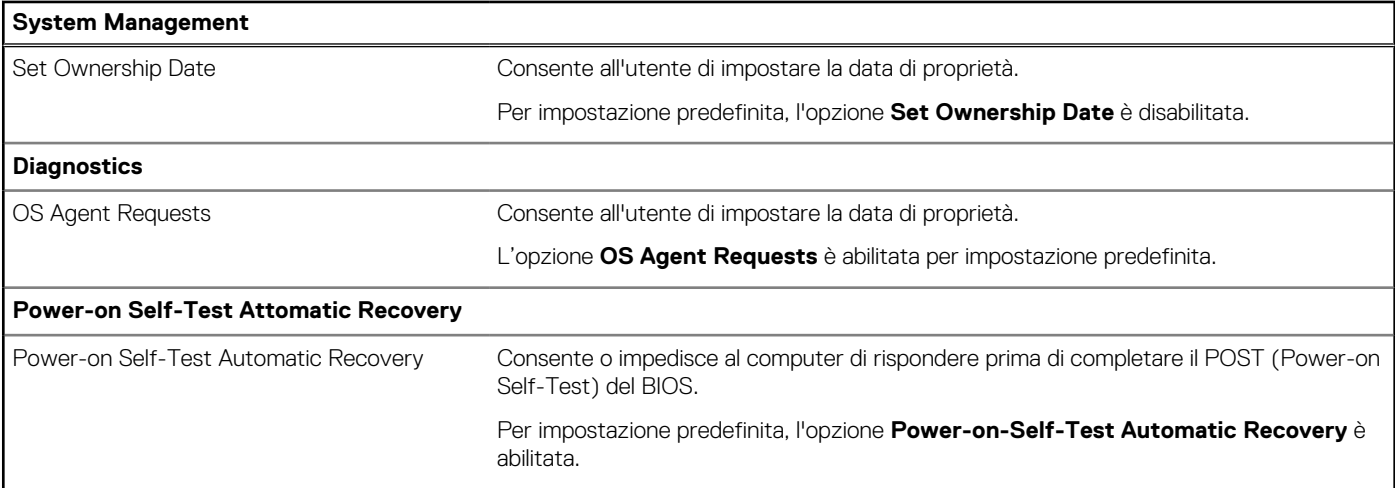

## **Tabella 41. Opzioni di configurazione di sistema - Menu Keyboard**

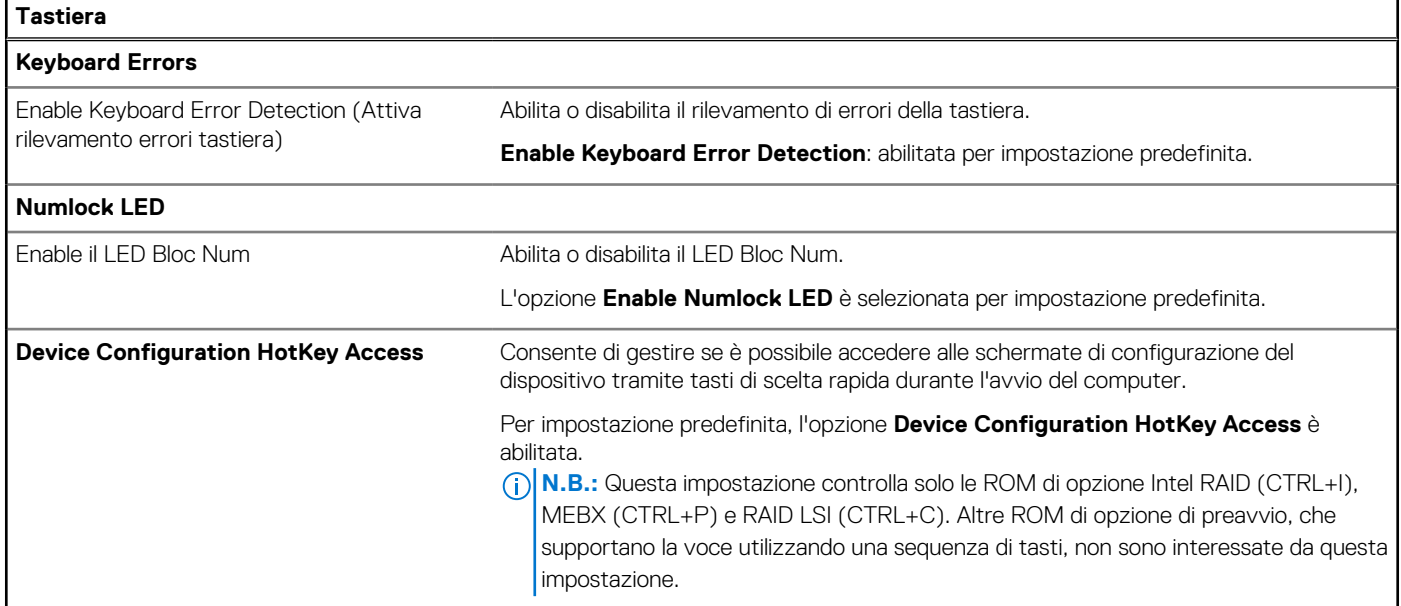

### **Tabella 42. Opzioni di installazione del sistema - Menu Preboot Behavior**

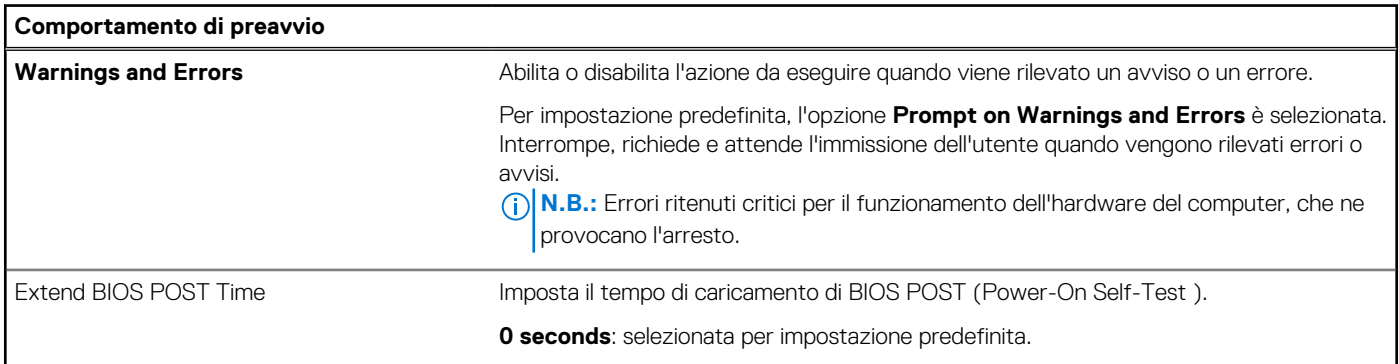

## **Tabella 43. Opzioni di installazione del sistema - Menu virtualizzazione**

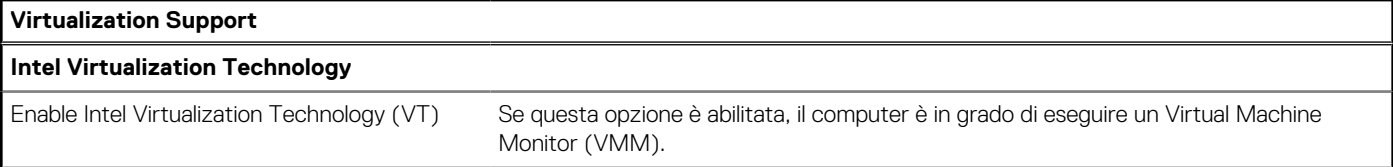

### **Tabella 43. Opzioni di installazione del sistema - Menu virtualizzazione (continua)**

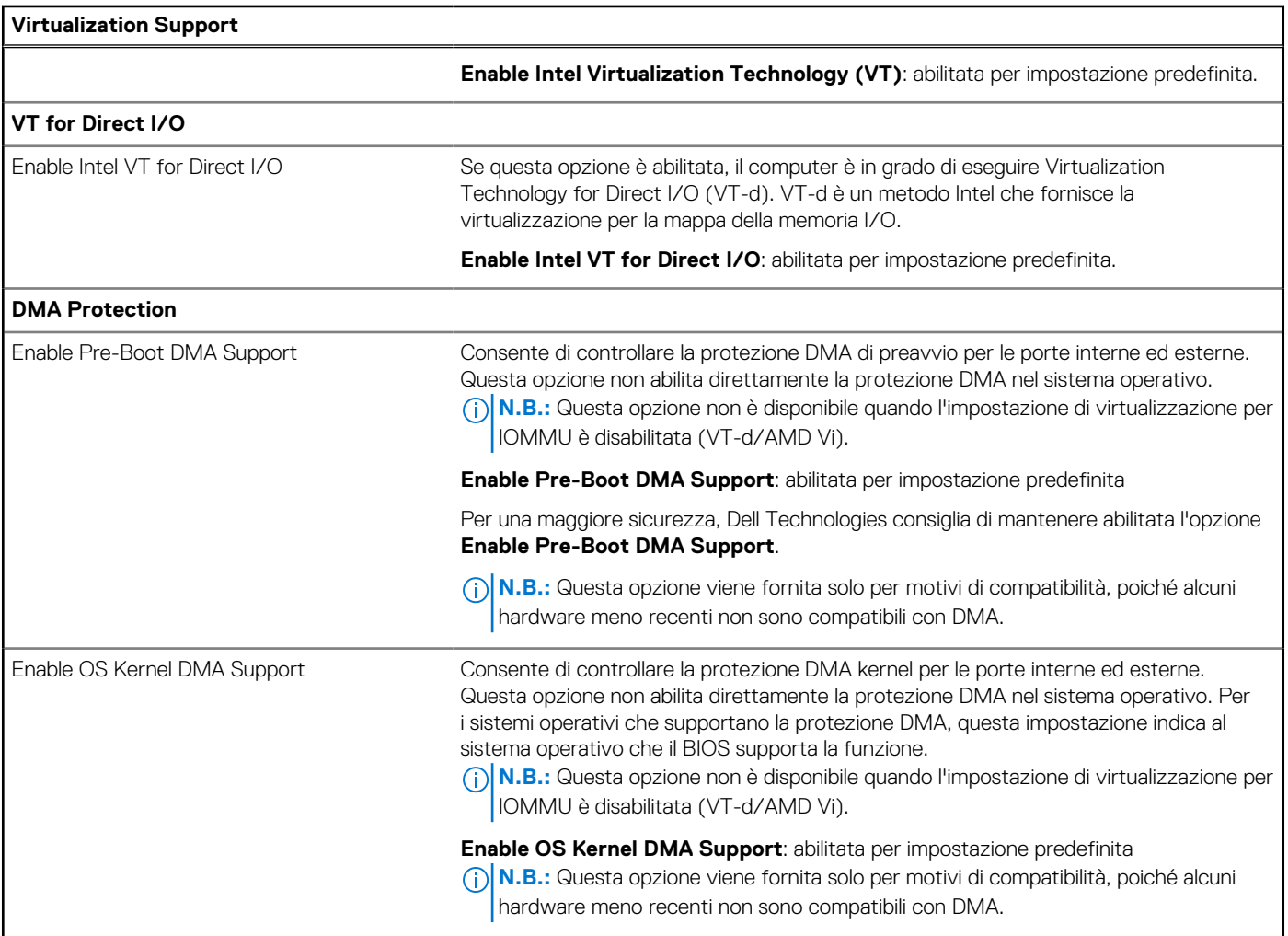

## **Tabella 44. Opzioni di installazione del sistema - Menu Performance**

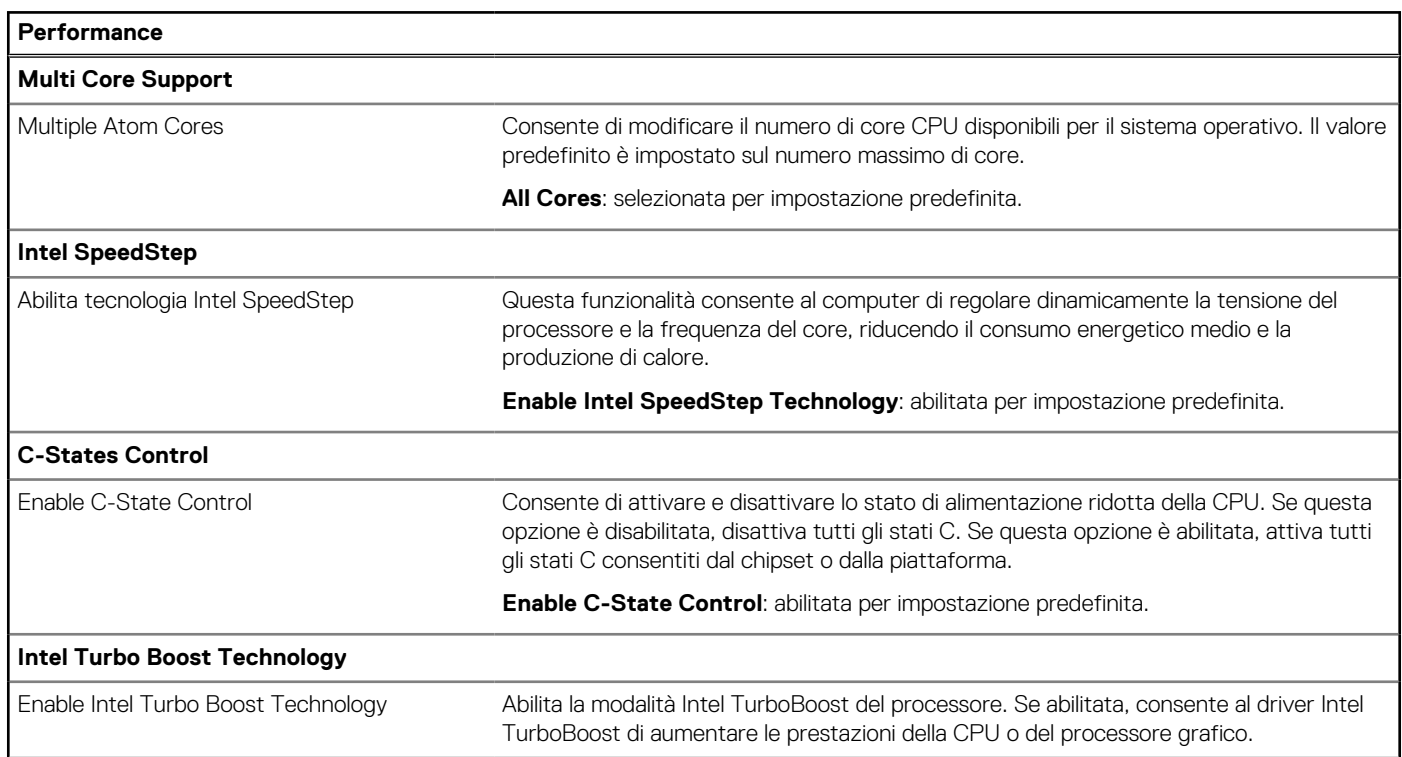

┑

### <span id="page-126-0"></span>**Tabella 44. Opzioni di installazione del sistema - Menu Performance (continua)**

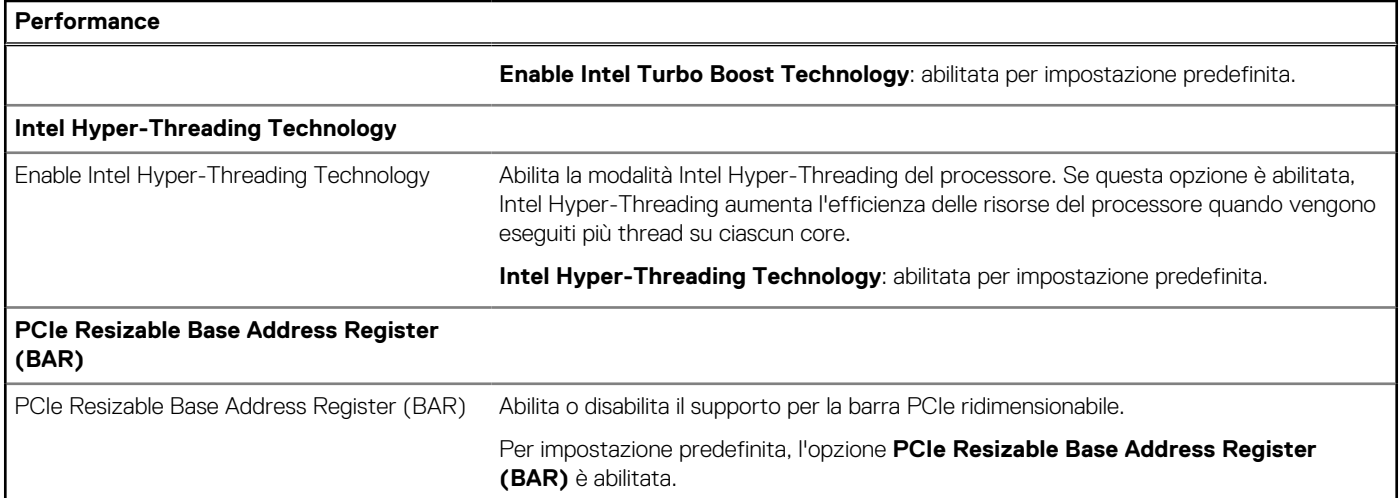

### **Tabella 45. Opzioni di installazione del sistema - Menu System Logs**

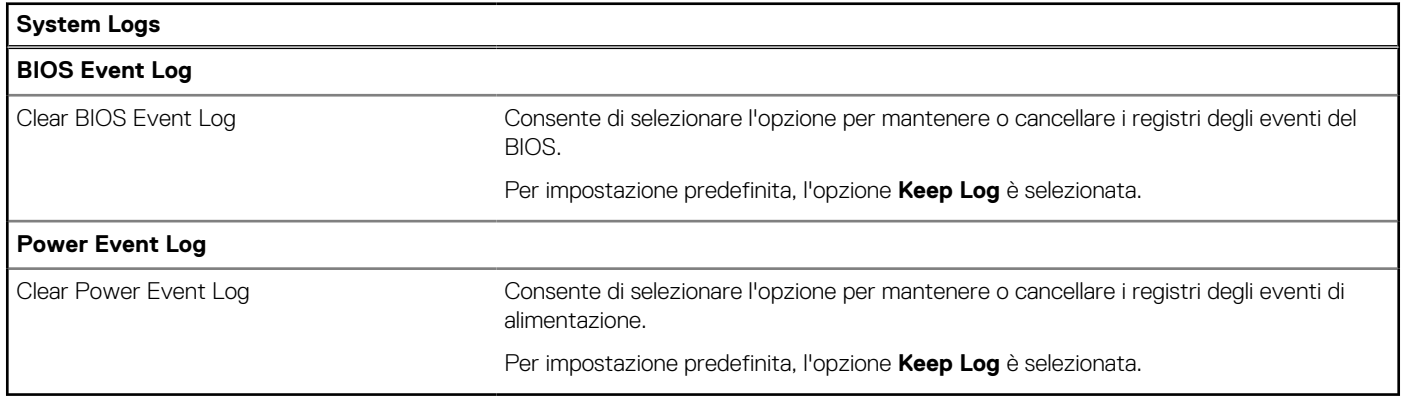

# **Aggiornamento del BIOS**

# **Aggiornamento del BIOS in Windows**

#### **Informazioni su questa attività**

**ATTENZIONE: Se BitLocker non è sospeso prima di aggiornare il BIOS, al successivo riavvio il computer non riconoscerà il tasto BitLocker. Verrà richiesto di immettere la chiave di ripristino per proseguire e il computer lo richiederà a ogni riavvio. Se la chiave di ripristino non è nota, ciò potrebbe causare una perdita di dati o una reinstallazione non necessaria del sistema operativo. Per ulteriori informazioni su questo argomento, cercare nella risorsa della Knowledge Base all'indirizzo [www.dell.com/support.](https://www.dell.com/support/)**

### **Procedura**

- 1. Accedere al sito web [www.dell.com/support.](https://www.dell.com/support)
- 2. Fare clic su **Product support**. Cliccare sulla casella **Search support**, immettere il codice di matricola del computer e quindi cliccare su **Search**.
	- **N.B.:** Se non si dispone del codice di matricola, utilizzare la funzione SupportAssist per rilevare automaticamente il computer. È anche possibile utilizzare l'ID prodotto o cercare manualmente il modello del computer.
- 3. Fare clic su **Drivers & Downloads**. Espandere **Find drivers**.
- 4. Selezionare il sistema operativo installato nel computer.
- 5. Nell'elenco a discesa **Category**, selezionare **BIOS**.
- 6. Selezionare il file del BIOS più recente e cliccare su **Download** per scaricare il file BIOS per il computer.
- 7. Al termine del download, accedere alla cartella in cui è stato salvato il file dell'aggiornamento del BIOS.
- 8. Cliccare due volte sull'icona del file dell'aggiornamento del BIOS e seguire le istruzioni sullo schermo.

Per ulteriori informazioni, cercare nella risorsa della Knowledge Base all'indirizzo [www.dell.com/support.](https://www.dell.com/support/)

# **Aggiornamento del BIOS in ambienti Linux e Ubuntu**

Per aggiornare il BIOS di sistema in un computer con Linux o Ubuntu, consultare l'articolo della Knowledge base [000131486](https://www.dell.com/support/kbdoc/000131486) alla pagina [www.dell.com/support.](https://www.dell.com/support)

# **Aggiornamento del BIOS utilizzando l'unità USB in Windows**

### **Informazioni su questa attività**

**ATTENZIONE: Se BitLocker non è sospeso prima di aggiornare il BIOS, al successivo riavvio il computer non riconoscerà il tasto BitLocker. Verrà richiesto di immettere la chiave di ripristino per proseguire e il computer lo richiederà a ogni riavvio. Se la chiave di ripristino non è nota, ciò potrebbe causare una perdita di dati o una reinstallazione non necessaria del sistema operativo. Per ulteriori informazioni su questo argomento, cercare nella risorsa della Knowledge Base all'indirizzo [www.dell.com/support.](https://www.dell.com/support/)**

### **Procedura**

- 1. Seguire la procedura dal punto 1 al punto 6 in ["Aggiornamento del BIOS in Windows"](#page-126-0) per scaricare la versione più recente del file del programma di installazione del BIOS.
- 2. [Creare un'unità flash USB di avvio. Per ulteriori informazioni, cercare nella risorsa della Knowledge Base all'indirizzo www.dell.com/](https://www.dell.com/support/) support.
- 3. Copiare i file del programma di installazione del BIOS nell'unità USB di avvio.
- 4. Collegare l'unità USB di avvio per il computer che richiede l'aggiornamento del BIOS.
- 5. Riavviare il computer e premere **F12**.
- 6. Selezionare l'unità USB dal **Menu di avvio temporaneo**.
- 7. Digitare il nome del file del programma di installazione del BIOS e premere **Invio**. Viene visualizzata l'**utilità di aggiornamento del BIOS**.
- 8. Seguire le istruzioni visualizzate sullo schermo per completare l'aggiornamento del BIOS.

## **Aggiornamento del BIOS dal menu di avvio temporaneo F12**

Aggiornare il BIOS del computer utilizzando il file .exe di aggiornamento del BIOS copiato su una chiavetta USB FAT32 ed eseguendo l'avvio provvisorio dal menu F12.

#### **Informazioni su questa attività**

**ATTENZIONE: Se BitLocker non è sospeso prima di aggiornare il BIOS, al successivo riavvio il computer non riconoscerà il tasto BitLocker. Verrà richiesto di immettere la chiave di ripristino per proseguire e il computer lo richiederà a ogni riavvio. Se la chiave di ripristino non è nota, ciò potrebbe causare una perdita di dati o una reinstallazione non necessaria del sistema operativo. Per ulteriori informazioni su questo argomento, cercare nella risorsa della Knowledge Base all'indirizzo [www.dell.com/support.](https://www.dell.com/support/)**

#### **Aggiornamento del BIOS**

Per aggiornare il BIOS, è possibile aprire l'apposito file in Windows da una chiavetta USB avviabile oppure eseguire l'operazione dal menu F12 di avvio provvisorio.

La maggior parte dei computer Dell realizzati dopo il 2012 dispone di questa funzionalità ed è possibile eseguire l'avvio provvisorio del computer con il menu F12 di avvio provvisorio per controllare se compare BIOS FLASH UPDATE tra le opzioni di avvio del sistema in uso. Se l'opzione è presente nell'elenco, significa che è supportata per l'aggiornamento del BIOS.

**N.B.:** Questa funzione può essere utilizzata solo sui computer che hanno l'opzione di aggiornamento flash del BIOS nel menu F12 di ⋒ avvio provvisorio.

### **Aggiornamento dal menu di avvio provvisorio**

Per aggiornare il BIOS dal menu F12 di avvio provvisorio, sono necessari i seguenti elementi:

- Chiavetta USB formattata con il file system FAT32 (la chiavetta non deve essere necessariamente avviabile)
- File eseguibile del BIOS scaricato dal sito web del Supporto Dell e copiato nel root della chiavetta USB
- Adattatore per l'alimentazione CA collegato al computer
- Batteria del computer funzionante per aggiornare il BIOS

Attenersi alla seguente procedura per eseguire l'aggiornamento flash del BIOS dal menu F12:

### **ATTENZIONE: Non spegnere il computer durante il processo di aggiornamento del BIOS. Il computer potrebbe non avviarsi se si spegne il computer.**

### **Procedura**

- 1. A computer spento, inserire in una porta USB la chiavetta in cui sono stati copiati i file dell'aggiornamento flash.
- 2. Accendere il computer e premere F12 per accedere al menu di avvio provvisorio, selezionare BIOS Update utilizzando i pulsanti del mouse o i tasti freccia, quindi premere Invio. Viene visualizzato il menu flash del BIOS.
- 3. Cliccare su **Flash from file**.
- 4. Selezionare un dispositivo USB esterno.
- 5. Selezionare il file, fare doppio clic sul file su cui eseguire il flash, quindi su **Submit**.
- 6. Fare clic su **Update BIOS**. Il computer si riavvia per eseguire il flash del BIOS.
- 7. Il computer verrà riavviato dopo il completamento dell'aggiornamento del BIOS.

# **Password di sistema e password di installazione**

#### **Tabella 46. Password di sistema e password di installazione**

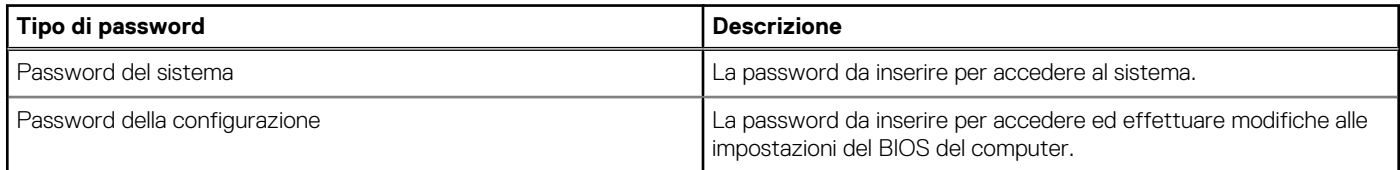

È possibile creare una password del sistema e una password della configurazione per proteggere il computer.

**ATTENZIONE: Le funzionalità della password forniscono un livello di sicurezza di base per i dati sul computer.**

**ATTENZIONE: Chiunque può accedere ai dati memorizzati sul computer se non è bloccato o se è lasciato incustodito.**

**N.B.:** La funzionalità della password di sistema e configurazione è disattivata.

## **Assegnazione di una password di configurazione del sistema**

#### **Prerequisiti**

È possibile assegnare una nuova Password di sistema o amministratore solo se lo stato è **Non impostato**.

#### **Informazioni su questa attività**

Per entrare nella configurazione di sistema del BIOS, premere F2 immediatamente dopo l'accensione o il riavvio.

#### **Procedura**

- 1. Nella schermata **System BIOS** o **System Setup**, selezionare **Security** e premere Invio. La schermata **Security** viene visualizzata.
- 2. Selezionare **System/Admin Password** e creare una password nel campo **Enter the new password**. Utilizzare le seguenti linee guida per assegnare la password del sistema:
- Una password può contenere fino a 32 caratteri.
- Almeno un carattere speciale: " $( !)$  " # \$ % & ' \* + , . / : ; < = > ? @  $[ \ \ | \ \ |^{\Lambda} \_ \ \ | \ ]$ "
- Numeri da 0 a 9.
- Lettere maiuscole dalla A alla Z.
- Lettere minuscole dalla a alla z.
- 3. Digitare la password di sistema inserita in precedenza nel campo **Confirm new password (Conferma nuova password)** e fare clic su **OK**.
- 4. Premere Esc e salvare le modifiche come richiesto dal messaggio.
- 5. Premere Y per salvare le modifiche. Il computer si riavvierà.

# **Eliminazione o modifica di una password di installazione e di sistema esistente**

### **Prerequisiti**

Assicurarsi che **Password Status** sia sbloccato (nella configurazione del sistema) prima di tentare di eliminare o modificare la password del sistema esistente e/o la password di configurazione. Non è possibile eliminare o modificare una password di installazione e di sistema esistente se **Password Status** è impostato su Locked.

### **Informazioni su questa attività**

Per entrare nell'installazione del sistema, premere F2 immediatamente dopo l'accensione o il riavvio.

### **Procedura**

- 1. Nella schermata **System BIOS** o **System Setup**, selezionare **System Security** e premere Invio. La schermata **System Security (Protezione del sistema)** viene mostrata.
- 2. Nella schermata **System Security**, verificare che Password Status sia **Unlocked**.
- 3. Selezionare **System Password**, aggiornare o eliminare la password del sistema esistente e premere Invio o Tab.
- 4. Selezionare **Setup Password**, aggiornare o eliminare la password dell'installazione esistente e premere Invio o Tab.

**(i)** N.B.: Se vengono modificate la password del sistema e/o della configurazione, reinserire la nuova password quando richiesto. Se vengono eliminate la password del sistema e/o la password della configurazione, confermare l'eliminazione quando richiesto.

- 5. Premere Esc. Un messaggio richiede di salvare le modifiche.
- 6. Premere Y per salvare le modifiche e uscire dall'installazione del sistema. Il computer si riavvierà.

# **Cancellazione delle impostazioni CMOS**

### **Informazioni su questa attività**

**ATTENZIONE: La cancellazione delle impostazioni CMOS reimposterà le impostazioni del BIOS sul computer.**

### **Procedura**

- 1. Rimuovere il [pannello laterale.](#page-37-0)
- 2. Rimuovere la [batteria a bottone.](#page-39-0)
- 3. Attendere un minuto.
- 4. Ricollocare la [batteria pulsante.](#page-40-0)
- 5. Ricollocare il [coperchio laterale.](#page-37-0)

# **Cancellazione delle password del BIOS (configurazione del sistema) e del sistema**

### **Informazioni su questa attività**

Per cancellare le password di sistema o del BIOS, contattare il supporto tecnico Dell come descritto qui: [www.dell.com/contactdell.](https://www.dell.com/contactdell) **(i)** N.B.: Per informazioni su come reimpostare le password di Windows o delle applicazioni, consultare la documentazione che li accompagna.

# **Risoluzione dei problemi**

# **Diagnostica di verifica di controllo delle prestazioni di sistema al preavvio Dell SupportAssist**

### **Informazioni su questa attività**

La diagnostica SupportAssist (o diagnostica di sistema) esegue un controllo completo dell'hardware. La diagnostica di verifica di controllo delle prestazioni di sistema al preavvio Dell SupportAssist è integrata nel BIOS e viene avviata dal BIOS internamente. La diagnostica di sistema integrata offre opzioni per determinati dispositivi o gruppi di dispositivi che consentono di:

- Eseguire i test automaticamente oppure in modalità interattiva.
- Ripetere i test.
- Mostrare o salvare i risultati dei test.
- Scorrere i test in modo da familiarizzare con opzioni di test aggiuntive per fornire ulteriori informazioni su uno o più dispositivi con errori.
- Visualizzare i messaggi di stato che informano se i test sono stati completati con successo.
- Visualizzare i messaggi di errore che informano dei problemi incontrati durante l'esecuzione del test.

**N.B.:** Alcuni test per determinati dispositivi richiedono l'interazione dell'utente. Durante l'esecuzione del test di diagnostica, rimanere ⋒ al computer.

Per ulteriori informazioni, consultare l'articolo [000180971](https://www.dell.com/support/kbdoc/000180971) della Knowledge Base.

# **Esecuzione del controllo delle prestazioni di sistema al preavvio SupportAssist**

### **Procedura**

- 1. Accendere il computer.
- 2. Per quando riguarda l'avvio del computer, premere il tasto F12 quando viene visualizzato il logo Dell.
- 3. Sullo schermo del menu di avvio, selezionare l'opzione **Diagnostica (Diagnostica)**.
- 4. Fare clic sulla freccia nell'angolo in basso a sinistra. Viene visualizzata la pagina iniziale della diagnostica.
- 5. Fare clic sulla freccia nell'angolo in basso a destra per passare all'elenco delle pagine. Gli elementi rilevati sono elencati.
- 6. Se si desidera eseguire un test di diagnostica su un dispositivo specifico, premere Esc e fare clic su **Yes (Sì)** per fermare il test di diagnostica.
- 7. Selezionare il dispositivo dal pannello sinistro e fare clic su **Run Tests (Esegui i test)**.
- 8. In caso di problemi, viene visualizzato un messaggio di errore. Annotare il codice errore e il numero di convalida, quindi contattare Dell.

# **Built in Self Test dell'unità PSU**

Il test BIST (Built-In Self-Test) aiuta a determinare se l'unità di alimentazione funziona. Per eseguire la diagnostica con test automatico sull'unità di alimentazione di un computer desktop o all-in-one, cercare nella Knowledge Base all'indirizzo [www.dell.com/support.](https://www.dell.com/support/)

# **Indicatori di diagnostica di sistema**

### **Tabella 47. Comportamento dei LED di diagnostica**

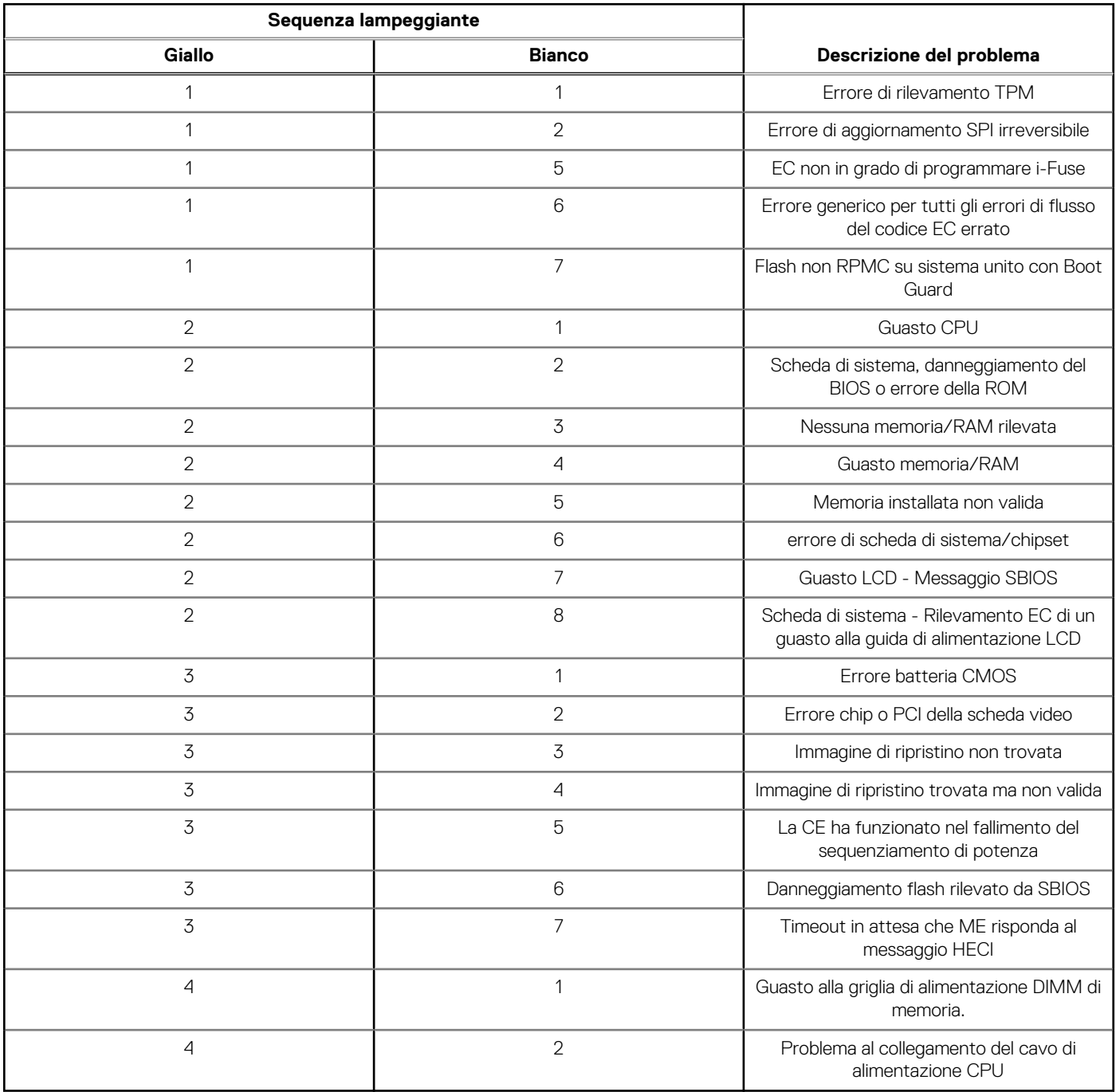

# **Ripristino del sistema operativo**

Quando il computer non è in grado di avviare il sistema operativo anche dopo tentativi ripetuti, si avvia automaticamente Dell SupportAssist OS Recovery.

Dell SupportAssist OS Recovery è uno strumento standalone preinstallato su tutti i computer Dell dotati del sistema operativo Windows. Il servizio è costituito da strumenti per diagnosticare e risolvere i problemi che possono verificarsi prima che il sistema avvii il sistema operativo. Esso consente di diagnosticare i problemi hardware, riparare il computer, eseguire il backup dei file o ripristinare il computer allo stato di fabbrica.

È anche possibile scaricarlo dal sito web del supporto Dell per risolvere i problemi del computer, in caso non riesca ad avviare il sistema operativo per problemi software e hardware.

Per ulteriori informazioni su Dell SupportAssist OS Recovery, consultare la *Guida per l'utente di Dell SupportAssist OS Recovery*  all'indirizzo [www.dell.com/serviceabilitytools.](https://www.dell.com/serviceabilitytools) Cliccare su **SupportAssist**, quindi fare clic su **SupportAssist OS Recovery**.

# **Reimpostazione dell'orologio in tempo reale**

La funzione di reimpostazione dell'orologio in tempo reale consente all'utente o al tecnico dell'assistenza di ripristinare i recenti modelli Dell Latitude e Dell Precision da determinate situazioni di **assenza del POST/di avvio/di alimentazione**. La reimpostazione dell'orologio in tempo reale a sistema spento è possibile solo in presenza del collegamento a una fonte di alimentazione CA. Tenere premuto il pulsante di alimentazione per 25 secondi. La reimpostazione dell'orologio in tempo reale avviene dopo aver rilasciato il pulsante di alimentazione.

**N.B.:** Se a processo in corso si scollega il sistema dall'alimentazione CA o si tiene premuto il pulsante di accensione per più di 40 Œ secondi, la reimpostazione dell'orologio in tempo reale viene interrotta.

Quando si reimposta l'orologio in tempo reale, vengono ripristinate le impostazioni predefinite del BIOS, viene annullato il provisioning della scheda Intel vPro e vengono reimpostati i valori di data e ora del sistema. La reimpostazione dell'orologio in tempo reale non ha invece alcun effetto sui seguenti elementi:

- Codice di matricola
- Codice asset
- Ownership Tag
- Admin Password
- System Password
- **HDD Password**
- Database chiave
- Log di sistema

Œ **N.B.:** Il provisioning dell'account vPro e la password dell'amministratore IT sul sistema sarà annullato. Il sistema deve eseguire nuovamente il processo di installazione e configurazione per riconnetterlo al server vPro.

Gli elementi riportati di seguito potrebbero essere reimpostati o meno, a seconda delle impostazioni del BIOS selezionate:

- Boot List
- **Enable Legacy Option ROMs**
- Secure Boot Enable
- Allow BIOS Downgrade

# **Opzioni di supporti di backup e ripristino**

Si consiglia di creare un'unità di ripristino per individuare e risolvere i potenziali problemi di Windows. Dell propone varie opzioni di ripristino del sistema operativo Windows sul PC. Per altre informazioni, consultare [Opzioni di supporti di backup e ripristino Windows Dell.](https://www.dell.com/support/contents/article/Product-Support/Self-support-Knowledgebase/software-and-downloads/dell-backup-solutions/Media-backup)

# **Ciclo di alimentazione Wi-Fi**

### **Informazioni su questa attività**

Se il computer non è in grado di accedere a Internet a causa di problemi alla connettività Wi-Fi, è possibile eseguire una procedura di ciclo di alimentazione Wi-Fi. La procedura seguente fornisce le istruzioni su come eseguire un ciclo di alimentazione Wi-Fi.

**N.B.:** Alcuni provider di servizi Internet (ISP) forniscono un dispositivo modem o router combinato.

### **Procedura**

- 1. Spegnere il computer.
- 2. Spegnere il modem.
- 3. Spegnere il router senza fili.
- 4. Attendere circa 30 secondi.
- 5. Accendere il router senza fili.
- 6. Accendere il modem.
- 7. Accendere il computer.

# **Come ottenere assistenza e contattare Dell**

# Risorse di self-help

È possibile richiedere informazioni e assistenza su prodotti e servizi Dell mediante l'utilizzo delle seguenti risorse self-help:

### **Tabella 48. Risorse di self-help**

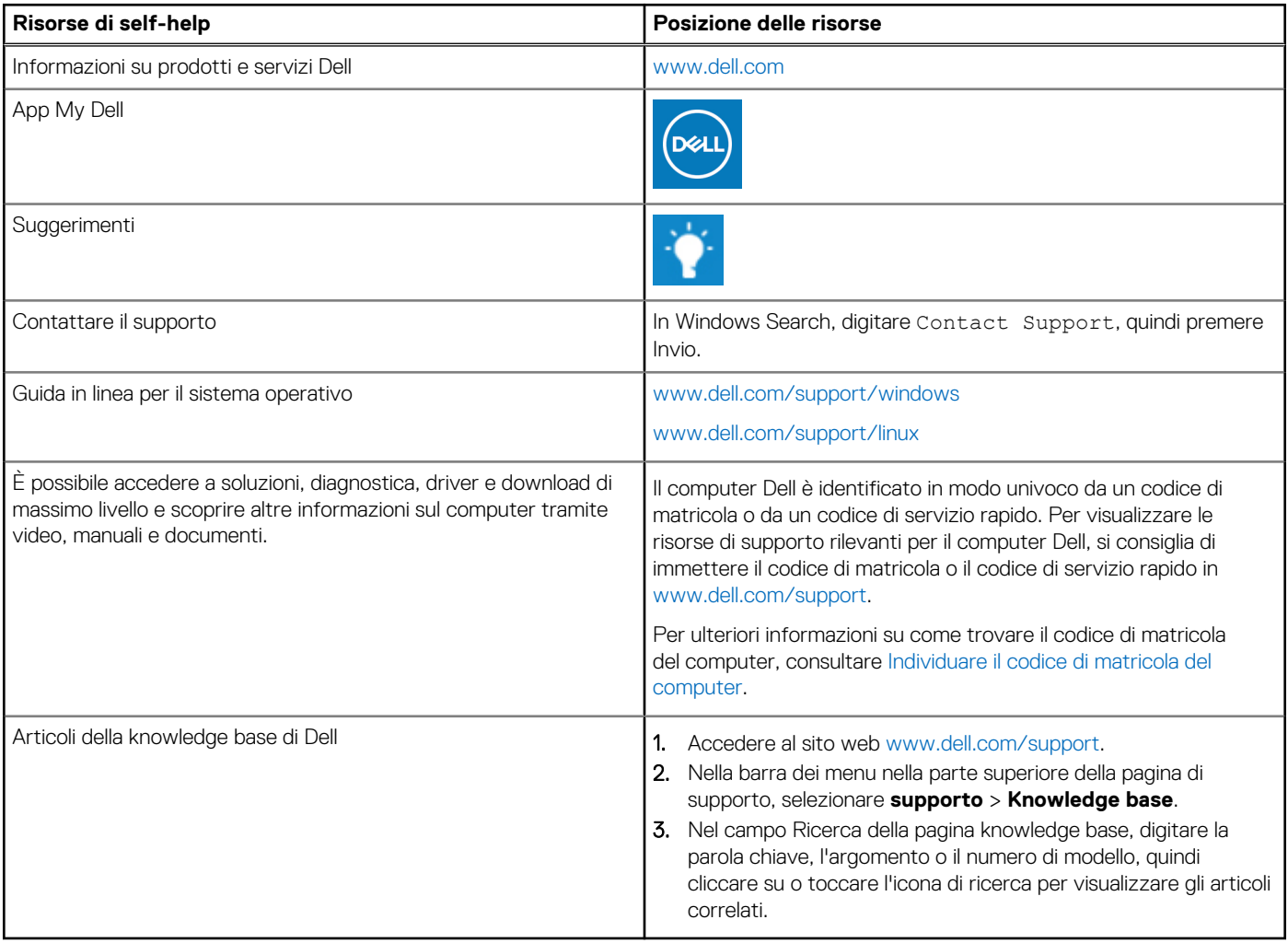

# Come contattare Dell

Per contattare Dell per problemi relativi a vendita, supporto tecnico o assistenza clienti, visitare il sito Web [www.dell.com/contactdell.](https://www.dell.com/contactdell)

**N.B.:** La disponibilità varia in base al Paese/all'area geografica e al prodotto,e alcuni servizi possono non essere disponibili nel proprio Paese/area geografica.

**N.B.:** Se non si dispone di una connessione Internet attiva, le informazioni di contatto sono indicate sulla fattura di acquisto, sulla distinta di imballaggio, sulla bolla o sul catalogo dei prodotti Dell.